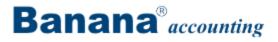

# **Banana Accounting 6**

## **Web Documentation**

## Contents

| 1 Get started                                                                                                    |
|----------------------------------------------------------------------------------------------------|
| 1.1 Install Banana Accounting                                                                                                    |
| 1.2 Insert the license key                                                                                                    |
| 1.2.1 Lost license key11                                                                                                    |
| 1.3 Installing on Mac and Linux11                                                                                                    |
| 1.4 Installing on a server                                                                                                    |
| 2 Characteristics                                                                                                    |
| 2.1 System requirements                                                                                                    |
| 2.1.1 Banana for Mac (Intel)14                                                                                                    |
| 2.1.2 Compatibility with Linux                                                                                                    |
| 2.2 Interface                                                                                                    |
| 2.3 Program options                                                                                                    |
| 2.4 What's new in Banana 621                                                                                                    |
|                                                                                                    |
| 2.4.1 Transition from version 5 to version 6 22                                                                                                    |
| 2.4.1 Transition from version 5 to version 6       22         2.5 Start Page                                                                                                    |
|                                                                                                    |
| 2.5 Start Page                                                                                                    |
| 2.5 Start Page    22      2.6 Choose your own accounting    23                                                                                                    |
| 2.5 Start Page    22      2.6 Choose your own accounting    23      3 Documentation    26                                                                                                    |
| 2.5 Start Page       22         2.6 Choose your own accounting       23         3 Documentation       26         3.1 Basic operations       26                                                                                                    |
| 2.5 Start Page       22         2.6 Choose your own accounting       23         3 Documentation       26         3.1 Basic operations       26         3.1.1 Adding and deleting an account       26                                                                                                    |
| 2.5 Start Page       22         2.6 Choose your own accounting       23         3 Documentation       26         3.1 Basic operations       26         3.1.1 Adding and deleting an account       26         3.1.2 Adding and deleting rows       29                                                                                                    |
| 2.5 Start Page       22         2.6 Choose your own accounting       23         3 Documentation       26         3.1 Basic operations       26         3.1.1 Adding and deleting an account       26         3.1.2 Adding and deleting rows       25         3.1.3 Changing accounting type       30                                                                                                    |
| 2.5 Start Page       22         2.6 Choose your own accounting       23         3 Documentation       26         3.1 Basic operations       26         3.1.1 Adding and deleting an account       26         3.1.2 Adding and deleting rows       26         3.1.3 Changing accounting type       30         3.1.4 Changing the file language       30                                                      |
| 2.5 Start Page       22         2.6 Choose your own accounting       23         3 Documentation       26         3.1 Basic operations       26         3.1.1 Adding and deleting an account       26         3.1.2 Adding and deleting rows       29         3.1.3 Changing accounting type       30         3.1.4 Changing the file language       30         3.1.5 Changing the program language       31 |

|   | 3.1.8 Customizing the views                         | . 32 |
|---|-----------------------------------------------------|------|
|   | 3.1.9 Edit date, hour and number format             | . 33 |
|   | 3.1.10 Editing an account or a VAT code             | . 33 |
|   | 3.1.11 Editing columns display                      | . 34 |
|   | 3.1.12 Editing the columns                          | . 36 |
|   | 3.1.13 Editing the default style                    | . 37 |
|   | 3.1.14 Modifying the rounding of the decimal points | . 37 |
|   | 3.1.15 Page break                                   | . 38 |
|   | 3.1.16 Recurring transactions                       | . 38 |
|   | 3.1.17 Shortcut keys                                | . 39 |
|   | 3.1.18 Text input and smart fill                    | . 40 |
|   | 3.1.19 Wrap text                                    | . 40 |
| 3 | .2 Organizing the documents                         | . 40 |
| 3 | .3 Cash book                                        | . 42 |
|   | 3.3.1 Tables                                        | . 47 |
|   | 3.3.2 Transactions                                  | . 49 |
|   | 3.3.3 Statement                                     | . 50 |
| 3 | .4 Simple accounting                                | . 51 |
|   | 3.4.1 Tables                                        | . 54 |
|   | 3.4.2 Transactions                                  | . 56 |
|   | 3.4.3 Enhanced Statement                            | . 59 |
| 3 | .5 Double-entry accounting                          | . 60 |
|   | 3.5.1 Liabilities and Income are negative?          | . 65 |
|   | 3.5.2 Tables                                        | . 65 |
|   | 3.5.3 Creating a budget                             | . 69 |

| 3.5.4 Groupings in the Chart of Accounts                    |
|-------------------------------------------------------------|
| 3.5.5 Accounts with VAT codes                               |
| 3.5.6 Entering opening balances                             |
| 3.5.7 Transactions                                          |
| 3.5.8 Accounts with addresses                               |
| 3.5.9 Year's end and New Year's setup83                     |
| 3.6 Multi-currency accounting                               |
| 3.6.1 Chart of accounts                                     |
| 3.6.2 Opening Balances                                      |
| 3.6.3 Exchange rate table                                   |
| 3.6.4 Transactions                                          |
| 3.6.5 Print-outs                                            |
| 3.6.6 Closing procedures 108                                |
| 3.7 Addresses/labels                                        |
| 3.8 VAT/Sales tax                                           |
| 3.8.1 Theory 115                                            |
| 3.8.2 VAT Codes Table                                       |
| 3.8.3 Transactions                                          |
| 3.8.4 Automatic VAT account 121                             |
| 3.8.5 Carrying forward the VAT (Sales tax) credit 122       |
| 3.8.6 VAT Report at the end of a period 126                 |
| 3.8.7 Carrying forward the VAT (Sales tax) credit - old 129 |
| 3.8.8 Printing the VAT registers                            |
| 3.8.9 Swiss VAT 134                                         |
| 3.9 Advanced features 155                                   |

|    | 3.9.1 Command Line and DDE                                 | 155   |
|----|------------------------------------------------------------|-------|
|    | 3.9.2 Cost and profit centers                              | 162   |
|    | 3.9.3 Inserting a link to a document                       | . 172 |
|    | 3.9.4 Managing several projects                            | . 173 |
|    | 3.9.5 Export data                                          | . 177 |
|    | 3.9.6 Import data                                          | . 180 |
|    | 3.9.7 Clients/Suppliers Registers                          | 204   |
|    | 3.9.8 Displaying expiry dates                              | 209   |
|    | 3.9.9 Data security, data certification, retrieving a file | . 210 |
|    | 3.9.10 Executing tasks                                     | . 217 |
|    | 3.9.11 Segments                                            | 223   |
|    | 3.9.12 Information for developers                          | . 228 |
| 3. | 10 Print-outs                                              | . 228 |
|    | 3.10.1 Page setup                                          | . 229 |
|    | 3.10.2 Balances by period                                  | . 230 |
|    | 3.10.3 Printing the journal                                | 232   |
|    | 3.10.4 Printing account cards                              | 233   |
|    | 3.10.5 Enhanced statement                                  | 239   |
|    | 3.10.6 Balance Sheet at year's end                         | . 240 |
|    | 3.10.7 External Accounting Report                          | . 243 |
|    | 3.10.8 Balance by classes                                  | 246   |
|    | 3.10.9 Enhanced balance sheet by groups                    | . 247 |
|    | 3.10.10 Printouts saved in different formats               | 269   |
|    | 3.10.11 Enhanced Balance Sheet with Period subdivision     | 269   |
|    | 3.10.12 End-of-year PDF printouts                          | . 271 |

## **1 Get started**

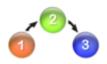

#### Here is how to proceed:

1) Install Banana Accounting

2) Enter the license key that has been sent to you by email upon purchase

3) <u>Open the Banana Accounting</u> software and choose the **New** command from the **File** menu

4) Choose the accounting type

5) Choose an example or template according to your needs

6) Adapt your accounting plan (<u>Double-entry accounting</u>) or the Category and Account tables (<u>Cash book</u> and <u>Simple accounting</u>)

7) Setup the <u>VAT table</u> and the Exchange rates table (if you chose the VAT or <u>Multi-</u> <u>currency</u> options)

8) Start entering transactions

#### **1.1 Install Banana Accounting**

Banana Accounting automatically installs in a matter of minutes. If you download the file from our website, you just need to double-click on the file you downloaded; otherwise, you just insert the installation CD. These windows will pop up automatically:

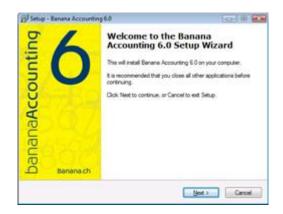

| Which components should be installed?                                                                                                    |                                                   |
|----------------------------------------------------------------------------------------------------|---------------------------------------------------|
| Select the components you want to install, clear the install. Click Next when you are ready to continue                                                                                                    | components you do not want to                     |
| Custom installation                                                                                                    |                                                   |
| Ividen       Ivide       Image: Templates buly       Image: Templates Switzerland       Ivide       Image: Templates       Image: Templates <td>24.5 M8<br/>5.1 M9<br/>10.0 M8<br/>8.0 M8<br/>11.0 M8</td> | 24.5 M8<br>5.1 M9<br>10.0 M8<br>8.0 M8<br>11.0 M8 |
| Current selection requires at least 120.7 MB of dak                                                                                                    | eace.                                             |

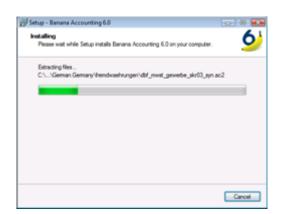

By clicking on the "Next" button, you will be carried to the next window until the installation process is finished.

- The installation does not modify any system file or directory
- It is not necessary to Restart the computer after the installation
- An uninstaller software is also included in the installation

Open the software

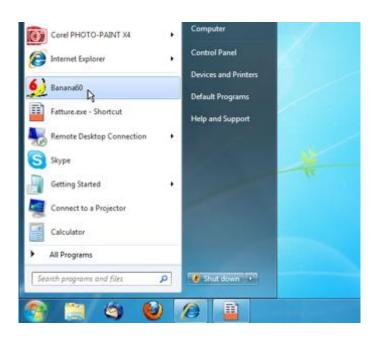

| a nuovo file                                                                                                    |                                                   |
|----------------------------------------------------------------------------------------------------|---------------------------------------------------|
| Group                                                                                                    | Ele                                               |
| Cash book<br>Simple accounting<br>Double-entry accounting                                                                                                    | Double-entry<br>Double-entry with VAT/Sales tax t |
| Multi-currency accounting<br>Labels<br>Other                                                                                                    |                                                   |
| Examples/Prototypes                                                                                                    | English (General)                                 |
| Accounting for an Association<br>Accounting for a Company<br>Personal or Home Accounting<br>Accounting for a Professional Studio<br>New blank file (without data, without chart of | E                                                 |
|                                                                                                    | -                                                 |

As soon as you open the software, choose the **New** command from the **File** menu. From the pop-up window you will be able to choose your accounting type, the option with or without VAT, the file language, and an example or prototype (or you can also open a blank file - not recommended)

## **1.2 Insert the license key**

By inserting the license key into Banana Accounting, you go from the demo mode to the complete mode. You'll find the license key on the yellow flyer that is being furnished together with the CD or it is being sent by email (for purchases online). Here is how to proceed:

• Open Banana Accounting.

In Windows XP, with the right key of the mouse, click on the icon of the Banana application (Banana 6.exe), click on "Execute as" and activate "The next user", and select the administrator. In Windows Vista, with the right key of the mouse, click on the icon of the Banana application (Banana 6.exe), click on "Execute as administrator". In case these steps are not followed, the following error message will appear: **'The license key** 

cannot be memorized".

| 夕 Banana - [Start page] |      |                     |        | • •   |
|-------------------------|------|---------------------|--------|-------|
| 🏒 File Tools Window     | Help | )                   |        | - 8 × |
|                         |      | Index               |        | FΣ    |
|                         |      | Banana.ch home page |        |       |
|                         |      | Online support      |        |       |
|                         |      | Check for updates   |        |       |
|                         |      | Registration        |        |       |
|                         |      | Buy license         |        |       |
|                         |      | Insert license key  |        |       |
|                         |      | Copyright and Info  |        |       |
|                         |      |                     |        |       |
|                         |      |                     |        |       |
|                         |      |                     |        |       |
|                         |      | CAPS NU             | JM SCR | LOVR  |

• Select the "Insert license key" command of the "?" menu.

• Transcribe the license key in the appropriate box

| License key info                    |                                   | x |
|-------------------------------------|-----------------------------------|---|
| License key Full Demo               |                                   |   |
|                                     |                                   |   |
| License key                         |                                   |   |
|                                     |                                   |   |
| Registration key                    |                                   |   |
| Product                             |                                   |   |
| Expiration date                     |                                   |   |
| Expiration <u>n</u> otice (in days) |                                   |   |
|                                     | Don't show this dialog at startup |   |
| Buy/Renew                           |                                   |   |
|                                     |                                   |   |
|                                     | OK Cancel Help                    |   |

If the license key is not inserted, a message appears at the opening of the accounting file, warning the user that he is working in demo mode.

BANANA ACCOUNTING

#### IMPORTANT

Keep the license key, found on the yellow flyer together with the CD or sent by email.

#### 1.2.1 Lost license key

You can ask us - by email - to resend you your own license key. For us to be able to find it, please send us the registration key displayed in the window **License key info** (**Insert license key** command) of the **Help** menu. You may also send us a screenshot of that same window.

Please note: Sending you your license key costs 20.- Chf.

If the registration key cannot be provided, but only a proof of purchase, the costs will be 30.- Chf. If it is impossible to provide the registration key and/or a proof of purchase, a new license needs to be purchased.

## **1.3 Installing on Mac and Linux**

Banana accounting 6, with the help of Windows emulator software, can be installed on Mac and Linux:

- Installing on Mac
- Installing on Linux

#### 1.4 Installing on a server

If you need to install Banana Accounting on a server (citrix or even more) the procedure is simple because Banana does not need special components or specific settings for a user. To install on your server proceed as follows:

- Follow the normal installation procedure on a local disk.
- Enter the license key.
- Copy the directory C \ Program Files \ BananaXX \ (XX stands for the version number) on the network drive.
- You must then create the connection with the program BananaXX.exe so that users of the local computer can run the program.

Remember that in order to execute Banana Accounting from multiple computers, you need to buy as many licenses as there are computers that use the program.

## **2** Characteristics

The Banana Accounting software is one of the most used accounting software in Switzerland, and it is constantly expanding worldwide, almost exclusively thanks to the spread word of satisfied users.

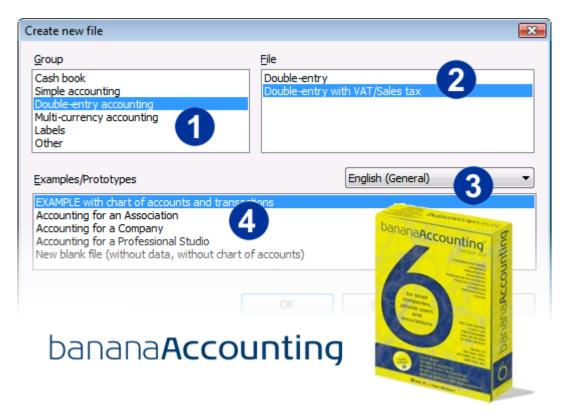

Choose the application that suits you best. For each one of them (<u>Cash Book</u>, <u>Simple</u> <u>Accounting</u>, <u>Double-Entry Accounting</u>, <u>Multi-currenciy accounting</u>), there are pre-set accounting plan templates.

Choose the option with or without VAT/Sales tax management

Choose the desided language and country. For each country the program includes pre-set accounting plans, some of them with transactions examples. By selecting a specific country you can access directly the accounting plans for the selected country.

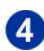

Choose the template or the example that best suits your needs. On our web site, in the <u>Users</u> <u>profile</u> section, you can download for free more accounting plans. Just double click on the accounting plan you wish to download and save it. All accounting plan templates and examples can be personalized.

Banana Accounting Tour for a Double-Entry Accounting (Video) Banana Accounting Tour for a Simple Accounting (Video)

## Good to know...

#### File

Each accounting is a separate file - it is possible to manage infinite files - in each file it is possible to enter an unlimited number of transactions, to change the commands language, the decimals rounding, and to choose the option with or without VAT.

#### Language/s

The software can be installed in one or several languages. In the multi-lingual version, it is possible to switch from one to the other with a simple command. It is possible to open files in different languages. The software includes, for each language and nation, different pre-set accounting plans and transactions examples.

#### Interface

The software <u>interface</u> is very similar to Excel, structured in tables. The use is very intuitive. To edit texts, you just need to position the mouse in the cell and rewrite (just like Excel). Each table has different Views, and each View has different Columns (they can vary from one View to the other).

#### Results

Amounts are automatically added after entering each transaction, and the balances are instantly updated. Results are immediate:

- Account cards with opening balance, transactions and final balances
- Account cards by period
- Journal, even by period
- Calculations and VAT reports
- Statements
- Balance sheets
- Budgets
- Cost centers
- Clients/Suppliers Registers
- Data export in Excel, Xml, Html formats
- Data import from post or bank account statement
- Data protection guaranteed with the Block and Password features

#### Security

The software does not contain viruses, malware or adware

It does not include any advertising messages.

When connecting to the <u>www.banana.ch</u> website, the software only downloads updates and news, but there is absolutely no access to users data.

## **2.1 System requirements**

#### **Banana Accounting 6**

- Operating system Windows 2003/ XP / 2008 / Vista / Windows 7
- 15 MB disk space
- Windows compatible printer

#### **Banana accounting 6 for Mac**

Banana accounting 6 for Mac includes:

- License for Banana accounting 6
- License for Crossover Mac Professional (Windows emulator)

In order to install Banana accounting 6 on Mac, it is necessary to have CrossOver installed. Warning: Crossover Mac works only on Intel x86 CPU and Intel Core i3/i5/i7 systems. CrossOver doesn't work on PowerPC Mac G3, G4, G5 systems. **Before buying Banana Accounting for Mac, please** consult the page <u>CrossOver Mac System requirements.</u>

Crossover is compatible with the Sandy-Bridge Intel processors.

#### **Banana Accounting 5**

- Operating system Windows 2000 / 2003 / XP /NT / Vista / Windows 7
- 9 MB disk space
- Windows compatible printer

#### 2.1.1 Banana for Mac (Intel)

Banana 7 for Mac

Starting with version 7, Banana Accounting will be a native Mac application.

Banana 6 per Mac

Banana Accounting version 6 is no longer available as a bundle together with CrossOver. It is possible to use a Windows emulator, but support is not guaranteed.

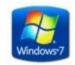

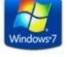

### 2.1.2 Compatibility with Linux

#### Now you can also use Banana Accounting on Linux

Thanks to the <u>Wine</u> software, Banana can also be used with a Linux operational system, without losing the functionality of Windows.

Wine is a free program that allows Windows applications to work on other operational systems. Hereunder is an image of Banana, working on Linux.

| Q    | Applic           | ations             | Places Sys                             | tem 🕘 🛛             | 20                  |                  |       |         | us  | er 🛛 🖖 🚍    | 🕬 Tue Jul | 8, 9:00 A   | M ២ |
|------|------------------|--------------------|----------------------------------------|---------------------|---------------------|------------------|-------|---------|-----|-------------|-----------|-------------|-----|
| 5    |                  |                    | Ba                                     | inana - [C          | ouble-ei            | ntry - 1[I       | Demo  | mode]   | ]   |             | _         |             |     |
| 🗾 Ei | ile <u>E</u> dit | Data               | F <u>o</u> rmat <u>T</u> ools <i>i</i> | Account <u>1</u> Ac | count <u>2 W</u> in | dow <u>H</u> elp |       |         |     |             |           | 」<br>四<br>N |     |
|      | 🚰 🔛              | 8                  | 3 🕰 🛍 🕺 🕻                              | à 🛍 🦻               | و 🗟 🔊               | • B 📃            | Σ 💱   | 1 🙈 🦛   |     | 7 🛃 🔣       |           |             |     |
|      |                  |                    |                                        |                     |                     |                  |       |         |     |             |           |             |     |
| Acc  | ounts            |                    | Transa                                 | ictions             | ٦                   | Fotals           |       |         |     |             |           | A           |     |
|      | Group            | Account            | t                                      | Description         |                     | BClass           | Gr    | Opening | USD | Balance USD |           | -           |     |
|      | _                |                    |                                        |                     |                     |                  |       |         |     |             |           |             |     |
| 1    |                  |                    |                                        |                     |                     |                  |       |         |     |             | _         |             |     |
| 2    |                  |                    | ASSETS                                 |                     |                     |                  |       |         |     |             |           |             |     |
| 3    |                  | 1000               | Cash                                   |                     |                     | 1                | 1     |         |     |             |           |             |     |
| 4    |                  | 1010               | Post office cur                        | rent accoun         | t                   | 1                | 1     |         |     |             | _         |             |     |
| 5    | _                | 1020               | Bank 1                                 |                     |                     | 1                | 1     |         |     |             | _         |             |     |
| 6    |                  | 1100               | Clients                                |                     |                     | 1                | 1     |         |     |             | _         |             |     |
| 7    | 10               |                    | Total Clients                          |                     |                     |                  | 1     |         |     |             | _         |             |     |
| 8    |                  | 1150               | Prepaid taxes                          |                     |                     | 1                | 1     |         |     |             | _         |             |     |
| 9    |                  | 1200               | Inventory                              |                     |                     | 1                | 1     |         |     |             | _         |             |     |
| Base |                  | l 1000<br>Transaci | Transitory and<br>tion Budget          | Previous            | Period              | Other            | Print | t 4     |     | I           | 1         | ►Z          |     |
|      | ,                | Than bac           | aonpaagot                              | ricado              | renea               |                  | 1 101 | ·       |     |             |           | <u> </u>    |     |
|      |                  |                    |                                        |                     |                     | View:            | Other |         |     |             |           |             |     |
|      |                  |                    |                                        |                     |                     |                  |       |         |     |             |           |             |     |
|      |                  |                    |                                        |                     |                     |                  |       |         |     |             |           |             |     |
| 1/8  | 5                |                    |                                        |                     |                     |                  |       |         |     | CA          | PS NUM SC | RL OVR      |     |
|      | 일 в              | anana              | - [Double-en.                          |                     |                     |                  |       |         |     |             |           | 2           | 0   |

Installation of Wine on Ubuntu Linux

If you have not yet installed Wine, follow this procedure:

- Go to "System", "Administration" and select "Synaptic package manager"
- Insert the user password
- Look for Wine in the list
- Select Wine, click with the mouse right-click and select the "Mark for installation" command
- Select "Apply"
- Click on "Apply"

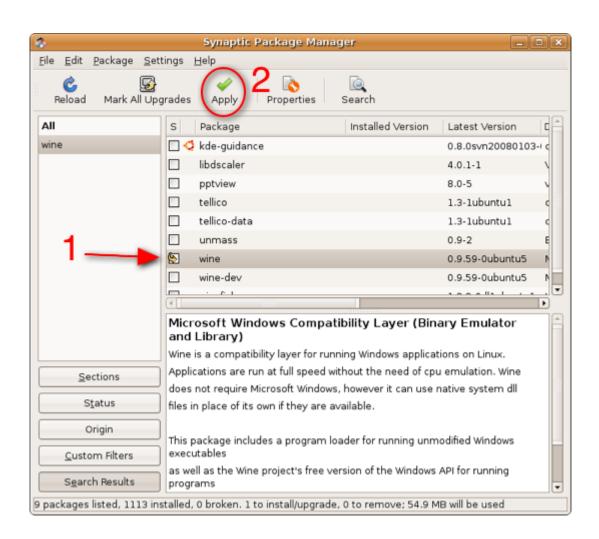

Installation of Banana using Wine

At the end of the installation of Wine, download the software from the <u>Banana Accounting</u> site, launch the file and proceed with the installation as usual.

## **2.2 Interface**

When a new file is being created or an existing one is opened, the software presents a structure that is characterized by the following elements

|               | Withdrawal from post off            | ice account                 | TABI  |
|---------------|-------------------------------------|-----------------------------|-------|
| Accounts      | Transactions Totals                 | VAT codes                   | x     |
| Date I        | loc Description                     | Debit A/C Credit Amount USD | 1~    |
| 1 03.01.2010  | Withdrawal from post office account | 1000 1010 350.00            |       |
| 2 05.01.2010  | Office supplies                     | 3260 1000 80.00             |       |
| 3 06.01.2010  | Sales in cash                       | 1000 4100 8'000.00          |       |
| 4 10.01.2010  | Purchase goods by Company 1         | 3000 SU.001 1'500.00        |       |
| 5 28.01.2010  | Payment Company 1 invoice           | SU.001 1020 1'500.00        |       |
| 6 01.02.2010  | Payment Electricity and Phone       | 1020 300.00                 |       |
| 7 01.02.2010  | Electricity                         | 3250 200.00                 |       |
| 8 01.02.2010  | Telephone                           | 3270 100.00                 |       |
| 9 05.02.2010  | Withdrawal from post office account | 1000 1010 350.00            |       |
| 10 08.02.2010 | Office supplies                     | 3260 1000 80.00             |       |
| Base Complet  | VAT Cost centers Exp. Date Lock     |                             | 10000 |
| 12000 (m)     |                                     |                             |       |

#### Menubar

Commands grouped together by menu are contained in the menubar. The menubar changes according to the accounting setup selected.

| 🐓 Banan          | a - [Do      | ouble-e      | ntry with \     | /AT-Sale      | es tax - 2]      |                  |                |              |
|------------------|--------------|--------------|-----------------|---------------|------------------|------------------|----------------|--------------|
| 🛃 🛓 <u>F</u> ile | <u>E</u> dit | <u>D</u> ata | F <u>o</u> rmat | <u>T</u> ools | Account <u>1</u> | Account <u>2</u> | <u>W</u> indow | <u>H</u> elp |

#### Toolbar

The toolbar grants rapid access to the most frequently used windows and commands. Simply move the mouse to the desired icon and wait a second to get a description of its meaning.

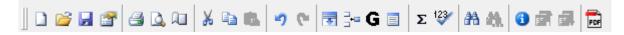

#### **Text input area**

The text input area is situated right below the toolbar. Text must be inserted in this area.

To edit an existing cell, click with the mouse on the area and proceed to edit, or hit the F2 key. If the smart fill function is enabled (Program options command, from the Tools menu), a list of texts and values shows up in the text input area on the upper part of the screen and, by hitting the arrow down key, the user can immediately select the needed text or value, without having to type the whole text. Confirm with Enter or F6.

| 9 | Banana - [Double-entry with VAT-Sales tax - 2]                                       |            |     |          |              |                           |         |        |  |  |
|---|--------------------------------------------------------------------------------------|------------|-----|----------|--------------|---------------------------|---------|--------|--|--|
|   | 🛃 File Edit Data Format Tools Account <u>1</u> Account <u>2 W</u> indow <u>H</u> elp |            |     |          |              |                           |         |        |  |  |
|   | ∬ D 🧉 🖬 🖀 🕰 û, û   X 🖻 🛍 🔊 🐑   3 3∞ G 🗐   Σ 💱   3                                    |            |     |          |              |                           |         |        |  |  |
|   |                                                                                      |            |     | X        | $\checkmark$ | Payment Electricity and   | Phone   |        |  |  |
| A | Accounts Transaction                                                                 |            |     |          |              | Payment Electricity a     |         | 9      |  |  |
|   |                                                                                      | Date       | Doc |          |              | Payment Company 1 invoice |         |        |  |  |
|   | 1                                                                                    | 03.01.2010 |     | Р        |              | Purchase goods by         | Company | 1      |  |  |
|   | 2                                                                                    | 05.01.2010 |     | Office s | uppl         |                           |         |        |  |  |
|   | 3                                                                                    | 06.01.2010 |     | Sales i  | n cas        | sh                        | 1000    | 4100   |  |  |
|   | 4                                                                                    | 10 01 2010 |     | Duraha   |              | ada hu Componu 1          | 2000    | C11 0/ |  |  |

#### Tables

Each accounting file is made up of many tables. There are main and auxiliary tables. The tables vary according to the kind of accounting selected.

In order to move from one table to another, click on the name of the desired table or use the Ctrl+PgUp and Ctrl+PgDn keys.

#### Columns

These are the vertical elements on each table. Their arrangement can be personalized. The column headers also vary according to the type of accounting selected.

| Acco | ounts |     | Transactions | Totals |           | VAT code | s          |
|------|-------|-----|--------------|--------|-----------|----------|------------|
|      | Date  | Doc | Description  |        | Debit A/C | Credit   | Amount USD |
| 1    |       |     |              |        |           |          |            |

In order to view the entire heading of each column (on two lines), double click on the first top left cell.

| Accou      | nts  |     | Transactions | Totals |           | VAT code | s          |
|------------|------|-----|--------------|--------|-----------|----------|------------|
| $\bigcirc$ | Date | Doc | Description  | -      | Debit A/C | Credit   | Amount USD |
| 1          |      |     |              |        |           |          |            |

#### Views

Each table can have more than one view, positioned on the bar at the bottom. The Views represent various ways of visualizing the fields of a table.

The Views are very useful when it is necessary to see the accounting data in a different way (adding or deleting columns for example), without altering the basic set up. The user can move from one view to another with a simple click of the mouse on the name of the desired view.

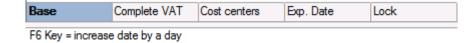

#### Information window

This is a window without a title, positioned in the lower part of the screen, where useful information about the table or the active cell be found. It is also used to signal error messages in red.

| Base                       | Complete VAT                                                                         | Cost centers | Exp. Date | Lock                   | •                            |
|----------------------------|--------------------------------------------------------------------------------------|--------------|-----------|------------------------|------------------------------|
| 3260 C<br>1000 C<br>2070 A | ow values with simi<br>Office supplies<br>Cash<br>Automatic VAT<br>Purchase goods at |              |           | 76.19<br>80.00<br>3.81 | 76.19<br>9'270.00<br>-587.10 |

Note: through the Program options command, from the Tools menu, the number of rows shown in the information window can be edited

#### **Error messages window**

The messages window contains a list of errors that the software has signaled. There are two ways to recall the error messages list:

- Click on the Message Window command from the Window menu
- Click on the Information icon from the Toolbar

From the Message Window, by double-clicking on an error row, the cursor returns to the table and the row where the error was generated.

#### **2.3 Program options**

The program options contain software technical options. To access them, choose the **Program options** command from the **Tools** menu.

| Program options                   |         |     | ×                                      |
|-----------------------------------|---------|-----|----------------------------------------|
| Program language                  | English | •   | Add up during selection                |
| Font type                         | Arial   | •   | Show recently used files               |
| % Zoom                            |         | 100 | Caret always on                        |
| Height of info-window (in rows)   |         | 6   | Check for updates                      |
| Smart fill rows limit             |         |     | ✓ Download news                        |
| Automatic selection Smart Fill    |         | J   | Double click action Edit text          |
| Maximum number of undo operations | ;       | 20  | Extensions of files considered secure  |
| Autosave (in minutes)             |         |     | bmp gif html jpg pdf txt               |
| 🔽 Create backup copy (.bak)       |         |     | Associate '.ac2' files to this program |
|                                   |         |     |                                        |
|                                   |         |     | OK Cancel ?                            |

#### **Program language**

The Program Language is the language used by the program. Use this drop-down menu to select a language if the user wants to use a language different from the default or if the default is not available.

#### Font type

This drop-down menu allows the user to select the desired font. If the selected printer doesn't print all the fonts, change the font with this menu.

#### Zoom %

If the user wants the data on the table to be shown in another size, adjust the percentage of Zoom here.

#### Height of info-window (in rows)

Insert the number of rows to be shown in the Information window. As soon as the number of rows has been changed, the height of the Information window is automatically adapted.

#### Smart fill rows limit

When inserting data, the program reads the data that has already been entered and tries to suggest how to complete an entry. In cases where there are many rows, this function could slow down the process.

The user can define a limit for the number of rows, above which the smart fill will not be used. If there is no value entered or zero, smart fill will always be used.

#### Maximum number of undo operations

Insert the maximum number of undo operations (one at a time) when using the Undo command from the Edit menu.

#### Autosave (in minutes)

This option allows saving the file automatically according to the desired frequency (in minutes). The program saves the data in a file called auto backup + file name. If the program or the computer crashes, the data can be recuperated by opening this file and saving it with a name (Save as...) from the File menu.

#### Create backup copy (.bak)

When the user saves to disk using the same name, the version of the file that already existed is renamed with a .BAK extension.

#### **Document Directory**

This is where the user inputs the name of the path (directory) in which the new files will be saved.

#### Add up during selection

By activating this cell, the program will add up the selected amounts. Deactivate this function if this instantaneous addition slows certain operations down.

#### Show recently used files

In the File menu, all the most recently used files are listed.

#### **Caret always on**

The Caret is an indicator of the position of the mouse. It is generally used by programs that facilitate activity for the blind or partially blind.

#### **Check for updates**

This option establishes a connection to the <u>www.banana.ch</u> website and checks if there is an update compared to the version that is used.

#### **Download news**

By activating this option, the latest news items appear on the start page.

#### **Double click action**

The double click action can be associated to one of the following two fonctions:

- Open account card in this case, an account card or a selection can be opened with a double click
- Edit text in this case, the text editing mode is activated by a double click, while the **Account cards** command (Account1 menu) needs to be used in order to open an account card.

#### **Extensions of files considered secure**

This option defines the file types that the software consents to open with a double click on the DocLink column of the Transactions table. This prevents from opening non-secure files by the program.

#### Associate ".ac2" files to this program

This function indicates to the operational system that the .ac2 files should be opened through this program.

## 2.4 What's new in Banana 6

Banana Accounting 6 is an improved version of Banana 5. The way Banana 6 is being used is identical to the use of Banana 5. We have succeeded to simplify commands and added several new ones, destined for our most demanding users.

• Banana 5 and 6 files are completely interchangeable. Files saved with Banana 6 can also be opened with Banana 5.

The most important novelties:

- <u>Text input with drop down menu</u> from which the account numbers can be chosen and with the possibility to indicate or search a text.
- <u>Enhanced Balance sheet by groups with different styles</u>
   <u>Enhanced Balance sheet with period subdivision</u> The Balance sheet and the Profit/Loss statement can be printed with different layouts. Several reports can be created with different printing options.
- <u>End-of-year printouts in PDF format</u> The different printouts (accounts, transactions, balance sheet, account cards, etc.) can be printed in a single PDF file (for Adobe Acrobat Reader).
- All printouts can be seen as a a Preview, can be <u>saved in PDF, Html, Excel, or copied to the</u> <u>Clipboard</u>.
- <u>Segments</u> allow the user to obtain the Profit/Loss statement subdivided by departments, branch offices, sales departments, etc.
- <u>Create file copy</u> with the possibility to indicate, if the user wishes to do so, to keep only the chart of accounts, the transactions, etc.
- <u>Rename account, groupe, VAT code</u> with an immediate update of the transactions.

Other improvements:

- Smart fill in all the text input areas.
- Dialogue windows and buttons have a more modern outlook.
- The information window can be resized with the mouse.
- Possibility to exclude a column from printing.
- Improved import feature for accounts or VAT codes, allowing a better synchronisation of the accounts in the Accounts table or the VAT codes in the VAT codes table.
- <u>Automatic VAT account in the File and Accounting properties;</u> it is no longer needed to enter it manually in the VAT codes table.
- New import formats for e-banking bank statements.

Manual in PDF format:

- The installer program copies the manual in Pdf format on the computer. Like this, you can browse and print the manual directly on your computer.
- The box for sale in the shops is of a smaller size, adapted to the new standard format in use by the great distribution chains and has a reduced impact on the environment. It is not possible to include a full and exhaustive manual in this type of box. We have therefore decided to not print the manual and, giving preference to the Pdf version.

What is not visible:

Simplifying things requires more work than complicating them. We have invested much time to keep the program simple and linear.

Who uses Banana 6 can find out how easily and flexible the Balance sheet and the Profit/Loss statement can be created. In the same way, the simplicity in creating a Pdf file that contains all the printouts will not go unnoticed.

We have created a printing engine, unique in its kind, that offers a considerable flexibility. Banana Accounting 6 required 4 years of development, as we wanted to create a technological platform that allows further developments and that guarantees the continuity of the product in the future.

## 2.4.1 Transition from version 5 to version 6

Banana Accounting 6, substantially remains the same as Banana Accounting 5.

- Files from Banana Accounting 5 and Banana Accounting 6 are completely interchangeable. Files saved with Banana 6 can also be opened with Banana 5.
- Banana 5 users wishing to modify files saved with Banana 6 must update their Banana 5 to the 5.012 version.

Changes in Banana Accounting 6:

- Banana 6 does not allow to enter blank spaces as account numbers (for ex. 1000 Cash).
   If you open a Banana 5 file containing blank spaces in the accounts, you can eliminate them as follows:
  - Position your mouse in the Accounts Table, Accounts Column
  - Select all the Account Column and use the Copy and Paste commands from the Edit menu.
  - o The same operation goes for the Transactions Table in the Debit and Credit columns.
- The reports settings are independents for each version. If you have some settings on the version 5, these would not affect the version 6 settings and vice versa.
- The new command Accounting reports groups the following features in only one command: Balances by period, Balances by Classes, External accounting report.

## 2.5 Start Page

The Start Page of Banana Accounting is has been part of the program from on version 5.010, conceived to offer the user an added instrument to accelerate the work.

Thanks to the new start page, you can choose directly in which accounting you want to work and you have immediate access to useful information that is available on our website. In the presence of an active internet connection, in fact, the start page connects itself to the <u>www.banana.ch</u> website, in order to download and display automatically News items, advice and technical resources, and the availability of new updates. The program does *not* transmit *nor* read any personal data. From the start page, there is also a direct access to the last used files.

The internet connection can be deactivated by choosing the **Program options** command from the **Tools** menu, then deactivating the **Download news** option.

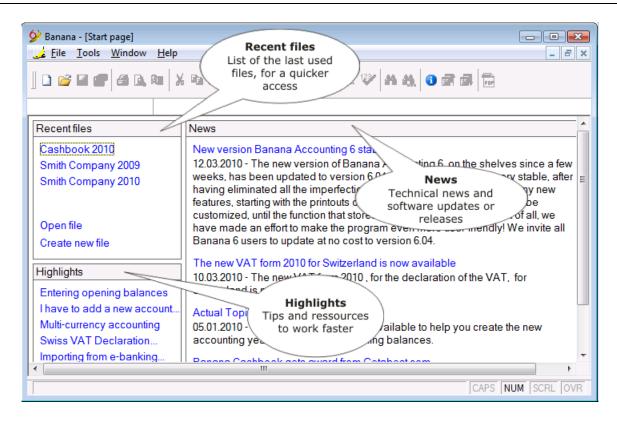

In order to manually check for the availability of a newer version than your own, launch the **Check for updates** command in the **Help** menu.

| 😥 Banana - [Start page] |                     |                                            |
|-------------------------|---------------------|--------------------------------------------|
| 🏒 File Tools Window     | Help                |                                            |
|                         | Index               | E 🗴 🕸 A A 🕄 🖬 🖬 🕞                          |
|                         | Banana.ch home page |                                            |
|                         | Online support      |                                            |
| Recentfiles             | Check for updates   |                                            |
| Cashbook 2010           | Registration        | nana Accounting 6 stable                   |
| Smith Company 2009      |                     | new version of Banana Accounting 6, on the |

#### 2.6 Choose your own accounting

To create your own accounting, you can choose from the following options:

#### Cash book

It is the ideal tool to manage the receipts and expenses of one single account (for example, cash, current bank or postal account, or other). Perfect to manage a household accounting or individual projects (associations,

## Simple accounting

The Simple accounting is ideal for small businesses and associations. It is similar to the Cash book, but much more flexible, because it allows the user to manage the receipts and expenses of several accounts and with a professional

#### Double-entry accounting

The professional instrument to manage assets, liabilities, expenses and income according to the international rules of the Double-entry (debit and credit). Charts of accounts that can be customized,

#### Multi-currency accounting

Multi-currency, multicompany, multilingual. All this and many other features make this application perfect for international companies. Also used by professional accountants and accounting schools. Multi-currency accounting is based on the Double-entry accounting method and manages companies). Available with or without VAT management. <u>More info ...</u> final statement. With or without VAT management. <u>More info ...</u> VAT/sales tax options, data import and export are only a few of the numerous functions. <u>More info ...</u> accounts in foreign currency.

#### The following are some guidelines for the criteria to make the best choice:

| Minimum personal requirements                                                                                  | Cash<br>Book | Single-<br>entry<br>accounting | Double-<br>entry<br>accounting | Multi-<br>currency |
|----------------------------------------------------------------------------------------------------|--------------|--------------------------------|--------------------------------|--------------------|
| Basic user knowledge of a PC                                                                                   | $\checkmark$ |                                | $\checkmark$                   | $\checkmark$       |
| Little or no accounting knowledge                                                                              | $\checkmark$ |                                |                                |                    |
| Knowledge of the minimum accounting concepts, such as:<br>Debit, Credit, Assets, Liabilities, Income, Expenses |              |                                |                                |                    |
| Knowledge of accounting concepts and specific features for managing foreign currencies                         |              |                                |                                |                    |

| Type of use                                                                                                    | Cash<br>Book | Single-<br>entry<br>accounting | Double-<br>entry<br>accounting | Multi<br>currency |
|----------------------------------------------------------------------------------------------------|--------------|--------------------------------|--------------------------------|-------------------|
| Income and Expenses in an account                                                                                       | $\checkmark$ |                                |                                |                   |
| Cash management in an office                                                                                            | $\checkmark$ |                                |                                |                   |
| Management of a building loan                                                                                           | $\checkmark$ |                                |                                |                   |
| Private accounting without accounts management                                                                          | $\checkmark$ |                                |                                |                   |
| Private accounting with accounts management                                                                             |              | $\checkmark$                   |                                |                   |
| Accounting for an association                                                                                           |              | $\checkmark$                   | $\checkmark$                   |                   |
| Accounting for an association with an obligation to draw up a balance sheet or to be recorded in the Companies Registry |              |                                |                                |                   |
| Accounting of a condominium                                                                                             |              | $\checkmark$                   | $\checkmark$                   |                   |
| Accounting for freelance professionals                                                                                  |              | $\checkmark$                   | $\checkmark$                   |                   |
| Accounting for shops and restaurant owners                                                                              |              | $\checkmark$                   | $\checkmark$                   |                   |
| Small businesses not recorded in the Companies Registry                                                                 |              | $\checkmark$                   | $\checkmark$                   |                   |
| Companies recorded in the Companies Registry                                                                            |              |                                | $\checkmark$                   |                   |
| Accounting with accounts management and transactions in several currencies                                              |              |                                |                                |                   |

| Functionality                                             | Cash<br>Book | Single-<br>entry<br>accounting | Double-<br>entry<br>accounting | Multi<br>currency |
|-----------------------------------------------------------|--------------|--------------------------------|--------------------------------|-------------------|
| Internationally recognized method                         |              |                                | $\checkmark$                   | $\checkmark$      |
| Transactions and accounts in several currencies           |              |                                |                                | $\checkmark$      |
| Separation between income and expenses categories         | $\checkmark$ | $\checkmark$                   |                                | $\checkmark$      |
| Management of several accounts                            |              | $\checkmark$                   | $\checkmark$                   | $\checkmark$      |
| Entry from one account to another                         |              | $\checkmark$                   | $\checkmark$                   | $\checkmark$      |
| Splitting-up of a payment over several expense categories | $\checkmark$ | $\checkmark$                   | $\checkmark$                   | $\checkmark$      |
| Accounts or categories cards                              | $\checkmark$ | $\checkmark$                   | $\checkmark$                   | $\checkmark$      |
| Transactions ledger                                       | $\checkmark$ | $\checkmark$                   | $\checkmark$                   | $\checkmark$      |
| Cost and Profit Centers                                   | $\checkmark$ | $\checkmark$                   | $\checkmark$                   | $\checkmark$      |
| VAT management and summaries                              | $\checkmark$ | $\checkmark$                   | $\checkmark$                   | $\checkmark$      |
| Summary statements                                        | $\checkmark$ | $\checkmark$                   |                                |                   |
| Balance Sheet and Profit and Loss Statement               |              |                                | $\checkmark$                   | $\checkmark$      |
| Calculation of exchange rate differences                  |              |                                |                                | $\checkmark$      |

#### Tests

Tests can be conducted using existing models.

Conversion from one type to another

Banana offers a command that allows a file of a certain type to be converted into a file of another type. The software automatically adapts the chart of accounts and entries.

Help

To ensure compliance with tax requirements, you can also obtain assistance from your own accountant/tax consultant for the following:

- Choosing the type of accounting
- Defining the accounting set-up
- Making the first entries
- Verifying the entries made
- Closing the accounting year

An effective collaboration method is to exchange accounting files by e-mail. Your accountant/tax consultant can check the accounts and make all the changes that may be required. After completing the check to ensure everything is correct, your accountant/tax consultant can send back the file to you and you can print out the results or continue making entries.

## **3 Documentation**

## **3.1 Basic operations**

The basic set-up (language, decimals, rounding system, ...) is normally decided when the accounting file is created. It can however be edited and modified anytime through simple commands.

We here illustrate the main operations that simplify the user's work when there is the need of editing, moving, copying, renaming the accounting file or some of its contents.

#### 3.1.1 Adding and deleting an account

Adding a new account

In order to add a new account:

- Position yourself in row above the one where you want to add the new account; add a new empty row with the command **Add rows** from the **Edit** menu (<u>consult the lesson</u>).
- In the columns, insert the **account number**, the **description**, the **BClass** (1 for the Assets, 2 for the Liabilities, 3 for the Expenses and 4 for the Revenue), and the **Gr** which needs to be the same as the one inserted for the accounts belonging to the same Group..
- Recheck the acccounting with the Shift + F9 key, or the **Recheck accounting** command from the Account1 menu.

| Acco             | ounts    |          |       | Transactio         | ins            | Tota  | als |        |    |             |             | ~   |
|------------------|----------|----------|-------|--------------------|----------------|-------|-----|--------|----|-------------|-------------|-----|
|                  | Group    | Account  |       |                    | Description    |       |     | BClass | Gr | Opening USD | Balance USD | 1   |
| 38               |          |          | EX    | PENSE              | S              |       |     |        |    |             |             | 1   |
| 39               |          | 3000     | Pur   | chase goo          | ds for resa    | le    |     | 3      | 3  |             | 1'500.00    | _ آ |
| 40               |          | 3100     |       | laries             |                |       |     | 3      | 3  |             |             |     |
| 41               |          | 3110     | Soc   | cial contributions |                |       |     | 3      | 3  |             |             |     |
| 42               |          | 3120     | Per   | ension fund        |                |       |     | 3      | 3  |             |             |     |
| 43               |          | 3130     | Aco   | cident insu        | rance          |       |     | 3      | 3  |             |             |     |
| 44               |          | 3140     | Hea   | alth insura        | nce            |       |     | 3      | 3  |             |             |     |
| Base             | :        | Transact | ion   | Budget             | Previous       | Other |     | Print  | •  | 1           | •           | 2   |
| 3<br>3<br>This i | s the '3 |          | . EXF | PENSES             | ded to the '3' | group |     |        |    |             |             |     |
| •                |          |          |       |                    |                |       |     |        |    |             |             |     |

CAPS NUM SCRL OVR

In the following example, we have added a new account **3150 Consultancies**:

44/94

| 1CC        | ounts    |          |       | Transact           | ons             | Tot   | als |        |    |             |              | 2 |
|------------|----------|----------|-------|--------------------|-----------------|-------|-----|--------|----|-------------|--------------|---|
|            | Group    | Account  |       |                    | Description     |       |     | BClass | Gr | Opening USD | Balance USD  | ŀ |
| 38         |          |          | ΕX    | PENSE              | S               |       |     |        |    |             |              |   |
| 39         |          | 3000     | Pure  | chase go           | ods for resal   | le    |     | 3      | 3  |             | 1'500.00     | ) |
| 40         |          | 3100     |       | aries              |                 |       |     | 3      | 3  |             |              |   |
| 41         |          | 3110     | Soc   | ial contri         | butions         |       |     | 3      | 3  |             |              |   |
| 42         |          | 3120     | Pen   | Pension fund       |                 |       |     | 3      | 3  |             |              |   |
| 43         |          | 3130     | Acc   | Accident insurance |                 |       |     | 3      | 3  |             |              |   |
| 44         |          | 3140     | Hea   | alth insurance     |                 |       |     | 3      | 3  |             |              |   |
| 45         |          | 3150     | Con   | sultancie          | s               |       |     | 3      | 3  |             |              |   |
| Base       | ;        | Transact | ion   | Budget             | Previous        | Other |     | Print  | •  | I           | •            | 1 |
| }<br>his i | s the '3 |          | . EXP | ENSES              | dded to the '3' | group |     |        |    |             |              |   |
|            |          |          |       |                    |                 |       |     |        |    |             | NUM SCRL [0] |   |

Deleting an account

In order to delete an account:

- Position yourself on the row number that contains the account that is to be deleted
- From the **Edit** menu, click on the **Delete rows** command
- Recheck the acccounting with the Shift + F9 key, or the **Recheck accounting** command from the Account1 menu.

| Acc  | ounts |          |       | Transaction                     | IS          | Totals | 3 |                   |    |   |             |             | 2  |
|------|-------|----------|-------|---------------------------------|-------------|--------|---|-------------------|----|---|-------------|-------------|----|
|      | Group | Account  |       |                                 | Description |        |   | BClass            | Gr |   | Opening USD | Balance USD | 1  |
| 41   |       | 3110     | Soci  | ial contribu                    | itions      |        |   | 3                 | 3  |   |             |             |    |
| 42   |       | 3120     | Pen   | sion fund                       |             |        |   | 3                 | 3  |   |             |             |    |
| 43   |       | 3130     | Acci  | ident insur                     | ance        |        |   | 3                 | 3  |   |             |             |    |
| 44   |       | 3140     | Heal  | Health insurance                |             |        |   | 3                 | 3  |   |             |             |    |
| 45   |       | 3150     | Con   | Consultancies                   |             |        |   | 3                 | 3  |   |             |             |    |
| 46   |       | 3200     | Rent  | Rent                            |             |        |   | 3                 | 3  |   |             |             |    |
| 47   |       | 3210     | Upk   | Jpkeep machinery and appliances |             |        | ; | 3                 | 3  |   |             |             |    |
| 48   |       | 3220     | Car   | expenses                        |             |        |   | 3                 | 3  |   |             |             |    |
| 49   |       | 3230     | Othe  | er insuranc                     | es          |        |   | 3                 | 3  |   |             |             |    |
| 50   |       | 3240     | Fees  | S                               |             |        |   | 3                 | 3  |   |             |             |    |
| 51   |       | 3250     | Elec  | Electricity                     |             |        |   | 3                 | 3  |   |             | 200.00      | J  |
| 52   |       | 3260     | Offic | ce supplies                     |             |        |   | 3                 | 3  |   |             | 80.00       | ), |
| Base | •     | Transact | ion E | Budget                          | Previous    | Other  | F | <sup>p</sup> rint |    | • |             | •           | 2  |
| 3    |       | Total E  |       | _                               |             |        |   |                   |    |   |             | '           |    |

In the example we have eliminated row 80, to eliminate the account 3240 Fees

ш

TOTAL EXPENSES

3 This is the '3240' account that will be added to the '3' group

• 50/94

Totals  $\mathbf{\overline{x}}$ Accounts Transactions ٠ Group Account Description BClass Gr Opening USD Balance USD 41 3110 Social contributions 3 3 42 3120 Pension fund 3 3 43 3 3 3130 Accident insurance 44 Health insurance 3 3 3140 45 3150 Consultancies 3 3 46 3200 Rent 3 3 47 3 3 3210 Upkeep machinery and appliances 48 3220 3 3 Car expenses 49 3 3 3230 Other insurances 50 3250 3 3 200.00 Electricity 51 3260 Office supplies 3 3 80.00 52 3 3 3270 Telephone, Fax 100.00 Base Transaction Budget Previous Other Print 4 - F 🗵 3 Total Expenses 3

Þ

CAPS NUM SCRL OVR

TOTAL EXPENSES

This is the '3260' account that will be added to the '3' group

| • | III  |      |     |      | •   |
|---|------|------|-----|------|-----|
| 5 | 1/93 | CAPS | NUM | SCRL | OVR |

#### **3.1.2 Adding and deleting rows**

To insert blank rows below the selected row, follow these steps:

- Move the cursor above the row where additional rows need to be inserted
- From the Edit menu, select the Add rows command
- In the window that appears, key in the number of rows to insert
- Confirm by clicking on **OK**

There is still another procedure to add blank rows:

- Move the cursor above the row where additional rows need to be inserted
- Click on the following icon in the Tool bar, one time for each row that you want to add. This procedure is advised when the amount of rows to be added is rather limited. The sequence for the shortcut key is: **Ctrl+Enter**.

To insert blank rows above the selected row, follow these steps:

- Move the cursor below the row where additional rows need to be inserted
- From the Edit menu, select the Insert rows command
- In the window that appears, key in the number of rows to insert
- Confirm by clicking on **OK**.

In order to delete one or more rows, select the row or rows that need to be deleted and from the "Edit menu", click on the **Delete rows** command.

#### 3.1.3 Changing accounting type

It may occur that, during the year, it becomes necessary to change from one accounting type to another (for example passing from a simple accounting to a double-entry accounting or from a double-entry accounting to a double-entry accounting with VAT management). Here is how to proceed:

- from the Tools menu choose the Convert to new file... command
- from the pop up window that appears, choose the file type you wish to create

| Select value                                                                                                    | x |
|----------------------------------------------------------------------------------------------------|---|
| Create new file (copy data)<br>Double-entry with foreign currencies and VAT/Sales tax                                                                                           |   |
| Simple accounting<br>Simple accounting with VAT/Sales tax<br>Simple accounting with second currency<br>Simple accounting with second currency and VAT/Sales tax<br>Double-entry |   |
| Double-entry with VAT/Sales tax<br>Double-entry with foreign currencies<br>Double-entry with foreign currencies and VAT/Sales tax                                               |   |
| OK <u>Cancel</u> ?                                                                                                    |   |

- By pressing on the **OK** button a second pop-up window appears when you can choose the language and the rounding system of the new file
- By pressing on the **OK** button a new file will be created, identical to the original (accounting plan, transactions, etc.) but with the new setup you just entered.
- Save the new file with a name.

**Note**: when converting a more complex accounting file into a simpler accounting type, some data loss may occur. We strongly suggest NOT to save the new file overwriting the old one.

#### **3.1.4 Changing the file language**

When a file is being created, the user is being asked to enter some basic information. The language is part of this basic information.

If, on the contrary, the user wants to change the language of an already created file, proceed as follows:

- From the Tools menu, choose the Convert to new file... command
- In the window that opens, choose the type of file to create (if we only want to change the language, choose the same accounting type as the existing file)
- By conforming with **OK**, a second window opens
- In the section **Language**, enter the desired language.

| Outline to create new file       | <b>X</b>                                            |
|----------------------------------|-----------------------------------------------------|
| Language                         | English                                             |
| Decimal points for amounts       | Default language [Français]                         |
| <u>B</u> canarpoints for anounts | Deutsch (German)<br>English                         |
|                                  | Español (Spanish)<br>Français (French)              |
| Rounding Type                    | Italiano (Italian)<br>Nederlands (Dutch)            |
|                                  | Português (Portuguese)<br>简体中文 (Chinese simplified) |
| Address fields in account        | stable                                              |
|                                  |                                                     |
|                                  |                                                     |
| ОК                               | <u>C</u> ancel <u>?</u>                             |

- By confirming with **OK**, a file, identical to the original one (chart of accounts, transactions, VAT/Sales tax codes), is being created, with the new configurations that you have entered (in this case, the change of language)
- Save the new file under a new name.

#### 3.1.5 Changing the program language

In order to change the language of Banana Accounting, proceed as follows:

- From the Tools menu, choose the "Program Options" command
- In the window that appears, change the language in the Program language section

| Program options                                                                                                    |                                                                                                    |            |                                                                                                    | x |
|----------------------------------------------------------------------------------------------------|----------------------------------------------------------------------------------------------------|------------|----------------------------------------------------------------------------------------------------|---|
| Program language<br>Eont type<br>% Zoom<br>Height of info-window (in rows)<br>Smart fill rows limit<br>Automatic selection Smart Fill<br>Maximum number of undo operations<br>Autosave (in minutes)<br>Create backup copy (.bak) | English<br>Default language []<br>Deutsch (German)<br>English<br>Español (Spanish)<br>Français (French)<br>Italiano (Italian)<br>Nederlands (Dutch)<br>Português (Portugu<br>简体中文 (Chinese | )<br>Jese) | <ul> <li>Add up during selection</li> <li>Show recently used files</li> <li>Caret always on</li> <li>Check for updates</li> <li>Check for updates</li> <li>Download news</li> <li>Extensions of files considered secure</li> <li>bmp gif html jpg pdf txt</li> <li>Associate '.ac2' files to this program</li> </ul> |   |
| Document directory                                                                                                    |                                                                                                    | Browse     |                                                                                                    |   |
|                                                                                                    |                                                                                                    |            | OK <u>C</u> ancel <u>?</u>                                                                                                    |   |

For more information on this window, go the the Program Options page.

#### 3.1.6 Copy and Paste

#### Copy and Paste - Ctrl+C and Ctrl+V

It is possible to copy/paste cells, rows or selected text just as it is possible to do with any normal Windows program:

- Select the line or the area of data to be copied
- In the Edit menu, select the Copy command
- Move to the row or the area where the information should be copied
- From the Edit menu, select Paste

The user can also copy/paste by using the following icons is or press **Ctrl+C** to copy and **Ctrl+V** to paste.

#### 3.1.7 Create file copy

This command (Tools menu) creates a copy of the file with the possibility to select the indicated options in the window that appears:

| Create new accounting file  |
|-----------------------------|
| Creation options:           |
| Keep Opening balances       |
| Keep Transactions           |
| Keep Recurring transactions |
| OK Cancel ?                 |

#### 3.1.8 Customizing the views

The views can be customized, with regard to the way the columns are shown, as well as modified where it concerns the number of views.

In the first case the desired columns can be inserted or cancelled, even if they appear in other views, through the **Set up fields** command in the "Data" menu.

In the second case, if a view is not needed and the user doesn't want it to be shown, it is possible to make it invisible through the **Select field view** command in the "Data" menu.

New views can also be added, but only for information, according to the data entered by the user and they are not processed by the software.

| View Manager                                                                 |                                                                                 |              |                             | × |
|------------------------------------------------------------------------------|---------------------------------------------------------------------------------|--------------|-----------------------------|---|
| Table name:<br>Xml table name:<br>*Base<br>Cost centers<br>Exp. Date<br>Lock | Transactions<br>Transactions<br>View<br>Name:<br>Name Xml:<br>Visible<br>System | Base<br>Base |                             |   |
|                                                                              | Select vie                                                                      | <u>w</u>     | Page format Delete Cancel 2 |   |

#### 3.1.9 Edit date, hour and number format

When the format is modified, the way the date, time and numbers are shown, changes.

If no specific format is specified, the default Windows format will be used (date, time and numbers indicated on the control panel).

In the Format area of the Set up fields/Edit attributes command (Data menu) the user can use other formats. Types of formats, with some examples, are listed below:

| Format date                                                                  | Examples for date   |  |  |  |
|------------------------------------------------------------------------------|---------------------|--|--|--|
| d mm yy                                                                      | 1 01 07             |  |  |  |
| dd m yy                                                                      | 01 1 07             |  |  |  |
| ddd mmm yyyy                                                                 | Fri Jan 2007        |  |  |  |
| dddd mmmm yyyy                                                               | Friday January 2007 |  |  |  |
| The letter "d" (day) indicates the day, the "m" (month) indicates the month, |                     |  |  |  |
| and the "v" (year) indicates the year                                        |                     |  |  |  |

and the "y" (year) indicates the year.

| Format time  | Examples for time |
|--------------|-------------------|
| hh:mm:ss:iii | 04:04:36:089      |
| h:m:ss:ii    | 4:4:36:89         |

Naturally the user can also invert the order of the elements making up the date or the time as desired (e.g.: mm dd yyyy).

As far as the separators are concerned, the user can choose between all of those available on the keyboard (for example: #, @, -, /, ., etc.).

#### Format numbers Example for numbers

| 0.    | 259     |
|-------|---------|
| 0.00  | 258.85  |
| 0.000 | 258.848 |

The number of decimal spaces in a number field can be edited according to the user's needs. Actual calculations are made using all the inserted decimal numbers. Rounding is only done for what is shown on screen.

#### 3.1.10 Editing an account or a VAT code

This command allows the user to change the account or category number (accounts or categories table) and the VAT code (VAT Codes table), without having to enter the necessary modifications in the transactions.

The **Rename** is available in the "Data" menu.

In order to rename, the user has to:

- Position himself with the mouse on the cell that has to be changed (account/category number, VAT code)
- Click on the Rename command in the Data menu.
- Enter the modification in the window that appears.

The software inserts the new modifications, connected to the Rename operation, automatically in the Transactions table.

#### 3.1.11 Editing columns display

In every view, the columns can be personalized: it is possible to display those that were not visible and to make invisible those that are being displayed.

To edit the columns, click on the "Data" menu and activate the **Set up fields** command. The following window, from which the desired operations can be executed, appears:

| View: Base                                                                                                    | <b>X</b>                                                                                                    |
|----------------------------------------------------------------------------------------------------|----------------------------------------------------------------------------------------------------|
| Index<br>SysCod<br>Section<br><sup>*</sup> Date<br>DatePièce<br>DateValeur<br><sup>*</sup> Pièce<br>PièceProtocole<br>PièceProtocole<br>PiècePayée<br>PiècePayée<br>PièceOriginal<br><sup>*</sup> LIbellé<br>Notes ▼ | Edit <u>a</u> ttributes<br>Edit <u>d</u> ata<br>Add a <u>f</u> ield<br>D <u>e</u> lete a field<br><u>P</u> age format |
| Move <u>up</u><br>Move dow <u>n</u>                                                                                                    | OK<br>Cancel                                                                                                    |

• Eliminating the display of a column: in the window that appears, select the column that has to be deactivated, then double click on it or press the button "Edit attributes". A detailed window for the column appears, in which the option "Visible" has to be deactivated. Confirm with "OK". You can also access the detailed window of the column directly from the table in which you are working, by double clicking on the column header.

| Display columns                                         |                 |
|---------------------------------------------------------|-----------------|
| <u>Fi</u> eld name                                      | Date            |
| Field name <u>X</u> ml                                  | Date            |
| <u>H</u> eader                                          | Date            |
| Header <u>2</u>                                         |                 |
| Description                                             |                 |
| Format                                                  |                 |
| <u>W</u> idth                                           | 2.00 cm         |
| Column <u>S</u> tyle                                    | Default style 🔹 |
| <u>A</u> lignment                                       | Left 🔹          |
| Wrap <u>t</u> ext<br>Protected<br>Exclude from printing |                 |
| ОК                                                      | Cancel ?        |

• **Displaying an invisible column**: from the "Data" menu, activate the **Set up fields** command and select the column to be activated, then double click on it or press the button "Edit attributes". A detailed window for the column appears, in which the option "Visible" has to be activated, down at the left side. Confirm with OK.

| Display columns                                   | <b>—</b>                |
|---------------------------------------------------|-------------------------|
| <u>F</u> ield name                                | Date                    |
| Field name <u>X</u> ml                            | Date                    |
| <u>H</u> eader                                    | Date                    |
| Header <u>2</u>                                   |                         |
| Description                                       |                         |
| Fo <u>r</u> mat                                   |                         |
| <u>W</u> idth                                     | 2.00 cm                 |
| Column <u>S</u> tyle                              | Default style 🔹         |
| Alignment                                         | Left 🔹                  |
| Wrap text Protected Exclude from printing Visible |                         |
| ОК                                                | <u>C</u> ancel <u>?</u> |

Note: with the "Move up" and "Move down" buttons, it is possible to move the columns in the desired order.

| View: Base                                                                                                    | <b>.</b>                                                        |
|----------------------------------------------------------------------------------------------------|-----------------------------------------------------------------|
| Index<br>SysCod<br>Section<br>*Date                                                                                                | Edit <u>a</u> ttributes<br>Edit <u>d</u> ata                    |
| DatePièce<br>DateValeur<br>*Pièce<br>PièceProtocole<br>PièceType<br>PiècePayée<br>PièceLien<br>PièceOriginal<br>*LIibellé<br>Notes | Add a <u>fi</u> eld D <u>e</u> lete a field <u>P</u> age format |
| Move <u>up</u><br>Move dow <u>n</u>                                                                                                | OK<br>Cancel                                                    |

#### **3.1.12 Editing the columns**

To edit the columns, follow these steps:

- Double click on the header of the column that has to be edited
- In the information window "Display columns" that appears, change the parameters of your choice: header, description, width, alignment, etc.

| Display columns                                                                                  | <b>—</b>        |
|--------------------------------------------------------------------------------------------------|-----------------|
| <u>F</u> ield name                                                                               | Date            |
| Field name <u>X</u> ml                                                                           | Date            |
| Header                                                                                           | Date            |
| Header <u>2</u>                                                                                  |                 |
| Description                                                                                      |                 |
| Format                                                                                           |                 |
| <u>W</u> idth                                                                                    | 2.00 cm         |
| Column <u>S</u> tyle                                                                             | Default style 🔹 |
| Alignment                                                                                        | Left 🔹          |
| <ul> <li>Wrap text</li> <li>Protected</li> <li>Exclude from printing</li> <li>Visible</li> </ul> |                 |
| <u>o</u> k                                                                                       | Cancel <u>?</u> |

You can also access the "Display columns" window from the "Data" menu, **Set up fields** command, then double click on the name of the column.

To **widen and reduce the width** of a column, you can also place yourself with the mouse on the edge of a column (header cell), keep the left mouse button pressed and move to the right in order to widen the column and to the left in order to reduce the width of the column.

#### 3.1.13 Editing the default style

For the whole file, there is a default style. When a new row is being added, the default style is being used. How to change the default style:

- Assign the desired style to a row
- Choose the command This style as default from the Format menu

All the rows with the default style are being displayed with the newly chosen style.

#### 3.1.14 Modifying the rounding of the decimal points

When a file is being created, the user is being asked to enter some basic information. The rounding of the decimal points is part of this basic information.

If, on the contrary, the user wants to change the rouding system of an already created file, proceed as follows:

- From the Tools menu, choose the Convert to new file... command
- In the window that opens, choose the type of file to create (if we only want to change the type of rounding for the decimal points, choose the same accounting type as the existing file)
- By conforming with **OK**, a second window opens

• In the section **Decimal points for amounts** or **Rounding type,** enter the desired modifications.

| Outline to create new file |                                 | × |  |
|----------------------------|---------------------------------|---|--|
| Language                   | English                         | • |  |
| Decimal points for amounts |                                 | 2 |  |
|                            |                                 |   |  |
|                            |                                 |   |  |
| <u>R</u> ounding Type      | Commercial/Arithmetic (Half up) | - |  |
| Address fields in account  | Commercial/Arithmetic (Half up) |   |  |
|                            | ajoannang (nan accven)          |   |  |
|                            |                                 |   |  |
|                            |                                 |   |  |
| Ōĸ                         | <u>C</u> ancel <u>?</u>         |   |  |

- By confirming with **OK**, a file, identical to the original one (chart of accounts, transactions, VAT/Sales tax codes), is being created, with the new configurations that you have entered (in this case, the rounding of the decimal points)
- Save the new file under a new name.

## 3.1.15 Page break

At any point in a file, the user can insert a page break

## To insert a page break:

- Place the cursor on the first row where the new page is to be created
- Open the **Format** menu
- Select the Page break command

#### To remove a page break:

- Place the cursor on the row with the page break
- Open the Format menu
- Disactivate the Page break command

## 3.1.16 Recurring transactions

# How to speed up the introduction of data when similar or exactly the same operations occur every month

**Method 1** – when the beginning of a text is inserted, the program indicates in the information window at the top of the screen, all of the texts inserted before, by means of the "<u>Smart fill</u>" feature. Select the desired text to be inserted and press the F6 key. The program automatically inserts all the earlier inserted data of the similar line. Eventually change the amount if it is not identical to the old amount.

Attention: in order to deactivate the smart fill of the preceeding year, the function "Smart fill with transactions from previous year" (File menu, File and Accounting properties command) must be deactivated.

**Method 2** – copy or create the repetitive transactions in the Memorized text table (Cash2, Simple2, Account2 menu - Recurring transations) inserting initials or an identification code in the "Doc" column.

In the Transactions table, after having inserted the data, insert the initials or identification code for the memorized text in the "Doc" column and press the F6 key. The program automatically inserts all the transactions of the memorized rows.

#### 3.1.17 Shortcut keys

There are many options that are specifically created to work rapidly. We indicate hereunder the ones most frequently used:

#### Copy from above – F4 key

When starting an empty entry row, this key will copy the content of the preceding line. The function can also be activated from the **Edit** menu or by hitting the following icon **I**.

#### Execute command- F6 key

While inputting transactions, this key will increase the date automatically according to the date in the previous cell.

#### Add line+transaction – Shift+F6 keys

This option allows the user to add a new row and pick up the transaction from the preceding line, all at the same time.

The F6 key has different functions depending on the column in which the user finds himself. In the information window of the Transactions table, there is an explanation of the functions, which varies according to the column cell that has been selected.

- Date: inserts the date in chronological order
- Doc: inserts doc. number in increasing order
- Description: recalls memorized rows or imports row values with similar texts
- Debit A/C / Credit A/C: swaps the accounts
- Currency Amount: recalls the exchange rate from the Exchange rate table and calculates the amount in basic currency. If, in the cell of the Exchange rate column, the exchange rate is being inserted manually, the F6 key calculates the amount in basic currency: in this case, there will be a warning that the inserted exchange rate is not the same as the one from the Exchange rate table.
- Currency: calculates and inserts the exchange rate according to the amounts inserted in the cells of the Currency amount column and the Amount (Basic currency) column.
- Exchange Rate: no function
- Amount (Basic Currency): calculates and inserts the exchange rate in the Exchange rate column, according to the amounts inserted in the cells of the Currency amount column and the Amount (Basic currency) column.

#### Pick up lines with the same text - Smart Fill

The program memorizes the data previously inserted. When entering a new text (for example, when inserting a description or an account), by typing in just a few characters, all the texts that begin with the same letters

will appear in the lower information window. Press the **arrow down** key to get into the list and select the desired description. Then press **Enter** or **F6** to confirm.

#### 3.1.18 Text input and smart fill

The text input area presents a drop-down menu, from which a text that has been entered earlier, can be chosen and automatically entered.

The text input area is situated right below the toolbar. To edit an existing cell, click with the mouse on the area and proceed to edit, or hit the F2 key.

At the left side of the text input area, two icons appear to cancel or to accept the inserted text.

| غ   | File Edit Data | a Forr | nat Tools A | Account1 Account2 Window Help                                                                                  |
|-----|----------------|--------|-------------|----------------------------------------------------------------------------------------------------|
|     | ) 🧀 🖬 🖀        | 8      | 2 00   % 0  | 🗃 🛝 🤊 🕐 🗟 🖧 🖪 🚍 Σ 🥸 🤼 🕄 🗃 🚔                                                                                    |
|     |                |        | X 🗸         | Sales                                                                                                    |
| Acc | counts         |        | Transactio  | The second second second second second second second second second second second second second second second s |
|     | Date           | Doc    |             | Social Contributions                                                                                           |
| 1   | 01.01.2009     | 1      | S           | Salaries                                                                                                    |
| 2   | 03.02.2009     | 2      | Purchases   |                                                                                                    |
| 3   | 06.02.2009     | 3      | Salaries    | 3030 1010 32'500.00                                                                                            |
| 4   | 06.02.2009     | 3      | Social Con  | tributions 3035 2015 6900.00                                                                                   |

#### **New features:**

If you don't remember the account number, just type a text in the text input zone and in the list you will see all the accounts which contain the typed text in their description.

In order to access the list, use the **Down arrow** key.

#### Difference with the former version:

If the drop-down menu is opened, the Down arrow or Up arrow keys cannot be used to go to the cell that is situated above or under. The Down arrow or Up arrow keys are used to browse the drop-down list. In order to go to cell that is situated above or under, press the key Ctrl and Down arrow or Up arrow at the same time.

**Attention**: to deactivate last year's smart fill, the user must deactivate the option "Smart fill with transactions from previous year" (File menu, File and accounting properties command).

#### 3.1.19 Wrap text

When the text for a row is very long, the **Calculate row height** command from the "Format" menu allows the user to view it completely, adapting the height of the row.

To adapt the height of the row to the text, the user should:

- In the Data menu, activate the Set up fields command
- Click on Edit attributes
- Activate the option Wrap text
- Recall the Calculate row height command each time it is necessary.

The **Calculate all row heights** command is equal to the one described above, with the difference that it operates on all rows of the table.

#### **3.2 Organizing the documents**

At the basis of the accounting, there are the accounting documents and receipts.

The type of one's organizing with regard to the accounting, depends on the size of the activity and the amount of documents.

The way one organizes things has to be adapted to what is needed.

Here following is an indication of possibilities that have proven to be very useful.

#### The different types of documents

It is important to distinguish and organize specifically the different types of documents.

- **Basic documents**: contracts for rent, telephone subscriptions, statutes, insurance contracts and everything that gets signed only once and is valid for several years. These documents need to be kept in a separate folder or binder, containing just this type of documents. For some of these very important documents (like receipts for down payments, etc) it may be useful to make a photocopy and keep the original in a safe or a safe place. Don't make holes in important documents, but put them in transparent plastic folders. This binder is the basis of your activity/company and you need to handle it carefully.
- **Documents related to employees**: Contracts, insurances related to personnel, and other; it is useful to keep these in a separate binder.

If there are lots of documents, we advise you to use one binder per theme.

- **VAT Declarations**: it is good to keep a special binder with the different declarations that you present at a regular basis (quarterly, by semester or yearly). For your VAT inscription or other general documents, it is better to keep them together with the basic documents.
- Accounting receipts and documents of the year: these are receipts, invoices or other items that are related to an expense or a receipt. These have to be kept separately, year by year. For every year you will have a binder with these kinds of documents.

Accounting documents:

A good day- to-day order is needed in order to enter the accounting transactions and to control the situation of the company, such as the cashflow, the totals of debtors and creditors, etc.

- 1. All accounting documents (receipts, invoices, tickets) usually have to be kept for a minimum of ten years.
- 2. Classify and put the accounting documents in order by date, together with the related bank statements for the payment or the receipt.
- 3. Write a progressive number on the accounting documents (statements and others). With this number, that should be inserted in the Doc column, you can locate the accounting document, with the accounting as a starting point.
- 4. At the end of the year, print a copy of the journal and keep it together with the accounting documents.
- 5. Usually a new binder is being used for each year for the accounting documents.

Issued invoices or receipts with an accounting at the moment of payment

Small companies and associations enter the invoices only in the accounting at the moment of payment (cash method).

1. Separate the issued invoices and those for which you have received the payment.

- 2. Verify regularly the invoices on hold for which payment still needs to be received. As soon as the due date for the payment has passed, it is useful to send a payment reminder. Don't let too much time pass by, make sure you receive the payment for unpaid invoices. This takes time, but is it important.
- 3. Once these invoices are paid, put them together with the normal accounting documents.

Issued invoices or receipts with an accounting on the sales volume

The invoices are being registered at the moment they are issued as well as at the time of payment. See also: <u>Clients/Suppliers Registers</u>

- 1. Separate the issued invoices and those for which you have received the payment.
- Verify regularly the invoices on hold for which payment still needs to be received. As soon as the due date for the payment has passed, it is useful to send a payment reminder. Don't let too much time pass by, make sure you receive the payment for unpaid invoices. This takes time, but is it important.
- 3. When you enter the issueing of the invoice in the accounting, make note of the registration on the invoice. On the transaction row, use the "Doc. Original" column to insert the invoice number.
- 4. Once the are invoices are paid, move them over to the "paid" section, and enter them in the accounting.
- 5. When you have entered them, make note of the accounting transaction on the invoice (for example with a "checked" sign)

Transactions / frequence

- It is good to regurlarly enter the transactions in the accounting (daily, weekly, monthly).
- We strongly advice you to not neglect entering the accounting transactions, so that you always have updated information and can evaluate the progress of your activity.
- By going over the different expenses account numbers, you can easily have an overview of the different expenses that you made.
- The accounting is not just done for the tax authority.

## 3.3 Cash book

The ideal instrument to manage the income and expenses of one single account (cash, bank account, etc.). Perfect for keeping the petty cash or to manage individual projects (associations, small companies). Available with or without VAT/Sales tax.

#### **Characteristics**

- Manages the receipts and expenses of one single account (for example, cash, current bank or postal account, or other)
- Allows the user to enter the transactions
- In the Cash Book with VAT management, it calculates and furnishes automatic VAT reports
- Elaborates automatically annual and periodical reports, with profit or loss indication, and cash variations.

#### **Getting started**

• From the "File" menu, activate the **New** command and select **Cash book**. One can choose between a Cash book with or without VAT/Sales tax.

In order to facilitate starting, we advice to open one of the existing templates and elaborate the necessary adjustments.

| Create new file                                                                                                    |                                                                                                    | x |  |  |  |  |  |
|----------------------------------------------------------------------------------------------------|----------------------------------------------------------------------------------------------------|---|--|--|--|--|--|
| <u>Group</u><br>Cash book<br>Simple accounting<br>Double-entry accounting<br>Multi-currency accounting<br>Labels<br>Other                                                                                                    | jie<br>Cash book<br>Cash book with VAT/Sales tax<br>Cash book with second currency<br>Cash book with second currency and VAT/Sales tax |   |  |  |  |  |  |
| Examples/Prototypes<br>Cash book for an Association<br>Personal or Home Cash book<br>Example: Association income/expenses managemen<br>Example Home income/expenses managemen<br>New blank file (without data, without chart of | t                                                                                                    | • |  |  |  |  |  |
|                                                                                                    | OK <u>C</u> ancel <u>2</u>                                                                                                    |   |  |  |  |  |  |

• Enter the personal data in the File and Accounting properties (Basic data)

| File and accounting propertie                                                 | s                                                                                                    | × |
|-------------------------------------------------------------------------------|----------------------------------------------------------------------------------------------------|---|
| Accounting Options Addres                                                     | ss Other Password Texts                                                                                      |   |
| Header left<br>Header right<br>Opening date<br>Closing date<br>Basic currency | Association New Life<br>Accounting 2010<br>01.01.2010<br>31.12.2010<br>USD United States of America, Dollars |   |
|                                                                               | OK Cancel Hel                                                                                                | p |

- Save the file under a new name
- In the <u>Accounts</u> table, insert the amount of the opening balance in the **Opening** column. This operation needs to be executed only the first time, when the Cash Book file is created; from then on, at every year end, when creating a New Year, the opening balance is automatically updated.

|      | anana - [<br><u>F</u> ile <u>E</u> di | Cash book - :<br>t Data Fo | -            | Cash1 Cashi | 2 Window He | lp.        |                 |             |          |
|------|---------------------------------------|----------------------------|--------------|-------------|-------------|------------|-----------------|-------------|----------|
|      |                                       | 2 e                        | . ni   X 🗈 🕯 | 3 ° C       | ₹ - B ■     | Σ 💱 🏦      | 4. 0            |             |          |
| Acc  | ounts                                 |                            | Categories   | Trai        | nsactions   |            |                 |             | x        |
|      | Account                               |                            | Description  | ,           | Opening     | Income USD | Expenses<br>USD | Balance USD | Â        |
| 1    |                                       |                            |              |             |             |            |                 |             |          |
| 2    | 1000                                  | Cash                       |              |             | 1'000.00    | )          |                 | 1'000.00    | <u>)</u> |
| Base | 9                                     | Budget                     | Other        | Period      | Print       | •          |                 | 1           | Y        |
| Base | •                                     | Budget                     | Other        | Period      | Print       | •          |                 | 4           |          |

44

| Acco | ounts                      |        | Categories              | Transactio      | ns         |                 |             |   | 1 |
|------|----------------------------|--------|-------------------------|-----------------|------------|-----------------|-------------|---|---|
|      | Group Category Description |        | on                      | Gr              | Income USD | Expenses<br>USD | Balance USD | 1 |   |
| 1    |                            |        | INCOME                  |                 |            |                 |             |   | 1 |
| 2    |                            | 4000   | Withdrawal from curre   | nt account      | 4          |                 |             |   |   |
| 3    |                            | 4005   | Various sales           |                 | 4          |                 |             |   |   |
| 4    |                            | 4010   | Subscription payment    | S               | 4          |                 |             |   |   |
| 5    |                            | 4020   | Donations               |                 | 4          |                 |             |   |   |
| 6    |                            | 4030   | Other                   |                 | 4          |                 |             |   |   |
| 7    |                            |        |                         |                 |            |                 |             |   |   |
| 8    | 4                          |        | TOTAL INCOME            |                 | 00         |                 |             |   |   |
| 9    |                            |        |                         |                 |            |                 |             |   |   |
| 10   |                            |        | EXPENSES                |                 |            |                 |             |   |   |
| 11   |                            | 3000   | Purchase stamps         |                 | 3          |                 |             |   |   |
| 12   |                            | 3005   | Mail letters and packa  | ages            | 3          |                 |             |   |   |
| 13   |                            | 3010   | Mailing supplies        |                 | 3          |                 |             |   |   |
| 14   |                            | 3015   | Stationery, appliances  | s, cleaning, et | c. 3       |                 |             |   |   |
| 15   |                            | 3020   | Rent, electricity, wate | r               | 3          |                 |             |   |   |
| 16   |                            | 3025   | Telephone and fax       |                 | 3          |                 |             |   |   |
| 17   |                            | 3030   | Publicity, flyers       |                 | 3          |                 |             |   |   |
| 18   |                            | 3035   | Agent fees              |                 | 3          |                 |             |   |   |
| 19   |                            | 3040   | Payment for goods       |                 | 3          |                 |             |   |   |
| 20   |                            | 3045   | Payments to post offic  | ce c/c          | 3          |                 |             |   |   |
| 21   |                            | 3050   | Salaries and personal   | loans           | 3          |                 |             |   |   |
| 22   |                            | 3055   | Fees and other permit   | ts              | 3          |                 |             |   |   |
| 23   |                            |        |                         |                 |            |                 |             |   |   |
| 24   | 3                          |        | TOTAL EXPENSES          |                 | 00         |                 |             |   |   |
| 25   |                            |        |                         |                 |            |                 |             |   |   |
| 26   | 00                         |        | TOTAL                   |                 |            |                 |             |   |   |
| Base | e                          | Budget | Other F                 | Period          | Print      | •               |             |   | ľ |

#### • Customize the <u>Categories</u> table.

- Insert the transactions in the <u>Transactions</u> table
- After having registered the operations in the Transactions table, the <u>Enhanced statement</u> can be obtained.

## Association XX Cash Management 2008

| Estate                 | 01.01.2008      | 31.12.2008      |
|------------------------|-----------------|-----------------|
| cash                   | 1'500.00        | 2750.00         |
| <u>Total</u>           | <u>1'500.00</u> | <u>2750.00</u>  |
| <u>Estate increase</u> |                 | <u>1'250.00</u> |

| Operating result                                                                                                    | Income                      | Expenses                                     |
|----------------------------------------------------------------------------------------------------|-----------------------------|----------------------------------------------|
| Membership payments<br>Donations<br>Rent, electricity, water<br>Telephone and fax<br>Publicity, flyers, printing<br>Refund to volunteers<br>Small unregistered expenses<br>Other | 80.00<br>2'000.00<br>300.00 | 600.00<br>57.20<br>289.20<br>100.00<br>83.60 |
| <u>Total</u>                                                                                                    | <u>2'380.00</u>             | <u>1'130.00</u>                              |
| <u>Profit</u>                                                                                                    |                             | <u>1'250.00</u>                              |

• How to organize yourself for keeping an accounting.

• Cost centres in the Cash book

## 3.3.1 Tables

Doing your personal accounting with the Banana Accounting Cash book is very easy, you just have to rename the cash account in the Accounts table and arrange the income and expenses categories in the Categories table.

The "Accounts" table

In the "Accounts" table it is possible to arrange the desired account (cash, bank, post office or other account) depending on the type of business being carried out.

View of the Accounts table in the Banana Accounting Cash book

| Accounts |         |         | Categories  | Tr     | ansactions |            |                 |             | $\overline{\mathbf{x}}$ |
|----------|---------|---------|-------------|--------|------------|------------|-----------------|-------------|-------------------------|
|          | Account |         | Description |        | Opening    | Income USD | Expenses<br>USD | Balance USD |                         |
| 1        |         |         |             |        |            |            |                 |             | -                       |
| 2        | AAAA    | account |             |        |            |            |                 |             | -                       |
| 3        |         |         |             |        |            |            |                 |             | -                       |
| Base     | •       | Budget  | Other       | Period | Print      | •          |                 | •           | ¥                       |

The "Categories" table

In Banana Accounting, the categories come arranged on the basis of existing models. When it is necessary, existing categories can be modified or new ones can be added. View of the Categories table in the Banana Accounting Cash book

| Accounts |       | counts Categories Transactions |                            |              |     |            |                 |             | Ζ |
|----------|-------|--------------------------------|----------------------------|--------------|-----|------------|-----------------|-------------|---|
|          | Group | Category                       | Description                | Description  |     | Income USD | Expenses<br>USD | Balance USD | ŀ |
| 1        |       |                                | INCOME                     |              |     |            |                 |             | 1 |
| 2        |       | 4000                           | Withdrawal from current a  | ccount       | 4   |            |                 |             |   |
| 3        |       | 4005                           | Various sales              |              | 4   |            |                 |             |   |
| 4        |       | 4010                           | Subscription payments      |              | 4   |            |                 |             |   |
| 5        |       | 4020                           | Donations                  |              | 4   |            |                 |             |   |
| 6        |       | 4030                           | Other                      |              | 4   |            |                 |             |   |
| 7        |       |                                |                            |              |     |            |                 |             |   |
| 8        | 4     |                                | TOTAL INCOME               |              | 00  |            |                 |             |   |
| 9        |       |                                |                            |              |     |            |                 |             |   |
| 10       |       |                                | EXPENSES                   |              |     |            |                 |             |   |
| 11       |       | 3000                           | Purchase stamps            |              | 3   |            |                 |             |   |
| 12       |       | 3005                           | Mail letters and packages  | 3            | 3   |            |                 |             |   |
| 13       |       | 3010                           | Mailing supplies           |              | 3   |            |                 |             |   |
| 14       |       | 3015                           | Stationery, appliances, cl | eaning, etc. | 3   |            |                 |             |   |
| 15       |       | 3020                           | Rent, electricity, water   |              | 3   |            |                 |             |   |
| 16       |       | 3025                           | Telephone and fax          |              | 3   |            |                 |             |   |
| 17       |       | 3030                           | Publicity, flyers          |              | 3   |            |                 |             |   |
| 18       |       | 3035                           | Agent fees                 |              | 3   |            |                 |             |   |
| 19       |       | 3040                           | Payment for goods          |              | 3   |            |                 |             |   |
| 20       |       | 3045                           | Payments to post office of | :/c          | 3   |            |                 |             |   |
| 21       |       | 3050                           | Salaries and personal loa  | ns           | 3   |            |                 |             |   |
| 22       |       | 3055                           | Fees and other permits     |              | 3   |            |                 |             |   |
| 23       |       |                                |                            |              |     |            |                 |             |   |
| 24       | 3     |                                | TOTAL EXPENSES             |              | 00  |            |                 |             |   |
| 25       |       |                                |                            |              |     |            |                 |             |   |
| 26       | 00    |                                | TOTAL                      |              |     |            |                 |             |   |
| Base     | e     | Budget                         | Other Perio                | d Pr         | int |            |                 | 1           | 2 |

The "Transactions" table

The list of daily income and expenses

Take a few minutes every week to organize the receipts from the income and expenses and to enter the transactions. You can write and correct like a word processor. At the end of the month, you can also print the monthly statement.

| Acco | unts |     | Categories | Trar      | sactions |      |              |          |               |             | $\overline{\mathbf{x}}$ |
|------|------|-----|------------|-----------|----------|------|--------------|----------|---------------|-------------|-------------------------|
|      | Date | Doc | Descripti  | on        | Income   | USD  | Expenses USD | Category | Category Des. | Balance USD | •                       |
| 1    |      |     |            |           |          |      |              |          |               |             |                         |
| 2    |      |     |            |           |          |      |              |          |               |             |                         |
| 3    |      |     |            |           |          |      |              |          |               |             | -                       |
| 4    |      |     |            |           |          |      |              |          |               |             | -                       |
| 5    |      |     |            |           |          |      |              |          |               |             |                         |
| 6    |      |     |            |           |          |      |              |          |               |             | -                       |
| Base | •    | Cos | t centers  | Exp. Date |          | Lock |              | •        |               |             | ¥                       |

#### The columns of the Transactions table in Banana Accounting's Cash book

| Date        | The date in which the expense occurred or when income was received |
|-------------|--------------------------------------------------------------------|
| Document    | The receipt/invoice number (this column is not mandatory)          |
| Description | The description of the income or expense transaction               |
| Income      | The incoming amount (earnings, salary)                             |
| Expenses    | The expense amount (costs)                                         |
| Category    | The category number                                                |
| Balance     | The progressive balance (calculated by the program)                |
|             |                                                                    |

The program automatically calculates the balances. Errors and differences will show immediately.

## 3.3.2 Transactions

To enter transactions in the Cash book, activate:

- the Transactions table
- insert the data in the columns: the date, description, the incoming or expense amount of the account; in the "Category" column, the category number associated with the type of income or expense (for example: sales, rent, etc.) is being inserted.

The **Balance** column is automatically updated by the software, after every transaction.

To accelerate entering the transactions, consult <u>Repetitive operations</u>.

**Attention**: to deactivate last year's smart fill, the user must deactivate the option "Smart fill with transactions from previous year" (File menu, File and accounting properties command).

#### **Transaction examples without VAT/Sales tax**

| Acco                 | ounts      |     | Categories            | Transactions     |                   |              |          |                             |             | $\mathbf{Z}$ |
|----------------------|------------|-----|-----------------------|------------------|-------------------|--------------|----------|-----------------------------|-------------|--------------|
|                      | Date       | Doc | Des                   | cription         | Income USD        | Expenses USD | Category | Category Des.               | Balance USD | -            |
| 1                    | 02.01.2010 |     | paper                 |                  |                   | 30.00        | 3050     | Publicity, flyers, printing | 1'470.00    |              |
| 2                    | 06.01.2010 |     | material for photogra | phic competition |                   | 259.20       | 3050     | Publicity, flyers, printing | 1'210.80    |              |
| 3                    | 12.01.2010 |     | telephone bill        |                  |                   | 57.20        | 3040     | Telephone and fax           | 1'153.60    |              |
| 4                    | 13.01.2010 |     | gazoline refund to vo | lunteer Bob      |                   | 100.00       | 3055     | Refund to volunteers        | 1'053.60    |              |
| 5                    | 23.01.2010 |     | membership Mr. Mo     | ntgomery         | 20.0              | )            | 4010     | Membership payments         | 1'073.60    |              |
| 6                    | 23.01.2010 |     | membership Mr. W      | eelt             | 20.0              | )            | 4010     | Membership payments         | 1'093.60    |              |
| 7                    | 23.01.2010 |     | membership Mr. Jol    | nnson            | 20.0              | )            | 4010     | Membership payments         | 1'113.60    |              |
| 8                    | 23.01.2010 |     | membership Mr. Sn     | hith             | 20.0              | )            | 4010     | Membership payments         | 1'133.60    |              |
| Base                 | •          |     | Cost centers          | Exp. Date        | Lock              |              | •        |                             |             | Y            |
| F6 K<br>1000<br>4010 |            |     | day<br>payments       | 20.00<br>20.00   | 2'750.00<br>80.00 |              |          |                             |             |              |
| 6/1                  | 2          |     |                       |                  |                   |              |          | CAPS N                      | UM SCRL OV  | R            |

## **Transaction examples with VAT/Sales tax**

| Acco                                | ounts          |     | Categories  |             | Transacti             | ons        | VAT codes               |          | 1           |     |           |        |             | 2  |
|-------------------------------------|----------------|-----|-------------|-------------|-----------------------|------------|-------------------------|----------|-------------|-----|-----------|--------|-------------|----|
|                                     | Date           | Doc |             | Description |                       | Income USD | Expenses USD            | Category | Balance USD | VAT | %VAT      | NonDec | VAT Acc USD | 5  |
| 1                                   | 03.01.2010     | 2   | Sale produ  | cts         |                       | 4'000.00   |                         | 4000     | 5'500.00    | S10 | -10.00    |        | -363.64     | 4  |
| 2                                   | 04.01.2010     | 3   | Pay rent    |             |                       |            | 500.00                  | 3025     | 5'000.00    |     |           |        |             |    |
| 3                                   | 04.01.2010     | 4   | Pay window  | v dresser   |                       |            | 700.00                  | 3040     | 4'300.00    | _   |           |        |             |    |
| 4                                   | 04.01.2010     | 5   | Salary: Ma  | rk          |                       |            | 1'000.00                | 3060     | 3'300.00    |     | Į         |        |             |    |
| 5                                   | 04.01.2010     | 6   | Salary: Lau | ra          |                       |            | 1'000.00                | 3060     | 2'300.00    |     |           |        |             |    |
| 6                                   | 04.01.2010     | 7   | Postal fees |             |                       |            | 15.00                   | 3000     | 2'285.00    |     | · · · · · |        |             |    |
| 7                                   | 05.01.2010     | 8   | Lunch with  | agent       |                       |            | 50.00                   | 3050     | 2'235.00    | P5  | 5.00      |        | 2.38        | в  |
| 8                                   | 05.01.2010     | 9   | Postal fees | 2010        |                       |            | 10.00                   | 3010     | 2'225.00    |     |           |        |             |    |
| Base                                | 2              | Com | plete VAT   | Cost center | 3                     | Exp. Date  | Lock                    |          | ٠ 📖         |     |           |        | •           |    |
| F6 K<br>1000<br>4000<br>3070<br>510 | Sales<br>Autor |     | AT          |             | 4'000<br>3'636<br>363 | 36 3'63    | 25.00<br>86.36<br>51.26 |          |             |     |           |        |             |    |
| 1/1                                 | 0              |     |             |             |                       |            |                         |          |             |     | 0         | APS NU | M SCRL O    | VF |

**Note**: In the Transactions table, instead of the account number, write the text you wish to find.

The software will show in the window at the bottom of the screen the list with all the accounts containing the entered text. With the right arrow key you can move directly in the list. You can select the desired account number by double-clicking it with your mouse or by pressing the Enter key.

After having entered the transactions, in order to display the mouvements of an account or a category, double click on the account- or category number:

#### Example

In the category card, the presentation of the transactions is very similar to the one of the Transactions table.

| Acco         | ounts      |                                                                                                    | Categories         | Transactions        |   | 3050 | Publicity, flyer. |              |          |             | $\overline{\mathbf{x}}$ |
|--------------|------------|----------------------------------------------------------------------------------------------------|--------------------|---------------------|---|------|-------------------|--------------|----------|-------------|-------------------------|
|              | Date       | Doc                                                                                                    |                    | Description         |   |      | Income USD        | Expenses USD | Category | Balance USD | -                       |
| <u>1</u>     | 02.01.2010 |                                                                                                    | paper              |                     |   |      |                   | 30.00        | 3050     | -30.00      | ן 💷                     |
| 2            | 06.01.2010 |                                                                                                    | material for photo | graphic competition | 1 |      |                   | 259.20       | 3050     | -289.20     | )                       |
| 3            |            | Doc     Description     Income USD     Expenses USD     Category     Balance USD       0     paper     30.00     3050     -30.00       0     material for photographic competition     259.20     3050     -289.20       Total transactions     289.20     -289.20     -289.20       Cost centers     Exp. Date     ✓     ✓ |                    | ) -                 |   |      |                   |              |          |             |                         |
| Base         | •          |                                                                                                    | Cost centers       | Exp. Date           |   |      | ٠ 📃               |              |          | ŀ           | Y                       |
| 1000<br>3050 |            | city, flye                                                                                                    | rs, printing       |                     |   |      |                   |              |          |             |                         |
| 1/3          | }          |                                                                                                    |                    |                     |   |      |                   |              | CAPS NU  | JM SCRL 0   | VR                      |

In every transaction row, the balance of the cash account or the category is automatically reported.

#### 3.3.3 Statement

The main Cash Book print-out is the Enhanced Statement. Other <u>print-outs</u> are possible and they are (or not) in common with the other accouning types.

Before visualizing the Enhanced Statement, it is necessary to recheck the accounting to make sure there are no mistakes, by means of the **Recheck accounting (Shift+F9)** command from the **Cash1** menu. With this command:

- The categories will be checked
- The transactions will be checked
- The totals and balances will be recalculated

#### **Final Statement**

If the **Enhanced statement** command (Cash1 menu) is selected, the opening and closing balances as well as the operating results deriving from income and expenses will be obtained automatically.

50

| Estate                                            | 01.01.2008           | 31.12.200        |
|---------------------------------------------------|----------------------|------------------|
| Cash                                              | 500.00               | 317.80           |
| Total                                             | 500.00               | <u>317.80</u>    |
| <u>Estate decrease</u>                            |                      | <u>-182.20</u>   |
| Operating result                                  | Income               | Expenses         |
| Robert Salary<br>Mary Salary                      | 2'100.00<br>1'750.00 |                  |
| Food purchases                                    |                      | 318.00           |
| Telephone expenses<br>Kindergarden daughter Julia |                      | 57.20<br>292.00  |
| Health insurance, other insurances                |                      | 2'380.00         |
| Petrol, train season ticket, bus                  |                      | 185.00           |
| work expenses<br>undocumented expenses            |                      | 550.00<br>250.00 |
| Total                                             | 3'850.00             | 4'032.20         |
| Loss                                              |                      | <u>-182.20</u>   |

The Banana Accounting Cash book can be downloaded free on the following website: www.banana.ch

## **3.4 Simple accounting**

The Simple accounting is ideal for small businesses and associations. It allows the user to manage the receipts and expenses of several accounts. In order to organize your documentation, please consult <u>organizing the documents</u>.

## **Characteristics**

- Manages the accounts that are part of one's own estate (cash, bank, post, clients...)
- Manages the income and expenses (Categories table)
- Calculates and presents the account and category balances also in the second currency.
- In the accounting with VAT/Sales tax, provides also automatic VAT reports
- Elaborates automatic annual/periodical reports, with profit or loss indication, and the increase or decrease of the estate.

## How to start

• From the **File** menu, activate the **New** command and select **Simple accounting**. You can choose a Simple accounting with or without VAT management. Our advice is to select a preset model or example.

| Create new file                                                                                                    |                                                                                                    |
|----------------------------------------------------------------------------------------------------|----------------------------------------------------------------------------------------------------|
| <u>G</u> roup<br>Cash book<br>Simple accounting<br>Double-entry accounting<br>Multi-currency accounting<br>Labels<br>Other                                                                                                    | Eile<br>Simple accounting<br>Simple accounting with VAT/Sales tax<br>Simple accounting with second currency<br>Simple accounting with second currency and VAT/Sales tax |
| Examples/Prototypes<br>EXAMPLE with chart of accounts and transact<br>Accounting for an Association<br>Accounting for a Company<br>Personal or Home Accounting<br>Accounting for a Professional Studio<br>New blank file (without data, without chart of |                                                                                                    |
|                                                                                                    | OK <u>C</u> ancel <u>?</u>                                                                                                    |

 Adapt the data of the File and Accounting properties (this Window will pop-up automatically when creatina a new file, or it can be recalled anytime by choosing the File and Accounting properties command form the File menu)

| File and accounting propertie | 5                                       | X    |
|-------------------------------|-----------------------------------------|------|
| Accounting Options Addres     | ss Other Password Texts                 |      |
| Header left                   | Association New Life                    |      |
| Header <u>r</u> ight          | Accounting 2010                         |      |
| Opening date                  | 01.01.2010                              |      |
| <u>C</u> losing date          | 31.12.2010                              |      |
| Basic currency                | USD United States of America, Dollars 👻 |      |
|                               |                                         |      |
|                               |                                         |      |
|                               |                                         |      |
|                               |                                         |      |
|                               |                                         |      |
|                               |                                         |      |
|                               |                                         |      |
|                               | OK Cancel He                            | lp 🛛 |

• Insert the opening balances in the **Opening** column. Please remember that, for the Liabilities' accounts (f.i. debts), the opening balance should be preceded by the minus (-) sign. This operation needs to be executed only the first year; from then on, at every year end, when creating a New Year, the opening balance is automatically transfered.

| Acc  | ounts |         | Categor    | ies          | Transa | ctions |       |         |            |                 |             |   |
|------|-------|---------|------------|--------------|--------|--------|-------|---------|------------|-----------------|-------------|---|
|      | Group | Account |            | Description  | 1      | Gr     | Open  | iing    | Income USD | Expenses<br>USD | Balance USD | ] |
| 1    |       | 1000    | Cash       |              |        | 1      | 1     | '000.00 |            |                 | 1'000.00    | ) |
| 2    |       | 1010    | Post offic | e current ac | count  | 1      | 2     | 500.00  |            |                 | 2'500.00    | ) |
| 3    |       | 1020    | Bank 1     |              |        | 1      | 35    | '000.00 |            |                 | 35'000.00   | ) |
| 4    |       | 1100    | Clients    |              |        | 1      | 12    | '000.00 |            |                 | 12'000.00   | ) |
| 5    |       | 1150    | Prepaid t  | axes         |        | 1      |       |         |            |                 |             |   |
| 6    |       | 1200    | Inventory  |              |        | 1      | 6     | 500.00  |            |                 | 6'500.00    | ) |
| 7    |       | 1300    | Transitor  | / assets     |        | 1      |       | 560.00  |            |                 | 560.00      | ) |
| 8    |       | 1310    | Machiner   | y and applic | cances | 1      | 6     | 800.00  |            |                 | 6'800.00    | ) |
| 9    |       | 1320    | Office fur | niture       |        | 1      | 9     | '800.00 |            |                 | 9'800.00    | ) |
| 10   |       | 1330    | Compute    | r            |        | 1      | 5     | 600.00  |            |                 | 5'600.00    | ) |
| 11   |       | 1340    | Software   |              |        | 1      | 3     | 500.00  |            |                 | 3'500.00    | ) |
| 12   |       | 1350    | Car        |              |        | 1      | 18    | '000.00 |            |                 | 18'000.00   | ) |
| 13   |       | 1360    | Real Esta  | ate          |        | 1      |       | 200.00  |            |                 | 200.00      | ) |
| 14   |       | 2000    | Suppliers  |              |        | 1      | -9    | 500.00  |            |                 | -9'500.00   | ) |
| 15   |       | 2100    | Bank loa   | n c/c        |        | 1      | -5    | '000.00 |            |                 | -5'000.00   | ) |
| 16   |       |         |            |              |        |        |       |         |            |                 |             |   |
| 17   | 1     |         | TOTAL      |              |        |        | 86'9  | 60.00   |            |                 | 86'960.00   | ) |
| Base | •     | Budge   | .t         | Other        | Period |        | Print |         | •          |                 |             | • |

- In the Categories Table, arrange the income (earnings/revenue) and expense (expenses/costs) categories, assigning each one a code, description and the belonging group. The categories should not have any opening balances at the beginning of the year.
- Enter the **accounting transactions** in the Transactions table.
- After entering the transactions you can easily obtain the Enhanced Statement:

# Company XXX Accounting 2010

| Estate                                       | 01.01.2010 | 31.12.2010       |
|----------------------------------------------|------------|------------------|
| Cash                                         | 1'000.00   | 9'270.00         |
| Post office current account                  | 2'500.00   | 2'150.00         |
| Bank 1                                       | 35'000.00  | 33'200.00        |
| Clients                                      | 12'000.00  | 12'000.00        |
| Inventory                                    | 6'500.00   | 6'500.00         |
| Transitory assets                            | 560.00     | 560.00           |
| Machinery and applicances                    | 6'800.00   | 6'800.00         |
| Office furniture                             | 9'800.00   | 9'800.00         |
| Computer                                     | 5'600.00   | 5'600.00         |
| Software                                     | 3'500.00   | 3'500.00         |
| Car                                          | 18'000.00  | 18'000.00        |
| Real Estate                                  | 200.00     | 200.00           |
| Suppliers                                    | -9'500.00  | -9'500.00        |
| Bank loan c/c                                | -5'000.00  | -5'000.00        |
| Total                                        | 86'960.00  | <u>93'080.00</u> |
| Estate increase                              | ×          | <u>6'120.00</u>  |
| Operating result                             | Income     | Expenses         |
| Purchase goods for resale                    | -,-        | 1'500.00         |
| Electricity                                  | -,-        | 200.00           |
| Telephone, Fax, post office, office supplies | -,-        | 180.00           |
| Income from sales                            | 8'000.00   | -,-              |
| Total                                        | 8'000.00   | 1'880.00         |
| Profit                                       |            | 6'120.00         |

## 3.4.1 Tables

## **The Accounts Table**

In the Accounts Table, arrange the accounts belonging to the estate, assigning a code, description and the groups to which they belong.

| Acco | ounts |         | Categories       |            | Transactions |       |        |            |                 |             |
|------|-------|---------|------------------|------------|--------------|-------|--------|------------|-----------------|-------------|
|      | Group | Account | Des              | cription   | Gr           | Openi | ng     | Income USD | Expenses<br>USD | Balance USD |
| 1    |       | 1000    | Cash             |            | 1            | 11    | 000.00 |            |                 | 1'000.00    |
| 2    |       | 1010    | Post office curr | ent accoun | t 1          | 2'    | 500.00 |            |                 | 2'500.00    |
| 3    |       | 1020    | Bank 1           |            | 1            | 35'   | 000.00 |            |                 | 35'000.00   |
| 4    |       | 1100    | Clients          |            | 1            | 12'   | 000.00 |            |                 | 12'000.00   |
| 5    |       | 1150    | Prepaid taxes    |            | 1            |       |        |            |                 |             |
| 6    |       | 1200    | Inventory        |            | 1            | 6'    | 500.00 |            |                 | 6'500.00    |
| 7    |       | 1300    | Transitory asse  | ets        | 1            |       | 560.00 |            |                 | 560.00      |
| 8    |       | 1310    | Machinery and    | applicance | s 1          | 6'    | 800.00 |            |                 | 6'800.00    |
| 9    |       | 1320    | Office furniture |            | 1            | 9'    | 800.00 |            |                 | 9'800.00    |
| 10   |       | 1330    | Computer         |            | 1            | 5'    | 600.00 |            |                 | 5'600.00    |
| 11   |       | 1340    | Software         |            | 1            | 3'    | 500.00 |            |                 | 3'500.00    |
| 12   |       | 1350    | Car              |            | 1            | 18'   | 000.00 |            |                 | 18'000.00   |
| 13   |       | 1360    | Real Estate      |            | 1            |       | 200.00 |            |                 | 200.00      |
| 14   |       | 2000    | Suppliers        |            | 1            | -9'   | 500.00 |            |                 | -9'500.00   |
| 15   |       | 2100    | Bank loan c/c    |            | 1            | -5'   | 00.00  |            |                 | -5'000.00   |
| 16   |       |         |                  |            |              |       |        |            |                 |             |
| 17   | 1     |         | TOTAL            |            |              | 86'9  | 60.00  |            |                 | 86'960.00   |
| Base | •     | Budge   | t Other          |            | Period       | Print |        | •          |                 |             |

Continue entering the opening balances in the **Opening** column of the Accounts Table.

## **The Categories Table**

In the Categories Table, arrange the income (earnings/revenue) and expense (expenses/costs) categories, assigning each one a code, description and the belonging group. The categories should not have any opening balances at the beginning of the year.

| Acco |       |          | Cate      | gories           | Transactio       | ns      |    |            |                 |             |
|------|-------|----------|-----------|------------------|------------------|---------|----|------------|-----------------|-------------|
|      | Group | Category |           | Descri           | iption           |         | Gr | Income USD | Expenses<br>USD | Balance USD |
| 1    |       |          | EXPEN     | SES              |                  |         |    |            |                 |             |
| 2    |       | 3000     | Purchas   | se goods for re  | sale             |         | 3  |            |                 |             |
| 3    |       | 3100     | Salaries  | 3                |                  |         | 3  |            |                 |             |
| 4    |       | 3110     | Social of | contributions    |                  |         | 3  |            |                 |             |
| 5    |       | 3120     | Pensior   | n fund           |                  |         | 3  |            |                 |             |
| 6    |       | 3130     | Accider   | nt insurance     |                  |         | 3  |            |                 |             |
| 7    |       | 3140     | Insuran   | ces              |                  |         | 3  |            |                 |             |
| 8    |       | 3200     | Rent      |                  |                  |         | 3  |            |                 |             |
| 9    |       | 3210     | Upkeep    | machinery and    | d appliances     |         | 3  |            |                 |             |
| 10   |       | 3220     | Car exp   | enses            |                  |         | 3  |            |                 |             |
| 11   |       | 3250     | Electric  | ity              |                  |         | 3  |            |                 |             |
| 12   |       | 3270     | Telepho   | ne, Fax, post (  | office, office s | upplies | 3  |            |                 |             |
| 13   |       | 3290     | Publicit  | у                |                  |         | 3  |            |                 |             |
| 14   |       | 3300     | Interest  | on bank loan     |                  |         | 3  |            |                 |             |
| 15   |       | 3310     | Bank ar   | nd current acco  | ount fees        |         | 3  |            |                 |             |
| 16   |       | 3330     | Ammor     | tize real estate |                  |         | 3  |            |                 |             |
| 17   |       | 3340     | Taxes     |                  |                  |         | 3  |            |                 |             |
|      | 3     |          | TOTAL     | EXPENSES         |                  |         | 00 |            |                 |             |
| 19   |       |          |           |                  |                  |         |    |            |                 |             |
| 20   |       |          | INCOM     | _                |                  |         |    |            |                 |             |
| 21   |       | 4000     |           | from services    |                  |         | 4  |            |                 |             |
| 22   |       | 4100     |           | from sales       |                  |         | 4  |            |                 |             |
| 23   |       | 4200     | Other in  |                  |                  |         | 4  |            |                 |             |
|      | 4     |          | TOTAL     | INCOME           |                  |         | 00 |            |                 |             |
| 25   |       |          |           |                  |                  |         |    |            |                 |             |
| 26   | 00    |          | TOTAL     |                  |                  |         |    |            |                 |             |
| Base | •     | Budget   |           | Other            | Period           | Print   |    | •          |                 | F           |

#### **The Transactions table**

This is where the daily income and expense transactions need to be entered. It takes a few minutes every week to record the daily accounting operations based on the accounting documents.

| Accounts | 3        |        | Categories      | 1             | Transactions |            |                 |         |          |
|----------|----------|--------|-----------------|---------------|--------------|------------|-----------------|---------|----------|
|          | Date     | Doc    |                 | Description   | n            | Income USD | Expenses<br>USD | Account | Category |
| 1 03.    | .01.2010 |        | Withdrawal fro  | m post offic  | e account    | 350.00     |                 | 1000    | 1010     |
| 2 05.    | 01.2010  |        | Office supplies | 6             |              |            | 80.00           | 1000    | 3270     |
| 3 06.    | 01.2010  |        | Sales in cash   |               |              | 8'000.00   |                 | 1000    | 4100     |
| 4 10.    | 01.2010  |        | Purchase goo    | ds by Comp    | bany 1       |            | 1'500.00        | 2000    | 3000     |
| 5 28.    | 01.2010  |        | Payment Com     | pany 1 invo   | ice          | 1'500.00   |                 | 2000    | 1020     |
| 6 01.    | .02.2010 |        | Payment Elec    | tricity and F | Phone        |            | 300.00          | 1020    |          |
| 7 01.    | .02.2010 |        | Electricity     |               |              |            | 200.00          |         | 3250     |
| 8 01.    | 02.2010  |        | Telephone       |               |              |            | 100.00          |         | 3270     |
| Base     |          | Cost o | centers E       | Exp. Date     | Lock         | •          |                 |         | Þ        |

#### The columns of the Transactions table in Banana's Simple accounting

| Date        | the date in which an expense occurred or income was received               |
|-------------|----------------------------------------------------------------------------|
| Document    | code number of the invoice/receipt (column not obligatory)                 |
| Description | description of the income or expense transaction                           |
| Amount      | the income or expense amount (the expense must have the (-) sign in front) |
| Account     | the estate account code related to the operation                           |
| Category    | the category code related to the operation                                 |

After every transaction entered all balances are automatically updated. Errors and differences will show immediately.

## **The Account/Category Card**

The Account/Category Card is the list of all transactions belonging to a specific account or category. To obtain the account/category card, double-click on the account or category number.

| Acco     | ounts      |     | Categories         | Transactions      |               | 1000 Cas        | sh      |          |             | $\overline{\mathbf{x}}$ |
|----------|------------|-----|--------------------|-------------------|---------------|-----------------|---------|----------|-------------|-------------------------|
|          | Date       | Doc | Descri             | iption            | Income<br>USD | Expenses<br>USD | Account | Category | Balance USD | ^                       |
| 1        |            |     | Initial balance    |                   |               |                 |         |          | 1'000.00    |                         |
| 2        | 03.01.2010 |     | Withdrawal from po | st office account | 350.00        |                 | 1000    | 1010     | 1'350.00    |                         |
| <u>3</u> | 05.01.2010 |     | Office supplies    |                   |               | 80.00           | 1000    | 3270     | 1'270.00    | Г                       |
| <u>4</u> | 06.01.2010 |     | Sales in cash      | 8'000.00          |               | 1000            | 4100    | 9'270.00 |             |                         |
| 5        |            |     | Total transactions | S                 | 8'350.00      | 80.00           |         |          | 9'270.00    | -                       |
| Base     | ;          |     | Cost centers       | Exp. Date         |               | •               |         |          | Þ           | ¥                       |
| 1/5      | ;          |     |                    |                   |               |                 | (       | CAPS NU  | JM SCRL OV  | /R                      |

In every transaction row, the account/category balance is automatically reported.

#### **3.4.2 Transactions**

The transactions are entered in the **Transactions** table.

Insert the data in the columns: the date, description, the incoming or expense amount, the account, the category.

Income/Expenses: the amount coming in/going out.

**Account**: one of the estate accounts (cash, bank, post, clients, suppliers,...) is entered. **Category**: an income or expense category is being entered

To accelerate entering the transactions, consult Repetitive operations.

**Attention**: to deactivate last year's smart fill, the user must deactivate the option "Smart fill with transactions from previous year" (File menu, File and accounting properties command).

| 2         05.01.2010         2         Office supplies         80.00         1000         3260         Office supplies           3         06.01.2010         3         Sales in cash         8'00.00         1000         4100         Income from sales           4         10.01.2010         4         Purchase goods by Company 1         1'500.00         2000         3000         Purchase goods for resale           5         28.01.2010         5         Payment Company 1 invoice         1'500.00         2000         1020         Bank 1           6         01.02.2010         6         Payment Electricity and Phone         300.00         1020         Electricity           7         01.02.2010         6         Electricity         200.00         3250         Electricity           8         01.02.2010         6         Telephone         100.00         3270         Telephone, Fax | ACCI | ounts      |     | Categories              | Transactions  |            |              |         |          |                             |  |
|----------------------------------------------------------------------------------------------------|------|------------|-----|-------------------------|---------------|------------|--------------|---------|----------|-----------------------------|--|
| 2       05.01.2010       2       Office supplies       80.00       1000       3260       Office supplies         3       06.01.2010       3       Sales in cash       8'000.00       1000       4100       Income from sales         4       10.01.2010       4       Purchase goods by Company 1       1'500.00       2000       3000       Purchase goods for resale         5       28.01.2010       5       Payment Company 1 invoice       1'500.00       2000       1020       Bank 1         6       01.02.2010       6       Payment Electricity and Phone       300.00       1020       1020         7       01.02.2010       6       Electricity       200.00       3250       Electricity         8       01.02.2010       6       Telephone       100.00       3270       Telephone, Fax         Key = automatic progressive numbering or paste memorized texts                                        |      | Date       | Doc | Description             |               | Income USD | Expenses USD | Account | Category | Category Des.               |  |
| 3         06.01.2010         3         Sales in cash         8'000.00         1000         4100         Ince suppres           4         10.01.2010         4         Purchase goods by Company 1         1'500.00         2000         3000         Purchase goods for resale           5         28.01.2010         5         Payment Company 1 invoice         1'500.00         2000         1020         Bank 1           6         01.02.2010         6         Payment Electricity and Phone         300.00         1020         1020           7         01.02.2010         6         Electricity         200.00         3250         Electricity           8         01.02.2010         6         Telephone         100.00         3270         Telephone, Fax           Cost centers         Exp. Date         Lock                                                                                       | 1    | 03.01.2010 | 1   | Withdrawal from post of | ffice account | 350.00     | )            | 1000    | 1010     | Post office current account |  |
| 4         10.01.2010         4         Purchase goods by Company 1         1'500.00         2000         3000         Purchase goods for resale           5         28.01.2010         5         Payment Company 1 invoice         1'500.00         2000         1020         Bank 1           6         01.02.2010         6         Payment Electricity and Phone         300.00         1020         Bank 1           7         01.02.2010         6         Electricity         200.00         3250         Electricity           8         01.02.2010         6         Telephone         100.00         3270         Telephone, Fax           Skey = automatic progressive numbering or paste memorized texts                                                                                                    | 2    | 05.01.2010 | 2   | Office supplies         |               |            | 80.00        | 1000    | 3260     | Office supplies             |  |
| 5       28.01.2010       5       Payment Company 1 invoice       1'500.00       2000       1020       Bank 1         6       01.02.2010       6       Payment Electricity and Phone       300.00       1020       Incompany 1 invoice       1'500.00         7       01.02.2010       6       Electricity       200.00       3250       Electricity         8       01.02.2010       6       Telephone       100.00       3270       Telephone, Fax         Skey = automatic progressive numbering or paste memorized texts                                                                                                    | 3    | 06.01.2010 | 3   | Sales in cash           |               | 8'000.00   | )            | 1000    | 4100     | Income from sales           |  |
| 20.01.2010         6         Payment Electricity and Phone         300.00         1020           7         01.02.2010         6         Electricity         200.00         3250         Electricity           8         01.02.2010         6         Telephone         100.00         3270         Telephone, Fax           see         Cost centers         Exp. Date         Lock           S Key = automatic progressive numbering or paste memorized texts                                                                                                    | 4    | 10.01.2010 | 4   | Purchase goods by Cor   | mpany 1       |            | 1'500.00     | 2000    | 3000     | Purchase goods for resale   |  |
| 7         01.02.2010         6         Electricity         200.00         3250         Electricity           8         01.02.2010         6         Telephone         100.00         3270         Telephone, Fax           Skey = automatic progressive numbering or paste memorized texts                                                                                                    | 5    | 28.01.2010 | 5   | Payment Company 1 in    | voice         | 1'500.00   | )            | 2000    | 1020     | Bank 1                      |  |
| 8     01.02.2010     6     Telephone     100.00     3270     Telephone, Fax       ase     Cost centers     Exp. Date     Lock        6 Key = automatic progressive numbering or paste memorized texts                                                                                                    | 6    | 01.02.2010 | 6   | Payment Electricity and | d Phone       |            | 300.00       | 1020    |          |                             |  |
| ase Cost centers Exp. Date Lock                                                                                                    | 7    | 01.02.2010 | 6   | Electricity             |               |            | 200.00       |         | 3250     | Electricity                 |  |
| S Key = automatic progressive numbering or paste memorized texts                                                                                                    | 8    | 01.02.2010 | 6   | Telephone               |               |            | 100.00       |         | 3270     | Telephone, Fax              |  |
|                                                                                                    | 15   |            |     | Cost centers            | Exp. Date     | Lock       |              | •       |          | •                           |  |
|                                                                                                    |      |            |     |                         |               | -100.00    |              |         |          |                             |  |

## **Examples of transactions without VAT**

## **Examples of transactions with VAT**

| Acco                                | unts           |                               | Transaction    | s             | Totals    |                         |     | VAT code             | 5          |     |        |            |          |        | ×  |
|-------------------------------------|----------------|-------------------------------|----------------|---------------|-----------|-------------------------|-----|----------------------|------------|-----|--------|------------|----------|--------|----|
|                                     | Date           | Doc                           |                | Description   |           | Debi                    | A/C | Credit               | Amount USD | VAT | %VAT   | NonDed VAT | Acc USD  |        | ^  |
| 1                                   | 03.01.2010     |                               | Withdrawal     | from post of  | fice acco | unt 100                 | 0   | 1010                 | 350.00     |     |        |            |          |        |    |
| 2                                   | 05.01.2010     |                               | Office suppl   | ies           |           | 326                     | 0   | 1000                 | 80.00      | P5  | 5.00   |            | 3.81     |        |    |
| 3                                   | 06.01.2010     |                               | Sales in cas   | sh            |           | 100                     | 0   | 4100                 | 8'000.00   | S10 | -10.00 |            | -727.27  |        |    |
| 4                                   | 10.01.2010     |                               | Purchase g     | oods by Cor   | mpany 1   | 300                     | 0   | SU.001               | 1'500.00   | P10 | 10.00  |            | 136.36   |        |    |
| 5                                   | 28.01.2010     |                               | Payment Co     | ompany 1 in   | voice     | SU.                     | 001 | 1020                 | 1'500.00   |     |        |            |          |        |    |
| 6                                   | 01.02.2010     |                               | Payment El     | ectricity and | Phone     |                         |     | 1020                 | 300.00     |     |        |            |          |        | -  |
| Base                                | •              | Comp                          | lete VAT       | Cost centers  | ; E       | Exp. Date               |     | Lock                 |            | •   |        |            |          | •      | 2  |
| F6 K<br>3000<br>SU.0<br>2070<br>P10 | 01 Com<br>Auto | hase go<br>pany 1<br>matic V/ | ods for resale |               | -1'50     | 63.64<br>00.00<br>86.36 | -50 | 3.64<br>0.00<br>7.10 |            |     |        |            |          |        |    |
| (                                   |                |                               |                |               |           |                         | 1   | 11                   |            |     |        |            |          |        |    |
| 4/9                                 |                |                               |                |               |           |                         |     |                      |            |     |        | 0          | CAPS NUM | SCRL O | VR |

**Note:** In the Transactions table, instead of the account number, write the text you wish to find.

The software will show in the window at the bottom of the screen the list with all the accounts containing the entered text. With the right arrow key you can move directly in the list. You can select the desired account number by double-clicking it with your mouse or by pressing the Enter key.

After having entered the transactions, in order to display the mouvements of an account or a category, double click on the account- or category number:

#### Example

In the account- or category card, the presentation of the transactions is very similar to the ones of the Transactions table.

| Acco | ounts        |     | Categories                          | Transactions |     | 1010 Pos | t office cur |         |          |             | ~ |
|------|--------------|-----|-------------------------------------|--------------|-----|----------|--------------|---------|----------|-------------|---|
|      | Date         | Doc | Descript                            | tion         | Inc | ome USD  | Expenses USD | Account | Category | Balance USD | * |
| 1    | 1            |     | Initial balance                     |              |     |          |              |         |          | 2'500.00    | _ |
| 2    | 2 03.01.2010 |     | Withdrawal from post office account |              |     |          | 350.00       | 1000    | 1010     | 2'150.00    |   |
| 3    |              |     | Total transactions                  |              |     |          | 350.00       |         |          | 2'150.00    | - |
| Base | e            |     | Cost centers                        | Exp. Date    |     |          | •            |         |          | 4           | ¥ |

| Acco | ounts      |  | Categories           | Transactions |          | 3000 Pur     | chase good |          |             |           |   |
|------|------------|--|----------------------|--------------|----------|--------------|------------|----------|-------------|-----------|---|
|      | Date       |  |                      | In           | come USD | Expenses USD | Account    | Category | Balance USD |           |   |
| 1    | 10.01.2010 |  | Purchase goods by Co | mpany 1      |          |              | 1'500.00   | 2000     | 3000        | -1'500.00 |   |
| 2    | 2          |  | Total transactions   |              |          |              | 1'500.00   |          |             | -1'500.00 |   |
| Base | ;          |  | Cost centers         | Exp. Date    |          |              | •          |          |             | +         | ¥ |

In every transaction row, the account/category balance is automatically reported.

#### **3.4.3 Enhanced Statement**

The Enhanced Statement is calculated and visualized by means of the command **Enhanced Statement**, from the Simple1 menu.

In the window that appears, a series of options can be selected so that more information can be included.

| ase  | Period             | Style    | Margins Te | ots Favo | rites             |                    |  |  |  |
|------|--------------------|----------|------------|----------|-------------------|--------------------|--|--|--|
| Pag  | e header           | s        |            |          |                   |                    |  |  |  |
| Rov  | ∾ <u>1</u>         |          | Compan     | y XXX    |                   |                    |  |  |  |
| Rov  | N <u>2</u>         |          | Account    | ing 2010 |                   |                    |  |  |  |
| Rov  | N 3                |          |            |          |                   |                    |  |  |  |
| Rov  | w <u>4</u>         |          |            |          |                   |                    |  |  |  |
| Colu | umn head           | lers     |            |          |                   |                    |  |  |  |
| Init | ial date           |          | 01.01.2    | 010      |                   |                    |  |  |  |
| Fina | al <u>d</u> ate    |          | 31.12.2    | 010      |                   | 1                  |  |  |  |
| Pre  | vio <u>u</u> s yea | ar       | 2009       |          |                   |                    |  |  |  |
| Prin | nt pages           |          |            |          |                   |                    |  |  |  |
|      | Accounts           |          |            | V        | <u>C</u> ategorie | 25                 |  |  |  |
|      | Initial pag        | e        |            |          | End of pa         | age after Accounts |  |  |  |
| Ind  | lude in pri        | intout   |            |          |                   |                    |  |  |  |
| E A  | Acc <u>o</u> unt n | umber    |            |          | Accounts          | with Zero balance  |  |  |  |
| P    | Percentag          | les      |            |          | Accounts          | with transactions  |  |  |  |
| P    | re <u>v</u> ious ) | ear bala | nces       |          | Date              |                    |  |  |  |
| E    | Budget ba          | lances   |            |          | Page numbers      |                    |  |  |  |
|      |                    |          |            |          |                   |                    |  |  |  |

The Enhanced Stament gives an overview of the advancement of the estate situation and the operating result of the year. This function is present in the Cash book and the Simple accounting.

# Company XXX Accounting 2010

| Estate                                       | 01.01.2010 | 31.12.2010 |
|----------------------------------------------|------------|------------|
| Cash                                         | 1'000.00   | 9'270.00   |
| Post office current account                  | 2'500.00   | 2'150.00   |
| Bank 1                                       | 35'000.00  | 33'200.00  |
| Clients                                      | 12'000.00  | 12'000.00  |
| Inventory                                    | 6'500.00   | 6'500.00   |
| Transitory assets                            | 560.00     | 560.00     |
| Machinery and applicances                    | 6'800.00   | 6'800.00   |
| Office furniture                             | 9'800.00   | 9'800.00   |
| Computer                                     | 5'600.00   | 5'600.00   |
| Software                                     | 3'500.00   | 3'500.00   |
| Car                                          | 18'000.00  | 18'000.00  |
| Real Estate                                  | 200.00     | 200.00     |
| Suppliers                                    | -9'500.00  | -9'500.00  |
| Bank loan c/c                                | -5'000.00  | -5'000.00  |
| Total                                        | 86'960.00  | 93'080.00  |
| Estate increase                              | ~          | 6'120.00   |
| Operating result                             | Income     | Expenses   |
| Purchase goods for resale                    | -,-        | 1'500.00   |
| Electricity                                  | -,-        | 200.00     |
| Telephone, Fax, post office, office supplies | -,-        | 180.00     |
| Income from sales                            | 8'000.00   | -,-        |
| Total                                        | 8'000.00   | 1'880.00   |
|                                              |            | 6'120.00   |

## **3.5 Double-entry accounting**

The professional instrument to manage assets, liabilities, expenses and income according to the international rules of the Double-entry (debit and credit). Charts of accounts that can be personalized, VAT/sales tax options, data import and export are only a few of the numerous functions. See also: <u>How to get organized</u>

Double-entry accounting is mandatory for all companies or other entities who, by law, are obliged to present a Balance Sheet and a Profit/loss Statement.

#### **Characteristics**

- Manages the estate accounts and the profit/loss accounts (assets, liabilities, expenses and revenue)
- The accounting type with VAT features the VAT calculations and VAT reports
- Produces all the accounting registrations: journal, account cards, balances by period and annual balances
- Exports data to Excel, Html, Xml
- Imports data from a Cash book or Simple accounting file and in a text format
- Imports data from bank statements in MT 940, QIF, QFX, Postfinance and Raiffeisen format

When creating a new accounting file, it is always better to open an already set example and adapt it to one's own needs, instead of starting from zero.

• Choose the type of accounting needed and select in "Examples/Prototypes" the example that best suits your needs

| Create new file                                                                                                    |                                                   |
|----------------------------------------------------------------------------------------------------|---------------------------------------------------|
| <u>G</u> roup<br>Cash book<br>Simple accounting<br>Double-entry accounting<br>Multi-currency accounting<br>Labels<br>Other                                                                                                    | File Double-entry Double-entry with VAT/Sales tax |
| Examples/Prototypes<br>EXAMPLE with chart of accounts and transact<br>Accounting for an Association<br>Accounting for a Company<br>Personal or Home Accounting<br>Accounting for a Professional Studio<br>New blank file (without data, without chart of |                                                   |
|                                                                                                    | OK <u>C</u> ancel <u>2</u>                        |

• Define the Accounting Properties

| File and accounting propertie | s 💌                                     |
|-------------------------------|-----------------------------------------|
| Accounting Options Addres     | ss Other Password Texts                 |
| Header left                   | Company XX                              |
| Header <u>r</u> ight          | Accounting 2010                         |
| Opening date                  | 01.01.2010                              |
| <u>C</u> losing date          | 31.12.2010                              |
| Basic currency                | USD United States of America, Dollars 👻 |
|                               |                                         |
|                               |                                         |
|                               |                                         |
|                               |                                         |
|                               |                                         |
|                               |                                         |
|                               |                                         |
|                               | OK Cancel Help                          |

- Save the file under a new name (Save as...)
- In the Accounts Table, make all the necessary changes to personalize your charts of accounts: you can add or delete lines, change the accounts numbers and descriptions, create more groups, etc.

| Acc  | ounts   |       |         | Transactions |                           | Totals |      |        |    |             |             | N          |
|------|---------|-------|---------|--------------|---------------------------|--------|------|--------|----|-------------|-------------|------------|
|      | Section | Group | Account | :            | Descript                  | tion   |      | BClass | Gr | Opening USD | Balance USD | 1          |
| 4    | 1       |       |         | ASSETS       | ;                         |        |      |        |    |             |             | -          |
| 5    |         |       | 1000    | Cash         |                           |        |      | 1      | 1  |             |             | _          |
| 6    |         |       | 1010    | Post office  | st office current account |        |      |        | 1  |             |             |            |
| 7    |         |       | 1020    | Bank 1       | 1k 1                      |        |      |        | 1  |             |             |            |
| 8    |         |       | 1100    | Clients      | ents                      |        |      |        | 1  |             |             |            |
| 9    |         | 10    |         | Total Client | al Clients                |        |      |        | 1  |             |             |            |
| 10   |         |       | 1150    | Prepaid tax  | repaid taxes              |        |      |        | 1  |             |             |            |
| 11   |         |       | 1200    | Inventory    |                           |        |      |        | 1  |             |             |            |
| 12   |         |       | 1300    | Transitory   | ransitory assets          |        |      |        | 1  |             |             |            |
| 13   |         |       | 1310    | Machinery    | lachinery and applicances |        |      |        | 1  |             |             |            |
| 14   |         |       | 1320    | Office furni | fice furniture            |        |      |        | 1  |             |             |            |
| 15   |         |       | 1330    | Computer     |                           |        |      | 1      | 1  |             |             |            |
| 16   |         |       | 1340    | Software     |                           |        |      |        | 1  |             |             |            |
| 17   |         |       | 1350    | Car          |                           |        |      |        | 1  |             |             |            |
| 18   |         |       | 1360    | Real Estat   |                           |        |      | 1      | 1  |             |             |            |
| 19   |         | 1     |         | TOTAL A      | ASSETS                    |        |      |        | 00 |             |             |            |
| Base | e       | Trans | action  | Budget       | Previous                  | Other  | Prin | t      | 4  |             | •           | - <u>×</u> |

| Acc  | ounts   |       |         | Transactions | 1                      | Totals |       |        |    |             |             | $\mathbf{\Sigma}$ |
|------|---------|-------|---------|--------------|------------------------|--------|-------|--------|----|-------------|-------------|-------------------|
|      | Section | Group | Account | t            | Descrip                | tion   |       | BClass | Gr | Opening USD | Balance USD |                   |
| 4    | 1       |       |         | ASSET        | S                      |        |       |        |    |             |             | -                 |
| 5    |         |       | 1000    | Cash         |                        |        |       | 1      | 1  |             |             | _                 |
| 6    |         |       | 1010    | Post offic   | office current account |        |       |        | 1  |             |             |                   |
| 7    |         |       | 1020    | First Los    | Angeles Ba             | ank    | )     | 1      | 1  |             |             |                   |
| 8    |         |       |         |              |                        |        |       |        |    |             |             |                   |
| 9    |         |       | 1100    | Clients      | nts                    |        |       |        | 1  |             |             |                   |
| 10   |         | 10    |         | Total Clie   | tal Clients            |        |       |        | 1  |             |             |                   |
| 11   |         |       | 1150    | Prepaid t    | epaid taxes            |        |       |        | 1  |             |             |                   |
| 12   |         |       | 1200    | Inventory    |                        |        |       | 1      | 1  |             |             |                   |
| 13   |         |       | 1300    | Transitory   | / assets               |        |       | 1      | 1  |             |             |                   |
| 14   |         |       | 1310    | Machiner     | y and appli            | cances |       | 1      | 1  |             |             |                   |
| 15   |         |       | 1320    | Office fur   | niture                 |        |       | 1      | 1  |             |             |                   |
| 16   |         |       | 1330    | Compute      |                        |        |       |        | 1  |             |             |                   |
| 17   |         |       | 1340    | Software     | -                      |        |       |        | 1  |             |             |                   |
| 18   |         |       | 1350    | Car          |                        |        |       |        | 1  |             |             |                   |
| 19   |         |       | 1360    | Real Esta    | ate                    |        |       | 1      | 1  |             |             |                   |
| Base | e       | Trans | action  | Budget       | Previous               | Other  | Print | t      | •  |             | •           | × ×               |

In case an account is missing, just move to the Accounts table, add a new row and complete it with the account number, the description, the Bclass and the Group in order to create a new account. For more information on how to create a Chart of Accounts, please consult the section <u>Groupings in the Chart of Accounts</u>.

• Save your file and go to the <u>Transactions Table</u> to enter your <u>accounting transactions</u>.

## The Results

Example of a <u>Enhanced balance sheet by groups</u> at Year's end:

| Assets                         |            | 1      |  |
|--------------------------------|------------|--------|--|
| Cash                           | 560.00     | 0.3%   |  |
| Post office current account    | 43'900.00  | 24.4%  |  |
| Bank current account           | 79'500.00  | 44.2%  |  |
| Clients                        | -21'000.00 | -11.7% |  |
| Current assets                 | 102'960.00 | 57.2%  |  |
| Inventory                      | 7'900.00   | 4.4%   |  |
| Equipment                      | 35'000.00  | 19.4%  |  |
| Furniture                      | 9600.00    | 5.3%   |  |
| Machinery                      | 20'000.00  | 11.1%  |  |
| Software                       | 4'500.00   | 2.5%   |  |
| Fixed assets                   | 77'000.00  | 42.8%  |  |
| TOTAL ASSETS                   | 179'960.00 | 100.0% |  |
|                                |            |        |  |
| LIABILITIES                    |            | 5      |  |
| Suppliers                      | 3'600.00   | 2.0%   |  |
| Bank Loan c/c                  | 6900.00    | 3.8%   |  |
| Transitory liabilities         | 11900.00   | 6.6%   |  |
| Current liabilities            | 22'400.00  | 12.4%  |  |
| Brought forward profit or loss | 6200.00    | 3.4%   |  |
| Start-up capital               | 140'360.00 | 78.0%  |  |
| Legal deposit                  | 4'600.00   | 2.6%   |  |
| Profit                         | 6'400.00   | 3.6%   |  |
|                                | 151'160.00 | 84.0%  |  |
| Capital                        |            |        |  |

| REVENUE                                                                                                    |                     | 5      |  |  |  |  |
|----------------------------------------------------------------------------------------------------|---------------------|--------|--|--|--|--|
| Sales product A                                                                                                    | 46'500.00           | 55.0%  |  |  |  |  |
| Sales product B                                                                                                    | 22'600.00           | 26.7%  |  |  |  |  |
| Total revenue from sales                                                                                                    | 69*100.00           | 81.7%  |  |  |  |  |
| REVENUE  ales product A ales product B otal revenue from sales  fiscellaneous income otal other revenue  OTAL REVENUE  EXPENSES  roduct A Cost otal costs materials  alaries expense acial Contributions consulting fees otal personnel expenses  tublicity tildies iotal general expenses  OTAL EXPENSES                          | 15500.00            | 18.3%  |  |  |  |  |
| Total other revenue                                                                                                    | 15'500.00           | 18.3%  |  |  |  |  |
| REVENUE Sales product A Sales product B Total revenue from sales Miscellaneous income Total other revenue TOTAL REVENUE EXPENSES Product A Cost Total costs materials Salaries expense Social Contributions Consulting fees Total personnel expenses Publicity Utilities Total general expenses TotaL EXPENSES                     | 84'600.00           | 100.05 |  |  |  |  |
| Product A Cost                                                                                                    | 26900.00 34         |        |  |  |  |  |
|                                                                                                    | 26900.00            | 34.4%  |  |  |  |  |
|                                                                                                    |                     |        |  |  |  |  |
| Salaries expense                                                                                                    | 32'500.00           | 41.6%  |  |  |  |  |
| REVENUE Sales product A Sales product B Total revenue from sales Miscellaneous income Total other revenue TOTAL REVENUE EXPENSES Product A Cost Total costs materials Salaries expense Social Contributions Consulting fees Total personnel expenses Publicity Utilities Total general expenses Total general expenses             | 6900.00             | 8.8%   |  |  |  |  |
| Social Contributions                                                                                                    | 5'000.00            | 6.4%   |  |  |  |  |
| EVENUE es product A es product B tal revenue from sales cellaneous income tal other revenue TAL REVENUE CPENSES duct A Cost tal costs materials aries expense cial Contributions assulting fees tal personnel expenses clicity dies tal general expenses TAL EXPENSES                                                              |                     | 56.8%  |  |  |  |  |
| REVENUE ales product A ales product B otal revenue from sales iscellaneous income otal other revenue OTAL REVENUE EXPENSES roduct A Cost otal costs materials alaries expense ocial Contributions onsulting fees otal personnel expenses ublicity silties otal general expenses OTAL EXPENSES                                      | 44'400.00           |        |  |  |  |  |
| REVENUE Sales product A Sales product B Total revenue from sales Miscellaneous income Total other revenue Total other revenue TOTAL REVENUE EXPENSES Product A Cost Total costs materials Salaries expense Social Contributions Consulting fees Total personnel expenses Publicity Utilities Total general expenses TotaL EXPENSES | 44'400.00           | 4.7%   |  |  |  |  |
| TOTAL REVENUE<br>EXPENSES<br>Product A Cost<br>Total costs materials<br>Salaries expense<br>Social Contributions<br>Consulting fees<br>Total personnel expenses<br>Publicity<br>Utilities<br>Total general expenses                                                                                                    |                     | 4.7%   |  |  |  |  |
| Social Contributions<br>Consulting fees<br><b>Total personnel expenses</b><br>Publicity<br>Utilities<br><b>Total general expenses</b>                                                                                                    | 3700.00             |        |  |  |  |  |
| Consulting fees<br>Total personnel expenses<br>Publicity<br>Utilities                                                                                                    | 3700.00<br>3/200.00 | 4.1%   |  |  |  |  |

## 3.5.1 Liabilities and Income are negative?

Yes. In double-entry accounting, the balances can be in debit or credit. Banana indicates that an account is in credit by writing the amount in negative. The assets and the expenses are usually in debit, whereas the liabilities and the income are in credit. The negative sign is a convention, other programs use letters (D, C) or brackets.

See also in: Mathematical basis of the Double-entry accounting.

## 3.5.2 Tables

#### Accounts table

In the Accounts table, the Chart of Accounts is being entered: The Assets and Liabilities accounts make up the Balance Sheet, the Expenses and Income (Revenue) make up the Profit & Loss Statement. For every account, enter:

- the description
- the BClass (1 for Assets, 2 for Liabilities, 3 for Expenses, 4 for Income)

- the Gr to which the account belongs
- the opening balance in case Banana Accounting is being used for the first time (in the following accounting years, the transfer of the balances takes place automatically with the Create New Year function)

In Banana Accounting, you must always remember:

- The debit balances are positive
- The credit balances are negative (with a minus sign in front).

Please note: this rule only applies when you manually insert opening balances.

To correctly configurate and set up the chart of accounts, we advice you to study the lesson "<u>Groupings in</u> the Chart of accounts"

#### **Assets and Liabilities**

| Acc | counts  |       |         | Transactions             | Totals       |       |        | VAT cod | les         |             |        |
|-----|---------|-------|---------|--------------------------|--------------|-------|--------|---------|-------------|-------------|--------|
|     | Section | Group | Account | Descrip                  | tion         |       | BClass | Gr      | Opening USD | Balance USD |        |
| 2   | *       |       |         | BALANCE SHE              | EET          |       |        |         |             |             | -1     |
| 3   | 1       |       |         | ASSETS                   |              |       |        |         |             |             |        |
| 4   | -       |       | 1000    | Cash                     |              |       | 1      | 1       |             |             |        |
| 5   |         |       | 1010    | Post office current ac   | count        |       | 1      | 1       |             |             | 1      |
| 6   |         |       | 1020    | Bank 1                   |              |       | 1      | 1       |             |             | 1      |
| 7   |         |       | 1100    | Clients                  |              |       | 1      | 1       |             |             |        |
| 8   |         | 10    |         | Total Clients            |              |       |        | 1       |             |             |        |
| 9   |         |       | 1150    | Prepaid taxes            |              |       | 1      | 1       |             |             |        |
| 10  |         |       | 1200    | Inventory                |              |       | 1      | 1       |             |             |        |
| 11  |         |       | 1300    | Transitory assets        |              |       | 1      | 1       |             |             |        |
| 12  |         |       | 1310    | Machinery and applic     | ances        |       | 1      | 1       |             |             |        |
| 13  |         |       | 1320    | Office furniture         |              |       | 1      | 1       |             |             |        |
| 14  |         |       | 1330    | Computer                 |              |       | 1      | 1       |             |             |        |
| 15  |         |       | 1340    | Software                 |              |       | 1      | 1       |             |             |        |
| 16  |         |       | 1350    | Car                      |              |       | 1      | 1       |             |             |        |
| 17  |         |       | 1360    | Real Estate              |              |       | 1      | 1       |             |             |        |
| 18  |         | 1     |         | TOTAL ASSETS             |              |       |        | 00      |             |             |        |
| 19  |         |       |         |                          |              |       |        |         |             |             |        |
| 20  | 2       |       |         | LIABILITIES              |              |       |        |         |             |             |        |
| 21  |         |       | 2000    | Suppliers                |              |       | 2      | 2       |             |             |        |
| 22  |         |       | 2070    | Automatic VAT            |              |       | 2      | 2       |             |             |        |
| 23  |         |       | 2080    | VAT Revenue Authori      | ty           |       | 2      | 2       |             |             |        |
| 24  |         |       | 2100    | Bank loan c/c            |              |       | 2      | 2       |             |             |        |
| 25  |         |       | 2110    | Transitory liabilities   |              |       | 2      | 2       |             |             |        |
| 26  |         |       | 2120    | Start-up capital         |              |       | 2      | 2       |             |             |        |
| 27  |         |       | 2130    | Private account          |              |       | 2      | 2       |             |             |        |
| 28  |         |       | 2200    | Reserves                 |              |       | 2      | 2       |             |             |        |
| 29  |         |       | 2300    | Profit or loss brought   | forward      |       | 2      | 2       |             |             |        |
| 30  |         | 2301  |         | Profit or loss of the cu | urrent year  |       |        | 2       |             |             |        |
| 31  |         | 2     |         | TOTAL LIABILIT           | IES          |       |        | 00      |             |             |        |
| 32  |         |       |         |                          |              |       |        |         |             |             |        |
| 33  |         | 00    |         | Difference should b      | e = 0 (blank | cell) |        |         |             |             |        |
| Bas |         | Trees | action  | Budget Previous          | Other        | Print |        |         | 1           |             | - <br> |

## **Expenses and Income**

| Acc      | ounts   |       |         | Transactions                         | Totals                                | VAT code | s    |             |             |
|----------|---------|-------|---------|--------------------------------------|---------------------------------------|----------|------|-------------|-------------|
|          | Section | Group | Account | De                                   | escription                            | BClass   | Gr   | Opening USD | Balance USD |
| 36       | *       |       |         | PROFIT/LOSS                          | STATEMENT                             |          |      |             |             |
| 37       | 3       |       |         | EXPENSES                             |                                       |          |      |             |             |
| 38       | •       |       | 3000    |                                      |                                       | 3        | 3    |             | 4/202.04    |
| 30<br>39 |         |       |         | Purchase goods for re                | esale                                 |          |      |             | 1'363.64    |
| 40       |         |       | 3100    | Salaries                             |                                       | 3        | 3    |             |             |
| 40       |         |       | 3110    | Social contributions<br>Pension fund |                                       | 3        | 3    |             |             |
| 41       |         |       | 3120    |                                      |                                       |          |      |             |             |
| 42       |         |       | 3130    | Accident insurance                   |                                       | 3        | 3    |             |             |
| 43       |         |       | 3140    | Health insurance                     |                                       | 3        | 3    |             |             |
| 44       |         |       | 3200    | Rent                                 | 1 P                                   | 3        | 3    |             |             |
| 45<br>46 |         |       | 3210    | Upkeep machinery an                  | id appliances                         | 3        | 3    |             |             |
| 46       | _       |       | 3220    | Car expenses                         | xpenses<br>insurances                 |          |      |             |             |
| 47       |         |       | 3230    |                                      | i i i i i i i i i i i i i i i i i i i |          |      |             |             |
| 48       | _       |       | 3240    | Fees                                 | -                                     |          |      |             | 000.00      |
|          |         |       | 3250    |                                      | ectricity                             |          |      |             | 200.00      |
| 50       |         |       | 3260    | Office supplies                      |                                       | 3        | 3    |             | 76.19       |
| 51       |         |       | 3270    | Telephone, Fax                       |                                       | 3        | 3    |             | 100.00      |
| 52       |         |       | 3280    | Mailing fees                         |                                       | 3        | 3    |             |             |
| 53       |         |       | 3290    | Publicity                            |                                       | 3        | 3    |             |             |
| 54       |         |       | 3300    | Interest on bank loan                |                                       | 3        | 3    |             |             |
| 55       |         |       | 3310    | Bank and current acc                 |                                       | 3        | 3    |             |             |
| 56       |         |       | 3320    | Ammortize machinery                  |                                       | 3        | 3    |             |             |
| 57       |         |       | 3330    | Ammortize real estate                | e                                     | 3        | 3    |             |             |
| 58       |         |       | 3340    | Taxes                                |                                       | 3        | 3    |             |             |
| 59       |         | 3     |         | TOTAL EXPENS                         | ES                                    |          | 02   |             | 1'739.83    |
| 60       |         |       |         |                                      |                                       |          |      |             |             |
| 61       | 4       |       |         | REVENUE                              |                                       |          |      |             |             |
| 62       |         |       | 4000    | Income from services                 |                                       | 4        | 4    |             |             |
| 63       |         |       | 4100    | Income from sales                    |                                       | 4        | 4    |             | -7'272.73   |
| 64       |         |       | 4200    | Other income                         |                                       | 4        | 4    |             |             |
| 65       |         | 4     |         | TOTAL REVENUE                        |                                       |          | 02   |             | -7'272.73   |
| 66       |         |       |         |                                      |                                       |          |      |             |             |
| 67       |         | 02    |         | Profit(-) Loss(+) from               | Profit & Loss State                   | ment     | 2301 |             | -5'532.90   |
| Bas      | •       | Trans | action  | Budget Previous                      | Other Print                           | •        | 1    | I           | •           |

The total debit balance must be equal to the total credit balance

#### Transactions table

In the Transactions table, all the accounting transactions are being inserted; it represents the **Journal**.

| loco | ounts      |     | Transactions   |                          | Totals      |     |  |           |        |            |   |
|------|------------|-----|----------------|--------------------------|-------------|-----|--|-----------|--------|------------|---|
|      | Date       | Doc |                | [                        | Description |     |  | Debit A/C | Credit | Amount USD | Π |
| 1    | 03.01.2010 |     | Withdrawal fro | om post of               | fice acco   | unt |  | 1000      | 1010   | 350.00     |   |
| 2    | 05.01.2010 |     | Office supplie | s                        |             |     |  | 3260      | 1000   | 80.00      |   |
| 3    | 06.01.2010 |     | Sales in cash  |                          |             |     |  | 1000      | 4100   | 8'000.00   |   |
| 4    | 10.01.2010 |     | Purchase goo   | chase goods by Company 1 |             |     |  | 3000      | SU.001 | 1'500.00   |   |
| 5    | 28.01.2010 |     | Payment Cor    | npany 1 in               | voice       |     |  | SU.001    | 1020   | 1'500.00   |   |
| 6    | 01.02.2010 |     | Payment Ele    | ctricity and             | Phone       |     |  |           | 1020   | 300.00     |   |
| 7    | 01.02.2010 |     | Electricity    |                          |             |     |  | 3250      |        | 200.00     |   |
| 8    | 01.02.2010 |     | Telephone      | elephone                 |             |     |  | 3270      |        | 100.00     |   |

The columns of Transactions table:

| Date        | The date in which the payment, purchase or invoicing occur |
|-------------|------------------------------------------------------------|
| Document    | The receipt number                                         |
| Description | Indicates the cause of the accounting registration         |
| Debit A/C   | The number/code of the registered debit account            |
| Credit      | The number/code of the registered credit account           |
| Amount      | The amount resulted from the receipt                       |

## Totals table

The Totals table shows the totals per Group and serves to double check whether the accounting balances. It is calculated automatically by the program and the user cannot edit it.

| Acco | ounts | Transactions               | Totals                 |    | VAT codes   |             |
|------|-------|----------------------------|------------------------|----|-------------|-------------|
|      | Group | Desc                       | ription                | Gr | Opening USD | Balance USD |
| 1    | 1     | Total Assets               |                        | 01 |             | 6'120.00    |
| 2    | 2     | Total Liabilities          |                        | 01 |             | -587.10     |
| 3    | 01    | Net Profit(+) Loss(-) from | n Balance Sheet        | 00 |             | 5'532.90    |
| 4    | 3     | Total Expenses             |                        | 02 |             | 1'739.83    |
| 5    | 4     | Total Revenue              |                        | 02 |             | -7'272.73   |
| 6    | 02    | Loss(+) Profit(-) from P   | rofit & Loss Statement | 00 |             | -5'532.90   |
| 7    | 00    | Difference should be =     | 0 (or empty)           |    |             |             |
| 8    | 5     | Total off balance sheet    | : Assets               |    |             |             |
| 9    | 6     | Total off balance sheet    | : Liabilities          |    |             |             |
| 10   | 7     | Total class 7              |                        |    |             |             |
| 11   | 8     | Total class 8              |                        |    |             |             |
| 12   | 9     | Total class 9              |                        |    |             |             |
| 13   |       |                            |                        |    |             |             |

## 3.5.3 Creating a budget

In order to create a budget, the "Budget" view has to be displayed on the Accounts table.

• Insert the foreseen amounts in the **Budget** column. The software updates the differences between the accounted amounts and the foreseen ones in the "Diff. Budget" column.

| ∮УВ<br>́В |         | Double-entry with VAT-Sales tax - 5]<br>it <u>D</u> ata F <u>o</u> rmat <u>T</u> ools Account <u>1</u> A | ccount <u>2 W</u> indow <u>H</u> elp | ×               |
|-----------|---------|----------------------------------------------------------------------------------------------------|--------------------------------------|-----------------|
|           | ) 📂 🛃   | 🖀 😅 🕰 💷 🕺 🖦 💌                                                                                            | 🗟 📴 G 🗐 Σ 🥸 🕅                        | M. 3 3 5 🖬      |
| _         |         |                                                                                                    |                                      |                 |
| Acc       | ounts   | Transactions Tot                                                                                         |                                      |                 |
|           | Account | Description                                                                                              | Balance USD Budget USI               | Diff.Budget USD |
| 4         |         | ASSETS                                                                                                   |                                      |                 |
| 5         | 1000    | Cash                                                                                                    | 9'270.00                             |                 |
| 6         | 1010    | Post office current account                                                                              | 2'150.00                             |                 |
| 7         | 1020    | Bank 1                                                                                                   | 33'200.00                            |                 |
| 8         | 1100    | Clients                                                                                                  |                                      |                 |
| 9         |         | Total Clients                                                                                            | 1'000.00                             |                 |
| 10        | 1150    | Prepaid taxes                                                                                            |                                      |                 |
| 11        | 1200    | Inventory                                                                                                | 35'000.00                            |                 |
| 12        | 1300    | Transitory assets                                                                                        | 3'500.00                             |                 |
| 13        | 1310    | Machinery and applicances                                                                                | 18'000.00                            |                 |
| 14        | 1320    | Office furniture                                                                                         | 28'000.00                            |                 |
| 15        | 1330    | Computer                                                                                                 | 5000.00                              |                 |
| 16        | 1340    | Software                                                                                                 | 3'500.00                             |                 |
| 17        | 1350    | Car                                                                                                    |                                      |                 |
| 18        | 1360    | Real Estate                                                                                              |                                      |                 |
| 19        |         | TOTAL ASSETS                                                                                             | 138'620.00                           |                 |
| 20        |         |                                                                                                    |                                      |                 |
| 21        |         |                                                                                                    |                                      | <b>•</b>        |
| Base      | 1       | ransaction Budget Previous Other                                                                         | Print                                | • 🗵             |
| 1/9       | 16      |                                                                                                    | CAF                                  | PS NUM SCRL OVR |

#### **3.5.4 Groupings in the Chart of Accounts**

In order to set up a chart of accounts, create the principal groups; for every group a Gr, to which the group belongs, has to be indicated:

- 00 groups the accounts of the balance sheet
- 2301 indicates the profit or loss of the current year
- 02 groups the accounts of the profit & loss statement

| Acc  | ounts   |       |         | Transactions | s                                             | Totals      |          |        |      |             |                |   |
|------|---------|-------|---------|--------------|-----------------------------------------------|-------------|----------|--------|------|-------------|----------------|---|
|      | Section | Group | Account |              | ۵                                             | escription  |          | BClass | Gr   | Opening USD | Balance<br>USD |   |
| 1    |         | 1     |         | TOTAL        | ASSETS                                        |             |          |        | 00   |             |                | - |
| 2    |         |       |         |              |                                               |             |          |        |      |             |                | - |
| 3    |         | 2301  |         | Profit or    | loss of the c                                 | urrent year |          |        | 2    |             |                |   |
| 4    |         |       |         |              |                                               |             |          |        |      |             |                |   |
| 5    |         | 2     |         | TOTAL        | . LIABILIT                                    | IES         |          |        | 00   |             |                |   |
| 6    |         |       |         |              |                                               |             |          |        |      |             |                | - |
| 7    |         | 00    |         | Differen     | ce should b                                   | e = 0 (blar | nk cell) |        |      |             |                |   |
| 8    |         |       |         |              |                                               |             |          |        |      |             |                |   |
| 9    |         |       |         |              |                                               |             |          |        |      |             |                |   |
| 10   |         | 3     |         | TOTAL        | EXPENS                                        | ES          |          |        | 02   |             |                |   |
| 11   |         |       |         |              |                                               |             |          |        |      |             |                | - |
| 12   |         | 4     |         | TOTAL        | INCOME                                        |             |          |        | 02   |             |                | - |
| 13   |         |       |         |              |                                               |             |          |        |      |             |                | - |
| 14   |         | 02    |         | Profit(.)    | Profit(.) Loss(+) from Profit & Loss Statemen |             |          | nt     | 2301 |             |                | - |
| 15   |         |       |         |              |                                               |             |          |        |      |             |                | - |
| Base | •       | Trans | action  | Budget       | Previous                                      | Other       | Print    | •      |      |             | •              | Y |

• Add new, blank rows; complete the process by inserting the account numbers, the description, the BClass and the Gr to which the accounts belong. The BClass cannot be changed: 1 for the assets, 2 for the liabilities, 3 for the expenses, 4 for the income.

| Acc | ounts   |       |         | Transactions           | Totals                            |      |        |        |             |             | 6      |
|-----|---------|-------|---------|------------------------|-----------------------------------|------|--------|--------|-------------|-------------|--------|
|     | Section | Group | Account | Descri                 | iption                            |      | BClass | Gr     | Opening USD | Balance USD | i<br>r |
| 1   | *       |       |         | BALANCE SH             | IEET                              |      |        |        |             |             |        |
| 2   |         |       |         |                        |                                   |      |        |        |             |             |        |
| 3   | 1       |       |         | ASSETS                 |                                   |      |        |        |             |             |        |
| 4   |         |       | 1000    | Cash                   |                                   |      | 1      | 1      | )           |             | -      |
| 5   |         |       | 1010    | Post office current a  | account                           |      | 1      | 1      |             |             | -      |
| 6   |         |       | 1020    | Bank 1                 |                                   |      | 1      | 1      |             |             | -      |
| 7   |         |       | 1100    | Clients                |                                   |      | 1      | 1      |             |             | -      |
| 8   |         |       | 1200    | Inventory              | /                                 |      | 1      | 1      |             |             | -      |
| 9   |         |       | 1300    | Transitory assets      |                                   |      | 1      | 1      |             |             |        |
| 10  |         |       | 1310    | Machinery and appl     | icances                           |      | 1      | 1      |             |             |        |
| 1   |         |       | 1320    | Office furniture       | hinery and applicances            |      |        | 1      |             |             |        |
| 2   |         |       | 1330    | Computer/Software      |                                   |      | 1      | 1      |             |             |        |
| 13  |         |       | 1360    | Real Estate            |                                   |      | 1      | 1      |             |             |        |
| 14  |         | 1)    |         | TOTAL ASSET            | S                                 |      | (      | 00     |             |             |        |
| 15  |         |       |         |                        |                                   |      |        | $\sim$ |             |             |        |
| 16  | 2       |       |         | LIABILITIES            |                                   |      |        |        |             |             |        |
| 17  |         |       | 2000    | Suppliers              |                                   |      | 2      | 2      | )           |             | -      |
| 8   |         |       | 2100    | Bank loan c/c          |                                   |      | 2      | 2      |             |             |        |
| 9   |         |       | 2110    | Transitory liabilities |                                   |      | 2      | 2      |             |             |        |
| 20  |         |       | 2120    | Start.up capital       |                                   |      | 2      | 2      |             |             |        |
| 21  |         |       | 2130    | Private account        |                                   |      |        | 2      |             |             | _      |
| 22  |         |       | 2200    | Reserves               |                                   |      | 2      | 2      |             |             | _      |
| 23  |         |       | 2300    | Profit or loss brough  | rofit or loss brought forward     |      |        | 2      |             |             | _      |
| 24  |         | 2301  |         | Profit or loss of the  | rofit or loss of the current year |      |        | 2      |             |             | _      |
| 25  |         | 2     |         | TOTAL LIABILI          | OTAL LIABILITIES                  |      |        | 00     | D           |             |        |
| 26  |         |       |         |                        |                                   |      |        |        |             |             |        |
| 27  |         | 00    |         | Difference should      | be = 0 (blank                     | cell |        |        |             |             | 1      |

The accounts from 1000 to 1360 have Gr 1, equal to Group 1 which adds up the Total assets The accounts from 2000 to 2300 have Gr 2, equal to Group 2 which adds up the Total liabilities The Total assets and Total liabilities have 00 as Gr, equal to Group 00 where they are added up, obtaining the balance of the Balance sheet.

The procedure for the Profit & Loss statement continues in the same way:

| Acc | ounts   |       |         | Transactions Totals                       |        |      |             |             |   |
|-----|---------|-------|---------|-------------------------------------------|--------|------|-------------|-------------|---|
|     | Section | Group | Account | Description                               | BClass | Gr   | Opening USD | Balance USD |   |
| 30  | *       |       |         | PROFIT & LOSS STATEMEN                    |        |      |             |             |   |
| 31  |         |       |         |                                           |        |      |             |             |   |
| 32  | 3       |       |         | EXPENSES                                  |        |      |             |             | • |
| 33  |         |       | 3000    | Purchase goods for resale                 | 3.     | 3    | D           |             |   |
| 34  |         |       | 3100    | Salaries                                  | 3      | 3    |             |             | 1 |
| 35  |         |       | 3110    | Social contributions                      | 3      | 3    |             |             |   |
| 36  |         |       | 3220    | Car expenses                              | 3      | 3    |             |             |   |
| 37  |         |       | 3230    | Insurances                                | 3      | 3    |             |             |   |
| 38  |         |       | 3250    | Electricity                               | 3      | 3    |             |             |   |
| 39  |         |       | 3260    | Office supplies                           | 3      | 3    |             |             |   |
| 40  |         |       | 3270    | Telephone, Fax                            | 3      | 3    |             |             |   |
| 41  |         |       | 3280    | Mailing fees                              | 3      | 3    |             |             |   |
| 42  |         |       | 3290    | Publicity                                 | 3      | 3    |             |             |   |
| 43  |         |       | 3300    | Interest on bank loan                     | 3      | 3    |             |             |   |
| 44  |         |       | 3310    | Bank and current account fees             | 3      | 3    |             |             |   |
| 45  |         |       | 3320    | Ammortize machinery and appliances        | 3      | 3    |             |             |   |
| 46  |         |       | 3330    | Ammortize real estate                     | 3      | 3    |             |             |   |
| 47  |         |       | 3340    | Taxes                                     | 3      | 3    |             |             |   |
| 48  |         | 3)    |         | TOTAL EXPENSES                            |        | 02   |             |             |   |
| 49  |         |       |         |                                           |        |      |             |             |   |
| 50  | 4       |       |         | REVENUE                                   |        |      |             |             |   |
| 51  |         |       | 4000    | Income from services                      | 4      | 4    | D           |             |   |
| 52  |         |       | 4100    | Income from sales                         | 4      | 4    |             |             |   |
| 53  |         |       | 4200    | Other income                              | 4      | 4    |             |             |   |
| 54  |         | 4)-   |         | TOTAL INCOME                              | -(     | 02   | 2           |             |   |
| 55  |         |       |         |                                           |        |      |             |             |   |
| 56  |         | 02    |         | Profit(.) Loss(+) from Profit & Loss Stat |        | 2301 |             |             |   |

The accounts from 3000 to 3340 have Gr 3, equal to Group 3 which adds up the Total expenses The accounts from 4000 to 4200 have Gr 4, equal to Group 4 which adds up the Total income The Total expenses and the Total income have 02 as Gr, equal to Group 02 where they are added up (Profit/Loss from Profit & Loss Statement).

The Profit/Loss from the Profit & Loss Statement has 2301 as Gr, and is added up in the 2301 group in the liabilities.

## 3.5.4.1 Subgroups in the Chart of Accounts

In the Chart of Accounts, the subgroups give the possibility to obtain totals on more than one level and obtain more detailed information in the presentation of the Balance sheet.

#### Example:

The user wants to create a new subgroup "Liquid assets" that groups the cash, bank, and post office accounts.

72

| Acc  | ounts   |       |         | Transaction | s                    | Totals |       |        |    |                           |                           |
|------|---------|-------|---------|-------------|----------------------|--------|-------|--------|----|---------------------------|---------------------------|
|      | Section | Group | Account |             | Descrip              | tion   |       | BClass | Gr | Opening Basic<br>Currency | Balance Basic<br>Currency |
| 3    |         |       |         |             |                      |        |       |        |    |                           |                           |
| 4    | 1       |       |         | ASSET       | rs                   |        |       |        |    |                           |                           |
| 5    |         | _     | 1000    | Cash        |                      |        |       | 1      | 1  | 100.00                    | 100.00                    |
| 6    |         |       | 1010    | Post offic  | ce current ad        | ccount |       | 1      | 1  | 6'000.00                  | 6'000.00                  |
| 7    |         |       | 1020    | Bank cu     | Bank current account |        |       | 1      | 1  | 10'000.00                 | 10'000.00                 |
| 8    |         |       | 1100    | Clients     |                      |        |       | 1      | 1  | 20'000.00                 | 20'000.00                 |
| 9    |         |       | 1150    | Prepaid t   | taxes                |        |       | 1      | 1  | 7'000.00                  | 7'000.00                  |
| 10   |         |       | 1300    | Transitor   | y assets             |        |       | 1      | 1  | 2'000.00                  | 2'000.00                  |
| 11   |         |       | 1400    | Office fur  | niture               |        |       | 1      | 1  | 6'500.00                  | 6'500.00                  |
| 12   |         |       | 1500    | Hardware    | Hardware/Software    |        |       | 1      | 1  | 10'000.00                 | 10'000.00                 |
| 13   |         | 1     |         | TOTAL       | ASSETS               | ;      |       |        | 00 | 61'600.00                 | 61'600.00                 |
| 1/   |         |       |         |             |                      |        |       |        |    |                           |                           |
| Base | е       | Trans | action  | Budget      | Previous             | Other  | Print |        | •  |                           | •                         |

To create the sub-group "Liquid assets":

- insert a few empty rows
- in the Group column, key in the "100" code
- in the Description column, key in "Total Liquid assets"
- in the Gr column, key in "1"
- in the Gr column of the 1000, 1010 and 1020 accounts, key in "100" instead of "1".

| Acc  | ounts   |       |         | Transactions |                    | Totals |     |        |                |                           |                           | N  |
|------|---------|-------|---------|--------------|--------------------|--------|-----|--------|----------------|---------------------------|---------------------------|----|
|      | Section | Group | Account |              | Descript           | ion    |     | BClass | Gr             | Opening Basic<br>Currency | Balance Basic<br>Currency |    |
| 3    |         |       |         |              |                    |        |     |        |                |                           |                           | 1- |
| 4    | 1       |       |         | ASSET        | s                  |        |     |        | ~              |                           |                           | 1  |
| 5    |         |       | 1000    | Cash         |                    |        |     | 1      | (100)          | 100.00                    | 100.00                    |    |
| 6    |         |       | 1010    | Post office  | e current ac       | count  |     | 1      | 100            | 6'000.00                  | 6'000.00                  |    |
| 7    |         |       | 1020    | Bank curr    | ent account        | t      |     | 1      | 100/           | 10'000.00                 | 10'000.00                 |    |
| 8    |         | 100   |         | Total Liq    | otal Liquid assets |        |     |        | $\overline{1}$ | 16'100.00                 | 16'100.00                 |    |
| 9    |         |       | 1100    | Clients      |                    |        | _   | 1      | 1              | 20'000.00                 | 20'000.00                 |    |
| 10   |         |       | 1150    | Prepaid ta   | ixes               |        |     | 1      | 1              | 7'000.00                  | 7'000.00                  |    |
| 11   |         |       | 1300    | Transitory   | assets             |        |     | 1      | 1              | 2'000.00                  | 2'000.00                  |    |
| 12   |         |       | 1400    | Office furn  | iture              |        |     | 1      | 1              | 6'500.00                  | 6'500.00                  |    |
| 13   |         |       | 1500    | Hardware/    | Hardware/Software  |        |     | 1      | 1              | 10'000.00                 | 10'000.00                 |    |
| 14   | (       | 1)-   |         | TOTAL        | ASSETS             |        |     |        | 00             | 61'600.00                 | 61'600.00                 |    |
| Base |         | Trans | action  | Budget       | Previous           | Other  | Pri | nt     | •              |                           | Þ                         | Y  |

# 3.5.4.2 Deleting subgroups

If the Chart of accounts has some sub-groups that are no longer needed, it is possible to delete them.

### Example:

The user wants to delete the sub-group "Total loans".

| Acc  | ounts   |       |         | Transactions | ;             | Totals      |       |        |     |                           |                           | 2 |
|------|---------|-------|---------|--------------|---------------|-------------|-------|--------|-----|---------------------------|---------------------------|---|
|      | Section | Group | Account |              | Descript      | tion        | E     | 3Class | Gr  | Opening Basic<br>Currency | Balance Basic<br>Currency | 1 |
| 16   | 2       |       |         | LIABIL       | ITIES         |             |       |        |     |                           |                           | 1 |
| 17   |         |       |         |              |               |             |       |        |     |                           |                           | 1 |
| 18   |         |       | 2100    | Bank loa     | n c/c         |             |       | 2      | 200 | -5'000.00                 | -5'000.00                 | l |
| 19   |         |       | 2400    | Long tern    | n bank loan   |             |       | 2      | 200 | -10'000.00                | -10'000.00                |   |
| 20   | (       | 200   |         | Total loa    | ans           |             |       |        | Y   | -15'000.00                | -15'000.00                |   |
| 21   |         |       |         |              |               |             |       |        |     |                           |                           | 1 |
| 22   |         |       | 2600    | Suppliers    | ;             |             |       | 2      | 2   | -12'000.00                | -12'000.00                |   |
| 23   |         |       | 2700    | Transitor    | y liabilities |             |       | 2      | 2   | -2'000.00                 | -2'000.00                 |   |
| 24   |         |       | 2800    | Start-up (   | capital       |             |       | 2      | 2   | -29'000.00                | -29'000.00                |   |
| 25   |         |       | 2900    | Brought f    | orward profit | t or loss   |       | 2      | 2   | -3'600.00                 | -3'600.00                 |   |
| 26   |         | 2991  |         | Profit or I  | oss of the c  | urrent year |       |        | 2   |                           |                           |   |
| 27   |         | 2     |         | TOTAL        | LIABILIT      | IES         |       |        | 00  | -61'600.00                | -61'600.00                |   |
| Base | e       | Trans | action  | Budget       | Previous      | Other       | Print |        |     | i                         |                           | 1 |

To delete the sub-group "Total loans", the user must:

- delete row 20
- change the Gr for the 2100 and 2400 accounts from 200 to 2.

| Acc  | ounts                               |       |         | Transaction | S              | Totals      |   |        |    |                           |                           | X |
|------|-------------------------------------|-------|---------|-------------|----------------|-------------|---|--------|----|---------------------------|---------------------------|---|
|      | Section                             | Group | Account |             | Descrip        | tion        |   | BClass | Gr | Opening Basic<br>Currency | Balance Basic<br>Currency | ^ |
| 16   | 2                                   |       |         | LIABIL      | ITIES          |             |   |        |    |                           |                           | 1 |
| 17   |                                     |       |         |             |                |             |   |        |    |                           |                           | 1 |
| 18   |                                     |       | 2100    | Bank loa    | n c/c          |             |   | 2      | 2  | -5'000.00                 | -5'000.00                 |   |
| 19   |                                     |       | 2400    | Long terr   | m bank loan    |             |   | 2      | 2  | -10'000.00                | -10'000.00                |   |
| 20   |                                     |       | 2600    | Suppliers   | Suppliers      |             |   | 2      | 2  | -12'000.00                | -12'000.00                |   |
| 21   |                                     |       | 2700    | Transitor   | y liabilities  |             |   | 2      | 2  | -2'000.00                 | -2'000.00                 |   |
| 22   |                                     |       | 2800    | Start-up    | capital        |             |   | 2      | 2  | -29'000.00                | -29'000.00                |   |
| 23   |                                     |       | 2900    | Brought     | forward profit | t or loss   |   | 2      | 2  | -3'600.00                 | -3'600.00                 |   |
| 24   |                                     | 2991  |         | Profit or   | loss of the c  | urrent year |   |        | 2  |                           |                           |   |
| 25   |                                     | 2     |         | TOTAL       | . LIABILIT     | TIES        |   |        | 00 | -61'600.00                | -61'600.00                |   |
| 20   |                                     |       |         |             |                |             |   |        | L, |                           |                           | 1 |
| Base | e Transaction Budget Previous Other |       | Prir    | nt          | •              |             | Þ | ¥      |    |                           |                           |   |

# **3.5.5 Accounts with VAT codes**

In an accounting with VAT, the user can, at the moment the Chart of Accounts is created (Accounts table), connect a VAT code to the income/expense accounts, so that, when the sales and purchases are being recorded, the program automatically inserts the VAT code and completes the columns with the VAT data while entering the account number.

In order to connect the codes:

- Click on the "Other" view
- Insert the VAT codes for the income/expenses in the "VAT code" column

| Acc  | ounts   |             | Transaction | s          | Totals |       |             | VAT co | des           |               |   |
|------|---------|-------------|-------------|------------|--------|-------|-------------|--------|---------------|---------------|---|
|      | Account |             | D           | escription |        |       | VAT<br>code | GrVAT  | VAT<br>number | Fiscal number | ^ |
| 64   |         |             |             |            |        |       |             |        |               |               |   |
| 65   |         | REVEN       | UE          |            |        |       |             |        |               |               |   |
| 66   | 4000    | Income fro  | om services |            |        |       | V76         | ]      |               |               |   |
| 67   | 4100    | Income fro  | om sales    |            |        |       | ID5         |        |               |               |   |
| 68   | 4200    | Other inco  | ome         |            |        |       | 15          |        |               |               |   |
| 69   |         | TOTAL       | REVENU      | E          |        |       |             |        |               |               |   |
| 70   |         |             |             |            |        |       |             |        |               |               | + |
| Base | • 1     | Fransaction | Budget      | Previous   | Other  | Print |             | •      |               | •             | × |

# **3.5.6 Entering opening balances**

When using Banana Accounting for the first time, the opening balances need to be inserted manually in order to create the opening balance sheet.

After having set up the Chart of Accounts, proceed as follows:

- 1. Place yourself in the Accounts table, Base view, Opening column.
- 2. Enter the opening balances of the Assets and Liabilities accounts manually. The Liabilities are entered preceded by the minus (-) sign.
- 3. Check if the total Assets equals the total Liabilities so that your accounting balances.

|     |       | -      | ole-entry<br>lata F <u>o</u> r |                            | Account <u>2 W</u> in | ndow   | <u>H</u> elp |              |             |
|-----|-------|--------|--------------------------------|----------------------------|-----------------------|--------|--------------|--------------|-------------|
|     | ) 😂 🛛 | 3 😭    | <b>a</b> 🗳                     | » 🗠 🔊 🖬 🔏 💵                | 🗟 🖓 🕞 🖥               | Σ      | 123          | A 41. 🔂 🖬 🕯  |             |
|     | ounts |        |                                | Transactions               | Totals                |        |              |              |             |
| CC  |       | Group  | Account                        | Description                |                       | BClass | Gr           | Opening USD  | Balance USD |
|     |       |        |                                | Decemption                 |                       |        |              | openning coo |             |
| 4   | 1     |        |                                | ASSETS                     |                       |        |              |              |             |
| 5   |       |        | 1000                           | Cash                       |                       | 1      | 1            | 1'000.00     | 1'000.00    |
| 6   |       |        | 1010                           | Post office current acco   | unt                   | 1      | 1            | 2'500.00     | 2'500.00    |
| 7   |       |        | 1020                           | First Los Angeles Bank     |                       | 1      | 1            | 35'000.00    | 35'000.00   |
| 8   |       |        | 1100                           | Clients                    |                       | 1      | 1            |              |             |
| 9   |       |        | 1150                           | Prepaid taxes              |                       | 1      | 1            | 5'000.00     | 5'000.00    |
| 10  |       |        | 1200                           | Inventory                  |                       | 1      | 1            |              |             |
| 11  |       |        | 1300                           | Transitory assets          |                       | 1      | 1            |              |             |
| 12  |       |        | 1310                           | Machinery and applican     | ces                   | 1      | 1            | 10'000.00    | 10'000.00   |
| 13  |       |        | 1320                           | Office furniture           |                       | 1      | 1            |              |             |
| 14  |       |        | 1330                           | Computer                   |                       | 1      | 1            | 6'500.00     | 6'500.00    |
| 15  |       |        | 1340                           | Software                   |                       | 1      | 1            | 4'500.00     | 4'500.00    |
| 16  |       |        | 1350                           | Car                        |                       | 1      | 1            | 16'521.00    | 16'521.00   |
| 17  |       |        | 1360                           | Real Estate                |                       | 1      | 1            |              |             |
| 18  |       | 1      |                                | TOTAL ASSETS               |                       |        | 00           | 81'021.00    | 81'021.00   |
| 19  |       |        |                                |                            |                       |        |              |              |             |
| 20  | 2     |        |                                | LIABILITIES                |                       |        |              |              |             |
| 21  |       |        | 2000                           | Suppliers                  |                       | 2      | 2            |              |             |
| 22  |       |        | 2100                           | Bank loan c/c              |                       | 2      | 2            | -5'000.00    | -5'000.00   |
| 23  |       |        | 2110                           | Transitory liabilities     |                       | 2      | 2            | -3'500.00    | -3'500.00   |
| 24  |       |        | 2120                           | Start-up capital           |                       | 2      | 2            | -72'521.00   | -72'521.00  |
| 25  |       |        | 2130                           | Private account            |                       | 2      | 2            |              |             |
| 26  |       |        | 2200                           | Reserves                   |                       | 2      | 2            |              |             |
| 27  |       |        | 2300                           | Profit or loss brought for | ward                  | 2      | 2            |              |             |
| 28  |       | 2301   |                                | Profit or loss of the curr |                       |        | 2            |              |             |
| 29  |       | 2      |                                | TOTAL LIABILITIE           |                       |        | 00           | -81'021.00   | -81'021.00  |
| 30  |       |        |                                |                            |                       |        |              |              |             |
| 31  |       | 00     |                                | Difference should be       | = 0 (blank cell       | 1)     |              |              |             |
| ase | ,     | Transa | action B                       | i                          | ther Print            | 1      | •            |              | 4           |
| 31/ |       | /      |                                | -                          |                       |        |              | CAPS         | NUM SCRL OV |

In order to automatically transfer the opening balances for the next year, consult the lesson "<u>Updating</u> <u>opening balances</u>".

# 3.5.7 Transactions

## Sales in cash

Debit A/C: 1020 (Bank 1) Credit: 4100 (Income from sales) Amount: 8'000.00

| Acco                               | ounts            |         | Transaction  | S          | Totals     |   |   |  |           |        |         | А |
|------------------------------------|------------------|---------|--------------|------------|------------|---|---|--|-----------|--------|---------|---|
|                                    | Date             | Doc     |              | D          | escription | n |   |  | Debit A/C | Credit | Amount  |   |
| 4                                  | 06.01.2008       |         | Sales in cas | es in cash |            |   |   |  |           | 4100   | 8000.00 |   |
| 5                                  |                  |         |              |            |            |   |   |  |           |        |         | - |
| Base Cost Centers Expiry Date Lock |                  |         |              |            | Lock       |   | • |  |           | ► I    | Z       |   |
| EC V.                              | au – increase da | to bu p | dau          |            |            |   |   |  | _         |        |         | _ |

F6 Key = increase date by a day

5/11

CAPS NUM SCRL OVR

# **Office supplies in cash**

Debit A/C: 3000 (Purchase goods for resale)

Credit: SU-001 (Company 1)

Amount: 80.00

| Acco         | ounts      |           | Transactions  | \$          | Totals    |                 |               |   |           |        |        | Α |
|--------------|------------|-----------|---------------|-------------|-----------|-----------------|---------------|---|-----------|--------|--------|---|
|              | Date       | Doc       |               | D           | escriptio | n               |               |   | Debit A/C | Credit | Amount |   |
| 2            | 05.01.2008 |           | Office suppli | es          |           |                 |               |   | 3260      | 1000   | 80.00  |   |
| 3            |            |           |               |             |           |                 |               |   |           |        |        | - |
| Base         | •          | Cost C    | Centers       | Expiry Date |           | Lock            |               | • |           |        | •      | Z |
| 3260<br>1000 |            | e supplie | es            | ^           |           | 80.00<br>-80.00 | 80.<br>9'270. |   |           |        |        |   |

2/11

CAPS NUM SCRL OVR

# **Bank Deposit in cash**

Debit A/C: 1020 (Bank 1) Credit: 1000 (Cash) Amount: 500.00

| 7 1110       | unit. 500.00 |        |              |             |           |                  |                 |           |        |        |   |
|--------------|--------------|--------|--------------|-------------|-----------|------------------|-----------------|-----------|--------|--------|---|
| Acco         | ounts        |        | Transactions | 3           | Totals    |                  |                 |           |        |        | А |
|              | Date         | Doc    |              | D           | escriptio | n                |                 | Debit A/C | Credit | Amount |   |
| 9            | 06.01.2008   |        | Bank Deposi  | it          |           |                  |                 | 1020      | 1000   | 500.00 |   |
| 10           |              |        |              |             |           |                  |                 |           |        |        | - |
| Base         | e            | Cost ( | Centers      | Expiry Date |           | Lock             |                 |           |        | •      | Ζ |
| 1020<br>1000 |              |        |              |             |           | 500.00<br>500.00 | 33'700<br>8'770 |           |        |        |   |

| 9/11 | CAPS NUM SCRL OVR |
|------|-------------------|
|      | , , , , , _       |

# Pay different bills with a unique bank transfer

Credit: 1020 (Bank 1)Debit A/C: 3250 (Electricity) Debit A/C: 3270 (Telephone) Amount: 300.00 (subdivided in the different rows)

| Acco | ounts      |        | Transaction | s             | Totals     |       |        |     |           |        |        | А |
|------|------------|--------|-------------|---------------|------------|-------|--------|-----|-----------|--------|--------|---|
|      | Date       | Doc    |             | D             | escription | I     |        |     | Debit A/C | Credit | Amount | - |
| 6    | 06.01.2008 |        | Payment El  | ectricity and | l Phone    |       |        |     |           | 1020   | 300.00 |   |
| 7    | 06.01.2008 |        | Electricity |               |            |       |        |     | 3250      |        | 200.00 |   |
| 8    | 06.01.2008 |        | Telephone   |               |            |       |        |     | 3270      |        | 100.00 |   |
| 9    |            |        |             |               |            |       |        |     |           |        |        | - |
| Base | e          | Cost C | Centers     | Expiry Date   |            | Lock  |        | •   |           |        | ► I    | Z |
| 1020 | l Bank     | 1      |             |               | -3         | 00.00 | 33'700 | .00 |           |        |        |   |

| 6/12 | CAPS | NUM | SCRL | OV |
|------|------|-----|------|----|

# Debit Cash different bills from the bank account

Debit A/C: 1020 (Bank 1)

Credit: 4100 (Income from sales)

Amount: 9'500.00

| Acco         | ounts      |               | Transactions  | ;           | Totals    |                  |                            |   |           |        |          | Α |
|--------------|------------|---------------|---------------|-------------|-----------|------------------|----------------------------|---|-----------|--------|----------|---|
|              | Date       | Doc           |               | D           | escriptio | n                |                            |   | Debit A/C | Credit | Amount   | - |
| 9            |            |               |               |             |           |                  |                            |   |           |        |          |   |
| 10           | 06.01.2008 |               | Cash differer | nt invoices |           |                  |                            |   | 1020      | 4100   | 9'500.00 |   |
| 11           |            |               |               |             |           |                  |                            |   |           |        |          | - |
| Base         | e          | Cost C        | Centers       | Expiry Date |           | Lock             |                            | • |           |        | ►        | Ζ |
| 1020<br>4100 |            | .1<br>ne from | sales         |             |           | 500.00<br>500.00 | 42'700<br>- <b>17'50</b> 0 |   |           |        |          |   |

10/11

CAPS NUM SCRL OVR

## Make purchases on credit

Debit A/C: 3000 (Purchase goods for resale) Credit: SU-001 (Company 1)

Amount: 1'500.00

| Acco         | ounts      |                   | Transactio     | ns               | Totals                |                   |    |          |        |          | А  |
|--------------|------------|-------------------|----------------|------------------|-----------------------|-------------------|----|----------|--------|----------|----|
|              | Date       | Doc               |                | D                | escription            |                   | D  | ebit A/C | Credit | Amount   |    |
| 4            |            |                   |                |                  |                       |                   |    |          |        |          |    |
| 5            | 06.01.2008 |                   | Purchase (     | qoods by on c    | redit, invoice AB     | 3251              | 30 | )00      | SU-001 | 1'500.00 |    |
| 6            |            |                   |                |                  |                       |                   |    |          |        |          | T  |
| Base         | ;          | Cost ce           | enters         | Exp. date,Expira | ation [ Lock          | •                 |    |          |        | •        | Z  |
| 3000<br>SU-0 |            | hase go<br>pany 1 | ods for resale | ·                | 1'500.00<br>-1'500.00 | 1'500.0<br>-500.0 |    |          |        |          |    |
| 5/1          | 1          |                   |                |                  |                       |                   |    | CAP      | S NUM  | SCRL O   | /R |

# **Sales on credit**

Debit A/C: CL-001 (Company 1) Credit: 4000 (Income from sales) Amount: 1'500.00

| Acco          | ounts      |                   | Transactio  | ns              | Totals                |                       |           |        |          | Α   |
|---------------|------------|-------------------|-------------|-----------------|-----------------------|-----------------------|-----------|--------|----------|-----|
|               | Date       | Doc               |             | D               | escription            |                       | Debit A/C | Credit | Amount   | -   |
| 4             |            |                   |             |                 |                       |                       |           |        |          |     |
| 5             | 06.01.2008 |                   | Sales of go | ods by on cr    | edit, invoice 1555    | ;9                    | CL-001    | 4100   | 1'500.00 |     |
| 6             |            |                   |             |                 | 06.01.2008            |                       |           |        |          | -   |
| Base          | ;          | Cost ce           | enters      | Exp. date,Expir | ation [Lock           | •                     |           |        | •        | Z   |
| CL-0(<br>4100 |            | pany 1<br>me from | sales       | ^               | 1'500.00<br>-1'500.00 | 2'500.00<br>-9'500.00 |           |        |          |     |
| 5/1           | 1          |                   |             |                 |                       |                       | CAF       |        | SCRL 0   | vB. |

Note: In the Transactions table, instead of the account number, write the text you wish to find.

The software will show in the window at the bottom of the screen the list with all the accounts containing the entered text. With the right arrow key you can move directly in the list. You can select the desired account number by double-clicking it with your mouse or by pressing the Enter key.

# 3.5.7.1 Transactions on multiple accounts

Simple transactions are being entered on the same row, with one account in debit and the other in credit. Composed transactions have to be entered on several rows. The user should enter one account per row and there can be several counter parties in debit and/or credit.

To accelerate entering the transactions, consult Work rapidly.

**Attention**: to deactivate last year's smart fill, the user must deactivate the option "Smart fill with transactions from previous year" (File menu, File and accounting properties command).

#### Example

The user pays by means of the bank several invoices: consultancies 1'500.-, rent 1'800.-, insurances 350.-, invoice for purchased goods 3'600.-

| _    | anana - [C:\                                                                |                 |                   |                        |                                   |           |        |          |          |      |         |         | ×   |
|------|-----------------------------------------------------------------------------|-----------------|-------------------|------------------------|-----------------------------------|-----------|--------|----------|----------|------|---------|---------|-----|
| ا غد | jile <u>E</u> dit <u>D</u> ata                                              | a F <u>o</u> rm | nat <u>T</u> ools | Account <u>1</u> Accou | int <u>2 W</u> indow <u>H</u> elp |           |        |          |          |      |         | - 6     | 5 × |
|      | 🞽 🖬 🚰                                                                       | <b>a</b> 🖪      | a 🛛 🖉             | ی وہ 📇 🛍               | 👼 🔤 B 📄                           | Σ 🥙 🏦     | 截 6    |          | HT<br>AL |      |         |         |     |
|      | 2000                                                                        |                 |                   |                        |                                   |           |        |          |          |      |         |         |     |
| Acco | ounts                                                                       |                 | Transacti         | ons                    | Totals                            | VAT c     | odes   |          |          |      |         |         | A   |
|      | Date                                                                        | Doc             |                   | Descrip                | ion                               | Debit A/C | Credit | Amount   | VAT      | %VAT | %Exempl | VAT Acc |     |
| 24   | 03.03.2006                                                                  | 22              | Consultan         | cies                   |                                   | 3240      |        | 1500.00  |          |      |         |         |     |
| 25   | 03.03.2006                                                                  | 22              | Rent mon          | th of March            |                                   | 3200      |        | 1'800.00 |          |      |         |         |     |
| 26   | 03.03.2006                                                                  | 22              | Car insura        | ince                   |                                   | 3130      |        | 350.00   |          |      |         |         |     |
| 27   | 03.03.2006                                                                  | 22              | Payment           | invoice for purc       | hase of goods                     | 2000      |        | 3'600.00 |          |      |         |         |     |
| 28   | 03.03.2006                                                                  | 22              | Multiple c        | harges                 |                                   |           | 1020   | 7 250.00 |          |      |         |         |     |
| 29   |                                                                             |                 |                   |                        |                                   |           |        |          |          |      |         |         | -   |
| Base | :                                                                           | Comple          | te VAT            | Cost centers           | Exp. Date                         | Lock      |        | •        |          |      |         | •       | Z   |
|      | F6 key = swap debit and credit accounts<br>2000 Suppliers 3'600.00 3'600.00 |                 |                   |                        |                                   |           |        |          |          |      |         |         |     |
|      |                                                                             |                 |                   |                        |                                   |           |        |          |          |      |         |         |     |
| 27/  | 46                                                                          |                 |                   |                        |                                   |           |        |          |          | C/4  | PS      | SCRLO   | /VR |

## 3.5.7.2 Issuing bank checks

To enter issued bank checks, the user needs to insert an "Issued checks" account in the Liabilities.

| 🗾 В  | Banana - [Double-entry] |                  |                 |             |                   |                    |                  |               |                           |                           |   |  |  |  |
|------|-------------------------|------------------|-----------------|-------------|-------------------|--------------------|------------------|---------------|---------------------------|---------------------------|---|--|--|--|
| ا غي | jie <u>E</u> o          | lit <u>D</u> ata | Format <u>T</u> | ools Accou  | unt <u>i</u> Acco | ount <u>2 W</u> in | dow <u>H</u> elp | )             |                           | - 8                       | × |  |  |  |
| D    | p2 🖡                    | I 🕋 🛛            |                 | 2 🗈 🕯       | a   10 a          | N 🔜 🖧              | B                | $\Sigma^{12}$ | 🤊 🗛 🦛 🖸                   | ) 국 국 (J)                 |   |  |  |  |
| _    | _                       |                  |                 |             |                   | 1                  | _                |               | - 1m1 -                   |                           | _ |  |  |  |
| Acc  | ounts                   |                  | Trans           | sactions    |                   | Totals             |                  |               |                           |                           | A |  |  |  |
|      |                         | Account          |                 | Desci       | ription           | 1                  | BClass           | Gr            | Opening Basic<br>Currency | Balance Basic<br>Currency |   |  |  |  |
| 19   |                         | 1                | LIABILI         | TIES        |                   |                    |                  |               |                           |                           |   |  |  |  |
| 20   |                         | 2000             | Suppliers       |             |                   |                    | 2                | 2             |                           |                           |   |  |  |  |
| 21   | 20                      |                  | Total Sup       | pliers      |                   |                    |                  | 2             | -4'500.00                 | -4'500.00                 |   |  |  |  |
| 22   |                         | 2001 🤇           | Issued ch       | iecks       |                   |                    | 2                | 2             |                           |                           |   |  |  |  |
| 23   |                         | 2100             | Bank loar       | n c/c       |                   |                    | 2                | 2             | -5'000.00                 | -5'000.00                 |   |  |  |  |
| 24   |                         | 2110             | Transitory      | liabilities |                   |                    | 2                | 2             |                           |                           |   |  |  |  |
| 25   |                         | 2120             | Start-up o      | apital      |                   |                    | 2                | 2             | -30'000.00                | -30'000.00                |   |  |  |  |
| 26   |                         | 2130             | Private ac      | count       |                   |                    | 2                | 2             |                           |                           |   |  |  |  |
| 27   |                         | 2200             | Reserves        |             |                   |                    | 2                | 2             |                           |                           |   |  |  |  |
| 28   |                         | 2300             | Profit or lo    | oss brougl  | ht forward        | 1                  | 2                | 2             |                           |                           |   |  |  |  |
| 29   | 2                       |                  | TOTAL           | LIABILI     | TIES              |                    |                  | 01            | -39'500.00                | -39'500.00                |   |  |  |  |
| 30   |                         |                  |                 |             |                   |                    |                  |               |                           |                           | - |  |  |  |
| Base | •                       | Transaction      | Budget          | Previous    | Period            | Other              | Print            | •             |                           | •                         | Ζ |  |  |  |
| 19   | 19/86 CAPS NUM SCRL OVR |                  |                 |             |                   |                    |                  |               |                           |                           |   |  |  |  |

The check is issued at the moment of paying a supplier and is being debited from the Bank current account.

| 🗾 B   | anana - [Dou                   | ible-e        | ntry]                 |                                  |                    |          |           |        |            | ×  |
|-------|--------------------------------|---------------|-----------------------|----------------------------------|--------------------|----------|-----------|--------|------------|----|
| ا کے  | jile <u>E</u> dit <u>D</u> ata | F <u>o</u> rm | iat <u>T</u> ools Acc | ount <u>1</u> Account <u>2 W</u> | <u>indow H</u> elp |          |           |        | - 8        | ×  |
|       | 😂 🖬 😭                          | <b>3</b> 🖪    | , 🛍 🖉 🖻               | 🛍 🤊 e 🗟 🗄                        | - Β 📃 Σ 🤇          | ¥   #    | 鶴. 3      | i di H | [          |    |
|       |                                |               |                       |                                  |                    |          |           |        |            |    |
| Acco  | ounts                          |               | Transactions          | s Totals                         |                    |          |           |        |            | А  |
|       | Date                           | Doc           |                       | Description                      | n                  |          | Debit A/C | Credit | Amount     |    |
| 10    | 12.01.2007                     | 49            | Payment Su            | 3000                             | 2001               | 1′500.00 |           |        |            |    |
| 11    | 12.01.2007                     | 49            | Debited from          | bank account for i               | ssued check        |          | 2001      | 1020   | 1′500.00   |    |
| 12    |                                |               |                       |                                  |                    |          |           |        |            | T  |
| Base  | :                              | Cost c        | enters                | Exp. Date                        | Lock               | •        | 1         |        | •          | Ζ  |
| F6 K. | ey = increase da               | te by a       | day                   |                                  | ·                  |          | -         |        |            |    |
| 12/   | '14                            |               |                       |                                  |                    |          |           | CAPS   | JM SCRL OV | /R |

The "Issued checks" account card after the transactions.

80

| 🛃 в                                                                                                    | lanana - [Dou                  | ıble-e          | ntry]                                |                                     |          |                         |                          |                           | ×  |  |  |  |
|----------------------------------------------------------------------------------------------------|--------------------------------|-----------------|--------------------------------------|-------------------------------------|----------|-------------------------|--------------------------|---------------------------|----|--|--|--|
| 🚄 🕹 E                                                                                                    | <u>File E</u> dit <u>D</u> ata | i F <u>o</u> rm | at <u>T</u> ools Account <u>1</u> Ac | count <u>2 W</u> indow <u>H</u> elp |          |                         |                          | - 8                       | ×  |  |  |  |
|                                                                                                    |                                |                 |                                      |                                     |          |                         |                          |                           |    |  |  |  |
|                                                                                                    |                                |                 | 12.01.2007                           |                                     |          |                         |                          |                           |    |  |  |  |
| Acco                                                                                                    | ounts                          |                 | Transactions                         | Totals                              | 2001 1   | sued checks             |                          |                           | А  |  |  |  |
|                                                                                                    | Date                           | Doc             | Des                                  | cription                            | C-Acct   | Debit Basic<br>Currency | Credit Basic<br>Currency | Balance Basic<br>Currency |    |  |  |  |
| 1                                                                                                    | 12.01.2007                     | 49              | Payment Supplier Gre                 | eenfield with bank check            | 3000     |                         | 1′500.00                 | -1/500.00                 | J  |  |  |  |
| 2                                                                                                    | 12.01.2007                     | 49              | Debited from bank ac                 | count for issued check              | 1020     | 1'500.00                |                          |                           |    |  |  |  |
| 3                                                                                                    |                                |                 | Total transactions                   |                                     | <u> </u> | 1'500.00                | 1'500.00                 |                           | -  |  |  |  |
| Base                                                                                                    | e                              |                 | Cost centers                         | Exp. Date                           |          | 4                       |                          | •                         | Z  |  |  |  |
| Base         Cost centers         Exp. Date         Image: Cost centers         Image: Cost centers< |                                |                 |                                      |                                     |          |                         |                          |                           |    |  |  |  |
| 2/3                                                                                                    | }                              |                 |                                      |                                     |          |                         | CAPS                     | UM SCRL OV                | /R |  |  |  |

# 3.5.7.3 Entering a credit note

When a product has been sold and the client finds a defect, usually a credit note on his behalf is being issued. The credit note implies a decrease of the income and as a result a recovery of the VAT (Sales tax). Example:

We enter an amount of 1.500.-, including 20% VAT, for sales.

| 🛃 В                         | anana - [C:V                  | Smith                                 | & Sons 20        | )06.ac2]              |                                  |                      |          |          |          |        |         |          | ×  |
|-----------------------------|-------------------------------|---------------------------------------|------------------|-----------------------|----------------------------------|----------------------|----------|----------|----------|--------|---------|----------|----|
| 5 🕹                         | ile <u>E</u> dit <u>D</u> ata | a F <u>o</u> rm                       | at <u>T</u> ools | Account <u>1</u> Acco | unt <u>2 W</u> indow             | <u>H</u> elp         |          |          |          |        |         | - 6      | ×  |
|                             | iii 🖬 🚰                       | <b>a</b> 🖪                            | <b>A</b>   2     | a 🛍 🤊 e               | 🛛 🗟 🖓 🖬 🖬                        | Σ 12                 | ×   #8 # | 1. 🔁 🖬 🗐 | HT<br>ML |        |         |          |    |
|                             | 1500.00                       |                                       |                  |                       |                                  |                      |          |          |          |        |         |          |    |
| Acco                        | unts                          |                                       | Transacti        | ons                   | Totals                           |                      | VAT code | es       |          |        |         |          | Α  |
|                             | Date                          | Doc                                   |                  | Description           | •                                | Debit A/C            | Credit   | Amount   | VAT      | %VAT   | %Exempl | VAT Acc  |    |
| 10                          | 25.01.2006                    | 10                                    | Sales of F       | Products to Wa        | arner                            | 1100                 | 4100     | 1'500.00 | S20      | -20.00 |         | -250.00  |    |
| 11                          |                               |                                       |                  |                       |                                  |                      |          |          |          |        |         |          |    |
| 12                          |                               |                                       |                  |                       |                                  |                      |          |          |          |        |         |          | -  |
| Base                        |                               | Complet                               | e VAT            | Cost centers          | Exp. Date                        | Loc                  | :k       | 4        |          |        |         | •        | Z  |
| 1100<br>4100<br>2070<br>S20 | Auto                          | ts<br>me from<br>matic VA<br>s at 20% | λT               |                       | 1'500.00<br>-1'250.00<br>-250.00 | 1'50<br>-8'52<br>-83 |          |          |          |        |         |          |    |
| 10/                         | 19                            |                                       |                  |                       |                                  |                      |          |          |          | (      | CAPS NU | M SCRL O | VR |

Due to a defect of the sold products, we issue a credit note for the amount of 150.- to the client.

| 🛃 в                         | anana - [C:\                           | Smith                                  | & Sons 20        | )06.ac2]               |                            |                      |          |          |          |       |         |           | ×  |
|-----------------------------|----------------------------------------|----------------------------------------|------------------|------------------------|----------------------------|----------------------|----------|----------|----------|-------|---------|-----------|----|
| 5 🚣                         | jie <u>E</u> dit <u>D</u> at           | a F <u>o</u> rm                        | at <u>T</u> ools | Account <u>1</u> Accou | unt <u>2 W</u> indow       | <u>H</u> elp         |          |          |          |       |         | - 8       | ×  |
|                             | 🞽 🖬 🚰                                  | <b>a</b> D                             | , 🛍 🖉            | a 🖪 🤊 e                | 🛛 🗟 🔤 G 🛛                  | Σ 💱                  | ×   #8 # | 1. 3 3 4 | HT<br>ML |       |         |           |    |
|                             |                                        |                                        | 20.00            |                        |                            |                      |          |          |          |       |         |           |    |
| Acco                        | Accounts Transactions Totals VAT codes |                                        |                  |                        |                            |                      |          |          |          |       |         |           | Α  |
|                             | Date                                   | Doc                                    |                  | Description            |                            | Debit A/C            | Credit   | Amount   | VAT      | %VAT  | %Exempl | VAT Acc   |    |
| 12                          | 02.02.2006                             | 15                                     | Credit not       | e to Warner            |                            | 4100                 | 1100     | 150.00   | -S20     | 20.00 |         | 25.00     |    |
| 13                          |                                        |                                        |                  |                        |                            |                      |          |          |          |       |         |           |    |
| 14                          |                                        |                                        |                  |                        |                            |                      |          |          |          |       |         |           | τI |
| Base                        | ;                                      | Comple                                 | te VAT           | Cost centers           | Exp. Date                  | Loc                  | :k       | •        |          |       |         | Þ         | Z  |
| 4100<br>1100<br>2070<br>S20 | Clier<br>Auto                          | me from<br>its<br>matic V/<br>s at 20% | λT               | 1                      | 125.00<br>-150.00<br>25.00 | -8'39<br>1'35<br>-81 |          |          |          |       |         |           | •  |
| 12/                         | 19                                     |                                        |                  |                        |                            |                      |          |          |          | 0     | APS NU  | M SCRL OV | /R |

For a recovery of the VAT on the amount of the credit note, the VAT code of the sales has to be entered with a minus (-) sign preceding the code.

## 3.5.7.4 The contra account in the account cards

In the Account cards, the Contra Account column (C-Acct.), which indicates the account that completes the transaction, is being shown.

When there are transactions on multiple accounts (transactions on multiple rows), and there is one account entered in debit and several accounts in credit, or the other way around, the software deducts the possible contra account using the following logic:

- The first transaction row is considered the contra account of the transactions that follow.
- On the Account card of the first transaction row, the contra account is indicated with the [\*] symbol, which means that we are dealing with a transaction on multiple accounts.
- On the Account cards of the next transactions, the contra account is indicated between square brackets ("[1020]"), and indicates a deducted contra account.

| <b>5</b> 2 B | Banana - [Dou                                                                                 | ıble-e        | ntry - 3]             |                                |                |                |     |       |           |          |             | X   |  |
|--------------|-----------------------------------------------------------------------------------------------|---------------|-----------------------|--------------------------------|----------------|----------------|-----|-------|-----------|----------|-------------|-----|--|
| المح         | <u>File E</u> dit <u>D</u> ata                                                                | F <u>o</u> rm | nat <u>T</u> ools Acc | ount <u>1</u> Acco             | unt <u>2 W</u> | indow <u>H</u> | elp |       |           |          | _ 8         | '×  |  |
|              | 💕 🛃 😭                                                                                         | <b>3</b> 🖪    | , 🕰   🐰 🗈             | n 🍋 🖾                          | 1 🗟            | -= B 📃         | Σ 💱 | ×   # | 41.       | <b>a</b> | HT<br>ML    |     |  |
|              | Multiple payments                                                                             |               |                       |                                |                |                |     |       |           |          |             |     |  |
| Acc          | ounts                                                                                         |               | Transactions          | ;                              | Totals         |                |     |       |           |          |             | Α   |  |
|              | Date                                                                                          | Doc           |                       | D                              | escriptio      | า              |     |       | Debit A/C | Credit   | Amount USD  |     |  |
| 6            | 01.02.2008                                                                                    | 1             | Multiple payr         | Aultiple payments 1020 5000.00 |                |                |     |       |           |          |             |     |  |
| 7            | 7         01.02.2008         1         Telephone         3270         1000.00                 |               |                       |                                |                |                |     |       |           |          |             |     |  |
| 8            | 01.02.2008                                                                                    | 1             | Rent Februar          | γ                              |                |                |     |       | 3200      |          | 1'500.00    |     |  |
| 9            | 01.02.2008                                                                                    | 1             | Maintenance           | costs                          |                |                |     |       | 3210      |          | 2'500.00    |     |  |
| Bas          | е                                                                                             | Cost o        | centers               | Exp. Date                      |                | Lock           |     | •     |           |          | •           | ĪZ  |  |
|              | F6 Key = import row values with similar text<br>1020 Bank 1 - <mark>5'000.00</mark> 28'500.00 |               |                       |                                |                |                |     |       |           |          |             |     |  |
| 6/           | 10                                                                                            |               |                       |                                |                |                |     |       |           | CAPS     | NUM SCRL OV | VR. |  |

| 52 B                                     | lanana - [Dou                                                   | ıble-e          | ntry - 3]                               |                                   |       |           |          |             |  |  |  |  |
|------------------------------------------|-----------------------------------------------------------------|-----------------|-----------------------------------------|-----------------------------------|-------|-----------|----------|-------------|--|--|--|--|
| ا غد                                     | <u>File E</u> dit <u>D</u> ata                                  | a F <u>o</u> rm | nat <u>T</u> ools Account <u>1</u> Acco | unt <u>2 W</u> indow <u>H</u> elp |       |           |          | ×           |  |  |  |  |
|                                          | 📬 🖬 😭                                                           | 6 🖪             | , 🕮 🖌 🏷 🕲                               | 🛛 🗟 🔤 🖪 🔄                         | Σ 💱 🕅 | 44. 🕤 🖬 🗐 | HT<br>ML |             |  |  |  |  |
|                                          | Multiple payments                                               |                 |                                         |                                   |       |           |          |             |  |  |  |  |
| Accounts Transactions Totals 1020 Bank 1 |                                                                 |                 |                                         |                                   |       |           |          |             |  |  |  |  |
|                                          | Date Doc Description C-Acct. Debit USD Credit USD Balance USD 📥 |                 |                                         |                                   |       |           |          |             |  |  |  |  |
| 1                                        |                                                                 |                 | Initial balance                         |                                   |       |           |          | 35'000.00   |  |  |  |  |
| 2                                        | 28.01.2008                                                      |                 | Payment Company 1 in                    | voice                             | SU-00 | 1         | 1'500.00 | 33'500.00   |  |  |  |  |
| 3                                        | 01.02.2008                                                      | 1               | Multiple payments                       |                                   | [*]   |           | 5'000.00 | 28'500.00   |  |  |  |  |
| 4                                        |                                                                 |                 | Total transactions                      |                                   |       |           | 6'500.00 | 28'500.00 🚽 |  |  |  |  |
| Base                                     | e                                                               |                 | Cost centers                            | Exp. Date                         |       | •         |          | ►Z          |  |  |  |  |
| 1020                                     | 020 Bank 1 -5'000.00 28'500.00                                  |                 |                                         |                                   |       |           |          |             |  |  |  |  |
|                                          |                                                                 |                 |                                         |                                   |       |           |          |             |  |  |  |  |
|                                          |                                                                 |                 |                                         |                                   |       |           |          |             |  |  |  |  |
| 3/4                                      | 1                                                               |                 |                                         |                                   |       |           | CAPS N   | UM SCRL OVR |  |  |  |  |

| 🛃 в          | anana - [Dou                   | ıble-e          | ntry - 3]                          |                                     |                 |           |             |            |               |
|--------------|--------------------------------|-----------------|------------------------------------|-------------------------------------|-----------------|-----------|-------------|------------|---------------|
| ا 🕹          | <u>File E</u> dit <u>D</u> ata | a F <u>o</u> rm | iat <u>T</u> ools Account <u>1</u> | Account <u>2 W</u> indow <u>H</u> e | lp              |           |             |            | _ 8 ×         |
|              | 💕 🖬 😭                          | <b>a</b> D      | , 🕰   🔏 🛍                          | 🤊 (* 🗟 🔤 🖪 🗐                        | Σ 12            | ×   #1 #1 | . 🕤 🖬 🗐     | HT<br>ML   |               |
|              |                                |                 | Telephone                          |                                     |                 |           |             |            |               |
| Acco         | ounts                          |                 | Transactions                       | Totals                              |                 | 3270 Tel  | ephone, Fax |            | A             |
|              | Date                           | Doc             |                                    | Description                         |                 | C-Acet.   | Debit USD   | Credit USD | Balance USD 📩 |
| 1            | 01.02.2008                     | 1               | Telephone                          |                                     |                 | [1020]    | 1'000.00    |            | 1'000.00      |
| 2            |                                |                 | Total transaction                  | าร                                  |                 |           | 1'000.00    |            | 1'000.00      |
| Base         | 3                              |                 | Cost centers                       | Exp. Date                           |                 |           | •           |            | ▼<br>► Z      |
| 3270<br>1020 |                                | ohone, F<br>1   | ax                                 | 1'000.00                            | 1'00)<br>28'50) |           |             |            |               |
| 1/2          | 2                              |                 |                                    |                                     |                 |           |             | CAPS       | UM SCRL OVR   |

# 3.5.8 Accounts with addresses

When you have a Clients/Suppliers register in the Chart of Accounts, and when it is needed to have complete data with the address, telephone number, email address, VAT/Sales tax number, etc., you can set up and visualize these data by activating the **Address view**.

To activate the Address view and visualize the data, proceed as follows:

- 1. Place yourself in the Accounts table
- 2. From the "Tools" menu, click on the Add new functionalities command
- 3. In the window that appears, confirm the option "Add fields addresses in Accounts table" with OK
- 4. In the Address view, insert the data for Clients/Suppliers.

| Acc  | ounts   | Transactions     | Transactions |       |         | VAT codes   |    |          |     |      | 2 |
|------|---------|------------------|--------------|-------|---------|-------------|----|----------|-----|------|---|
| _    | Account | Description      | Salutation   | Name  | Company | Addres      | s1 | Address2 | Zip | Town | - |
| 76   |         | Clients          |              |       |         |             |    |          |     |      | - |
| 77   | CL.001  | Company 1        |              |       |         |             |    |          |     |      |   |
| 78   | CL.002  | Company 2        |              |       |         |             |    |          |     |      |   |
| 79   | CL.003  | Company 3        |              |       |         |             |    |          |     |      |   |
| 80   |         | Total Clients    |              |       |         |             |    |          |     |      | _ |
| 81   |         |                  |              |       |         |             |    |          |     |      | _ |
| 82   |         | Suppliers        |              |       |         |             |    |          |     |      | _ |
| 83   | SU.001  | Company 1        |              |       |         |             |    |          |     |      | - |
| 84   | SU.002  | Company 2        |              |       |         |             |    |          |     |      | - |
| 85   | SU.003  | Company 3        |              |       |         |             |    |          |     |      | _ |
| 86   |         | Total Suppliers  |              |       |         |             |    |          |     |      | - |
| 07   | L       |                  |              |       |         |             |    |          |     |      |   |
| Base | Tr      | ansaction Budget | Previous 0   | )ther | Print 🤇 | Address 🛛 🦂 |    |          |     | •    |   |

The Address view has several columns of which the header can be edited. The amount of visible columns can be edited through the "Data" menu, **Set up fields** command.

In the example, because of the space, not all the available columns are shown.

### 3.5.9 Year's end and New Year's setup

Before closing the year and opening a new one, or after any important modifications, it is necessary to perform a global recalculation to check if there are possible differences.

### **Rechecking the accounting - Shift+F9**

From the **Account1** menu, selecting the **Recheck accounting** command, or by simply pressing the **Shift+F9** keys, the whole accounting file is being recalculated and rechecked in order to verify if there are errors or omissions. The program sets the balances at zero, recalculates and verifies the complete

accounting file, entry by entry, just as though all the entries were to be rewritten manually. It even recalculates the VAT/Sales tax percentages (except for locked transactions). If there are many errors, click on the **Don't warn** option; the messages will anyway be saved in the message window and can be seen afterwards.

# **3.5.9.1 Balance sheets and Reports**

The main print-outs of the Double-entry accounting are:

- Enhanced balance sheet
- Enhanced balance sheet by groups
- Report
- Other printouts

# **3.5.9.2 Updating opening balances**

When, in the opening balances, there are differences, visible in the row "Difference should be = 0 (blank cell)" or when in the previous accounting changes have been made, or when the profit or loss of the current year have not been allocated, it is necessary to update the opening balances. The update procedure is the same for the different cases:

• Open the file of the current year and in the Account2 menu, click on the "Update opening balances" command

| Accounts<br>Section Group Accourt |         |       |         | Transactions  |             | Totals       |         |        |    |             |             |
|-----------------------------------|---------|-------|---------|---------------|-------------|--------------|---------|--------|----|-------------|-------------|
|                                   | Section | Group | Account |               | Descri      | ption        |         | BClass | Gr | Opening USD | Balance USD |
| 2                                 | *       |       |         | BALAN         | CE SHI      | EET          |         |        |    |             |             |
| 3                                 |         |       |         |               |             |              |         |        |    |             |             |
| 4                                 | 1       |       |         | ASSETS        |             |              |         |        |    |             |             |
| 5                                 | -       |       | 1000    | Cash          | ·           |              |         | 1      | 1  | 2'200.00    | 2'200.0     |
| 6                                 |         |       | 1010    | Post office   | current ac  | count        |         | 1      | 1  | 33'500.00   | 33'500.0    |
| 7                                 |         |       | 1020    | Bank 1        |             |              |         | 1      | 1  | 10'500.00   | 10'500.0    |
| 8                                 |         |       | 1100    | Clients       |             |              |         | 1      | 1  |             |             |
| 9                                 |         | 10    |         | Total Client  | ts          |              |         |        | 1  | 17'000.00   | 17'000.0    |
| 10                                |         |       | 1150    | Prepaid tax   | kes         |              |         | 1      | 1  | 3'500.00    | 3'500.0     |
| 11                                |         |       | 1200    | Inventory     |             |              |         | 1      | 1  | 18'000.00   | 18'000.0    |
| 12                                |         |       | 1300    | Transitory a  | assets      |              |         | 1      | 1  | 2'100.00    | 2'100.0     |
| 13                                |         |       | 1310    | Machinery     |             | ances        |         | 1      | 1  | 25'000.00   | 25'000.0    |
| 14                                |         |       | 1320    | Office furnit |             |              |         | 1      | 1  | 8'000.00    | 8'000.0     |
| 15                                |         |       | 1330    | Computer      |             |              |         | 1      | 1  | 5'000.00    | 5'000.0     |
| 16                                |         |       | 1340    | Software      |             |              |         | 1      | 1  | 3'000.00    | 3'000.0     |
| 17                                |         |       | 1350    | Car           |             |              |         | 1      | 1  | 7'000.00    | 7'000.0     |
| 18                                |         |       | 1360    | Real Estate   | е           |              |         | 1      | 1  | 50'000.00   | 50'000.0    |
| 19                                |         | 1     |         | TOTAL A       | SSETS       |              |         |        | 00 | 184'800.00  | 184'800.00  |
| 20                                |         |       |         |               |             |              |         |        |    |             |             |
| 21                                | 2       |       |         | LIABILIT      | 'IES        |              |         |        |    |             |             |
| 22                                |         |       | 2000    | Suppliers     |             |              |         | 2      | 2  |             |             |
| 23                                |         | 20    |         | Total Suppl   | liers       |              |         |        | 2  | -15'500.00  | -15'500.0   |
| 24                                |         |       | 2100    | Bank loan     |             |              |         | 2      | 2  | -25'100.00  | -25'100.0   |
| 25                                |         |       | 2110    | Transitory I  | iabilities  |              |         | 2      | 2  | -6'000.00   | -6'000.0    |
| 26                                |         |       | 2120    | Start-up ca   |             |              |         | 2      | 2  | -90'000.00  | -90'000.0   |
| 27                                |         |       | 2130    | Private acc   |             |              |         | 2      | 2  | -34'000.00  | -34'000.0   |
| 28                                |         |       | 2200    | Reserves      |             |              |         | 2      | 2  | -6'500.00   | -6'500.0    |
| 29                                |         |       | 2300    | Profit or los | s brought   | forward      |         | 2      | 2  |             |             |
| 30                                |         | 2301  |         | Profit or los | s of the ci | urrent year  |         |        | 2  |             |             |
| 31                                |         | 2     |         | TOTAL L       | IABILIT     | IES          |         |        | 00 | -177'100.00 | -177'100.00 |
| 32                                |         |       |         |               |             |              |         |        |    |             |             |
| 33                                |         | 00    |         | Difference    | should b    | e = 0 (blanl | k cell) |        |    | 7'700.00    | 7'700.0     |
|                                   |         |       |         |               |             |              |         |        |    |             |             |
| 34                                |         |       | action  | Budget        | Previous    | Other        | Print   |        |    |             |             |

# • Select the file of the previous year

| Update opening balances |            |        | <b>×</b> |
|-------------------------|------------|--------|----------|
| File from previous year |            |        | Browse   |
| T:\Foster & Co 2009.ac2 |            |        |          |
|                         | <u>O</u> K | Cancel | 2        |

• Select the account to which the result of the accounting year should be allocated

| Carry forward new balances                                                                                                    | <b>—</b> ×-                      |
|----------------------------------------------------------------------------------------------------|----------------------------------|
| Carry forward account opening balances           Image: Balance Sheet           Image: Profit and Loss Statement           Image: Off balance sheet           Image: Cost centers CC1           Image: Cost centers CC2           Image: Off centers CC3 |                                  |
| Allocation profit/loss<br>Total to allocate<br>Accounts<br>2300 Profit or loss brought forward                                                                                                    | -7'700.00<br>Amounts<br>-7700.00 |
| <u>O</u> K <u>C</u> ar                                                                                                    | ncel <u>?</u>                    |

The program automatically updates the opening balances; the "Total assets" matches exactly the "Total liabilities".

| Aco | counts  |       |         | Transactions Totals                   |        |    |             |             |
|-----|---------|-------|---------|---------------------------------------|--------|----|-------------|-------------|
|     | Section | Group | Account | Description                           | BClass | Gr | Opening USD | Balance USD |
| 2   | *       |       |         | BALANCE SHEET                         |        |    |             |             |
| 3   |         |       |         |                                       |        |    |             |             |
| 4   | 1       |       |         | ASSETS                                |        |    |             |             |
| 5   |         |       | 1000    | Cash                                  | 1      | 1  | 33'500.00   | 33'500.00   |
| 6   |         |       | 1010    | Post office current account           | 1      | 1  | 2'200.00    | 2'200.00    |
| 7   |         |       | 1020    | Bank 1                                | 1      | 1  | 10'500.00   | 10'500.00   |
| 8   |         |       | 1100    | Clients                               | 1      | 1  |             |             |
| 9   |         | 10    |         | Total Clients                         |        | 1  | 17'000.00   | 17'000.00   |
| 10  |         |       | 1150    | Prepaid taxes                         | 1      | 1  | 3'500.00    | 3'500.00    |
| 11  |         |       | 1200    | Inventory                             | 1      | 1  | 18'000.00   | 18'000.00   |
| 12  |         |       | 1300    | Transitory assets                     | 1      | 1  | 2'100.00    | 2'100.00    |
| 13  |         |       | 1310    | Machinery and applicances             | 1      | 1  | 25'000.00   | 25'000.00   |
| 14  |         |       | 1320    | Office furniture                      | 1      | 1  | 8'000.00    | 8'000.00    |
| 15  |         |       | 1330    | Computer                              | 1      | 1  | 5'000.00    | 5'000.00    |
| 16  |         |       | 1340    | Software                              | 1      | 1  | 3'000.00    | 3'000.00    |
| 17  |         |       | 1350    | Car                                   | 1      | 1  | 7'000.00    | 7'000.00    |
| 18  |         |       | 1360    | Real Estate                           | 1      | 1  | 50'000.00   | 50'000.00   |
| 19  |         | 1     |         | TOTAL ASSETS                          |        | 00 | 184'800.00  | 184'800.00  |
| 20  |         |       |         |                                       |        |    |             |             |
| 21  | 2       |       |         | LIABILITIES                           |        |    |             |             |
| 22  |         |       | 2000    | Suppliers                             | 2      | 2  |             |             |
| 23  |         | 20    |         | Total Suppliers                       |        | 2  | -15'500.00  | -15'500.00  |
| 24  |         |       | 2100    | Bank loan c/c                         | 2      | 2  | -18'045.75  | -18'045.75  |
| 25  |         |       | 2110    | Transitory liabilities                | 2      | 2  | -6'000.00   | -6'000.00   |
| 26  |         |       | 2120    | Start-up capital                      | 2      | 2  | -90'000.00  | -90'000.00  |
| 27  |         |       | 2130    | Private account                       | 2      | 2  | -34'000.00  | -34'000.00  |
| 28  |         |       | 2200    | Reserves                              | 2      | 2  | -6'500.00   | -6'500.00   |
| 29  |         |       | 2300    | Profit or loss brought forward        | 2      | 2  | -14'754.25  | -14'754.25  |
| 30  |         | 2301  |         | Profit or loss of the current year    |        | 2  |             |             |
| 31  |         | 2     |         | TOTAL LIABILITIES                     |        | 00 | -184'800.00 | -184'800.00 |
| 32  |         |       |         |                                       |        |    |             |             |
| 33  |         | 00    |         | Difference should be = 0 (blank cell) |        |    |             |             |
| 34  |         |       |         |                                       |        |    |             |             |
| Bas | e       | Trans | action  | Budget Previous Other Print           |        | •  |             | •           |

# 3.5.9.3 Balance in the Accounting

At the opening of the accounting period, the accounts of the Assets have to balance with the accounts of the Liabilities. If not, it is impossible to have a correct balance in the accounting. Therefore, it is important to check that there is no message "Difference in Opening balances" in the information window. Should this be the case, the user needs to modify the different balances of the Balance Sheet accounts, **Opening** column, so that the total of the Assets corresponds to the total of the Liabilities (Opening column).

|      | unts   |        | -        | Transactions          | Totals          |                 |      |        |    |             |   |
|------|--------|--------|----------|-----------------------|-----------------|-----------------|------|--------|----|-------------|---|
| Se   | ection | Group  | Account  |                       | Description     |                 |      | BClass | Gr | Opening USD |   |
| 2 *  | •      |        |          | BALANCE               | SHEET           |                 | _    |        |    |             | - |
| 3    |        |        |          |                       |                 |                 |      |        |    |             |   |
| 4 1  | 1      |        |          | ASSETS                |                 |                 |      |        |    |             |   |
| 5    |        |        | 1000     | Cash                  |                 |                 |      | 1      | 1  | 1'000.00    |   |
| 6    |        |        | 1010     | Post office currer    | nt account      |                 |      | 1      | 1  | 2'500.00    |   |
| 7    |        |        | 1020     | Bank current acc      | ount            |                 |      | 1      | 1  | 10'000.00   |   |
| 8    |        |        | 1030     | Clients               |                 |                 |      | 1      | 1  | 6'000.00    |   |
| 9    |        |        | 1040     | Prepaid taxes         |                 |                 |      | 1      | 1  | 8'000.00    |   |
| 10   |        |        | 1050     | Transitory assets     | 3               |                 |      | 1      | 1  | 200.00      |   |
| 11   |        |        | 1060     | Office furniture      | e furniture     |                 |      |        | 1  | 11'000.00   |   |
| 12   |        |        | 1070     | Office machinery      |                 |                 |      | 1      | 1  | 15'000.00   |   |
| 13   |        |        | 1080     | Computer/Softwa       | ire             |                 |      | 1      | 1  | 2'500.00    |   |
| 14   |        |        | 1090     | Vehicles              |                 |                 |      |        | 1  | 20'000.00   |   |
| 15   |        | 1      |          | TOTAL ASSE            | TAL ASSETS      |                 |      |        | 00 | 76'200.00   |   |
| 16   |        |        |          |                       |                 |                 |      |        |    |             |   |
| 17   |        |        |          |                       |                 |                 |      |        |    |             |   |
| 18 2 | 2      |        |          | LIABILITIES           |                 |                 |      |        |    |             |   |
| 19   |        |        | 2000     | Suppliers             |                 |                 |      | 2      | 2  | -4'800.00   |   |
| 20   |        |        | 2010     | Bank loan c/c         |                 |                 |      | 2      | 2  | -10'000.00  |   |
| 21   |        |        | 2030     | Transitory liabiliti  | es              |                 |      | 2      | 2  | -900.00     |   |
| 22   |        |        | 2040     | Start-up capital/b    | usiness capita  |                 |      | 2      | 2  | -45'000.00  |   |
| 23   |        |        | 2050     | Private account       | •               |                 |      | 2      | 2  | -5'000.00   |   |
| 24   |        |        | 2060     | Brought forward p     | profit or loss  |                 |      | 2      | 2  | -7'500.00   |   |
| 25   |        | 2061   |          | Profit or loss of the | he current year |                 |      |        | 2  |             |   |
| 26   |        | 2      |          | TOTAL LIABI           | LITIES          |                 |      |        | 00 | -73'200.00  |   |
| 27   |        |        |          |                       |                 |                 |      |        |    |             |   |
| 28   |        | 00     |          | Difference Bala       | nce should be   | e = 0 (blank co | ell) |        |    | 3'000.00    |   |
| 00   |        | Transa | action E | Budget Previou:       | s Other         | Print           |      |        |    | 4           |   |

After having verified and corrected the opening balances, the Total Assets has to match the Total Liabilities.

| Acc | ounts   |        |          | Transactions        | Totals                  |          |        |    |             |
|-----|---------|--------|----------|---------------------|-------------------------|----------|--------|----|-------------|
|     | Section | Group  | Account  |                     | Description             |          | BClass | Gr | Opening USD |
| 2   | *       |        |          | BALANCE             | SHEET                   |          |        |    |             |
| 3   |         |        |          |                     |                         |          |        |    |             |
| 4   | 1       |        |          | ASSETS              |                         |          |        |    |             |
| 5   |         |        | 1000     | Cash                |                         |          | 1      | 1  | 1'000.00    |
| 6   |         |        | 1010     | Post office curre   | nt account              |          | 1      | 1  | 2'500.00    |
| 7   |         |        | 1020     | Bank current ac     |                         |          | 1      | 1  | 10'000.00   |
| 8   |         |        | 1030     | Clients             |                         |          |        |    | 6'000.00    |
| 9   |         |        | 1040     | Prepaid taxes       |                         |          |        |    | 8'000.00    |
| 10  |         |        | 1050     | Transitory asset    | s                       |          | 1      | 1  | 200.00      |
| 11  |         |        | 1060     | Office furniture    |                         |          | 1      | 1  | 11'000.00   |
| 12  |         |        | 1070     | Office machiner     | /                       |          | 1      | 1  | 15'000.00   |
| 13  |         |        | 1080     | Computer/Softw      | are                     |          | 1      | 1  | 2'500.00    |
| 14  |         |        | 1090     | Vehicles            |                         |          | 1      | 1  | 20'000.00   |
| 15  |         | 1      |          | TOTAL ASS           | ETS                     |          |        | 00 | 76'200.00   |
| 16  |         |        |          |                     |                         |          |        |    |             |
| 17  |         |        |          |                     |                         |          |        |    |             |
| 18  | 2       |        |          | LIABILITIES         |                         |          |        |    |             |
| 19  |         |        | 2000     | Suppliers           |                         |          | 2      | 2  | -4'800.00   |
| 20  |         |        | 2010     | Bank loan c/c       |                         |          | 2      | 2  | -10'000.00  |
| 21  |         |        | 2030     | Transitory liabilit | ies                     |          | 2      | 2  | -900.00     |
| 22  |         |        | 2040     | Start-up capital/   | business capital        |          | 2      | 2  | -45'000.00  |
| 23  |         |        | 2050     | Private account     |                         |          | 2      | 2  | -5'000.00   |
| 24  |         |        | 2060     | Brought forward     | profit or loss          |          | 2      | 2  | -10'500.00  |
| 25  |         | 2061   |          | Profit or loss of t | the current year        |          |        | 2  |             |
| 26  |         | 2      |          | TOTAL LIAB          | ILITIES                 |          |        | 00 | -76'200.00  |
| 27  |         |        |          |                     |                         |          |        |    |             |
| 28  |         | 00     |          | Difference Bala     | ance should be = 0 (bla | nk cell) |        |    |             |
| Bas | e       | Transa | action F | Budget Previou      | us Other Print          | •        |        |    | 4           |

It is possible to double-check the balancing in the "Totals" table.

| Acco | ounts |            | Transactions       | Totals              |      |             |             | $\overline{\mathbf{x}}$ |
|------|-------|------------|--------------------|---------------------|------|-------------|-------------|-------------------------|
|      | Group |            | Descript           | ion                 | Gr   | Opening USD | Balance USD | Â                       |
| 1    | 1     | Total Ass  | sets               |                     | 01   | 76'200.00   | 76'200.00   |                         |
| 2    | 2     | Total Lia  | bilities           |                     | 01   | -76'200.00  | -76'200.00  |                         |
| 3    | 01    | Net Profi  | it(+) Loss(-) from | Balance Sheet       | 00   |             |             |                         |
| 4    | 3     | Total Ex   | penses             |                     | 02   |             |             |                         |
| 5    | 4     | Total Re   | venue              |                     | 02   |             |             |                         |
| 6    | 02    | Loss(+)    | Profit(-) from Pro | fit & Loss Statemen | t 00 |             |             |                         |
| 7    | 00    | Difference | ce should be = 0   | (or empty)          |      |             |             |                         |
| 8    | 5     | Total off  | balance sheet: A   | ssets               |      |             |             |                         |
| 9    | 6     | Total off  | balance sheet: L   | iabilities          |      |             |             |                         |
| 10   | 7     | Total cla  | iss 7              |                     |      |             |             |                         |
| 11   | 8     | Total cla  | iss 8              |                     |      |             |             |                         |
| 12   | 9     | Total cla  | iss 9              |                     |      |             |             |                         |
| 13   |       |            |                    |                     |      |             |             | Ŧ                       |
| Base | 9     |            | Complete           |                     | •    |             | •           | ¥                       |

# **3.5.9.4 Differences in the Transactions**

When, after recalculating, there are accounting differences in the "Transactions" table, the program gives the amount of the difference in the information window on the lower part of the screen. Very often these differences are due to incomplete recordings.

By selecting the **Search for transaction difference** command in the "Account1" menu, the program shows the row that is at the origin of the possible difference.

|                                                                                                    | File Edit D                                          | 1        | ormat Too                                          | ols Acc            |        | Account2 Wir<br>unt cards<br>al by period                | ndow | Help |        |          |                                         | × |
|----------------------------------------------------------------------------------------------------|------------------------------------------------------|----------|----------------------------------------------------|--------------------|--------|----------------------------------------------------------|------|------|--------|----------|-----------------------------------------|---|
| Acco                                                                                                    | Date                                                 | Doc      | Transactio                                         |                    | Reche  | culate group tota<br>eck accounting                      |      | 200  | Shift+ | F9<br>F9 | punt USD                                | × |
| 1<br>2<br>3<br>4                                                                                                    | 03.01.2010<br>05.01.2010<br>06.01.2010<br>10.01.2010 |          | Withdrawa<br>Office sup<br>Sales in c<br>Purchase  | plie<br>ash<br>goc | Enhar  | nced balance shee<br>nced balance shee<br>unting reports | et   |      |        |          | 350.00<br>80.00<br>8'000.00<br>1'500.00 |   |
| 5<br>6<br>7<br>8                                                                                                    | 28.01.2010<br>01.02.2010<br>01.02.2010<br>01.02.2010 |          | Payment (<br>Payment f<br>Electricity<br>Telephone | Elec               | VAT/S  | Gales tax report<br>t to accounting                      |      |      |        |          | 1'500.00<br>300.00<br>200.00<br>100.00  |   |
| 9<br>10<br>11<br>Base                                                                                                  | 01.02.2010<br>03.02.2010                             | Cost cer | Rent for m<br>Cash depo                            |                    | ank ac | •                                                        |      | 3200 | 1020   |          | 1'500.00<br>170.00                      | - |
| DEBIT-CREDIT difference     170.00       F6 Key = increase date by a day     170.00       1020     Bank 1       170.00 |                                                      |          |                                                    |                    |        |                                                          |      |      |        |          |                                         |   |
| III         Image: Caps NUM Scription           10/11         Image: Caps NUM Scription                                |                                                      |          |                                                    |                    |        |                                                          |      |      | CAPS   | NUM      | SCRL OV                                 | R |

### 3.5.9.5 Creating an accounting file for the New Year

At the end of every accounting year, the program gives the possibility to automatically pass on the new year, even without having allocated the profit or loss of the year that just ended.

- Open the current file and click on the "Create New Year" command in the Account2 menu: a window, that shows a difference corresponding to the profit or loss that has not yet been allocated, will appear. There may also be differences due to accounting errors.
- From the list that appears, the user can select the account to which the result of the accounting period has to be allocated, or one can directly confirm with "OK" if the allocation of the result has to be postponed.

| Carry forward new balances                                                                                                    | ×         |
|----------------------------------------------------------------------------------------------------|-----------|
| Carry forward account opening balances          Image: Balance Sheet         Image: Profit and Loss Statement         Image: Off balance sheet         Image: Cost centers CC1         Image: Cost centers CC2         Image: Cost centers CC3 |           |
| Allocation profit/loss                                                                                                    |           |
| Total to allocate                                                                                                    | -6'120.00 |
| Accounts                                                                                                    | Amounts   |
| 2300 Profit or loss brought forward                                                                                                    | -6120.00  |
| OK Car                                                                                                    | ncel ?    |

• Confirm the File and accounting properties for the new year

| File and accounting prop                                                                               | erties                                               | × |
|----------------------------------------------------------------------------------------------------|------------------------------------------------------|---|
| Accounting Options Addres                                                                              | ss Other Password Texts                              |   |
| Header left<br>Header <u>rig</u> ht<br>Ogening date<br><u>C</u> losing date<br>Basic c <u>u</u> rrency | Smith and Sons Accounting 20xx 01.01.20xx 31.12.20xx |   |
|                                                                                                    |                                                      |   |
|                                                                                                    |                                                      |   |
|                                                                                                    | OK Cancel ?                                          |   |

• From the File menu, activate the "Save as..." command, indicating the folder where the new accounting file needs to be saved.

| Save As                |                              | ? 🗙    |
|------------------------|------------------------------|--------|
| Save in:               | Accounting 💌 🗢 🛍 📸 🏢 -       |        |
| 2                      | Accounting 2006.ac2          |        |
| My Recent<br>Documents |                              |        |
|                        |                              |        |
| Desktop                |                              |        |
| My Documents           |                              |        |
| My Computer            |                              |        |
| <b>S</b>               |                              |        |
| My Network<br>Places   | File name: Accounting 20xx   | Save   |
| i idees                | Save as type: Banana (*.ac2) | Cancel |

Updating the opening balances

In case the previous year has been closed and changes have been made afterwards, the opening balances of the already opened new year need to be updated. For more information, please consult the lesson <u>Update</u> <u>opening balances</u>.

### 3.6 Multi-currency accounting

Multi-currency accounting is based on the <u>Double-entry accounting</u> method and manages accounts in foreign currency. In the chart of accounts, in addition to the basic currency, there are also accounts in *foreign* currency.

In the Balance sheet herunder, the Euro has been used as basic currency. In the assets there are two accounts in USD and one in CHF, for which the amounts have been converted to Euro's, based on the exchange rate inserted in the Exchange rate table.

### Characteristics

The multi-currency accounting has the same characteristics as the double-entry accounting, plus some special multi-currency features:

 Manages the estate accounts and profit/loss accounts (assets, liabilities, expenses and income) in foreign currency.

- Calculates the conversion automatically, based on the exchange rate inserted in the Exchange rate table.
- Calculates the exchange rate differences automatically.

When starting working with Banana mult-currency accounting, we suggest to choose one of the already configured examples and to personalize it instead of starting from a new blank file:

| Create new file                                                                                                    |                                                                                                  |
|----------------------------------------------------------------------------------------------------|--------------------------------------------------------------------------------------------------|
| <u>G</u> roup<br>Cash book<br>Simple accounting<br>Double-entry accounting<br><u>Multi-currency accounting</u><br>Labels<br>Other                                                                                         | File Double-entry with foreign currencies Double-entry with foreign currencies and VAT/Sales tax |
| Examples/Prototypes<br>EXAMPLE with chart of accounts and transact<br>Accounting for an Association<br>Accounting for a Company<br>Accounting for a Professional Studio<br>New blank file (without data, without chart of |                                                                                                  |
|                                                                                                    | OK <u>C</u> ancel <u>?</u>                                                                       |

• Enter the basic data in the File and accounting properties window

| File and accounting propertie | S                   |                    |       |          |       | X |
|-------------------------------|---------------------|--------------------|-------|----------|-------|---|
| Accounting Options Addres     | s Foreign currency  | VAT/Sales tax      | Other | Password | Texts |   |
| Header <u>l</u> eft           | Company XXX         |                    |       |          |       |   |
| Header <u>r</u> ight          | Accounting 2010     |                    |       |          |       |   |
| Opening date                  | 01.01.2010          |                    |       |          |       |   |
| <u>C</u> losing date          | 31.12.2010          |                    |       |          |       |   |
| Basic c <u>u</u> rrency       | USD United States o | f America, Dollars | S     | •        |       |   |
|                               |                     |                    |       |          |       |   |
|                               |                     |                    |       |          |       |   |
|                               |                     |                    |       |          |       |   |
|                               |                     |                    |       |          |       |   |
|                               |                     |                    |       |          |       |   |
|                               |                     |                    |       |          |       |   |
|                               |                     |                    |       |          |       |   |
|                               |                     | ОК                 |       | Cancel   | Help  | • |

 Insert the accounts in foreign currency and the accounts for the exchange rate profit/loss of the Chart of accounts. If you don't know them yet you can always recall this windows ba choosing the File and accounting properties command from the File menu.

| 1 | File and acco     | unting pr          | operties            |            |          |                   |            |          |       | × |
|---|-------------------|--------------------|---------------------|------------|----------|-------------------|------------|----------|-------|---|
|   | Accounting        | Options            | Address             | Foreign o  | currency | VAT/Sales tax     | Other      | Password | Texts |   |
|   | Account fo        | r exch <u>a</u> ng | e rate prof         | fit        | 4600 Ex  | change rate diffe | erences    | •        | ]     |   |
|   | Account fo        | r exchang          | e rate <u>l</u> oss |            | 4600 E>  | change rate diffe | erences    | •        | 1     |   |
|   | Currency2         |                    |                     |            | EUR Eu   | ro Member Count   | ries, Euro | o 🔻      | ]     |   |
|   | ☑ E <u>x</u> chan | ge rate va         | lid even fro        | om basic c | urrency  |                   |            |          |       |   |
|   |                   |                    |                     |            |          |                   |            |          |       |   |
|   |                   |                    |                     |            |          |                   |            |          |       |   |
|   |                   |                    |                     |            |          |                   |            |          |       |   |
|   |                   |                    |                     |            |          |                   |            |          |       |   |
|   |                   |                    |                     |            |          |                   |            |          |       |   |
|   |                   |                    |                     |            |          |                   |            |          |       |   |
|   |                   |                    |                     |            |          |                   |            |          |       |   |
|   |                   |                    |                     |            |          | ОК                |            | Cancel   | Hel   |   |
|   |                   |                    |                     |            |          | UK                |            | Jancer   | пе    | P |

- Set up your accounting plan by addig, editing, deleting rows or groups; for more information visit the page of the <u>Groupings in the Chart of Accounts</u> of the double-entry accounting
- Define the exchange rates in the <u>Exchange rate table</u> before entering the transactions in foreign currencies, the exchange rates in the Exchange rate table have to be updated.
- Save your file changes and go the the <u>Transaction table</u> to enter your <u>accounting transactions</u>.

# The Results

Example of a Enhanced Balance Sheet at year's end:

| BALANCE SHEET               |        |            |        |
|-----------------------------|--------|------------|--------|
|                             |        |            |        |
| ASSETS                      | -      | 31.12.2010 | %      |
| Cash                        |        | 9'270.00   | 18.89  |
| Post office current account |        | 2'150.00   | 4.49   |
| Bank 1                      |        | 34'700.00  | 70.39  |
| Bank EUR 2'500.             | 00 EUR | 2'253.09   | 4.69   |
| Total Clients               |        | 1'000.00   | 2.09   |
| Total ASSETS                |        | 49'373.09  | 100.0% |
|                             |        |            |        |
| LIABILITIES                 |        | 31.12.2010 | %      |
| Total Suppliers             |        | 4'500.00   | 9.19   |
| Automatic VAT               |        | 600.56     | 1.29   |
| Bank loan c/c               |        | 5'000.00   | 10.19  |
| Start-up capital            |        | 33'604.94  | 68.19  |
| Profit                      |        | 5'667.59   | 11.59  |
| Total LIABILITIES           |        | 49'373.09  | 100.09 |

| EXPENSES               | 2010     | %      |
|------------------------|----------|--------|
| Purchase goods for res | 1'228.95 | 76.6%  |
| Electricity            | 200.00   | 12.5%  |
| Office supplies        | 76.19    | 4.7%   |
| Telephone, Fax         | 100.00   | 6.2%   |
| Total EXPENSES         | 1'605.14 | 100.0% |
| REVENUE                | 2010     | %      |
| Income from sales      |          | 100.0% |
| Total REVENUE          | 7'272.73 | 100.0% |
| Profit                 | 5'667.59 | 77.9%  |
|                        |          |        |

Other resources:

Organizing the documents

# **3.6.1 Chart of accounts**

#### Assets and liabilities

The accounts of the Balance Sheet (assets and liabilities) can be in any kind of currency.

| Acc  | oun  | ts     | Transactions To                     | otals       |       | Exchar | nge rate | s        |                     |             |
|------|------|--------|-------------------------------------|-------------|-------|--------|----------|----------|---------------------|-------------|
|      | irou | Accoun | Description                         |             |       | BClass | Gr       | Currency | Opening<br>currency | Opening EUR |
| 1    |      |        | BALANCE                             |             |       |        |          |          |                     |             |
| 2    |      | 1000   | Cash                                |             |       | 1      | 1        | EUR      | 1'000.00            | 1'000.00    |
| 3    |      | 1010   | Post office current account         |             |       | 1      | 1        | EUR      | 12'500.00           | 12'500.00   |
| 4    |      | 1030   | Bank current account                |             |       | 1      | 1        | EUR      | 25'600.00           | 25'600.00   |
| 5    |      | 1032   | Bank USD1                           |             |       | 1      | 1        | USD      | 15'500.00           | 10'541.35   |
| 6    |      | 1034   | Bank USD2                           |             |       | 1      | 1        | USD      | 13'200.00           | 8977.15     |
| 7    |      | 1035   | Bank CHF                            |             |       | 1      | 1        | CHF      | 5'600.00            | 3'379.81    |
| 8    |      | 1040   | Clients                             |             |       | 1      | 1        | EUR      | 6'900.00            | 6'900.00    |
| 9    |      | 1050   | Inventory                           |             |       | 1      | 1        | EUR      | 13'500.00           | 13'500.00   |
| 10   |      | 1060   | Machinery and applicances           |             |       | 1      | 1        | EUR      | 8'900.00            | 8900.00     |
| 11   |      | 1070   | Furniture                           |             |       | 1      | 1        | EUR      | 6'500.00            | 6'500.00    |
| 12   | 1    |        | Total assets                        |             |       |        | D1       |          |                     | 97'798.31   |
| 13   |      |        |                                     |             |       |        |          |          |                     |             |
| 14   |      | 2000   | Suppliers                           |             |       | 2      | 2        | EUR      | -6'500.00           | -6'500.00   |
| 15   |      | 2010   | Bank Ioan                           |             |       | 2      | 2        | EUR      | -8'900.00           | -8'900.00   |
| 16   |      | 2020   | Profit or loss brought forward      |             |       | 2      | 2        | EUR      | 1′547.93            | 1/547.93    |
| 17   |      | 2030   | Private account                     |             |       | 2      | 2        | EUR      | -7'000.00           | -7'000.00   |
| 18   |      | 2040   | Start-up capital/business capital   |             |       | 2      | 2        | EUR      | -76'946.24          | -76'946.24  |
| 19   | 2    |        | Total liabilites                    |             |       |        | D1       |          |                     | -97'798.31  |
| 20   |      |        |                                     |             |       |        |          |          |                     |             |
| 21   | D1   |        | Profit(+) Loss(-) from Balance She  | eet         |       |        | 00       |          |                     |             |
| 22   |      |        |                                     |             |       |        |          |          |                     |             |
| 23   |      |        | PROFIT & LOSS STATEMENT             |             |       |        |          |          |                     |             |
| lase | •    | Trans  | actiBalances Currency2 Budget Previ | ious Period | Other | Print  |          | •        |                     | ►           |

In the Chart of Accounts, the currency of the account, defined in the Foreign Exchange Rate table, has to be specified for every account.

### Expenses and Income

The accounts of the Profit and Loss Statement (Expense and Income) have to be specified in basic currency.

| 400 | oun  | ts     | Transactions T                      | otals            | Exchar | nge rate | es       |                     |             |
|-----|------|--------|-------------------------------------|------------------|--------|----------|----------|---------------------|-------------|
|     | irou | Accoun | Description                         |                  | BClass | Gr       | Currency | Opening<br>currency | Opening EUR |
| 23  |      |        | PROFIT & LOSS STATEMENT             |                  |        |          |          |                     |             |
| 24  |      |        |                                     |                  |        |          |          |                     |             |
| 25  |      | 3000   | Purchases                           |                  | 3      | 3        | EUR      |                     |             |
| 26  |      | 3010   | Salaries                            |                  | 3      | 3        | EUR      |                     |             |
| 27  |      | 3015   | Social contributions                |                  | 3      | 3        | EUR      |                     |             |
| 28  |      | 3020   | Insurances                          |                  | 3      | 3        | EUR      |                     |             |
| 29  |      | 3030   | General expenses                    |                  | 3      | 3        | EUR      |                     |             |
| 30  |      | 3035   | Exchange rate differences           |                  | 3      | 3        | EUR      |                     |             |
| 31  |      | 3040   | Other costs                         |                  | 3      | 3        | EUR      |                     |             |
| 32  | 3    |        | Total expenses                      |                  |        | D2       |          |                     |             |
| 33  |      |        |                                     |                  |        |          |          |                     |             |
| 34  |      | 4000   | Sales                               |                  | 4      | 4        | EUR      |                     |             |
| 35  |      | 4010   | Honorary                            |                  | 4      | 4        | EUR      |                     |             |
| 36  |      | 4020   | Positive interests                  |                  | 4      | 4        | EUR      |                     |             |
| 37  |      | 4030   | Other incomes                       |                  | 4      | 4        | EUR      |                     |             |
| 38  | 4    |        | Total income                        |                  |        | D2       |          |                     |             |
| 39  |      |        |                                     |                  |        |          |          |                     |             |
| 40  | D2   |        | Profit(-) Loss(+) from Profit & Los | s Statement      |        | 00       |          |                     |             |
| 41  |      |        |                                     |                  |        |          |          |                     |             |
| 42  | 00   |        | Difference Balance Sheet/Profit     | & Loss Statement | st     |          |          |                     |             |
|     |      |        |                                     |                  |        |          |          |                     |             |

# **3.6.2 Opening Balances**

The first time Banana accounting is being used, after setting up the Chart of accounts, the user needs to insert the Opening balances.

- The Opening balances have to be inserted in the **Opening currency** column ("Account" table, "Base" view), both those that refer to basic curreny as well as those that are in foreign currency.
- Please note that the opening balances for the liabilities have to be entered with the minus sign (-) before the amount

| à       | <u>F</u> ile <u>E</u> d | it <u>D</u> ata | Format Tools Account1 Account                  | <u>2 W</u> indov | ∾ <u>H</u> el | p      |                      |                      |                      | - 6         |
|---------|-------------------------|-----------------|------------------------------------------------|------------------|---------------|--------|----------------------|----------------------|----------------------|-------------|
| )       | 💕 🖥                     | 1 😭   4         | 3 🕰 💷 🕺 🖬 🖉 🔊 🥐                                | 3 🔤 1            | B             | Σ 💱    | *   #1 #1,   🕄 🖞     | 🖹 🗐 👫                |                      |             |
|         | ounts                   |                 | Transactions To                                | otals            |               |        | Exchange rates       |                      |                      |             |
|         |                         | Account         | Description                                    | BClass           | Gr            |        | Opening currency     | Opening USD          | Balance currency     | Balance USD |
|         | aroup                   | Hoodank         | Description                                    | Deidee           | - Ci          | Junono | opening conciley     | oponing oop          | Balance canoney      | balance eep |
| 1       |                         |                 |                                                |                  |               |        |                      |                      |                      |             |
| 2       |                         |                 | ASSETS                                         |                  |               |        |                      |                      |                      |             |
| 3       |                         | 1000            | Cash                                           | 1                | 1             | USD    | 1'000.00             | 1'000.00             | 1'000.00             | 1'000.00    |
| 4       |                         | 1010            | Post office current account                    | 1                | 1             | USD    | 2'500.00             | 2'500.00             | 2'500.00             | 2'500.00    |
| 5       |                         | 1020            | Bank 1                                         | 1                | 1             | USD    | 35'000.00            | 35'000.00            | 35'000.00            | 35'000.00   |
| 6       |                         | 1025            | Bank EUR                                       | 1                | 1             | EUR    | 10'500.00            | 12'070.77            | 10'500.00            | 12'070.77   |
| 7<br>8  | 10                      | 1100            | Clients                                        | 1                | 1             | USD    |                      | 4000.00              |                      | 1000.00     |
| 8       | 10                      | 1150            | Total Clients                                  | 4                | 1             | LIOD   | E1000.00             | 1'000.00             | 5000.00              | 1'000.00    |
| 9<br>10 |                         | 1150<br>1200    | Prepaid taxes<br>Inventory                     | 1                | 1             | USD    | 5'000.00<br>3'600.00 | 5'000.00<br>3'600.00 | 5'000.00<br>3'600.00 | 5'000.00    |
| 11      |                         | 1300            |                                                | 1                | 1             | USD    | 2'100.00             | 2'100.00             | 2'100.00             | 2'100.00    |
| 12      |                         | 1310            | Transitory assets<br>Machinery and applicances | 1                | 1             | USD    | 25'000.00            | 25'000.00            | 25000.00             | 25'000.00   |
| 13      |                         | 1320            | Office furniture                               | 1                | 1             | USD    | 25000.00             | 25000.00             | 25000.00             | 25000.00    |
| 14      |                         | 1330            | Computer                                       | 1                | 1             | USD    | 19'875.00            | 19'875.00            | 19'875.00            | 19'875.00   |
| 15      |                         | 1340            | Software                                       | 1                | 1             | USD    | 3200.00              | 3200.00              | 3200.00              | 3200.00     |
| 16      |                         | 1350            | Car                                            | 1                | 1             | USD    | 7'000.00             | 7'000.00             | 7'000.00             | 7'000.00    |
| 17      |                         | 1360            | Real Estate                                    | 1                | 1             | USD    | 50'000.00            | 50'000.00            | 50'000.00            | 50'000.00   |
| 18      | 1                       | 1000            | TOTAL ASSETS                                   | · · ·            | 01            | 000    | 00000.00             | 175'345.77           | 00000.00             | 175'345.77  |
| 19      | · ·                     |                 | TOTALAGOLIG                                    |                  | •             |        |                      | 110 040.11           |                      | 110 040.11  |
| 20      |                         |                 | LIABILITIES                                    |                  |               |        |                      |                      |                      |             |
| 21      |                         | 2000            | Suppliers                                      | 2                | 2             | USD    | 3'200.00             | 3'200.00             | 3200.00              | 3'200.00    |
| 22      | 20                      | 2000            | Total Suppliers                                | 2                | 2             | 030    | 3200.00              | -4'500.00            | 3200.00              | -4'500.00   |
| 23      | 20                      | 2100            | Bank loan c/c                                  | 2                | 2             | USD    | -25'000.00           | -4500.00             | -25'000.00           | -25'000.00  |
| 24      |                         | 2100            | Transitory liabilities                         | 2                | 2             | USD    | -3'400.00            | -23000.00            | -23000.00            | -3'400.00   |
| 25      | -                       | 2120            | Start-up capital                               | 2                | 2             | USD    | -125'000.00          | -125'000.00          |                      | -125'000.00 |
| 26      |                         | 2120            | Private account                                | 2                | 2             | USD    | -3'500.00            | -3'500.00            | -3'500.00            | -3'500.00   |
| 27      |                         | 2200            | Reserves                                       | 2                | 2             | USD    | -17'145.77           | -17'145.77           | -17'145.77           | -17'145.77  |
| 28      |                         | 2300            | Profit or loss brought forward                 | 2                | 2             | USD    |                      |                      |                      |             |
| 29      | 2                       |                 | TOTAL LIABILITIES                              |                  | 01            |        |                      | -175'345.77          |                      | -175'345.77 |
| 30      | -                       |                 |                                                |                  |               |        |                      |                      |                      |             |
| 31      | 01                      |                 | Profit(+) Loss(-) from Balance                 |                  | 00            |        |                      |                      |                      |             |
| 32      |                         |                 | , ,, ,                                         |                  |               |        |                      |                      |                      |             |
| }as     | e )                     | Fransactio      | n Balances Currency2 Budget                    | Previous         | Perio         | d 0    | Ither Print          | •                    |                      | )           |
| 2       |                         |                 | iabilities                                     |                  |               |        |                      |                      |                      | -           |
| ISE     |                         | TOTAL           | LIABILITIES                                    |                  |               |        |                      |                      |                      |             |

The opening balances for the Assets and the Liabilities have to be balanced. You may to consult the following lesson: <u>Balancing the opening balances</u>.

# 3.6.3 Exchange rate table

Before defining the codes for the accounts in the "Currency" column of the Account table, the parameters of the currencies need to be specified in the Foreign Exchange Rate table

| Acco | unts |              | Transaction | าร           | Totals |       |       | VAT codes     | •            | Exchang | e rates |                   |
|------|------|--------------|-------------|--------------|--------|-------|-------|---------------|--------------|---------|---------|-------------------|
|      | Date | Currency ref | Currency    | Text         |        | Fixed | Mult. | Exchange rate | Rate Opening | Min     | Max     | Decimal<br>points |
| 1    |      | USD          | EUR         | Euro         |        |       | 1.00  | 1.109590      | 1.109590     |         |         |                   |
| 2    |      | USD          | CHF         | Swiss Francs |        |       | 1.00  | 1.695800      | 1.695800     |         |         |                   |
| 3    |      |              |             |              |        |       |       |               |              |         |         |                   |

### Date

This is the date when the exchange rate was used. The program only uses exchange rates with no date. The date column is only used in the exchange rate history.

**Warning:** if a date is entered in the Foreign Exchange Rate table, the exchange rate will not be used by the program, and an error message will be appear in the Transactions table declaring: currency symbol does not exist.

### **Currency Ref.**

This is the currency that serves as the basis for the change (the Euro in our example.)

### Currency

This is the destination currency, the one into which the value of the "Currency Ref." will be converted.

### Text

A text to specify exactly which foreign currency is being dealt with.

#### Fixed

True or false. If there is a fixed exchange rate, enter Yes in this column. In this case, the exchange rate used will not be the opening one, but the rate specified in the Exchange Rate column.

#### Mult.

The multiplier is usually 1, 100 or 1000 and is used to obtain the effective exchange rate. The multiplier is used for currencies which have a very low unit value in order to avoid having to insert exchange rates with many zeros. The multiplier can also be negative (-1). In this case, the program will use an inverted exchange rate or else it will act as if the currencies inserted in the Currency and Reference Currency columns had actually been inverted (exchange rate = 1/exchange rate).

**Warning**: do not alter the multiplier once there are already transactions in the same currency. The program will signal a transaction error due to erroneous exchange rates.

#### **Exchange rate**

This column shows the actual exchange rate for the currency with respect to the reference currency.

#### **Opening Exchange rate**

This is the exchange rate at the moment the accounting is opened. It is used to convert the opening amount of the currency into the opening amount of the accounting's basic currency. Insert it only once when the exchange rates are input because the program will then pick it up automatically at the beginning of a new year.

#### Minimum

This column shows the minimum exchange rate accepted. If a lesser exchange rate is used during the entry, there will be a warning.

#### Maximum

This column shows the maximum exchange rate accepted. If a greater exchange rate is used during the entry, there will be a warning.

#### **Decimal Points**

This column shows the number of decimal points to be used when rounding the amounts in currency2.

#### **3.6.4 Transactions**

Establishing the exchange rate

Before entering a transaction in foreign currency, the Foreign Exchange Rate table needs to be updated (Exchange rates column) with the daily exchange rate. In the Transactions table, the program calculates the exchange values according to the inserted exchange rate, and takes the eventual exchange rates profits or

losses into account. The exchange rate difference depends on the exchange rate inserted in the Foreign Exchange Rate table.

Every day there is a different exchange rate and thus also the values of the Balance Sheet change on a daily basis. Except in special cases, the Foreign Exchange Rate table doesn't need to be updated every day. The update of the exchange rates is done when updated or conclusive reports need to be printed.

## Types of entries allowed

For each entry there are two accounts (debit account and credit account) and there can be the following direct combinations:

- Entries between two accounts in basic currency (EUR EUR)
- Entries between an account in foreign currency and one in basic currency (USD EUR)
- Entries between two accounts in the same foreign currency (USD USD), but not in basic currency

It is not possible to register a transfer between two accounts in different foreign currencies in a single row when one is not the basic currency (USD YEN).

**Note**: the expenses and the income need to be entered with the daily exchange rate and thus have to be in basic currency.

### Exchange rate to be used

For certain operations you need to keep in mind that it might be necessary to use a predefined exchange rate (banking transactions). In these cases you need to use the indicated rate and the program will automatically calculate the exchange value in basic currency. Banks specify exchange rates with few figures after the decimal point and often round the amounts. On these occasions you input the exchange value in basic currency and leave it to the program to work out the actual exchange rate.

The exchange rate used can influence the calculation of VAT. If you invoice goods to a customer from your country in USD, the calculation of VAT will be made on the EUR exchange value. The exchange rate used will determine the amount of VAT due. National VAT legislation will tell you which exchange rates to use under such circumstances.

Other factors can determine the exchange rate to be used. For some kinds of transactions, loans and shares, the exchange rate of the time of purchase (historical one) is often used, independent from exchange rate fluctuations.

### Manually inserted Exchange rate

When it is necessary to insert an exchange rate directly in the Exchange rate column (Transactions table), different from the one in the Exchange rate table, the user must, in order to calculate the amount in basic currency, put himself in the cell of the Exchange rate column and press the **F6** key.

To accelerate entering the transactions, consult work rapidly.

**Attention**: to deactivate last year's smart fill, the user must deactivate the option "Smart fill with transactions from previous year" (File menu, File and accounting properties command).

# **3.6.4.1 Transactions table**

In the Transactions table there are several fields:

| Acc                  | ounts      |        | Transad                   | ctions           | Totals            |           | VAT codes      | 3        | Exch   | ange rates    |            | N   |
|----------------------|------------|--------|---------------------------|------------------|-------------------|-----------|----------------|----------|--------|---------------|------------|-----|
|                      | Date       | Doc    |                           | Descripti        | on                | Debit A/C | Credit         | Currency | urrenc | Exchange Rate | Amount USD |     |
| 1                    | 03.01.2010 |        | Withdra                   | awal from post   | office account    | 1000      | 1010           | 350.00   | USD    | 1.000000      | 350.00     |     |
| 2                    | 05.01.2010 |        | Office s                  | upplies          |                   | 3260      | 1000           | 80.00    | USD    | 1.000000      | 80.00      | )   |
| 3                    | 06.01.2010 | 1      | Sales in                  | n cash           |                   | 1000      | 4100           | 8'000.00 | USD    | 1.000000      | 8'000.00   | )   |
| 4                    | 10.01.2010 |        | Purchas                   | se goods by C    | ompany 1          | 3000      | SU.001         | 1'500.00 | EUR    | 1.109590      | 1'351.85   | 5   |
| 5                    | 28.01.2010 |        | Payment Company 1 invoice |                  |                   | SU.001    | 1025           | 1'500.00 | EUR    | 1.109590      | 1'351.85   | 5   |
| 6                    | 01.02.2010 |        | Paymer                    | nt Electricity a | nd Phone          |           | 1020           | 300.00   | USD    | 1.000000      | 300.00     | )   |
| 7                    | 01.02.2010 | Ú.     | Electric                  | ity              |                   | 3250      |                | 200.00   | USD    | 1.000000      | 200.00     | ) _ |
| Bas                  | e          | Comple | te VAT                    | Cost centers     | Exp. Date         | Lo        | ck             |          |        |               | +          | Y   |
| F6 K<br>1000<br>1010 |            | 1      | day<br>urrent acc         | ount             | 350.00<br>-350.00 |           | 70.00<br>50.00 |          |        |               |            |     |
| 1/                   | 9          |        |                           |                  |                   |           |                |          |        | CAPS N        | JM SCRL OV | /R  |

# Date

The date of the operation.

# Doc

The number of the document.

# Description

The description of the transaction.

# Debit A/C

The account in which the amount is recorded in debit.

# Credit A/C

The account in which the amount is recorded in credit.

### **Currency Amount**

The amount of the transaction (any currency).

### Currency

The code for the currency.

### **Exchange rate**

When dealing with a transaction that is not in basic currency, this is the exchange rate between the foreign and the basic currency. The exchange rate is automatically recalled from the Foreign Exchange Rate table.

### **Amount USD**

The amount expressed in USD. When dealing with a transaction that is not in basic currency, this is the amount that has been converted from the foreign to the basic currency. This conversion is automatic according to the exchange rate.

# 3.6.4.2 Entries in Basic currency

This is a simple entry with the Debit and the Credit account in basic currency (Euro in the example).

| Acco                  | ounts      |     | Transactions          | Totals             | []               | Exchange ra | ites     |         |               |            | А  |
|-----------------------|------------|-----|-----------------------|--------------------|------------------|-------------|----------|---------|---------------|------------|----|
|                       | Date       | Doc | De                    | scription          | Debit A/(        | C Credit    | Currency | Jurrenc | Exchange Rate | Amount USD |    |
| 1                     | 03.01.2008 |     | Withdrawal from p     | ost office account | 1000             | 1010        | 350.00   | USD     | 1.000000      | 350.00     | -  |
| Base                  | 9          | C   | ost centers           | Exp. Date          | Lock             |             | •        |         |               | •          | Z  |
| F6 Ka<br>1000<br>1010 |            | 2   | day<br>urrent account | 350.00<br>-350.00  | 9'270.<br>2'150. |             |          |         |               |            |    |
| 1/9                   | )          |     |                       |                    |                  |             |          |         | CAPS N        | UM SCRL OV | /R |

# 3.6.4.3 Entries with accounts in basic and foreign currency

The classical operation that represents this case is a money transfer from an account in basic currency to an account in foreign currency and vice versa. When you know, from the bank statement, the amounts both in basic and in foreign currency, the procedure is as follows:

- Insert the exchange rate from the bank statement in the Exchange rate table.
- Enter the debit account, the credit account, and insert the foreign currency amount in the Currency amount column.

The software uses automatically the exchange rate from the Exchange rate table and inserts the basic currency amount in the Amount column.

Example: when a transaction is entered on a USD account, the currency of the transaction has to be the USD.

| Acco                  | ounts      |     | Transactions    | Totals     |                 | E                   | xchange rate | s        |         |               |            | Α  |
|-----------------------|------------|-----|-----------------|------------|-----------------|---------------------|--------------|----------|---------|---------------|------------|----|
|                       | Date       | Doc | De              | escription |                 | Debit A/            | C Credit     | Currency | Jurrenc | Exchange Rate | Amount EUR |    |
| 2                     | 05.01.2008 | 5   | Exchange EUR/US | SD         |                 | 1000                | 1032         | 100.00   | USD     | 1.485000      | 67.34      |    |
| 3                     |            |     |                 |            |                 |                     |              |          |         |               |            |    |
| Base                  | 9          | Co  | ost centers     | Exp. Date  | L               | .ock                |              | •        |         |               | •          | Z  |
| F6 Ke<br>1000<br>1032 |            |     | day             |            | 67.34<br>-67.34 | 1'417.3<br>23'669.5 |              | -10      | 0.00    | 34'900.00     |            |    |
| 2/3                   | 1          |     |                 |            |                 |                     |              |          |         | CAPS NI       | JM SCRL OV | /R |

# **Effects on the Account cards**

On the 1000 account, the basic currency amount of 67.34 Euro is being entered on the debit side (Basic currency view)

| Acco | ounts      |         | Transactions     |               | Totals         | Exc       | hange rates | 1000 EU    | R Cash      |
|------|------------|---------|------------------|---------------|----------------|-----------|-------------|------------|-------------|
|      | Date       | Doc     |                  | Descripti     | on             | C-Acct.   | Debit EUR   | Credit EUR | Balance EUR |
| 1    |            |         | Initial balance  |               |                |           |             |            | 1'000.00    |
| 2    | 03.01.2008 |         | Withdrawal from  | post off      | ice account    | 1010      | 350.00      |            | 1'350.00    |
| 3    | 05.01.2008 | 5       | Exchange EUR/l   | hange EUR/USD |                |           | 67.34       | >          | 1'417.34    |
| 4    |            |         | Total transactio | ns            |                |           | 417.34      |            | 1'417.34    |
| Base | Bas        | ic Curr | eCurrency        | Currency2     | 2 Cost centers | Exp. Date | •           |            | •           |

On the 1032 account, the foreign currency amount of 100.00 USD is being entered on the credit side (Currency view).

| Acco         | unts         |          | Transactions     | T       | otals    |                |       | Exch           | ange rates |                  | 1032 | USD Bank US            | SD 1                    | A  |
|--------------|--------------|----------|------------------|---------|----------|----------------|-------|----------------|------------|------------------|------|------------------------|-------------------------|----|
|              | Date         | Doc      |                  | Des     | cription |                |       |                | C-Acet.    | Debit Cum<br>USD | ency | Credit Currency<br>USD | Balance<br>Currency USD |    |
| 1            |              |          | Initial balance  |         |          |                |       |                |            |                  |      |                        | 35'000.00               | )  |
| 2            | 05.01.2008   | 5        | Exchange EUR/l   | JSD     |          |                |       |                | 1000       |                  |      | (100.00                | 34'900.00               | )  |
| 3            |              |          | Total transactio | ns      |          |                |       |                |            |                  |      | 100.00                 | 34'900.00               | )  |
|              |              |          |                  | _       |          |                |       |                |            |                  |      |                        |                         | -  |
| Base         | Bas          | ic Curre | ency             | Currenc | y2       | Cost ce        | nters | Exp. [         | )ate       | •                |      |                        | ) I                     | Z  |
| 1000<br>1032 | Cash<br>Bank | USD 1    |                  |         |          | 67.34<br>67.34 |       | 7.34<br>9.52 U | SD         | -100.            | 00   | 34'900.00              |                         |    |
| 2/3          |              |          |                  |         |          |                |       |                |            |                  |      | CAPS N                 | IUM SCRL OV             | VR |

#### 3.6.4.4 Entries between two accounts both in a currency other than the basic currency

In the example, there are two USD (foreign currency) accounts withour an account in basic currency. The amounts are automatically being converted into basic currency.

| Acco                 | ounts      |                          | Transactions                                                 | Totals                              |       | Exch             | nange rates |                     | 1032 USD B | ank USD1           |            | Α  |
|----------------------|------------|--------------------------|--------------------------------------------------------------|-------------------------------------|-------|------------------|-------------|---------------------|------------|--------------------|------------|----|
|                      | Date       | Doc                      | De                                                           | scription                           | Debit | A/C              | Credit A/C  | Currency            | Currency   | Exchange           | Amount EUR |    |
| 3                    | 31.01.2008 | 27                       | Transfer from USD1                                           | to USD2 bank acc.                   | 1034  |                  | 1032        | 1'000.0             | O USD      | 1.485000           | 673.40     |    |
| 4                    |            |                          |                                                              |                                     |       |                  |             |                     |            |                    |            |    |
| 5                    |            |                          |                                                              |                                     |       |                  |             |                     |            |                    |            | -  |
| Base                 | 9          | C                        | ost centers                                                  | t centers Exp. date,Expiration Date |       |                  |             | •                   |            |                    | •          | Ζ  |
| Touc<br>1034<br>1032 | Bank       | re les v<br>USD2<br>USD1 | ileurs de la ligne avec texte semblable<br>673.40<br>-673.40 |                                     |       | ).55 L<br>).61 L |             | 1'000.0<br>-1'000.0 |            | '200.00<br>'400.00 |            |    |
| 3/7                  | ,          |                          |                                                              |                                     |       |                  |             |                     |            | CAPS N             | JM SCRL O  | /R |

#### **Effects on the Accounts cards**

On the 1034 account, the foreign currency amount of 1'000.00 USD is being entered on the debit side (Currency view).

| Acco         | ounts      |              | Transactions      | Totals        |              | Exchan               | ge rates  | 1034 (                | JSD Bank USD           | 2                       | A  |
|--------------|------------|--------------|-------------------|---------------|--------------|----------------------|-----------|-----------------------|------------------------|-------------------------|----|
|              | Date       | Doc          |                   | Description   |              |                      | C-Acct    | Debit Currency<br>USD | Credit Currency<br>USD | Balance<br>Currency USD | -  |
| 1            |            |              | Initial balance   |               |              |                      |           |                       |                        | 13'200.00               | J  |
| 2            | 31.01.2008 | 27           | Transfer from USD | 1 to USD2 ban | k acc.       |                      | 1032      | 1'000.00              |                        | 14'200.00               |    |
| 3            |            |              | Total transaction | s             |              |                      |           | 1'000.00              |                        | 14'200.00               | -  |
| Base         | Bas        | sic Curre    | endy Currency     | Currency2     | Cost centers | Exp. da              | ate,Expir | •                     |                        | ۱.                      | Z  |
| 1034<br>1032 |            | USD2<br>USD1 |                   |               |              | ).55 USI<br>).61 USI |           | 1'000.00<br>-1'000.00 | 14'200.00<br>14'400.00 |                         |    |
| 2/3          | }          |              |                   |               |              |                      |           |                       | CAPS N                 | UM SCRL OV              | /R |

On the 1032 account, the foreign currency amount of 1000.00 USD is being entered on the credit side (Currency view).

| Acco         | unts       |              | Transactions     | Totals         |              | Exchar             | ige rates | 1032                  | USD Bank USD           | 1                       |
|--------------|------------|--------------|------------------|----------------|--------------|--------------------|-----------|-----------------------|------------------------|-------------------------|
|              | Date       | Doc          |                  | Description    |              |                    | C-Acct    | Debit Currency<br>USD | Credit Currency<br>USD | Balance<br>Currency USD |
| 1            |            |              | Initial balance  |                |              |                    |           |                       |                        | 15'500.00               |
| 2            | 31.01.2008 | 22           | Exchange EUR/L   | ISD            |              |                    | 1000      |                       | 100.00                 | 15'400.00               |
| 3            | 31.01.2008 | 27           | Transfer from US | D1 to USD2 ban | сасс.        |                    | 1034      |                       | 1'000.00               | 14'400.00               |
| 4            |            |              | Total transactio | ns             |              |                    |           |                       | 1'100.00               | 14'400.00               |
| Base         | Ba         | sic Curre    | ency Currency    | Durrency2      | Cost centers | Exp. d             | ate,Expir | •                     |                        | ►                       |
| 1034<br>1032 |            | USD2<br>USD1 |                  | 673<br>-673    |              | 0.55 US<br>0.61 US |           | 1'000.00<br>-1'000.00 | 14'200.00<br>14'400.00 |                         |
| 3/4          |            |              |                  |                |              |                    |           |                       | CAPS N                 | UM SCRL OVE             |

In the **Basic currency** view, we can find the amounts, automatically converted by the program according to the exchange rate inserted in the Foreign Exchange Rate table.

On the 1034 account, the basic currency amount of 673.40 EUR is being entered on the debit side.

| Accou        | unts       |              | Transactions       | Totals      |              | Exchange rates         | 1034                  | USD Bank US            | SD2          |
|--------------|------------|--------------|--------------------|-------------|--------------|------------------------|-----------------------|------------------------|--------------|
|              | Date       | Doc          | D                  | escription  |              | C-Acct                 | Debit EUR             | Credit EUR             | Balance EUR  |
| 1            |            |              | Initial balance    |             |              |                        |                       |                        | 8977.15-     |
| 2            | 31.01.2008 | 27           | Transfer from USD1 | to USD2 bar | nkacc.       | 1032                   | 673.40                |                        | 9'650.55     |
| Base         | Ba         | sic Cur      | rency Currency (   | Currency2   | Cost centers | Exp. date,Expi         | ra ┥                  |                        |              |
| 1034<br>1032 |            | USD2<br>USD1 |                    |             |              | 50.55 USD<br>00.61 USD | 1'000.00<br>-1'000.00 | 14'200.00<br>14'400.00 |              |
| 2/3          |            |              |                    |             |              |                        |                       | CAPS                   | NUM SCRL OVE |

On the 1032 account, the basic currency amount of 673.40 EUR is being entered on the credit side.

| Acco         | ounts      |              | Transactions      | Totals       |                  |     | Exchange rates     | 1032                  | USD Bank US            | D1           | A  |
|--------------|------------|--------------|-------------------|--------------|------------------|-----|--------------------|-----------------------|------------------------|--------------|----|
|              | Date       | Doc          |                   | Description  |                  |     | C-Acct             | Debit EUR             | Credit EUR             | Balance EUR  | -  |
| 2            | 31.01.2008 | 22           | Exchange EUR/U    | SD           |                  | 1   | 000                |                       | 67.34                  | 10'474.01    |    |
| 3            | 31.01.2008 | 27           | Transfer from USE | )1 to USD2 b | ank acc.         | 1   | 034                |                       | 673.40                 | 9'800.61     | -  |
| 4            |            |              | Total transaction | IS           |                  |     |                    |                       | 740.74                 | 9'800.61     | -  |
| Base         | C Ba       | sic Cu       | rency Currency    | Currency2    | Cost cen         | ers | Exp. date,Expira   |                       |                        | •            | Z  |
| 1034<br>1032 |            | USD2<br>USD1 |                   |              | 673.40<br>673.40 |     | .55 USD<br>.61 USD | 1'000.00<br>-1'000.00 | 14'200.00<br>14'400.00 |              |    |
| 3/4          | 1          |              |                   |              |                  |     |                    |                       | CAPS                   | NUM SCBI INV | /R |

#### 3.6.4.5 Entries between two different foreign currencies

When there is an operation between two different currencies, USD and CHF for example, it is not possible to make the entry on a single entry row.

You will have to use two entry rows and operate if you were entering two different operations.

- Enter on the first row the debit account and the foreign currency amount (CHF in the example).
- Enter on the second row the credit account and the second foreign curreny amount (USD in the example). The program will now signal a difference, because the automatically calculated amounts in basic currency are different.

• On the second row, copy the amount in basic currency from the former row. (EUR 615.27 in the example) and press **F6** to calculate the exchange rate. The entry is now complete and there are no accounting differences.

| Acco         | ounts                   |                  | Transactions        | Totals                    |         | Exch  | ange rates |          | 1032 USD B | ank USD1 |            | А  |
|--------------|-------------------------|------------------|---------------------|---------------------------|---------|-------|------------|----------|------------|----------|------------|----|
|              | Date                    | Doc              | De                  | scription                 | Debit / | A/C   | Credit A/C | Currency | Currency   | Exchange | Amount EUR |    |
| 4            | 03.02.2008              | 33               | Transfer from USD 1 | o CHF                     | 1035    |       |            | 1'000.0  | 0 CHF      | 1.625300 | 615.27     | •] |
| 5            | 03.02.2008              | 33               | Transfer from USD 1 | o CHF                     |         |       | 1032       | 804.6    | 6 USD      | 1.307816 | 615.27     |    |
| 6            |                         |                  |                     |                           |         |       |            |          |            |          |            |    |
|              |                         | _                |                     |                           |         |       |            |          |            |          |            | -  |
| Base         | 9                       | С                | lost centers        | Exp. date,Expiration Date | Lock    |       |            | 4        |            |          | •          | Z  |
| Touc<br>1032 | che F6 = augmer<br>Bank | nte date<br>USD1 | e d'un jour         | -615.27                   | 9'185   | .34 L | JSD        | -804.6   | 6 13       | '595.34  |            |    |
| 5/6          | ;                       |                  |                     |                           |         |       |            |          |            | CAPS NL  | M SCRL OV  | /R |

### **Effects on the Account cards**

On the 1035 account, the foreign currency amount of 1'000.00 CHF is being entered on the debit side (Currency view)

| Acco | unts       |           | Transactions     | Totals      |              | Exchar      | nge rates | 1035 0                | CHF Bank CHF           |                         |
|------|------------|-----------|------------------|-------------|--------------|-------------|-----------|-----------------------|------------------------|-------------------------|
|      | Date       | Doc       |                  | Description |              |             | C-Acet    | Debit Currency<br>CHF | Credit Currency<br>CHF | Balance<br>Currency CHF |
| 1    |            |           | Initial balance  |             |              |             |           |                       |                        | 5'600.00                |
| 2    | 03.02.2008 | 33        | Transfer from US | D to CHF    |              |             | [*]       | 1'000.00              |                        | 6'600.00 -              |
| 3    |            |           | Total transactio | ns          |              |             |           | 1'000.00              |                        | 6'600.00                |
|      |            |           |                  |             |              |             |           |                       |                        |                         |
| Base | Ba         | sic Curre | ency Currency    | Currency2   | Cost centers | Exp. d      | ate,Expir | 4                     |                        |                         |
| 1035 | Bank       | CHF       |                  | 6           | 15.27 3      | 3'995.08 CH | F         | 1'000.00              | 6'600.00               |                         |
|      |            |           |                  |             |              |             |           |                       |                        |                         |
|      |            |           |                  |             |              |             |           |                       |                        |                         |
| 2/3  |            |           |                  |             |              |             |           |                       | CAPS N                 | IUM SCRL OVF            |

On the 1032 account, the foreign currency amount of 804.66 USD is being entered on the credit side (Currency view).

| Acco         | ounts      |             | Transactions                  | Totals      |              | Exchar             | nge rates | 1032                  | USD Bank USD           | 1                       | A  |
|--------------|------------|-------------|-------------------------------|-------------|--------------|--------------------|-----------|-----------------------|------------------------|-------------------------|----|
|              | Date       | Doc         | -                             | Description |              |                    | C-Acct    | Debit Currency<br>USD | Credit Currency<br>USD | Balance<br>Currency USD |    |
| 1            |            |             | Initial balance               |             |              |                    |           |                       |                        | 15'500.00               | 1  |
| 2            | 31.01.2008 | 22          | Exchange EUR/USD              |             |              |                    | 1000      |                       | 100.00                 | 15'400.00               | i  |
| 3            | 31.01.2008 | 27          | Transfer from USD1 to         | ) USD2 banl | k acc.       |                    | 1034      |                       | 1'000.00               | 14'400.00               | i  |
| 4            | 03.02.2008 | 33          | Transfer from USD to          | CHF         |              |                    | [1035]    |                       | 804.66                 | 13'595.34               |    |
| 5            |            |             | Total transactions            |             |              |                    |           |                       | 1'904.66               | 13'595.34               |    |
| Base         | Bas        | ic Curr     | enay <mark>Currency</mark> Cu | urrency2    | Cost centers | Exp. d             | ate,Expir | 4                     |                        | •                       | Z  |
| 1032<br>1035 |            | USD1<br>CHF |                               | -615        |              | 5.34 US<br>5.08 CH |           | -804.66               | 13'595.34<br>6'600.00  |                         |    |
| 4/5          | i          |             |                               |             |              |                    |           |                       | CAPS N                 | IUM SCRL OV             | VR |

### **3.6.4.6 Entering exchange rate differences**

In order to calculate the exchange rate differences, the account or the accounts for the exchange rate differences should be present in the Chart of accounts. Also, in the "File and Accounting properties" of the **File** menu, these accounts should be indicated in the Foreign currency tab.

| File and accounting properties         | X                                     |
|----------------------------------------|---------------------------------------|
| Accounting Options Address Foreign     | currency Other Password Texts         |
| Account for exchange rate profit       | 4600 Exchange rate differences        |
| Account for exchange rate loss         | 4600 Exchange rate differences        |
| <u>C</u> urrency2                      | USD United States of America, Dollars |
| Exchange rate valid even from basic of | currency                              |
|                                        |                                       |
|                                        |                                       |
|                                        |                                       |
|                                        |                                       |
|                                        |                                       |
|                                        |                                       |
|                                        |                                       |
|                                        | OK Cancel Help                        |

Enter the necessary transactions; to calculate the exchange rate differences, proceed as follows:

• Update the Exchange rates table with the closing exchange rates for the end of the year or period

| Acco | ounts |                  | Tran     | sactions           | Totals                   | Excl  | nange rates |                  |                     |     |     |                   | Α  |
|------|-------|------------------|----------|--------------------|--------------------------|-------|-------------|------------------|---------------------|-----|-----|-------------------|----|
|      | Date  | Currency<br>ref. | Currency |                    | Text                     | Fixed | Mult.       | Exchange<br>rate | Opening<br>exchange | Min | Max | Decimal<br>points | 1- |
| 1    |       | EUR              | USD      | US Dollar          |                          |       | 1.00        | 1.485000         | 1.470400            |     |     |                   | 1  |
| 2    |       | EUR              | CHF      | Swiss Francs       |                          |       | 1.00        | 1.625300         | 1.656900            |     |     |                   | ]  |
| 3    |       | EUR              | USD      | Fixed exchange rat | te for estate evaluation |       | 1.00        | 1.502500         | 1.502500            |     |     |                   | ]  |
| 4    |       |                  |          |                    |                          |       |             |                  |                     |     |     |                   | -  |
| Base |       |                  | Com      | plete              |                          |       |             | 4                |                     |     |     | •                 | Z  |

• Execute the command "Create transaction for exchange rate variation" (Account2 menu)

The software calculates the exchange rate differences automatically.

| Acc                                                                                             | ounts      |     | Transactions                  | Totals                         |                     | Exchange rates |            |          |          |          |            | Α        |
|-------------------------------------------------------------------------------------------------|------------|-----|-------------------------------|--------------------------------|---------------------|----------------|------------|----------|----------|----------|------------|----------|
|                                                                                                 | Date       | Doc | De                            | Description                    |                     | t A/C          | Credit A/C | Currency | Currency | Exchange | Amount EUR | <b>_</b> |
| 51                                                                                              | 31.03.2008 |     | Exchange rate loss Bank USD1  |                                |                     | 5              | 1032       |          | EUR      |          | 30.23      |          |
| 52                                                                                              | 31.03.2008 |     | Exchange rate loss Bank USD2  |                                |                     | 5              | 1034       |          | EUR      |          | 88.26      |          |
| 53                                                                                              | 31.03.2008 |     | Exchange rate profit Bank CHF |                                |                     | 5              | 3035       |          | EUR      |          | 65.71      | 1        |
| 54                                                                                              |            |     |                               |                                |                     |                |            |          |          |          |            | ]        |
| Base Cost o                                                                                     |            |     | st centers E                  | Exp. date,Expiration Date Lock |                     |                | •          | •        |          |          | Þ          | Z        |
| F6 Key = import row values with similar text<br>1035 Bank CHF<br>3035 Exchange rate differences |            |     |                               | 65.71<br>-65.71                | 4'060.79 C<br>52.78 |                | ΉF         | 6'600.0  |          | 6'600.00 | )          |          |
| 53.                                                                                             | /54        |     |                               |                                |                     |                |            |          |          | CAPS NU  | M SCRL OV  | /R       |

Please note: these automatically created entries for the exchange rate differences can be cancelled or modified like any other entry.

# 3.6.4.7 Error message: "Currency symbol not found"

In version 4, the absence of a currency symbol in the Transactions table was interpreted as a transaction in Basic currency.

In version 5 every transaction needs to have its own currency symbol. Thus it is necessary to complete the transactions where no currency symbol has been inserted.

# 3.6.5 Print-outs

All the possible print-outs of the multi-curreny accounting are in common with other accounting types; please visit the corresponding pages:

- Journal
- <u>Account card</u>
- Balances by period
- VAT registers
- External accounting report
- Enhanced Balance sheet
- Balance by classes

# **3.6.6 Closing procedures**

At the end of the year, you have to proceed in the following way:

- Input any entries necessary before the transfer to the new year (Transitory, amortisation, warehouse, etc.)
- Correct any eventual errors the program signals. Execute this operation until all the errors have been eliminated.
- Check the balance of the accounting in the opening balances
- Correct any eventual differences in the opening balances or the transactions
- Enter the exchange rate differences

For the end-of-year printouts, go to <u>Year's end and New Year's setup</u> of the Double-entry accounting. **3.6.6.1 Balancing the opening balances** 

To create the new accounting year, activate the command **Create New Year** (Account2 menu). All data will be automatically transferred with the opening balances of the Balance sheet. Save the file under a new name.

# Balancing the balance sheet (basic currency)

At the opening, the exchange value in basic currency of the total assets should correspond to the total liabilities (in negative). Thus the sum of assets and liabilities should amount to zero. If the total assets does not correspond to the total liabilities, then the accounting does not balance and is therefore not correct. A difference in opening balances can be caused by various causes:

- An amount has been input incorrectly
- Credit balances have not been input in negative
- Opening exchange rates have not been correctly indicated
- Exchange rate differences have not been registered at the closing of the previous year.
- There is a rounding difference due to a different way of calculating the exchange value.

Totals table: Control of the Balance

| Acco | ounts | Transactions                       | Totals       |    | Exchange rates |             | А |
|------|-------|------------------------------------|--------------|----|----------------|-------------|---|
|      | Group | Description                        |              | Gr | Opening EUR    | Balance EUR | • |
| 1    | 1     | Total Assets                       |              | 01 | 175'053.79     | 180'967.69  |   |
| 2    | 2     | Total Liabilities                  |              | 01 | -175'053.79    | -175'053.79 |   |
| 3    | 01    | Net Profit(+) Loss(-) from Balanc  | e Sheet      | 00 |                | 5'913.90    |   |
| 4    | 3     | Total Expenses                     |              | 02 |                | 2'086.10    |   |
| 5    | 4     | Total Revenue                      |              | 02 |                | -8'000.00   |   |
| 6    | 02    | Loss(+) Profit(-) from Profit & Lo | ss Statement | 00 |                | -5'913.90   |   |
| 7    | 00    | Difference should be = 0 (nil)     |              |    |                |             |   |
| 8    | 5     | Total off balance sheet: Assets    |              |    |                |             |   |
| 9    | 6     | Total off balance sheet: Liabiliti | ies          |    |                |             |   |
| 10   | 7     | Total class 7                      |              |    |                |             |   |
| 11   | 8     | Total class 8                      |              |    |                |             |   |
| 12   | 9     | Total class 9                      |              |    |                |             |   |
| 13   |       |                                    |              |    |                |             | Ŧ |
| Base | е     | Complete                           |              | •  |                | ►           | Ζ |

# 3.6.6.2 Exchange rate differences in the opening balances

When, in the preceding year, the exchange rate differences have not been calculated, the program signals, in the new year, a difference in the opening balances. In order to resolve this problem, there are two possibilities:

- If the former accounting year has not yet been audited, one can calculate the exchange rate differences in the preceding year, by inserting in the Exchange rate table the official exchange rates at 31.12 (Exchange rate column) and activate, from the "Account2" menu the **Create transaction** for exchange rate variation command. Afterwards, open the file for the new year and transfer automatically the balances of the preceding year.
- If the preceding year has already been closed and revised, you must proceed in a different way: open the file of the new year and insert in the assets or the liabilities, according to the situation, a new account "Unrecorded Exchange rate differences" (Accounts table) and, in the Opening column, insert the amount corresponding to the exchange rate difference. At 01.01, the exchange rate difference account has to be put to zero by means of a transaction (Transactions table), using the account related to the exchange rate differences (Exchange rate profit/loss) of the profit/loss statement as its counterpart.

Differences in the opening balances

|      | <mark>anana</mark><br>jile <u>E</u> di | -        | o <mark>le-entry with foreign curre</mark><br>F <u>o</u> rmat <u>T</u> ools Account <u>1</u> Acco |           | •       | )   |         |                     |             | X  |
|------|----------------------------------------|----------|---------------------------------------------------------------------------------------------------|-----------|---------|-----|---------|---------------------|-------------|----|
|      | <u>iii</u>                             | I 🔐 🖂    | 9 📭 🖾 🖉 🖌 💷 🖉                                                                                     | - 🗟 🖓     | B       | Σ   | ¥   A   | 4. 3 🖬              |             |    |
|      |                                        |          | 2                                                                                                 |           |         |     |         |                     |             |    |
| Acc  | ounts                                  |          | Transactions                                                                                      | Totals    |         |     | Exchar  | nge rates           |             | Α  |
|      | Group                                  | Account  | Description                                                                                       | -         | BClass  | Gr  | Currenc | Opening<br>currency | Opening USD | -  |
| 7    | 10                                     |          | Total Clients                                                                                     |           |         | 1   |         |                     | 1'000.00    | )  |
| 8    |                                        | 1150     | Prepaid taxes                                                                                     |           | 1       | 1   | USD     | 550.00              | 550.00      | )  |
| 9    |                                        | 1200     | Inventory                                                                                         |           | 1       | 1   | USD     | 35'000.00           | 35'000.00   | )  |
| 10   |                                        | 1300     | Transitory assets                                                                                 |           | 1       | 1   | USD     | 3'500.00            | 3'500.00    | )  |
| 11   |                                        | 1310     | Machinery and applicances                                                                         |           | 1       | 1   | USD     | 8'500.00            | 8'500.00    | )  |
| 12   |                                        | 1320     | Office furniture                                                                                  |           | 1       | 1   | USD     | 11/357.00           | 11/357.00   | )  |
| 13   |                                        | 1330     | Computer                                                                                          |           | 1       | 1   | USD     | 12/385.00           | 12'385.00   | )  |
| 14   |                                        | 1340     | Software                                                                                          |           | 1       | 1   | USD     | 8'100.00            | 8'100.00    | )  |
| 15   |                                        | 1350     | Car                                                                                               |           | 1       | 1   | USD     |                     |             |    |
| 16   |                                        | 1360     | Real Estate                                                                                       |           | 1       | 1   | USD     |                     |             |    |
| 17   | 1                                      |          | TOTAL ASSETS                                                                                      |           |         | 01  |         |                     | 125'559.66  |    |
| 18   |                                        |          |                                                                                                   |           |         |     |         |                     |             |    |
| 19   |                                        |          | LIABILITIES                                                                                       |           |         |     |         |                     |             |    |
| Base | La                                     | nsa Bal  | ances Currenc., Budget Previous                                                                   | Period Ot | her Pri | int | •       |                     | F           | Z  |
| -    |                                        |          | palances (should be nil)                                                                          |           | ).00    |     |         |                     | _           | 14 |
| 01   |                                        | Profit(+ | Loss(-) from Balance Sheet     at will be added to the '01' group                                 | 10        |         |     |         |                     |             |    |
| 28/  | 86                                     |          |                                                                                                   |           |         |     |         | CAPS                | IUM SCRL OV | VR |

| ا کھے |                     |         | p <mark>le-entry with foreign curre</mark><br>F <u>o</u> rmat <u>T</u> ools Account <u>1</u> Acco |            |         | )    |          |                     | - 7         | ×       |
|-------|---------------------|---------|---------------------------------------------------------------------------------------------------|------------|---------|------|----------|---------------------|-------------|---------|
|       | <u>i</u>            | 1 😭   4 | 3 🕰 🔍 🐰 🖓 🖏                                                                                       | - 🗟 💱      | B 📃     | Σ 12 | * 🗛      | 44. 🔁 🖬 🕯           | I HT<br>ML  |         |
|       |                     |         | -10.00                                                                                            |            |         |      |          |                     |             |         |
| Acc   | ounts               |         | Transactions                                                                                      | Totals     |         |      | Exchan   | ige rates           |             | А       |
|       | Group               | Account | Description                                                                                       | -          | BClass  | Gr   | Jurrencj | Opening<br>currency | Opening USD | <b></b> |
| 18    |                     |         |                                                                                                   |            |         |      |          |                     |             |         |
| 19    |                     |         | LIABILITIES                                                                                       |            |         |      |          |                     |             |         |
| 20    |                     | 2000    | Suppliers                                                                                         |            | 2       | 2    | USD      |                     |             |         |
| 21    | 20                  |         | Total Suppliers                                                                                   |            |         | 2    |          |                     | -4'500.00   |         |
| 22    |                     | 2100    | Bank Ioan c/c                                                                                     |            | 2       | 2    | USD      | -5'000.00           | -5'000.00   |         |
| 23    |                     | 2110    | Transitory liabilities                                                                            |            | 2       | 2    | USD      | <u>-8'900.00</u>    | -8'900.00   |         |
| 24    | $\leq$              | 2115    | Unrecorded Exchange rate d                                                                        | ifferences | 2       | 2    | USD      | -10.00              | > -10.00    |         |
| 25    |                     | 2120    | Start-up capital                                                                                  |            | 2       | 2    | USD      | -60'000.00          | -60'000.00  |         |
| 26    |                     | 2130    | Private account                                                                                   |            | 2       | 2    | USD      | -5'500.00           | -5'500.00   |         |
| 27    |                     | 2200    | Reserves                                                                                          |            | 2       | 2    | USD      | -15'000.00          | -15'000.00  |         |
| 28    |                     | 2300    | Profit or loss brought forward                                                                    |            | 2       | 2    | USD      | -26'649.66          | -26'649.66  | Ļ       |
| 29    | 2                   |         | TOTAL LIABILITIES                                                                                 |            |         | 01   |          | ,                   | -125'559.66 |         |
| 30    |                     |         |                                                                                                   |            |         |      |          |                     |             |         |
| Base  | Tra                 | nsa Bal | ances Currenc., Budget Previous                                                                   | Period Ot  | ner Pri | nt   | •        |                     | Þ           | Ż       |
|       | 2 TOTAL LIABILITIES |         |                                                                                                   |            |         |      |          |                     |             |         |

Adding of the account "Unrecorded Exchange rate differences"

Transaction to put the account "Unrecorded Exchange rate differences" to zero

| Banana - [Double-entry with foreign currencies - 3]       Image: Comparison of the second second secon |            |        |                                                                            |                          |           |           |          |          |               |            |
|----------------------------------------------------------------------------------------------------|------------|--------|----------------------------------------------------------------------------|--------------------------|-----------|-----------|----------|----------|---------------|------------|
| □ 2 3 3 3 3 4 1 3 4 1 3 4 1 3 4 1 3 5 1 3 1 3 1 3 1 3 1 3 1 3 1 3 1 3 1                                                                                                    |            |        |                                                                            |                          |           |           |          |          |               |            |
|                                                                                                    |            |        | 10.00                                                                      |                          |           |           |          |          |               |            |
| Acco                                                                                                    | unts       |        | Transactions                                                               | Totals                   | Exchar    | nge rates |          |          |               |            |
|                                                                                                    | Date       | Doc    | De                                                                         | escription               | Debit A/C | Credit    | Currency | Currency | Exchange Rate | Amount USD |
| 1                                                                                                    | 01.01.2008 |        | Transfer to correct e                                                      | xchange rate differences | 2115      | 4600      | 10.00    | USD      | 1.000000      | 10.00 _    |
| 2                                                                                                    |            |        |                                                                            |                          |           |           |          |          |               |            |
| 3                                                                                                    |            |        |                                                                            |                          |           |           |          |          |               |            |
| Base                                                                                                    |            |        | Cost centers                                                               | Exp. Date                | Lock      |           | •        |          |               |            |
| F6 kej<br>2115<br>4600                                                                                                    | Unre       | corded | e rate and amount in basic<br>Exchange rate difference:<br>ate differences |                          | -10.00    |           |          |          |               |            |

Result of the transaction in the "Unrecorded Exchange rate differences" account

| -            |                                | ıble-e          | ntry with foreig                       | n currei         | ncies        | - 3]                        |      |        |           |                   |            |             | ×  |
|--------------|--------------------------------|-----------------|----------------------------------------|------------------|--------------|-----------------------------|------|--------|-----------|-------------------|------------|-------------|----|
| ا کے         | jile <u>E</u> dit <u>D</u> ata | a F <u>o</u> rm | iat <u>T</u> ools Accoun               | t <u>1</u> Accou | unt <u>2</u> | <u>W</u> indow <u>H</u> elp |      |        |           |                   |            | - 8         | ×  |
|              | 🗳 🖬 😭                          | <b>a</b> D      | , 🕰   🔏 🗈 🛍                            | 90               |              | - B                         | Σ 💱  | ×   #  | 44. 🕄 🕄   | <b>st (1</b>   HT |            |             |    |
|              |                                |                 | 01.01.2008                             |                  |              |                             |      |        |           |                   |            |             |    |
| Acco         | ounts                          |                 | Transactions                           |                  | Totals       |                             |      | Exchar | nge rates | 21                | 15 USD Ur  | nrecorde    | Α  |
|              | Date                           | Doc             |                                        | D                | escript      | ion                         |      |        | C-Acet.   | Debit USD         | Credit USD | Balance USD |    |
| 1            |                                |                 | Initial balance                        |                  |              |                             |      |        |           |                   |            | -10.00      |    |
| 2            | 01.01.2008                     |                 | Transfer to corre                      | ect excha        | ange r       | ate difference              | es   |        | 4600      | 10.00             |            |             |    |
| 3            |                                |                 | Total transaction                      | ons              |              |                             |      |        |           | 10.00             |            |             | -  |
| Base         | e Basi                         | c Currer        | icy Currency                           | Currency:        | 2            | Cost centers                | Exp. | Date   | •         |                   |            | •           | Ζ  |
| 2115<br>4600 |                                |                 | Exchange rate differ<br>te differences | ences            |              | 10.00<br>-10.00             | -10  | ).00   |           |                   |            |             |    |
| 2/3          |                                |                 |                                        |                  |              |                             |      |        |           |                   | CAPS NU    | M SCRL OV   | /R |

# **3.7 Addresses/labels**

For managing lists and printing labels

- Unrestricted field definition
- Option to print only selected lines
- Unrestricted definition of label layout
- Copy/paste addresses from other programs (Excel and Word)

## Complete and free of charge for everyone!

Table showing the list

| 21  | 😕 Banana - [Labels with progressive fields (1,2,3) - 1] |                      |        |                  |   |                  |          |    |  |  |
|-----|---------------------------------------------------------|----------------------|--------|------------------|---|------------------|----------|----|--|--|
| ا 🕹 | File Edit Data Format Too                               | ols Label1 Window He | elp    |                  |   |                  | - 8      | ×  |  |  |
|     | D 😂 🖟 🛃 🕰 🔍 🔍 🖉 🛍 🤊 🐑 🗟 3≃ G 🗉 🛛 Σ 🥙 Ѧ Ѧ, 🗿 🖬 👭         |                      |        |                  |   |                  |          |    |  |  |
|     | US - Martinez, CA 94553-1368                            |                      |        |                  |   |                  |          |    |  |  |
| Lab | els                                                     |                      |        |                  |   |                  |          | А  |  |  |
|     | Courtesy                                                | Name                 |        | Addres:          | 3 | Country / Ci     | ity      |    |  |  |
| 1   | Mr.                                                     | Paul Jones           | · ·    | 19, Victoria St. |   | UK - London N5   | 1UZ      |    |  |  |
| 2   | Mrs                                                     | Margaret Smith       |        | 16, Hollen St.   |   | UK - Oxford OX4  | 4- YW    |    |  |  |
| 3   | Mr.                                                     | David Johnson        |        | 23, Church St.   |   | UK - Birmingham  | B48 7-N  | 4  |  |  |
| 4   | Mr.                                                     | Richard Wright       |        | 12, Oxford St.   |   | UK - London SW   | '67-RA   |    |  |  |
| 5   | Miss                                                    | Lisa Revell          |        | 16, Forest Lane  |   | US - Martinez, C | A 94553- |    |  |  |
|     |                                                         |                      |        |                  |   |                  |          | -  |  |  |
| Bas | e Select                                                | Com                  | nplete |                  | • |                  | •        | Z  |  |  |
| _   |                                                         | · · · ·              |        |                  |   |                  |          |    |  |  |
|     |                                                         |                      |        |                  |   |                  |          |    |  |  |
|     |                                                         |                      |        |                  |   |                  |          |    |  |  |
| 5/5 | 5                                                       |                      |        |                  |   | CAPS NUM         | SCRL 0   | VR |  |  |

Parameters for printing labels

| Labe | el printing                   |         |                           | ? 🛛     |
|------|-------------------------------|---------|---------------------------|---------|
| Prin | nt Page setting Compose la    | abel    |                           |         |
| Г    | Page                          |         |                           |         |
|      | Left margin                   | 0.00 cm | Right margin              | 0.00 cm |
|      | Top margin                    | 0.00 cm | Bottom margin             | 0.00 cm |
|      | Number of horizontal labels   | 3       | Number of vertical labels | 8       |
|      | Print Landscape               |         |                           |         |
|      | Label                         |         |                           |         |
|      | Left margin                   | 0.10 cm | Right margin              | 0.10 cm |
|      | Top margin                    | 0.10 cm | Bottom margin             | 0.10 cm |
|      | Center text horizontally      |         | Center text vertically    |         |
|      | Font size                     |         |                           |         |
|      | Base size                     |         | 12                        |         |
|      | Reduce to fit, but no less th | ien     | 8                         |         |
|      |                               |         |                           |         |
|      |                               |         | OK Cancel                 | ?       |

Printing labels

- The program centers the text on the label
- Automatic reduction of characters for labels with long texts

Mr. Paul Jones 19, Victoria St. UK - London N5 1UZ Mrs Margaret Smith 16, Hollen St. UK - Oxford OX4 4- YW Mr. David Johnson 23, Church St. UK - Birmingham B48 7-NJ

Mr. Richard Wright 12, Oxford St. UK - London SW6 7-RA Miss Lisa Revell 16, Forest Lane US - Martinez, CA 94553-1368

# 3.8 VAT/Sales tax

Set up and operations with VAT/Sales tax. **3.8.1 Theory** 

VAT (Value-added Tax) is a tax that weighs on the final consumer. Every VAT subject must calculate and periodically deposit the tax to the Revenues Authority.

Every country has its own VAT rates that are established in different percentages depending on the type of merchandise or service. Certain merchandise and services are exempt or excluded.

The percentages vary according to the financial necessity of the country; therefore, there can be changes over the years.

#### VAT rate In this document, to make calculating easier, we will use the following rates:

- 10 % normal rate
- 5% reduced rate
- 0% excluded operations or exempt operations

VAT calculation

Net Price x VAT Percentage / 100 = VAT Amount

#### Example

Net price 300 Tax rate 10% VAT amount = 300 x 10 / 100 = 30

Gross price calculation

Net price + VAT Amount = Gross Price

#### Example

300 + 30 = 330

# Sometimes the gross amount is known and it is necessary to find the net and VAT amounts.

Net price calculation

Gross Price / (100 + VAT rate) x 100 = Net Price

#### Example

330 / (100 + 10) x 100 = 300

The net price represents the cost (purchase) or the revenue (sale) of the company

VAT amount calculation

Gross Price - Net Price = VAT Amount

#### Example

330 - 300 = 30 or 330 - [330 / (100 + 10) x 100] = 30

The VAT amount represents the debit (sales) or the credit (purchases) towards the Revenues Authority.

VAT rate calculation

VAT Amount / Net Amount x 100 = VAT Rate

#### Example

30 / 300 x 100 = 10% or [330 - 330 / (100 + 10) x 100]/100 = 10%

#### **Another example**

20 / 400 x 100 = 5%

This way of calculating is used when the rate is not known.

#### 3.8.2 VAT Codes Table

The VAT Code table setup allows the definition of all the parameters that are necessary to manage the transactions with VAT. The setup refers to:

- VAT due or recoverable
- Transaction amount recorded as net, gross, or VAT amount at 100% (Customs VAT)
- Freely definable applicable VAT rates
- Freely definable account in which VAT must be recorded
- Special rounding off for each code
- Definable grouping and totaling method

The VAT Codes table has a Base view and a Complete view (see the table hereunder). The difference between the two is the fact that the Complete view presents several columns that are not available in the Base view. These columns serve to accommodate some specific options.

|         | I 🖾 🛛       | 🕰 💷 🕺 🐏 🛍 🤊 🥐 😿 📴 🖪 🗉 🗴                         | / 4      | 44.  | 3   | 7 (4)      | ML             |       |                  |             |           |            |
|---------|-------------|-------------------------------------------------|----------|------|-----|------------|----------------|-------|------------------|-------------|-----------|------------|
|         |             |                                                 |          |      |     |            |                |       |                  |             |           |            |
| ccounts |             | Transactions Totals                             |          | code |     |            |                |       |                  |             |           |            |
| Group   | VAT<br>Code | Description                                     | Gr       | Gr1  | Gr2 | Due<br>VAT | Amount<br>type | %VAT  | VAT% on<br>Gross | VAT account | Round Min | Don't warn |
| 1       | SO          | VAT exempt sales                                | 1        |      |     | Yes        |                |       |                  | 2070        |           |            |
| 2       | SE          | Foreign sales exempt                            | 1        |      |     | Yes        |                |       |                  | 2070        |           |            |
| 3       | S5          | Sales at 5%                                     | 1        |      |     | Yes        |                | 5.00  |                  | 2070        |           |            |
| 1       | S10         | Sales at 10%                                    | 1        |      |     | Yes        |                | 10.00 |                  | 2070        |           |            |
| 5       | SD5         | Discount on sales at 5%                         | 1        |      |     |            |                | 5.00  |                  | 2070        |           |            |
| i       | SD10        | Discount on sales at 10%                        | 1        |      |     |            |                | 10.00 |                  | 2070        |           |            |
|         |             | VAT due                                         | M)       |      |     |            |                |       |                  |             |           |            |
| 3       |             |                                                 | 1        |      |     |            |                |       |                  |             |           |            |
| 9       |             |                                                 |          |      |     |            |                |       |                  |             |           |            |
| 0       | P5          | Purchase goods at 5%                            | 2        |      |     |            |                | 5.00  |                  | 2070        |           |            |
| 1       | P10         | Purchase goods at 10%                           | 2        |      |     |            |                | 10.00 |                  | 2070        |           |            |
| 2       | PD5         | Discount on purchases at 5%                     | 2        |      |     | Yes        |                | 5.00  |                  | 2070        |           |            |
| 3       | PD10        | Discount on purchases at 10%                    | 2        |      |     | Yes        |                | 10.00 |                  | 2070        |           |            |
| 4       |             |                                                 |          |      |     |            |                |       |                  |             |           |            |
| 5       | 15          | Purchases for investment or use 5%              | 2        |      |     |            |                | 5.00  |                  | 2070        |           |            |
| 6       | 110         | Purchases for investment or use 10%             | 2        |      |     |            |                | 10.00 |                  | 2070        |           |            |
| 7       | ID5         | Discount on purchases for investment or use 5%  | 2        |      |     | Yes        |                | 5.00  |                  | 2070        |           |            |
| 8       | ID10        | Discount on purchases for investment or use 10% | 2        |      |     | Yes        |                | 10.00 |                  | 2070        |           |            |
| 9 2     |             | Recoverable VAT                                 | T)       |      |     |            |                |       |                  |             |           |            |
| 20      |             |                                                 | <u> </u> |      |     |            |                |       |                  |             |           |            |
| 21(T)   |             | Total                                           |          |      |     |            |                |       |                  |             |           |            |
| se      |             | Complete                                        |          |      |     |            |                | •     |                  |             |           | •          |

#### Calculation modality

The parameters indicated in the VAT Codes table are being used to calculate the VAT of the individual transactions. The parameters established in VAT Codes table cannot be changed in the transactions. This modality guarantees that the VAT calculations are correct and uniform.

**Please note**: if the values of a VAT Code, which has already been used in the transactions, are being modified, the changes are not active immediately; in this case it is necessary to activate the Recheck accounting command (Account1 menu -> Recheck accounting). When the VAT Codes table is being modified, the program invites the user to execute a complete recalculation as a precaution.

#### Detailed description of the columns

In the following columns, insert the following data:

- **Group**: a code or number that identifies the group to which the code belongs. In the example we have inserted 1 for the sales, 2 for the purchases, T for the total.
- **VAT Code**: the code to identify and carry forward the VAT code in the transactions.
- **Description**: a text for the description of the VAT Code or the group.
- **Gr**: code of the "Group" in which the row has to be added.
- **Gr1**: code for additional groupings.
- Gr2: code for additional groupings.
- Due VAT:

If the word "Yes" is being inserted, this means that the VAT is at debit (due to the state) If the cell is empty, this means that the VAT is at credit (recoverable)

Amount type: indicates how the software considers the transaction amount:
 0 (or empty cell) with VAT/sales tax (the transaction amount is considered VAT included)
 1 = without VAT/Sales tax;
 2 = VAT empount (the transaction empount is considered the VAT empount)

2 = VAT amount (the transaction amount is considered the VAT amount)

- % VAT: VAT code percentage
- VAT% on gross: is usually being left empty. In special cases, the word "Yes" has to be inserted only if the VAT percentage has to be applied on the gross amount (VAT included) and not on the taxable amount.

- VAT amount: the account number on which the calculated VAT is being registered in the chart of accounts
- **Round Min**: minimum value for rounding, to use only in particular cases. By preference, the rounding indicated in the basic data of the accounting (f.i. minimum rounding value 0.05) is being used.
- **Don't warn**: there are particular transactions that the software could interpret as mistaken, but which, in reality, are correct. In order to avoid that the software signals error messages, insert the word "Yes" for the code that is concerned.

When the transactions with VAT are inserted, by applying the VAT Code in the "VAT Code" column, the software calculates automatically all the amounts related to the VAT and transfers them in the VAT account.

#### Adding a new percentage

When a new percentage is added, a new row has to be added; in the new row, insert the data of the new VAT code with the new percentage. Don't change a code that has already been used in the transactions.

#### Groupings

By creating groups with multiple totalling levels, the user can obtain the totals that are necessary for the VAT declaration.

In the VAT report, by activating the option "Use own grouping scheme", the software calculates the totals exactly as indicated in the sequence of the indicated groupings.

The groupings are being used to obtain totals for groups of transactions, for example, the totals for all exportations or importations.

#### **3.8.3 Transactions**

Before entering the accounting transactions, the <u>Automatic VAT account</u> and the "VAT to be paid" account (or VAT Revenue Authority account) need to be entered in the Chart of accounts, or, alternatively, enter the traditional VAT accounts (Recoverable VAT and VAT due).

In the VAT codes table, there are codes both for the sales and the purchases. When entering the transactions, use the appropriate VAT code. Some examples:

## **Cash Sales**

The VAT code for the sales is being applied (S10)

| Acco  | ounts           |           | Transac        | tions        | Totals    |           | VA.       | T codes    |     |        |        |            | $\overline{\mathbf{x}}$ |
|-------|-----------------|-----------|----------------|--------------|-----------|-----------|-----------|------------|-----|--------|--------|------------|-------------------------|
|       | Date            | Doc       |                | Description  |           | Debit A/C | Credit    | Amount USD | VAT | %VAT   | NonDed | VAT Acc US | D 🔺                     |
| 3     | 06.01.2010      | 15        | Sales in       | ı cash       |           | 1000      | 4100      | 8'000.00   | S10 | -10.00 |        | -727.2     | 7                       |
| 4     |                 |           |                |              |           |           |           |            |     |        |        |            |                         |
| 5     |                 |           |                |              |           |           |           |            |     |        |        |            | -                       |
| Base  | ;               | Complete  | VAT            | Cost centers | Exp. Date | l         | .ock      | •          |     |        |        |            | • 🗵                     |
| F6 Ke | ey = import row | values w  | vith similar t | text         |           |           |           |            |     |        |        |            |                         |
| 1000  |                 |           |                |              | 8'00(     | 0.00      | 9'270.00  |            |     |        |        |            | =                       |
| 4100  | Inco            | me from   | sales          |              | -7'272    | 2.73      | -7'272.73 |            |     |        |        |            | =                       |
| 2070  | Auto            | omatic V/ | ۸T             |              | -72       | 7.27      | -587.10   |            |     |        |        |            |                         |
| S10   | Sale            | s at 10%  |                |              |           |           |           |            |     |        |        |            | Ŧ                       |
| ٠ -   |                 |           |                |              |           |           |           |            |     |        |        |            | F                       |
| 3/1   | 1               |           |                |              |           |           |           |            |     | C/     | APS NU | M SCRL 0   | VR                      |

| Acco  | unts            |           | Transac        | tions           | Totals    |           |       | VAT co | odes      |     |       |        |             | $\overline{\mathbf{x}}$ |
|-------|-----------------|-----------|----------------|-----------------|-----------|-----------|-------|--------|-----------|-----|-------|--------|-------------|-------------------------|
|       | Date            | Doc       |                | Description     |           | Debit A/C | Cred  | it A   | mount USD | VAT | %VAT  | NonDed | VAT Acc USI | D 🔺                     |
| 4     | 06.01.2010      | 16        | Purchas        | e goods in cash |           | 3000      | 1000  |        | 850.00    | P10 | 10.00 |        | 77.2        | 7                       |
| 5     |                 |           |                | -               |           |           |       |        |           |     |       |        |             |                         |
| 6     |                 |           |                |                 |           |           |       |        |           |     |       |        |             | -                       |
| Base  | ;               | Complete  | VAT            | Cost centers    | Exp. Date |           | Lock  |        | •         |     |       |        | •           | Y                       |
| F6 Ke | ey = import row | values w  | /ith similar t | ext             |           |           |       |        |           |     |       |        |             |                         |
| 3000  | Pure            | chase go  | ods for resa   | ale             | 77        | 2.73      | 2'136 | .37    |           |     |       |        |             | Ξ                       |
| 1000  |                 |           |                |                 |           | 0.00      | 8'420 |        |           |     |       |        |             | -                       |
| 2070  | Auto            | omatic VA | λT             |                 | 7         | 7.27      | -509  | .83    |           |     |       |        |             |                         |
| P10   | Pure            | chase go  | ods at 10%     |                 |           |           |       |        |           |     |       |        |             | -                       |
| ٠ 🗌   |                 |           |                |                 |           |           |       |        |           |     |       |        | 1           | •                       |
| 4/1   | 2               |           |                |                 |           |           |       |        |           |     | C     | APS NU | M SCRL O    | VD                      |

The VAT code for the purchases is being applied (P10).

The software automatically splits the VAT amounts and records them in the Automatic VAT account or in the VAT account that has been indicated by the user in the VAT codes table.

## **Automatic VAT Card**

| Acco                        | ounts           |          | Transactions                       |            | Totals      |                      |       | VAT                        | codes     | 2070 Au    | tomatic VAT | $\overline{\mathbf{z}}$ |
|-----------------------------|-----------------|----------|------------------------------------|------------|-------------|----------------------|-------|----------------------------|-----------|------------|-------------|-------------------------|
|                             | Date            | Doc      | C                                  | Descriptio | on          |                      | C-Acc | t.                         | Debit USD | Credit USD | Balance USD | <b> </b> *              |
| 2                           | 06.01.2010      | 15       | [VAT/Sales tax                     | ]Sales     | in cash     |                      | 1000  |                            |           | 727.27     | -723.46     |                         |
| <u>3</u>                    | 06.01.2010      | 16       | [VAT/Sales tax                     | ]Purch     | ase goods i | in                   | 1000  |                            | 77.27     |            | -646.19     |                         |
|                             |                 |          | cash                               |            |             |                      |       |                            |           |            |             | -                       |
| Base                        | •               | VAT      | C                                  | Cost cent  | iers        | Exp. (               | Date  |                            | •         |            | Þ           | ¥                       |
| 3000<br>1000<br>2070<br>P10 | ) Cash<br>Autor | matic V/ | ods for resale<br>AT<br>ods at 10% |            | -85         | 2.73<br>0.00<br>7.27 | 8     | '136.3<br>'420.0<br>-509.8 | 0         |            |             |                         |
| •                           |                 |          |                                    |            |             |                      |       |                            |           |            |             | •                       |
| 3/5                         | 5               |          |                                    |            |             |                      |       |                            |           | CAPS       | IUM SCRL OV | /R                      |

#### Cancellations

When an earlier entered operation needs to be cancelled, the VAT code needs be preceeded by the minus sign for the VAT to be cancelled. The VAT code that should be used is the same as the one that has been used earlier to record the operation that now has to be cancelled. By proceeding this way, the VAT amount will be corrected.

Instead of the minus sign preceeding the VAT code, it is also possible to use codes that refer to discounts and that are already configured in the VAT codes table.

#### 3.8.3.1 Transactions at the end of a period

At the end of a period, the balance of the Automatic VAT account (or of the Recoverable VAT and the VAT due account) needs to be transferred into the VAT to be paid account (or VAT Revenue Authority). Before entering the transaction into the accounting, the user needs to verify whether the balance of the Automatic VAT account or the VAT to be paid account (VAT Revenue authority) corresponds with the amount indicated by the VAT report.

| 120 |  |
|-----|--|
|     |  |
|     |  |

| Acci | ounts      |     | Transactions                          | Totals            |             | VA     | T codes     |        | 2070 Automatic | VAT         | VAT report |         | 1   |
|------|------------|-----|---------------------------------------|-------------------|-------------|--------|-------------|--------|----------------|-------------|------------|---------|-----|
|      | Date       | Doc | Desc                                  | nption            | VAT<br>Code | %VAT   | Taxable USD | NonDec | VAT Acc USD    | Recoverable | Due        | Balance |     |
| 2    | 06.01.2010 | 15  | Sales in cash                         |                   | S10         | -10.00 | 7'272.73    |        | -727.27        |             | 727.27     | -727.27 | i r |
| 3    |            |     | Total code: S10 S                     | Sales at 10%      |             |        | 7'272.73    |        | -727.27        |             | 727.27     | -727.27 |     |
| 4    |            |     | Total due:                            |                   |             | _      | 7'272.73    |        | -727.27        |             | 727.27     | -727.27 | t   |
| 5    |            |     |                                       |                   |             |        |             | _      |                |             |            |         |     |
| 6    | 05.01.2010 | 13  | Office supplies                       | Contract Contract |             | 5.00   | 76.19       |        | 3.81           | 3.8         | 31         | 3.81    | 1   |
| 7    |            |     | Total code: P5 Purchase goods at 5%   |                   |             |        | 76.19       |        | 3.81           | 3.8         | 31         | 3.81    | i   |
| 8    | 06.01.2010 | 16  | Purchase goods in                     | cash              | P10         | 10.00  | 772.73      |        | 77.27          | 77.2        | 27         | 77.27   | 1   |
| 9    | 10.01.2010 | 20  | Purchase goods by                     | y Company 1       | P10         | 10.00  | 1'363.64    |        | 136.36         | 136.3       | 36         | 213.63  | 3   |
| 10   |            |     | Total code: P10 F<br>10%              | Purchase goods at |             |        | 2'136.37    |        | 213.63         | 213.6       | 53         | 213.63  | 1   |
| 11   |            |     | Total recoverable                     |                   |             |        | 2'212.56    |        | 217.44         | 217.4       | 14         | 217.44  | Į,  |
| 12   |            |     |                                       |                   |             |        |             |        |                |             |            |         |     |
| 13   |            |     | Overall total (Recoverable -<br>Due): |                   |             |        | 9'485.29    |        | -509.83        | 217.4       | 4 727.27   | -509.83 |     |
| Bas  | e          |     | Totals                                | VAT               |             | Par    | tial VAT    |        | 4              |             |            |         |     |

In order to close the Automatic VAT account at the end of a period, a transaction needs to be entered by which the actual balance is being transferred into the VAT to be paid (or Revenue Authority) account.

| Acco         | unts       |                    | Transaction | S          | Totals   |                   | VAT code  | s      |    | 2070 Autom | atic VA | T    | VAT report |            |     |
|--------------|------------|--------------------|-------------|------------|----------|-------------------|-----------|--------|----|------------|---------|------|------------|------------|-----|
|              | Date       | Doc                |             | Des        | cription |                   | Debit A/C | Credit | Am | ount USD   | VAT     | %VAT | %NonDed    | VAT Acc US | D 1 |
| 14           | 31.03.2010 | 36                 | Periodical  | closing o  | f Automa | atic account      | 2070      | 2080   |    | 509.83     |         |      |            |            |     |
| 15           |            |                    |             |            |          |                   |           |        |    |            |         |      |            |            |     |
| 16           |            |                    |             |            |          |                   |           |        |    |            |         |      |            |            |     |
| Base         | •          | Comp               | lete VAT    | Cost cente | ers      | Exp. Date         | Lock      | ¢      |    | •          |         |      |            |            | 1 2 |
| 2070<br>2080 |            | natic V<br>to be p |             |            |          | 509.83<br>-509.83 | -509.8    | 3      |    |            |         |      |            |            |     |
| 14/          | 18         |                    |             |            |          |                   |           |        |    |            |         |      | CAPS NU    | M SCRL C   | VE  |

After the transaction, the balance of the Automatic VAT account will be zero.

| Acco         | ounts      |     | Transactions                    | Totals                       |           | VAT o  | codes     | 2070 Aut   | tomatic VAT | ⊼  |
|--------------|------------|-----|---------------------------------|------------------------------|-----------|--------|-----------|------------|-------------|----|
|              | Date       | Doc | Descr                           | iption                       | C-Ac      | ct.    | Debit USD | Credit USD | Balance USD | ]^ |
| 1            | 05.01.2010 | 13  | [VAT/Sales tax]Offi             | ce supplies                  | 1000      |        | 3.81      |            | 3.81        |    |
| 2            | 06.01.2010 | 15  | [VAT/Sales tax]Sal              | es in cash                   | 1000      |        |           | 727.27     | -723.46     |    |
| <u>3</u>     | 06.01.2010 | 16  | [VAT/Sales tax]Pur<br>cash      | chase goods                  | in 1000   |        | 77.27     |            | -646.19     |    |
| 4            | 10.01.2010 | 20  | [VAT/Sales tax]Pur<br>Company 1 | chase goods                  | by SU.0   | )1     | 136.36    |            | -509.83     |    |
| <u>5</u>     | 31.03.2010 | 36  | Periodical closing o<br>account | iodical closing of Automatic |           |        | 509.83    |            |             |    |
| 6            |            |     | Total transactions              |                              |           |        | 727.27    | 727.27     |             |    |
| Base         | ;          | VAT | Cost c                          | enters                       | Exp. Date |        | •         |            | •           | ¥  |
| 2070<br>2080 |            |     |                                 |                              |           | -509.8 | 3         |            |             |    |

| 5/6 | CAPS | NUM | SCRL | OVR |
|-----|------|-----|------|-----|
|     |      |     |      |     |

The recording of the VAT payment brings the balance of the VAT to be paid (or Revenue Authority) account back to zero

| Acco         | unts           |          | Transactio   | ns             | Totals    | V         | AT codes |            | 2070 Aut | omatic \ | /AT     |            | - 6 |
|--------------|----------------|----------|--------------|----------------|-----------|-----------|----------|------------|----------|----------|---------|------------|-----|
|              | Date           | Doc      |              | Descriptio     | n         | Debit A/0 | Credit   | Amount USD | VAT      | %VAT     | %NonDed | VAT Acc US | SD  |
| 15           | 14.04.2010     | 42       | VAT paym     | ent 1st quarte | r         | 2080      | 1020     | 509.8      | 3        |          |         |            |     |
| 16           |                |          |              | •              |           |           |          |            |          |          |         |            |     |
| Base         | :              | Comple   | te VAT       | Cost centers   | Exp. Date | Loc       | k        | •          | 1        |          |         |            | •   |
| F6 ke        | y = swap debit | and crea | dit accounts |                |           |           |          |            |          |          |         |            | _   |
| 2080<br>1020 |                | to be pa | aid          |                | 509.83    |           | _        |            |          |          |         |            |     |
|              | Bank           | - 1      |              |                | -509.83   | 32'690.1  | 7        |            |          |          |         |            |     |

| Acco         | ounts      |              | Transactions                 | [1                  | Totals      |      | [     | VAT co | des       |      | 2080 VA | T to be paid | Σ  |
|--------------|------------|--------------|------------------------------|---------------------|-------------|------|-------|--------|-----------|------|---------|--------------|----|
|              | Date       | Doc          | De                           | escription          | n           |      | C-Acc | t. 🛛 🛛 | Debit USD | Cred | it USD  | Balance USD  | ]^ |
| <u>1</u>     | 31.03.2010 | 36           | Periodical closin<br>account | ng of Au            | utomatic    |      | 2070  |        |           |      | 509.83  | -509.83      |    |
| 2            | 14.04.2010 | 42           | VAT payment 1s               | payment 1st quarter |             |      |       |        | 509.83    |      |         |              |    |
| 3            |            |              | Total transaction            |                     |             |      |       |        | 509.83    |      | 509.83  |              | -  |
| Base         | •          | VAT          | Co                           | ost cente           | ers         | Exp. | Date  |        | •         |      |         | Þ            | ¥  |
| 2080<br>1020 |            | to be p<br>1 | aid                          |                     | 509<br>-509 |      | 32    | 690.17 |           |      |         |              |    |
| 2/3          | 1          |              |                              |                     |             |      |       |        |           |      | CAPS    | UM SCRL 0    | /R |

# 3.8.3.2 VAT partially deductible

In certain countries, there are special cases, prescribed by law, in which the VAT (Sales tax) cannot be completely deducted.

Example:

Dinner with clients for the amount of 150 (VAT included). A deductibility of 50% is allowed.

The transaction is entered by inserting the VAT code as usual, but in the "%Exempt" column, the percentage that cannot be deducted should be entered. In the "VAT Acc" column, the actually deductible VAT is shown.

| Acco                                                                                                    | ounts            |               | Transa | ctions         | Totals  |                           |                      | VAT co | des    |     |       |         |            | ×        |
|----------------------------------------------------------------------------------------------------|------------------|---------------|--------|----------------|---------|---------------------------|----------------------|--------|--------|-----|-------|---------|------------|----------|
|                                                                                                    | Date             | Doc           |        | Description    |         | Debit A/C                 | Credit               | Amou   | nt EUR | VAT | %VAT  | 6NonDed | VAT Acc EU | JR 🔺     |
| 9                                                                                                    | 04.06.2010       | 54            | Dinner | with clients   |         | 3265                      | 1000                 |        | 150.00 | 110 | 10.00 | 50.00   | 6.8        | 32       |
| 10                                                                                                    |                  |               |        |                |         |                           |                      |        |        |     |       |         |            |          |
| 11                                                                                                    |                  |               |        |                |         |                           |                      |        |        |     |       |         |            | -        |
| Base                                                                                                    | e (              | Complete      | VAT    | Cost centers   | Exp. Da | ate                       | Lock                 |        | •      |     |       |         |            | ۲Y       |
| 3265<br>1000<br>2070<br>110                                                                                                    | ) Casł<br>) Auto | n<br>matic V/ |        | ent or use 10% |         | 143.18<br>-150.00<br>6.82 | 143<br>9'120<br>-580 |        |        |     |       |         |            |          |
| <ul><li></li><li></li></ul> | 2                |               |        |                | "       | 1                         |                      |        |        |     | C     | APS NU  | M SCRL     | ►<br>DVR |

## **3.8.4 Automatic VAT account**

The Automatic VAT account is inserted in the chart of accounts and can be defined as the default account in the File and accounting properties, VAT tab. In this case, the VAT account does not need to be inserted in the VAT Codes Table.

| File and accounting properties       | ×                        |
|--------------------------------------|--------------------------|
| Accounting Options Address VAT/Sales | tax Other Password Texts |
| VAT Account                          | 2070 Automatic VAT       |
| VAT/Sales tax <u>r</u> ounding       |                          |
| Cost center <u>1</u> (CC1)           | Use transaction amount - |
| Cost center <u>2</u> (CC2)           | Use transaction amount - |
| Cost center <u>3</u> (CC3)           | Use transaction amount - |
|                                      |                          |
|                                      |                          |
|                                      |                          |
|                                      |                          |
|                                      |                          |
|                                      |                          |
|                                      |                          |
|                                      | OK Cancel ?              |

If, on the contrary, the automatic VAT account has not been configured as the default account, it needs to be indicated in the VAT Codes table, in the VAT account column.

As an alternative to the traditional system with several VAT accounts (Recoverable VAT, VAT due, VAT Revenue authority), it is possible to have the Automatic VAT account and the account "VAT to be paid" in the chart of accounts. The software inserts automatically, in debit or credit, the VAT amounts in the Automatic VAT account, according to the used VAT code.

At the end of the period, the balance of the Automatic VAT account will be transferred to the VAT to be paid account.

The VAT to be paid account will have zero as a balance at the moment the VAT is being paid.

With this system it is possible to check the balance every quarter; in case of an error, it is easy to locate in which period the balance no longer corresponds.

#### 3.8.5 Carrying forward the VAT (Sales tax) credit

When calculating the periodical VAT (Sales tax) report, it can happen that the recoverable VAT exceeds the VAT which is due. As a result the VAT Revenue Authority account closes with a difference to the advantage of the taxpayer.

In the following window the account card for the Automatic VAT is shown. The balance of 667.45 is a VAT credit.

| , 🛃 B                      | lanana - [C:V                  | White           | field Inc 2006         | 5.ac2]                         |                                       |                          |        |            |            |          | × |
|----------------------------|--------------------------------|-----------------|------------------------|--------------------------------|---------------------------------------|--------------------------|--------|------------|------------|----------|---|
| ا کھے                      | <u>File E</u> dit <u>D</u> ata | a F <u>o</u> rn | nat <u>T</u> ools Acco | ount <u>1</u> Account <u>2</u> | <u>W</u> indow <u>H</u> elp           | ı.                       |        |            |            | - 8      | × |
|                            | 💕 🚽 😭                          | <b>a</b> D      | , 🛍 🗠 🖬 I              | <b>6</b>   9 e   1             | B 🔤 🖪                                 | Σ 🥙                      | 商商     | <b>i i</b> | I HT<br>ML |          |   |
|                            |                                |                 | 05.01.2006             |                                |                                       |                          |        |            |            |          |   |
| Acco                       | ounts                          |                 | Transactions           | Totals                         |                                       | VAT c                    | odes   | 2          | 070 Auton  | atic VAT | Α |
|                            | Date                           | Doc             |                        | Descripti                      | ion                                   |                          | C-Acct | Debit      | Credit     | Balance  |   |
| 1                          | 05.01.2006                     |                 | [VAT/Sales ta          | ax]Office suppl                | ies                                   |                          | 1000   | 3.81       |            | 3.81     |   |
| 2                          | 06.01.2006                     |                 | VAT/Sales ta           | ax]Sales in cas                | sh                                    |                          | 1000   |            | 727.27     | -723.46  |   |
| 3                          | 10.01.2006                     |                 | VAT/Sales ta           | ax]Purchase go                 | oods at Comp                          | any 1                    | SU-001 | 136.36     |            | -587.10  |   |
| 4                          | 29.01.2006                     |                 | VAT/Sales ta           | ax]Sales of goo                | ds to Warner                          |                          | 1100   |            | 136.36     | -723.46  |   |
| 5                          | 29.01.2006                     |                 | [VAT/Sales ta          | ax]Cash payme                  | ent TVA at cu:                        | stoms                    | 1000   | 300.00     |            | -423.46  |   |
| <u>6</u>                   | 30.01.2006                     |                 | -                      | ax]Purchase go                 |                                       |                          | SU-002 | 1090.91    |            | 667.45   |   |
| - 7 -                      |                                |                 | Total transa           | ctions                         |                                       |                          |        | 1'531.08   | 863.63     | 667.45   | F |
| Base                       | e                              | VAT             |                        | Cost centers                   | Exp. Date                             |                          | •      |            |            | Þ        | Z |
| 3260<br>1000<br>2070<br>P5 | ) Cash<br>) Autor              | matic V/        |                        |                                | 76.19<br>- <mark>80.00</mark><br>3.81 | 76.1<br>8'970.0<br>667.4 | Ō      |            |            |          |   |
| 1/7                        | 77 CAPS NUM SCRL OVR           |                 |                        |                                |                                       |                          |        |            |            |          |   |

The balance of the Automatic VAT account has to be transferred to the VAT Revenue Authority account, like it has to be done at every end of period.

| 🗾 В                   | anana - [C:\                 | Whitef                           | ield Ir       | nc 2006.ac2]           |                         |              |                      |                    |        |                   |        | ×  |
|-----------------------|------------------------------|----------------------------------|---------------|------------------------|-------------------------|--------------|----------------------|--------------------|--------|-------------------|--------|----|
| ا 🕹                   | <u>ile E</u> dit <u>D</u> at | a F <u>o</u> rm                  | at <u>T</u> o | ols Account <u>1</u> A | ccount <u>2 W</u> indow | <u>H</u> elp |                      |                    |        |                   | - 8    | ×  |
|                       | 💕 🛃 🚰                        | <b>a</b> 🖪                       |               | 2 🖻 🛍 🔊                | 🍖   🗟 🖓 в               |              | E <sup>123</sup> / 4 | 18 <i>1</i> 9.   ( |        | HT ML             |        |    |
|                       |                              |                                  | 31.0          | 01.2006                |                         |              |                      |                    |        |                   |        |    |
| Acco                  | ounts                        |                                  | [ransa        | ctions                 | Totals                  |              | VAT cod              | es                 | 2      | 070 Automatic VAT | -      | Α  |
|                       | Date                         | Doc                              |               |                        | Description             |              |                      | Debit A/C          | Credit | Amount            | VAT    |    |
| 13                    | 31.01.2006                   |                                  | Transf        | er from Automa         | itic VAT accoun         | t            |                      | 2080               | 2070   | 667.45            |        |    |
| 14                    |                              |                                  |               |                        |                         |              |                      |                    |        |                   |        | -  |
| Base                  | e C                          | omplete <sup>v</sup>             | /AT           | Cost centers           | Exp. Date               | Lock         |                      | •                  |        |                   | •      | Ζ  |
| F6 Ka<br>2080<br>2070 |                              | ate by a (<br>Revenu<br>matic VA | e Áutho       | rity                   | 667.45<br>-667.45       |              | 667.45               |                    |        |                   |        |    |
| 13/                   | /19                          |                                  |               |                        |                         |              |                      |                    | 0      | CAPS NUM SCF      | ۲L (۱) | /R |

After the transaction, the Automatic VAT account has a balance of zero

| 52 8                                     | anana - [C:V                   | White           | field Inc 2006.         | ac 2]                          |                     |       |        |            |                  |          | ×  |
|------------------------------------------|--------------------------------|-----------------|-------------------------|--------------------------------|---------------------|-------|--------|------------|------------------|----------|----|
| ا کے                                     | <u>File E</u> dit <u>D</u> ata | a F <u>o</u> rm | nat <u>T</u> ools Accou | nt <u>1</u> Account <u>2 W</u> | jindow <u>H</u> elp | )     |        |            |                  | - 8      | ×  |
|                                          | 🚰 🛃 🚰                          | 6 🗅             | , 🍋 🗠 🗈 🛢               | l 🤊 e 🗟 🗄                      | += B 📃              | Σ 💱   | 商商     | <b>i</b> 1 | U HT<br>ML       |          |    |
|                                          |                                |                 | 2080                    |                                |                     |       |        |            |                  |          |    |
| Acco                                     | ounts                          |                 | Transactions            | Totals                         |                     | VAT c | odes   | 2          | 070 Autom        | atic VAT | Α  |
|                                          | Date                           | Doc             |                         | Description                    |                     |       | C-Acct | Debit      | Credit           | Balance  |    |
| 1                                        | 05.01.2006                     |                 | [VAT/Sales tax          | Office supplies                |                     |       | 1000   | 3.81       |                  | 3.81     |    |
| 2                                        | 06.01.2006                     |                 | [VAT/Sales tax          | ]Sales in cash                 |                     |       | 1000   |            | 727.27           | -723.46  |    |
| 3                                        | 10.01.2006                     |                 | [VAT/Sales tax          | ]Purchase good:                | s at Comp           | any 1 | SU-001 | 136.36     |                  | -587.10  |    |
| 4                                        | 29.01.2006                     |                 | [VAT/Sales tax          | ]Sales of goods                | to Warner           |       | 1100   |            | 136.36           | -723.46  |    |
| 5                                        | 29.01.2006                     |                 | [VAT/Sales tax          | ]Cash payment `                | TVA at cu           | stoms | 1000   | 300.00     |                  | -423.46  |    |
| <u>6</u>                                 | 30.01.2006                     |                 | [VAT/Sales tax          | ]Purchase good:                | s at Comp           | any 2 | SU-002 | 1'090.91   |                  | 667.45   |    |
| Z                                        | 31.01.2006                     |                 | Transfer from A         | utomatic VAT a                 | ccount              |       | 2080   |            | 667.45           |          |    |
| 8                                        |                                |                 | Total transact          | ions                           |                     |       |        | 1'531.08   | 1'531.08         |          | -  |
| Base                                     | е                              | VAT             | C                       | Cost centers                   | Exp. Date           |       | •      |            |                  | •        | Ζ  |
| 2080 VAT Revenue Authority 667.45 667.45 |                                |                 |                         |                                |                     |       |        |            |                  |          |    |
| 2070                                     | J Autor                        | matic VA        | 41                      | -1                             | 667.45              |       |        |            |                  |          |    |
|                                          |                                |                 |                         |                                |                     |       |        |            |                  |          |    |
| 7.0                                      |                                |                 |                         |                                |                     |       |        |            |                  |          | 10 |
| 7/8                                      | 5                              |                 |                         |                                |                     |       |        | JC         | APS <b>  NUM</b> | SCRL O   | 7H |

## The VAT Revenue Authority has a balance in debit

| 🛃 в  | anana - [C:V                                                                                                    | White           | ield Inc 2006          | .ac2]           |                 |                |              |         |      |            |          |           | ×  |
|------|----------------------------------------------------------------------------------------------------|-----------------|------------------------|-----------------|-----------------|----------------|--------------|---------|------|------------|----------|-----------|----|
| ا 🕹  | jie <u>E</u> dit <u>D</u> ata                                                                                         | a F <u>o</u> rm | at <u>T</u> ools Accou | unt <u>i</u> Ac | :count <u>2</u> | <u>W</u> indow | <u>H</u> elp |         |      |            |          | - 8       | ×  |
|      | 💕 🖬 😭                                                                                                    | <b>a</b> 🖪      | AU   2 Pa              | 19              | e   📼           | ⊒•⊂ B          |              | ε 💱     | 曲曲   | <b>i</b> 1 | HT<br>ML |           |    |
|      |                                                                                                    |                 | 31.01.2006             |                 |                 |                |              |         |      |            |          |           |    |
| Acco | ounts                                                                                                    |                 | Fransactions           |                 | Totals          |                |              | VAT co  | odes | 2          | 080 VAT  | Revenue   | Α  |
|      | Date                                                                                                    | Doc             |                        |                 | C-Acct          | Debit          | Credit       | Balance |      |            |          |           |    |
| 1    | 31.01.2006                                                                                                    |                 | Transfer from A        | Automat         | tic VAT         | accour         | ıt           |         | 2070 | 667.45     |          | 667.45    |    |
| 2    |                                                                                                    |                 | Total transact         | tions           |                 |                |              |         |      | 667.45     |          | 667.45    | T  |
| Base | •                                                                                                    | VAT             | 1                      | Cost cen        | ters            | Exp            | . Date       |         |      |            |          | •         | Z  |
|      | 2080         VAT Revenue Authority         667.45         667.45           2070         Automatic VAT         -667.45 |                 |                        |                 |                 |                |              |         |      |            |          |           |    |
| 1/2  | 2                                                                                                    |                 |                        |                 |                 |                |              |         |      | 0          | APS NU   | M SCRL OV | /R |

At the end of the period, the balance of the VAT Revenue Authority account has to been carried to zero. In order to do this, it is first of all necessary to define an appropriate VAT code in the VAT codes table, and complete it with the description, Gr, Amount type 2, percentage 100% and the Automatic VAT account.

|     |       |             | Total                                           |       |         |                |            |                  |             |
|-----|-------|-------------|-------------------------------------------------|-------|---------|----------------|------------|------------------|-------------|
| cco | unts  |             | Transactions Totals                             | VAT o | odes    | 2              | 080 VAT Re | venue Auth       |             |
|     | Group | VAT<br>Code | Description                                     | Gr    | Due VAT | Amount<br>type | %VAT       | VAT% on<br>Gross | VAT account |
| 12  | <     | VC          | VAT credit previous period                      | 2     |         | $\overline{2}$ | 100.00     | 2                | 2070 >      |
| 13  |       | P5          | Purchase goods at 5%                            | 2     |         |                | 5.00       | 2                | 2070        |
| 4   |       | P10         | Purchase goods at 10%                           | 2     |         |                | 10.00      | 2                | 2070        |
| 15  |       | AC          | Amount VAT 100% (TVA at customs)                | 2     |         | 2              | 10.00      | 2                | 2070        |
| 16  |       |             |                                                 |       |         |                |            |                  |             |
| 7   |       | PD5         | Discount on purchases at 5%                     | 2     | Yes     |                | 5.00       | 2                | 2070        |
| 8   |       | PD10        | Discount on purchases at 10%                    | 2     | Yes     |                | 10.00      | 2                | 2070        |
| 9   |       |             |                                                 |       |         |                |            |                  |             |
| 20  |       | 15          | Purchases for investment or use 5%              | 2     |         |                | 5.00       | 2                | 2070        |
| 21  |       | 110         | Purchases for investment or use 10%             | 2     |         |                | 10.00      | 2                | 2070        |
| 22  |       |             |                                                 |       |         |                |            |                  |             |
| 3   |       | ID5         | Discount on purchases for investment or use 5%  | 2     | Yes     |                | 5.00       | 2                | 2070        |
| 24  |       | ID10        | Discount on purchases for investment or use 10% | 2     | Yes     |                | 10.00      | 2                | 2070        |
| 25  |       |             |                                                 |       |         |                |            |                  |             |
| 26  | 2     |             | Recoverable VAT                                 | Т     |         |                |            |                  |             |
| 27  |       |             |                                                 |       |         |                |            |                  |             |
| 28  | •     |             | Total                                           |       |         |                |            |                  |             |
| ase |       |             | Complete                                        |       | 4       |                |            |                  | •           |

In order to put the VAT Revenue Authority account to zero, the amount and the related VAT code have to be entered, only in credit.

| 된 В                         | anana - [C:W                  | Whitef             | field Inc 20       | 006.ac2]                  |                                 |           |        |        |          |          |         |         | ×  |
|-----------------------------|-------------------------------|--------------------|--------------------|---------------------------|---------------------------------|-----------|--------|--------|----------|----------|---------|---------|----|
| 5 🕹                         | ile <u>E</u> dit <u>D</u> ata | F <u>o</u> rm      | at <u>T</u> ools A | Account <u>1</u> Account2 | <u>W</u> indow <u>H</u> elp     |           |        |        |          |          |         | - 6     | ×  |
|                             | 💕 🛃 🚰                         | <b>a</b> R         | 100                | 🖻 🛍 🔊 🕑                   | 🗟 🏣 B 📃 🛛                       | Σ 💱 🕯     | 14 M.  | •      | HT<br>ML |          |         |         |    |
|                             |                               |                    | 2080               |                           |                                 |           |        |        |          |          |         |         |    |
| Acco                        | unts                          |                    | Transactio         | ns Tot                    | als                             | VAT o     | codes  |        | 2080 V/  | AT Reven | ue Auth |         | А  |
|                             | Date                          | Doc                |                    | Description               |                                 | Debit A/C | Credit | Amount | VAT      | %VAT     | %Exempl | VAT Acc |    |
| 15                          | 01.02.2006                    |                    | VAT credit         | previous period           |                                 |           | 2080   | 667.45 | 5 VC     | 100.00   |         | 667.45  |    |
| 16                          |                               |                    |                    |                           |                                 |           |        |        |          |          |         |         | -  |
| Base                        |                               | Comple             | e VAT              | Cost centers              | Exp. Date                       | Lock      |        | •      |          |          |         | •       | Z  |
| F6 ke<br>2080<br>2070<br>VC | Autor                         | Revenu<br>natic VA | e Authority        |                           | - <mark>667.45</mark><br>667.45 | 667.45    |        |        |          |          |         |         |    |
| 15/                         | 19                            |                    |                    |                           |                                 |           |        |        |          | CA       | PS NUM  | SCRL    | VR |

After the transaction, the VAT Revenue Authority account has a balance of zero.

| 🛃 B                | anana - [C:W                   | White           | field Inc 2006                       | 5.ac2]                                        |                     |                           |       |        |        |          |         | ×  |
|--------------------|--------------------------------|-----------------|--------------------------------------|-----------------------------------------------|---------------------|---------------------------|-------|--------|--------|----------|---------|----|
| ا کے               | <u>File E</u> dit <u>D</u> ata | i F <u>o</u> rn | nat <u>T</u> ools Acco               | ount <u>1</u> Acc                             | :ount <u>2 W</u> in | dow <u>H</u> elp          |       |        |        |          | - 6     | ×  |
|                    | ) 💕 🖬 😭                        | 6               | 1 1 2 1                              | <b>6</b> 9                                    | e 🖂 🗄               | • B 📃                     | Σ 💱   | 曲线     | 3 🖬    | E, HT    |         |    |
|                    |                                |                 | [*]                                  |                                               |                     |                           |       |        |        |          |         |    |
| Acco               | ounts                          |                 | Transactions                         | [                                             | Totals              |                           | VAT o | odes   | 2      | 2080 VAT | Revenue | А  |
|                    | Date                           | Doc             |                                      | De                                            | escription          |                           |       | C-Acct | Debit  | Credit   | Balance |    |
| 1                  | 31.01.2006                     |                 | Transfer from                        | Automati                                      | ic VAT acc          | ount                      |       | 2070   | 667.45 |          | 667.45  |    |
| 2                  | 01.02.2006                     |                 | VAT credit pre                       | evious pe                                     | riod                |                           |       | [*]    |        | 667.45   |         |    |
| 3                  |                                |                 | Total transac                        | ctions                                        |                     |                           |       |        | 667.45 | 667.45   |         | -  |
| Base               | e                              | VAT             |                                      | Cost cente                                    | ers                 | Exp. Date                 |       | •      |        |          | •       | ·Z |
| 2080<br>2070<br>VC | Autor                          | matic V/        | ue Authority<br>AT<br>revious period | <u>,                                     </u> |                     | <mark>7.45</mark><br>7.45 | 667.4 | 5      |        |          |         |    |
| 2/3                | }                              |                 |                                      |                                               |                     |                           |       |        | ][     | APS NUM  | SCRL 0  | VR |

The VAT credit of the previous period is shown in the VAT report.

|            | -                     | :Whitefield In<br>ata F <u>o</u> rmat <u>T</u> oc |            | -                         | dow Holp    |             |              |
|------------|-----------------------|---------------------------------------------------|------------|---------------------------|-------------|-------------|--------------|
| _          |                       | ata + <u>o</u> imat <u>+</u> oc                   |            |                           |             | Σ 💱 🏦 🦛     | - 8 ×<br>ML  |
| Acco       | ounts                 | Transactions                                      | Totals     | VAT co                    | des 20      | 80 VAT Reve | AT report    |
|            |                       | Description                                       |            | Taxable Basic<br>Currency | Recoverable | Due         | Balance      |
|            | Total code<br>at 10%  | : SD10 Discour                                    | t on sales |                           |             |             |              |
|            | Total cod<br>previous | e: VC VAT cre<br>period                           | dit        | 667.45                    | 667.4       | 5           | 667.45       |
| 25<br>Base |                       | Totals                                            | VAT        | Partial V                 | AT 🛛        |             | ▼<br>► Z     |
|            |                       |                                                   |            |                           |             |             |              |
| 1/3        | 8                     |                                                   |            |                           |             | CAPS        | NUM SCRL OVR |

# 3.8.6 VAT Report at the end of a period

The VAT Statement is a form sent from the Revenues Authority to all VAT contributors to declare the operations with VAT, divided by VAT rates. All data automatically calculated by the program must be reported manually on the VAT Statement form.

To obtain the VAT Report:

- Select, from the "Account1" menu, the VAT report command
- Enter the period by clicking on "Period selected" and indicate the start and end date, or select the period directly.

| VAT/Sales tax report [Favorite]     | <b>—</b> × |
|-------------------------------------|------------|
| Period VAT/Sales tax Favorites      |            |
| ○ <u>A</u> II 01.01.2010\31.12.2010 |            |
| Period selected                     |            |
| <u>S</u> tart date (inclusive)      | 01.01.2010 |
| E <u>n</u> d date (inclusive)       | 31.03.2010 |
| ▼ 1. Quarter                        | ▼ 2010 ▼   |
| ОК С                                | ancel ?    |

• Choose the desired options

| VAT/Sales tax report [Favorite]             |
|---------------------------------------------|
| Period VAT/Sales tax Favorites              |
|                                             |
| ✓ Include transactions                      |
| Include totals by Account                   |
| ☑ Include totals by <u>C</u> ode            |
| ✓ Include totals by Percentage              |
| Include un <u>u</u> sed codes               |
| Use own (Group, Gr) grouping <u>s</u> cheme |
| Sort transactions by Date                   |
|                                             |
| Partial report                              |
| Only code specified                         |
| Only group specified                        |
|                                             |
|                                             |
| OK Cancel ?                                 |

With the configurations in the Favorites tab, different models of VAT reports can be created, each one with different configurations.

|                            |       | Period VAT/Sales tax                                                                                                    | Favo         | nites |                |               |                                                                                       |                       |                                   |                                                    |
|----------------------------|-------|----------------------------------------------------------------------------------------------------|--------------|-------|----------------|---------------|---------------------------------------------------------------------------------------|-----------------------|-----------------------------------|----------------------------------------------------|
|                            |       | Favorites:<br>> VAT report with tota<br>* VAT report with trans                                                                | als<br>nsact | ions  |                | <u>S</u> et a | selected<br>as default<br><u>R</u> ename<br>uplicate<br><u>N</u> ew<br><u>D</u> elete | : (*)                 |                                   |                                                    |
| Date<br>01.2010<br>01.2010 | Doc 6 | Transactions Totals Description Sales in cash Total for account: 4100 Income from sales Total due: Purchase goods by Company 1 |              |       | codes          | &NonDed       | VAT report<br>VAT Acc USD<br>-727.27<br>-727.27<br>-727.27<br>136.36                  | Pecoverable<br>136.36 | Due<br>727.27<br>727.27<br>727.27 | Balance<br>-727 27<br>-727.21<br>-727.21<br>136.36 |
|                            |       | Total for account: 3000 Purchase<br>goods for resale                                                                           |              |       | 1'363.64       |               | 136.36                                                                                | 136.36                |                                   | 136.36                                             |
| 01.2010                    | 5     | Office supplies<br>Total for account: 3260 Office<br>supplies                                                                  | P5           | 5.00  | 76.19<br>76.19 |               | 3.81<br>3.81                                                                          | 3.81<br>3.81          |                                   | 3.81<br>3.81                                       |
|                            |       | Total recoverable:                                                                                                    |              |       | 1'439.83       |               | 140.17                                                                                | 140.17                |                                   | 140.17                                             |

The amount due indicated in the VAT report has to correspond with the amount for the end of period of the Automatic VAT account or the VAT Revenue Authority account.

Partial VAT

8'712.56

-587.10

٠ 📄

140.17

727.27

-587.10

CAPS NUM SCRL OVR

+ 1

Overall total (Recoverable -

VAT

Due):

Totals

The data of the VAT report can also be transferred to and elaborated by other programs (f.i. Excel, XSLT) and be presented in formats that are similar to the forms of the tax authority

For Switzerland, one can automatically obtain a document similar to the form that has to be sent to the VAT office. This form shows the amount to enter for each number. Please consult (in German, French, or Italian) <u>MwSt-Formular 2010</u>.

Accou

1

2 ( 3 (

5

<u>8</u> (

10 11 12

1/12

## 3.8.7 Carrying forward the VAT (Sales tax) credit - old

When calculating the periodical VAT (Sales tax) report, it can happen that the recoverable VAT exceeds the VAT which is due. As a result the VAT Revenue Authority account closes with a difference to the advantage of the taxpayer.

In the following window the account card for the Automatic VAT is shown. The balance of 667.45 is a VAT credit.

| 🛃 B                        | anana - [C:\\                  | <i>N</i> hite                    | field Inc 2006.ac2                 | 2]                           |                       |                             |        |             |            |          | $\mathbf{X}$ |
|----------------------------|--------------------------------|----------------------------------|------------------------------------|------------------------------|-----------------------|-----------------------------|--------|-------------|------------|----------|--------------|
| 5 🕹                        | jile <u>E</u> dit <u>D</u> ata | Form                             | iat <u>T</u> ools Account <u>1</u> | Account <u>2</u> <u>W</u> in | dow <u>H</u> elp      |                             |        |             |            | - 8      | ×            |
|                            | 🗃 🖬 🚰                          | <b>3</b> 🖪                       | A 🛛 🖉 🛍                            | ሳ ዮ 🗟 🗄                      | B 📃 🛛                 | Σ 123/                      | 翻稿     | () <b>(</b> | U HT<br>ML |          |              |
|                            |                                |                                  | 05.01.2006                         |                              |                       |                             |        |             |            |          |              |
| Acco                       | ounts                          |                                  | Transactions                       | Totals                       |                       | VAT c                       | odes   | 20          | )70 Autom  | atic VAT | Α            |
|                            | Date                           | Doc                              |                                    | Description                  |                       |                             | C-Acct | Debit       | Credit     | Balance  |              |
| 1                          | 05.01.2006                     |                                  | [VAT/Sales tax]Of                  | fice supplies                |                       |                             | 1000   | 3.81        |            | 3.81     |              |
| 2                          | 06.01.2006                     |                                  | [VAT/Sales tax]Sa                  | lles in cash                 |                       |                             | 1000   |             | 727.27     | -723.46  |              |
| 3                          | 10.01.2006                     |                                  | [VAT/Sales tax]Pu                  | ırchase goods                | at Compan             | γ1                          | SU-001 | 136.36      |            | -587.10  |              |
| 4                          | 29.01.2006                     |                                  | [VAT/Sales tax]Sa                  | les of goods to              | ) Warner              | -                           | 1100   |             | 136.36     | -723.46  |              |
| 5                          | 29.01.2006                     |                                  | [VAT/Sales tax]Ca                  |                              |                       | oms                         | 1000   | 300.00      |            | -423.46  |              |
| <u>6</u>                   | 30.01.2006                     |                                  | [VAT/Sales tax]Pu                  |                              |                       |                             | SU-002 | 1'090.91    |            | 667.45   |              |
| - 7 -                      |                                |                                  | Total transaction                  | s                            |                       |                             |        | 1'531.08    | 863.63     | 667.45   | -            |
| Base                       | ;                              | VAT                              | Cost                               | centers                      | Exp. Date             |                             | •      |             |            | •        | Z            |
| 3260<br>1000<br>2070<br>P5 | Cash<br>Autor                  | e supplie<br>natic V/<br>nase go |                                    | -8                           | 6.19<br>10.00<br>3.81 | 76.19<br>8'970.00<br>667.49 | D      |             |            |          |              |
| 1/7                        |                                |                                  |                                    |                              |                       |                             |        | G           | APS NUM    | SCRL 0   | VR           |

The balance of the Automatic VAT account has to be transferred to the VAT Revenue Authority account, like it has to be done at every end of period.

| 🛃 в                   | anana - [C:                  | \W hite                           | field In        | c 2006.ac2          | ]                           |                    |         |           |        |                    |      | ×  |
|-----------------------|------------------------------|-----------------------------------|-----------------|---------------------|-----------------------------|--------------------|---------|-----------|--------|--------------------|------|----|
| ا 🕹                   | <u>File E</u> dit <u>D</u> a | ta F <u>o</u> rm                  | iat <u>T</u> oo | ls Account <u>1</u> | Account <u>2</u> <u>W</u> i | indow <u>H</u> elp |         |           |        |                    | - 8  | ×  |
|                       | 😂 🖬 😭                        | <b>a</b>                          | , 🕰 🛛 🗸         | 2 🖻 🛍 🛛             | ୬ 🥲 🗟 🗄                     | •• B 📃 🛛           | Σ 💱 🕯   | 18 dh   🤇 |        | I HT<br>ML         |      |    |
|                       |                              |                                   | 31.0            | 1.2006              |                             |                    |         |           |        |                    |      |    |
| Acco                  | ounts                        |                                   | Transad         | ctions              | Totals                      |                    | VAT cod | es        | 2      | 2070 Automatic VAT |      | Α  |
|                       | Date                         | Doc                               |                 |                     | Description                 |                    |         | Debit A/C | Credit | Amount             | VAT  |    |
| 13                    | 31.01.2006                   |                                   | Transfe         | er from Autor       | matic VAT ac                | count:             |         | 2080      | 2070   | 667.45             |      |    |
| 14                    |                              |                                   |                 |                     |                             |                    |         |           |        |                    |      | -  |
| Base                  | e (                          | Complete                          | VAT             | Cost centers        | Exp. Date                   | Lock               |         | •         |        |                    | Þ    | Ζ  |
| F6 Ki<br>2080<br>2070 |                              | late by a<br>FRevenu<br>omatic V4 | ie Áuthor       | ity                 | -                           | 67.45<br>67.45     | 667.45  |           |        |                    |      |    |
| 13/                   | /19                          |                                   |                 |                     |                             |                    |         |           | 0      | CAPS NUM SCF       | L OV | /R |

After the transaction, the Automatic VAT account has a balance of zero

| 52 8         | anana - [C:V                   | White              | field Inc 2006.ac2                 | ]                            |                   |                  |        |            |            |          | ×  |
|--------------|--------------------------------|--------------------|------------------------------------|------------------------------|-------------------|------------------|--------|------------|------------|----------|----|
| ا غم         | <u>File E</u> dit <u>D</u> ata | a F <u>o</u> rm    | nat <u>T</u> ools Account <u>1</u> | Account <u>2</u> <u>W</u> in | idow <u>H</u> elp |                  |        |            |            | - 8      | ×  |
|              | 💕 🖬 😭                          | 6 🖪                | , Ali   2 🖻 🛍   1                  | ን ዮ 🗟 🗄                      | Β 📃 Σ             | E <sup>123</sup> | 商商     | <b>i i</b> | I HT<br>ML |          |    |
|              |                                |                    | 2080                               |                              |                   |                  |        |            |            |          |    |
| Acco         | ounts                          |                    | Transactions                       | Totals                       |                   | VAT co           | odes   | 2          | 070 Autom  | atic VAT | Α  |
|              | Date                           | Doc                |                                    | Description                  |                   |                  | C-Acct | Debit      | Credit     | Balance  |    |
| 1            | 05.01.2006                     |                    | [VAT/Sales tax]Offi                | ce supplies                  |                   |                  | 1000   | 3.81       |            | 3.81     |    |
| 2            | 06.01.2006                     |                    | [VAT/Sales tax]Sal                 | es in cash                   |                   |                  | 1000   |            | 727.27     | -723.46  |    |
| 3            | 10.01.2006                     |                    | [VAT/Sales tax]Pur                 | rchase goods                 | at Company        | y 1              | SU-001 | 136.36     |            | -587.10  |    |
| 4            | 29.01.2006                     |                    | [VAT/Sales tax]Sal                 | es of goods t                | o Warner          |                  | 1100   |            | 136.36     | -723.46  |    |
| 5            | 29.01.2006                     |                    | [VAT/Sales tax]Cas                 | sh payment T                 | VA at custo       | ms               | 1000   | 300.00     |            | -423.46  |    |
| <u>6</u>     | 30.01.2006                     |                    | [VAT/Sales tax]Pur                 | rchase goods                 | at Company        | /2               | SU-002 | 1090.91    |            | 667.45   |    |
| Z            | 31.01.2006                     |                    | Transfer from Autor                | natic VAT acc                | count             |                  | 2080   |            | 667.45     |          |    |
| 8            |                                |                    | Total transactions                 | ;                            |                   |                  |        | 1'531.08   | 1'531.08   |          | -  |
| Base         | e                              | VAT                | Cost c                             | enters                       | Exp. Date         |                  | •      |            |            | •        | Ζ  |
| 2080<br>2070 |                                | Revenu<br>matic VA | ue Authority<br>AT                 |                              | 67.45<br>67.45    | 667.45           | 5      |            |            |          |    |
|              |                                |                    |                                    |                              |                   |                  |        |            |            |          |    |
|              |                                |                    |                                    |                              |                   |                  |        |            |            |          |    |
| 7/8          | }                              |                    |                                    |                              |                   |                  |        | 0          | APS NUM    | SCRL 0\  | /R |

## The VAT Revenue Authority has a balance in debit

| 🛃 в          | anana - [C:V                  | White              | ield Inc 2006          | .ac2]           |                 |                   |              |        |        |            |          |           | ×  |
|--------------|-------------------------------|--------------------|------------------------|-----------------|-----------------|-------------------|--------------|--------|--------|------------|----------|-----------|----|
| ا 🕹          | jie <u>E</u> dit <u>D</u> ata | a F <u>o</u> rm    | at <u>T</u> ools Accou | unt <u>i</u> Ac | :count <u>2</u> | <u>W</u> indow    | <u>H</u> elp |        |        |            |          | - 8       | ×  |
|              | 💕 🖬 😭                         | <b>a</b> 🖪         | AU   2 Pa              | 19              | e   📼           | ⊒•⊂ B             |              | ε 💱    | 曲曲     | <b>i</b> 1 | HT<br>ML |           |    |
|              |                               |                    | 31.01.2006             |                 |                 |                   |              |        |        |            |          |           |    |
| Acco         | ounts                         |                    | Fransactions           |                 | Totals          |                   |              | VAT co | odes   | 2          | 080 VAT  | Revenue   | Α  |
|              | Date                          | Doc                |                        | C               | )escriptio      | n                 |              |        | C-Acct | Debit      | Credit   | Balance   |    |
| 1            | 31.01.2006                    |                    | Transfer from A        | Automat         | tic VAT         | accour            | ıt           |        | 2070   | 667.45     |          | 667.45    |    |
| 2            |                               |                    | Total transact         | tions           |                 |                   |              |        |        | 667.45     |          | 667.45    | T  |
| Base         | •                             | VAT                | 1                      | Cost cen        | ters            | Exp               | . Date       |        |        |            |          | •         | Z  |
| 2080<br>2070 |                               | Revenu<br>matic VA | e Authority<br>\T      |                 |                 | 667.45<br>-667.45 |              | 667.45 | i      |            |          |           |    |
| 1/2          | 2                             |                    |                        |                 |                 |                   |              |        |        | (          | APS NU   | M SCRL OV | /R |

At the end of the period, the balance of the VAT Revenue Authority account has to been carried to zero. In order to do this, it is first of all necessary to define an appropriate VAT code in the VAT codes table, and complete it with the description, Gr, Amount type 2, percentage 100% and the Automatic VAT account.

|       |             | Total                                                                                        | _                                                                                                    |                                                                                                    |                                                                                                    |                                                                                                    |                                                                                                    |                                                                                                    |
|-------|-------------|----------------------------------------------------------------------------------------------|----------------------------------------------------------------------------------------------------|----------------------------------------------------------------------------------------------------|----------------------------------------------------------------------------------------------------|----------------------------------------------------------------------------------------------------|----------------------------------------------------------------------------------------------------|----------------------------------------------------------------------------------------------------|
| nts   |             | Transactions Totals                                                                          | VAT o                                                                                                    |                                                                                                    |                                                                                                    |                                                                                                    | venue Auth                                                                                                    |                                                                                                    |
| Group | VAT<br>Code | Description                                                                                  | Gr                                                                                                    | Due VAT                                                                                                    | Amount<br>type                                                                                                    | %VAT                                                                                                    | VAT% on V<br>Gross                                                                                                    | AT account                                                                                                    |
| <     | VC          | VAT credit previous period                                                                   | 2                                                                                                    |                                                                                                    | $\sim$                                                                                                    | 100.00                                                                                                    | 20                                                                                                    | 170                                                                                                    |
|       | P5          | Purchase goods at 5%                                                                         | 2                                                                                                    |                                                                                                    |                                                                                                    | 5.00                                                                                                    | 20                                                                                                    | 170                                                                                                    |
|       | P10         | Purchase goods at 10%                                                                        | 2                                                                                                    |                                                                                                    |                                                                                                    | 10.00                                                                                                    | 20                                                                                                    | 170                                                                                                    |
|       | AC          | Amount VAT 100% (TVA at customs)                                                             | 2                                                                                                    |                                                                                                    | 2                                                                                                    | 2 10.00                                                                                                    | 20                                                                                                    | 170                                                                                                    |
|       |             |                                                                                              |                                                                                                    |                                                                                                    |                                                                                                    |                                                                                                    |                                                                                                    |                                                                                                    |
|       | PD5         | Discount on purchases at 5%                                                                  | 2                                                                                                    | Yes                                                                                                    |                                                                                                    | 5.00                                                                                                    | 20                                                                                                    | 170                                                                                                    |
|       | PD10        | Discount on purchases at 10%                                                                 | 2                                                                                                    | Yes                                                                                                    |                                                                                                    | 10.00                                                                                                    | 20                                                                                                    | 170                                                                                                    |
|       |             |                                                                                              |                                                                                                    |                                                                                                    |                                                                                                    |                                                                                                    |                                                                                                    |                                                                                                    |
|       | 15          | Purchases for investment or use 5%                                                           | 2                                                                                                    |                                                                                                    |                                                                                                    | 5.00                                                                                                    | 20                                                                                                    | 170                                                                                                    |
|       | 110         | Purchases for investment or use 10%                                                          | 2                                                                                                    |                                                                                                    |                                                                                                    | 10.00                                                                                                    | 20                                                                                                    | 170                                                                                                    |
|       |             |                                                                                              |                                                                                                    |                                                                                                    |                                                                                                    |                                                                                                    |                                                                                                    |                                                                                                    |
|       |             |                                                                                              |                                                                                                    | Yes                                                                                                    |                                                                                                    | 5.00                                                                                                    |                                                                                                    | 170                                                                                                    |
|       | ID10        | Discount on purchases for investment or use 10%                                              | 2                                                                                                    | Yes                                                                                                    |                                                                                                    | 10.00                                                                                                    | 20                                                                                                    | 170                                                                                                    |
|       |             |                                                                                              |                                                                                                    |                                                                                                    |                                                                                                    |                                                                                                    |                                                                                                    |                                                                                                    |
|       |             | Recoverable VAT                                                                              | Т                                                                                                    |                                                                                                    |                                                                                                    |                                                                                                    |                                                                                                    |                                                                                                    |
|       |             |                                                                                              | 1                                                                                                    |                                                                                                    |                                                                                                    |                                                                                                    |                                                                                                    |                                                                                                    |
| -     |             | Total<br>Complete                                                                            |                                                                                                    |                                                                                                    |                                                                                                    |                                                                                                    |                                                                                                    | Þ                                                                                                    |
|       |             | Group VAT<br>Code<br>P5<br>P10<br>AC<br>PD5<br>PD10<br>I5<br>I10<br>I5<br>I10<br>ID5<br>ID10 | Group         VAT<br>Code         Description           VC         VAT credit previous period         P5           P5         Purchase goods at 5%         P10           P10         Purchase goods at 10%         AC           AC         Amount VAT 100% (TVA at customs)         P05           Discount on purchases at 5%         P10         Discount on purchases at 10%           I5         Purchases for investment or use 5%         I10           ID5         Discount on purchases for investment or use 5%         I10           ID5         Discount on purchases for investment or use 5%         ID10           ID5         Discount on purchases for investment or use 5%         ID10           ID5         Discount on purchases for investment or use 10%         Recoverable VAT | Group     VAT<br>Code     Description     Gr       VC     VAT credit previous period     2       P5     Purchase goods at 5%     2       P10     Purchase goods at 10%     2       AC     Amount VAT 100% (TVA at customs)     2       PD5     Discount on purchases at 5%     2       PD10     Discount on purchases at 10%     2       ID     Purchases for investment or use 5%     2       ID     Purchases for investment or use 5%     2       ID5     Discount on purchases for investment or use 5%     2       ID5     Discount on purchases for investment or use 5%     2       ID5     Discount on purchases for investment or use 5%     2       ID10     Discount on purchases for investment or use 10%     2       Recoverable VAT     T | Group     VAT<br>Code     Description     Gr     Due VAT       VC     VAT credit previous period     2     2       P5     Purchase goods at 5%     2     2       P10     Purchase goods at 10%     2     2       AC     Amount VAT 100% (TVA at customs)     2     2       PD5     Discount on purchases at 5%     2     Yes       PD10     Discount on purchases at 10%     2     Yes       I5     Purchases for investment or use 5%     2     10       ID5     Discount on purchases for investment or use 5%     2     Yes       ID5     Discount on purchases for investment or use 5%     2     Yes       ID5     Discount on purchases for investment or use 5%     2     Yes       ID5     Discount on purchases for investment or use 5%     2     Yes       ID10     Discount on purchases for investment or use 10%     2     Yes       ID4     Discount on purchases for investment or use 10%     2     Yes | Group     VAT<br>Code     Description     Gr     Due VAT     Amount<br>type       VC     VAT credit previous period     2     2     2       P5     Purchase goods at 5%     2     2       P10     Purchase goods at 10%     2     2       AC     Amount VAT 100% (TVA at customs)     2     2       PD5     Discount on purchases at 5%     2     Yes       PD10     Discount on purchases at 10%     2     Yes       I5     Purchases for investment or use 5%     2     10       ID5     Discount on purchases for investment or use 5%     2     Yes       ID5     Discount on purchases for investment or use 5%     2     Yes       ID5     Discount on purchases for investment or use 5%     2     Yes       ID5     Discount on purchases for investment or use 5%     2     Yes       ID10     Discount on purchases for investment or use 10%     2     Yes       ID10     Discount on purchases for investment or use 10%     2     Yes       ID10     Discount on purchases for investment or use 10%     2     Yes | Group     VAT<br>Code     Description     Gr     Due VAT     Amount<br>type     3VAT       VC     VAT credit previous period     2     2     100.00       P5     Purchase goods at 5%     2     5.00       P10     Purchase goods at 10%     2     10.00       AC     Amount VAT 100% (TVA at customs)     2     2     10.00       PD5     Discount on purchases at 5%     2     Yes     5.00       PD10     Discount on purchases at 10%     2     Yes     10.00       I5     Purchases for investment or use 5%     2     Yes     5.00       ID5     Discount on purchases for investment or use 5%     2     Yes     5.00       ID5     Discount on purchases for investment or use 5%     2     Yes     5.00       ID5     Discount on purchases for investment or use 5%     2     Yes     5.00       ID10     Discount on purchases for investment or use 5%     2     Yes     5.00       ID10     Discount on purchases for investment or use 5%     2     Yes     10.00       Recoverable VAT     T     Image: State or investment or use 10%     Image: State or investment or use 10%     Image: State or investment or use 10% | Group<br>CodeVAT<br>CodeDescriptionGrDue VAT<br>typeAmount<br>typeXVAT<br>XVAT<br>GrossVAT% or<br>GrossVVCVAT credit previous period22100.0020P5Purchase goods at 5%25.0020P10Purchase goods at 10%2100.0020ACAmount VAT 100% (TVA at customs)22100.0020PD5Discount on purchases at 5%2Yes5.0020PD10Discount on purchases at 10%2Yes10.0020IDPurchases for investment or use 5%2Yes5.0020ID5Discount on purchases for investment or use 5%2Yes5.0020ID5Discount on purchases for investment or use 5%2Yes5.0020ID5Discount on purchases for investment or use 5%2Yes5.0020ID5Discount on purchases for investment or use 5%2Yes10.0020ID10Discount on purchases for investment or use 10%2Yes10.0020ID10Discount on purchases for investment or use 10%2Yes10.0020ID10Discount on purchases for investment or use 10%2Yes10.0020ID10Discount on purchases for investment or use 10%2Yes10.0020ID10Discount on purchases for investment or use 10%2Yes10.0020ID10Discou |

In order to put the VAT Revenue Authority account to zero, the amount and the related VAT code have to be entered, only in credit.

| 🗾 В                         | anana - [C:W                  | Whitef             | field Inc 20       | 006.ac2]                  |                                 |           |        |        |          |          |         |         | ×  |
|-----------------------------|-------------------------------|--------------------|--------------------|---------------------------|---------------------------------|-----------|--------|--------|----------|----------|---------|---------|----|
| 5 🕹                         | ile <u>E</u> dit <u>D</u> ata | F <u>o</u> rm      | at <u>T</u> ools A | Account <u>1</u> Account2 | <u>W</u> indow <u>H</u> elp     |           |        |        |          |          |         | - 6     | ×  |
|                             | 💕 🛃 🚰                         | <b>a</b> R         | 100                | 🖻 🛍 🔊 🕑                   | 🗟 🏣 B 📃 🛛                       | Σ 💱 🛔     | 14 M.  | •      | HT<br>ML |          |         |         |    |
|                             |                               |                    | 2080               |                           |                                 |           |        |        |          |          |         |         |    |
| Acco                        | unts                          |                    | Transactio         | ns Tot                    | als                             | VAT o     | codes  |        | 2080 V/  | AT Reven | ue Auth |         | А  |
|                             | Date                          | Doc                |                    | Description               |                                 | Debit A/C | Credit | Amount | VAT      | %VAT     | %Exempl | VAT Acc |    |
| 15                          | 01.02.2006                    |                    | VAT credit         | previous period           |                                 |           | 2080   | 667.45 | 5 VC     | 100.00   |         | 667.45  |    |
| 16                          |                               |                    |                    |                           |                                 |           |        |        |          |          |         |         | -  |
| Base                        |                               | Comple             | e VAT              | Cost centers              | Exp. Date                       | Lock      |        | •      |          |          |         | •       | Z  |
| F6 ke<br>2080<br>2070<br>VC | Autor                         | Revenu<br>natic VA | e Authority        |                           | - <mark>667.45</mark><br>667.45 | 667.45    |        |        |          |          |         |         |    |
| 15/                         | 19                            |                    |                    |                           |                                 |           |        |        |          | CA       | PS NUM  | SCRL    | VR |

After the transaction, the VAT Revenue Authority account has a balance of zero.

| 🛃 B                | anana - [C:W                   | White           | field Inc 2006                       | 5.ac2]                                        |                     |                           |       |        |        |          |         | ×  |
|--------------------|--------------------------------|-----------------|--------------------------------------|-----------------------------------------------|---------------------|---------------------------|-------|--------|--------|----------|---------|----|
| ا کے               | <u>File E</u> dit <u>D</u> ata | i F <u>o</u> rn | nat <u>T</u> ools Acco               | ount <u>1</u> Acc                             | :ount <u>2 W</u> in | dow <u>H</u> elp          |       |        |        |          | - 6     | ×  |
|                    | ) 💕 🖬 😭                        | 6               | 1 1 2 1                              | <b>6</b> 9                                    | e 🖂 🗄               | • B 📃                     | Σ 💱   | 曲线     | 3 🖬    | E, HT    |         |    |
|                    |                                |                 | [*]                                  |                                               |                     |                           |       |        |        |          |         |    |
| Acco               | ounts                          |                 | Transactions                         | [                                             | Totals              |                           | VAT o | odes   | 2      | 2080 VAT | Revenue | А  |
|                    | Date                           | Doc             |                                      | De                                            | escription          |                           |       | C-Acct | Debit  | Credit   | Balance |    |
| 1                  | 31.01.2006                     |                 | Transfer from                        | Automati                                      | ic VAT acc          | ount                      |       | 2070   | 667.45 |          | 667.45  |    |
| 2                  | 01.02.2006                     |                 | VAT credit pre                       | evious pe                                     | riod                |                           |       | [*]    |        | 667.45   |         |    |
| 3                  |                                |                 | Total transac                        | ctions                                        |                     |                           |       |        | 667.45 | 667.45   |         | -  |
| Base               | e                              | VAT             |                                      | Cost cente                                    | ers                 | Exp. Date                 |       | •      |        |          | •       | ·Z |
| 2080<br>2070<br>VC | Autor                          | matic V/        | ue Authority<br>AT<br>revious period | <u>,                                     </u> |                     | <mark>7.45</mark><br>7.45 | 667.4 | 5      |        |          |         |    |
| 2/3                | }                              |                 |                                      |                                               |                     |                           |       |        | ][     | APS NUM  | SCRL 0  | VR |

The VAT credit of the previous period is shown in the VAT report.

| _    |                          | ta F <u>o</u> rmat <u>T</u> ools |          |                           |             | 1237 🗚 🦛     | - 8 ×<br>11 12 12 12 1 |
|------|--------------------------|----------------------------------|----------|---------------------------|-------------|--------------|------------------------|
| Acco | ounts                    | Transactions                     | Totals   | VAT co                    | des 208     | 0 VAT Reve 🚺 | AT report A            |
|      |                          | Description                      |          | Taxable Basic<br>Currency | Recoverable | Due          | Balance                |
| 21   |                          |                                  |          |                           |             |              |                        |
|      | Total code:<br>at 10%    | SD10 Discount                    | on sales |                           |             |              |                        |
| 23   |                          |                                  |          |                           |             |              |                        |
|      | Total code<br>previous p | : VC VAT credi<br>eriod          | it       | 667.45                    | 667.45      | 5            | 667.45                 |
| 25   |                          |                                  |          |                           |             |              | <b>_</b>               |
| Base |                          | Totals                           | VAT      | Partial V.                | AT 🔳        |              | ►Z                     |
|      |                          |                                  |          |                           |             |              |                        |
|      |                          |                                  |          |                           |             |              |                        |

# **3.8.8 Printing the VAT registers**

The printout of the VAT registers reports all transactions subject to VAT, related to purchases and sales. To be able to print the registers of purchases and sales, Group 1 (Total VAT due) and Group 2 (Total Recoverable VAT) have to be defined in the VAT codes table, in addition to the VAT codes.

| Acco | ounts |             | Transactions Totals              | S                | VAT codes |     |         |                |       |
|------|-------|-------------|----------------------------------|------------------|-----------|-----|---------|----------------|-------|
|      | Group | VAT<br>Code | Description                      |                  | Gr        | Gr1 | Due VAT | Amount<br>type | %VAT  |
| 1    |       |             |                                  |                  |           |     |         |                |       |
| 2    |       | S0          | VAT exempt sales                 |                  | 1         |     | Yes     |                |       |
| 3    |       | SE          | Foreign sales exempt             |                  | 1         |     | Yes     |                |       |
| 4    |       | S5          | Sales at 5%                      |                  | 1         |     | Yes     |                | 5.00  |
| 5    |       | S10         | Sales at 10%                     |                  | 1         |     | Yes     |                | 10.00 |
| 6    |       | SD5         | Discount on sales at 5%          |                  | 1         |     |         |                | 5.00  |
| 7    |       | SD10        | Discount on sales at 10%         |                  | 1         |     |         |                | 10.00 |
| 8    | 1     |             | VAT due                          |                  | Т         |     |         |                |       |
| 9    |       |             |                                  |                  |           |     |         |                |       |
| 10   |       |             |                                  |                  |           |     |         |                |       |
| 11   |       | P5          | Purchase goods at 5%             |                  | 2         |     |         |                | 5.00  |
| 12   |       | P10         | Purchase goods at 10%            |                  | 2         |     |         |                | 10.00 |
| 13   |       | PD5         | Discount on purchases at 5%      |                  | 2         |     | Yes     |                | 5.00  |
| 14   |       | PD10        | Discount on purchases at 10%     |                  | 2         |     | Yes     |                | 10.00 |
| 15   |       |             |                                  |                  |           |     |         |                |       |
| 16   |       | 15          | Purchases for investment or use  | 5%               | 2         |     |         |                | 5.00  |
| 17   |       | 110         | Purchases for investment or use  | 10%              | 2         |     |         |                | 10.00 |
| 18   |       | ID5         | Discount on purchases for invest | tment or use 5%  | 2         |     | Yes     |                | 5.00  |
| 19   |       | ID10        | Discount on purchases for invest | tment or use 10% | 2         |     | Yes     |                | 10.00 |
| 20   | 2     |             | Recoverable VAT                  |                  | Т         |     |         |                |       |
| 21   |       |             |                                  |                  |           |     |         |                |       |
| 22   | Т     |             | TOTAL                            |                  |           |     |         |                |       |
| 23   |       |             |                                  |                  |           |     |         |                |       |
| Base | 3     |             | Complete                         |                  | 4         |     |         |                | F.    |

In the Account1 menu, click on "VAT/ Sales tax report":

In the Period tab, enter the Start and End date of the period to be accounted.

| VAT/Sales tax report [Favorite]                                                                                                    | ×          |
|----------------------------------------------------------------------------------------------------|------------|
| Period VAT/Sales tax Favorites                                                                                                    |            |
|                                                                                                    |            |
| eriod selected                                                                                                    |            |
| <u>S</u> tart date (inclusive)                                                                                                    | 01.01.2010 |
| E <u>n</u> d date (inclusive)                                                                                                    | 31.03.2010 |
| <ul> <li>✓</li> <li>1. Quarter</li> <li>2. Quarter</li> <li>3. Quarter</li> <li>4. Quarter</li> <li>1. Semester</li> <li>2. Semester</li> <li>Year</li> </ul> | ▼ 2010 ▼   |
| ОК                                                                                                    | Cancel ?   |

In the VAT tab, enter the desired options

| VAT/Sales tax report [Favorite]     |
|-------------------------------------|
| Period VAT/Sales tax Favorites      |
|                                     |
| ☑ Include transactions              |
| Include totals by Account           |
| ☑ Include totals by <u>C</u> ode    |
| ✓ Include totals by Percentage      |
| Include un <u>u</u> sed codes       |
| Use own (Group, Gr) grouping scheme |
| Sort transactions by Date           |
|                                     |
| Partial report                      |
| Only code specified                 |
| Only group specified                |
|                                     |
|                                     |
| OK Cancel ?                         |

The **Favorites** section allows the user to create and save different VAT report models, each one with its own configurations.

For more information, consult the online lesson about the <u>Favorites</u>.

The data related to the VAT are automatically displayed, according to the chosen options.

| Acc    | ounts      |     | Transactions               | Totals           |             | VAT    | l codes     |         | VAT report  |             |        |         |
|--------|------------|-----|----------------------------|------------------|-------------|--------|-------------|---------|-------------|-------------|--------|---------|
|        | Date       | Doc | Descrip                    | ption            | VAT<br>Code | %VAT   | Taxable USD | :NonDed | VAT Acc USD | Recoverable | Due    | Balance |
| 1      |            |     | Percentage total:0         | ).0%             |             |        |             |         |             |             |        |         |
| 3      |            |     | Percentage total:5         | 5.00%            |             |        |             |         |             |             |        |         |
| 4      | 06.01.2010 | 6   | Sales in cash              |                  | S10         | -10.00 | 7'272.73    |         | -727.27     |             | 727.27 | -727.27 |
| 5      |            |     | Total code: S10 Sa         | ales at 10%      |             |        | 7'272.73    |         | -727.27     |             | 727.27 | -727.27 |
| 6      |            |     | Percentage total:10        | 0.00%            |             |        | 7'272.73    |         | -727.27     |             | 727.27 | -727.27 |
| 7      |            |     | Total due:                 |                  |             |        | 7'272.73    |         | -727.27     |             | 727.27 | -727.27 |
| 8<br>9 | 05.01.2010 | 5   | Office supplies            |                  | P5          | 5.00   | 76,19       |         | 3.81        | 3.81        |        | 3.81    |
| 10     | 05.01.2010 |     | Total code: P5 Pur<br>5%   | rchase goods at  | 15          | 5.00   | 76.19       |         | 3.81        | 3.81        |        | 3.81    |
| 11     |            |     | Percentage total:5.        | 00%              |             |        | 76.19       |         | 3.81        | 3.81        |        | 3.81    |
| 12     | 10.01.2010 | 7   | Purchase goods by          | Company 1        | P10         | 10.00  | 1'363.64    |         | 136.36      | 136.36      |        | 136.36  |
| 13     |            |     | Total code: P10 Pu<br>10%  | urchase goods at |             |        | 1'363.64    |         | 136.36      | 136.36      |        | 136.36  |
| 14     |            |     | Percentage total:10        | 0.00%            |             |        | 1'363.64    |         | 136.36      | 136.36      |        | 136.36  |
| 15     |            |     | Total recoverat            |                  |             |        | 1'439.83    |         | 140.17      | 140.17      |        | 140.17  |
| 16     |            |     |                            |                  |             |        |             |         |             |             |        |         |
| 17     |            |     | Overall total (Re<br>Due): | ecoverable -     |             |        | 8'712.56    |         | -587.10     | 140.17      | 727.27 | -587.10 |
| Bas    | e          |     | Totals                     | VAT              |             | Part   | ial VAT     |         | •           |             |        |         |

#### 3.8.9 Swiss VAT

# 3.8.9.1 VAT on cash received and transitories at the end of year

There are two methods, established by the Federal Tax Administration, for the collection of the Value Added Tax (VAT):

- Method according to the issued invoices the determination of the VAT amount takes place at the moment the suppliers' invoices are received and the clients' invoices are issued.
- Method according to the cash received the determination of the VAT takes place at the moment that the financial transactions related to the receipt of payment for invoices take place. All those subject to VAT that manage the accounting operations with this method (after receiving the authorization from the office in charge), need to comply with the following regulations.
- 1. During the accounting period, clients and suppliers should not be entered.
- 2. The income/expenses need to be entered at the moment the payment is being registered.
- 3. The VAT code needs to be inserted on the same row as the income or expenses account.

# **Practical exemple**

| 🛃 в         | anana - [Doi                   | uble-e                | ntry with VA         | T/Sales tax          | - 1]           |                             |      |           |                  |       |          |          |          |       |       |         | ×  |
|-------------|--------------------------------|-----------------------|----------------------|----------------------|----------------|-----------------------------|------|-----------|------------------|-------|----------|----------|----------|-------|-------|---------|----|
| ا غد        | jile <u>E</u> dit <u>D</u> ata | a F <u>o</u> rm       | nat <u>T</u> ools Ac | count <u>1</u> Accou | int <u>2 V</u> | <u>V</u> indow <u>H</u> elp |      |           |                  |       |          |          |          |       |       | - 6     | ×  |
|             | 💕 🖬 😭                          | <b>a</b> D            | , no   🔏 🖻           | <b>B</b> 9 9         |                | - B 📃 🛛                     | Σ    | 23/ 244   | 4 <b>6.   </b> d | 7 61  | HT<br>ML |          |          |       |       |         |    |
|             |                                |                       |                      |                      |                |                             |      |           |                  |       |          |          |          |       |       |         |    |
| Acco        | iunts                          |                       | Transaction          | s                    | Totals         |                             |      | VAT cod   | les              |       | Selectio | ons(Trai | nsaction | s)    |       |         | Α  |
|             | Date                           | Doc                   |                      | Descrip              | tion           |                             |      | Debit A/C | Credit           | Amour | t CHF    | VAT      | %VAT     | NonDe | e VA1 | Acc CHP | 1  |
| 15          | 05.02.2008                     | 9                     | Payment inv          | oice nr 50 to        | supp           | lier Greenfield             |      | 3000      | 1020             | 11    | 076.00   | P76      | 7.60     |       |       | 76.00   | ו  |
| 16          | 06.02.2008                     | 10                    | Payment re           | ceived - Invoid      | ce nr.         | 120 Client Sn               | nith | 1020      | 4100             | 21    | 076.00   | S76      | -7.60    |       |       | -146.63 | 3  |
| 17          |                                |                       |                      |                      |                |                             |      |           |                  |       |          |          |          |       |       |         | -  |
| Base        | ;                              | Compl                 | ete VAT              | Cost centers         |                | Exp. Date                   |      | Lock      |                  | •     |          |          |          |       |       | •       | Z  |
| 1020        |                                | (1                    |                      |                      |                |                             |      | 00.00     |                  |       | -        |          |          |       |       | _       |    |
| 4100        |                                | me from               |                      |                      |                |                             |      | 02.10     |                  |       |          |          |          |       |       |         |    |
| 2070<br>S76 |                                | matic VA<br>s at 7.6% |                      |                      |                | -146.63                     | -65  | 57.73     |                  |       |          |          |          |       |       |         |    |
| 16/         |                                | s at r.0/             | •                    |                      |                |                             |      |           |                  |       |          |          | G        | APS   | IUM   | SCRL 0  | VR |

In this case, for clients/suppliers management, we advise to use the cost centres.

For the matter of the transitories (invoices issued for income/expenses, but not yet received or paid), **only at the end of the year**, carrying forward of the outstanding invoices of suppliers and clients is allowed. These issues are defined by the VAT regulations (Wegleitung 2001 zur Mehrwertsteuer, Z 964, Seite 219). Starting from here, we present you one of the possible solutions:

# Transitories at the end of the year

At the end of the year, in order to exactly establish the profit or the loss of the accounting year, one needs to enter the transitories:

• Expenses and income that refer to received and issued invoices at the end of the year, including outstanding projects, that will be paid and received in the following year.

In this case, pay attention to not insert the expenses and income with the VAT code, for in the VAT report, the recoverable VAT and the VAT due have to be shown in the VAT report of the first quarter of the next year.

In order to establish just the part of the expenses and the income (so without VAT) and entering the transaction correctly, one has to:

#### In the Assets and Liabilities

- In the Assets, open the account "Open client accounts"
- In the Liabilities, open the account "VAT on open client accounts"
- In the Liabilities, open the account "Open supplier accounts"
- In the Assets, open the account "VAT on open supllier accounts"

| <u>ا لمہ</u><br>[] |            |              | Format Tools Account <u>1</u> Account2 <u>Window</u><br>$ \begin{bmatrix} 3 \\ 3 \\ 2 \\ 3 \\ 3 \\ 3 \\ 3 \\ 3 \\ 3 \\ 3 \\$ |        | : 123/ | A 4. 3 🖬            |                     |
|--------------------|------------|--------------|----------------------------------------------------------------------------------------------------|--------|--------|---------------------|---------------------|
|                    |            |              | TOTAL LIABILITIES                                                                                                    |        |        |                     |                     |
| Acc                | ounts      |              | Transactions Totals                                                                                                    |        | VA     | T codes             |                     |
|                    | Group      | Account      | Description                                                                                                    | BClass | Gr     | Opening CHF         | Balance CHF         |
|                    |            |              |                                                                                                    |        |        |                     |                     |
| 1                  |            |              | 400570                                                                                                    |        |        |                     |                     |
|                    |            |              | ASSETS                                                                                                    |        |        |                     |                     |
| 3                  |            | 1000         | Cash                                                                                                    | 1      | 1      | 1'000.00            | 1'000.00            |
| 4                  |            | 1010         | Post office current account                                                                                                  | 1      | 1      | 2'500.00            | 2'500.00            |
| 5                  |            | 1020         | Bank 1                                                                                                    | 1      | 1      | 35'000.00           | 35'000.00           |
| 6                  | $\subset$  | 1160         | Open client accounts                                                                                                    | 1      | 1      |                     |                     |
| 8                  |            | 1161         | VAT on open supplier accounts                                                                                                | 1      | 1      | C00.00              |                     |
| 0<br>9             |            | 1170<br>1200 | Prepaid taxes                                                                                                    | 1      | 1      | 600.00<br>15'200.00 | 600.00<br>15'200.00 |
| 10                 |            | 1300         | Inventory<br>Transitery eccete                                                                                               | 1      | 1      | 8200.00             | 8'200.00            |
| 11                 |            | 1310         | Transitory assets<br>Machinery and applicances                                                                               | 1      | 1      | 65'000.00           | 65'000.00           |
| 12                 |            | 1320         | Office furniture                                                                                                    | 1      | 1      | 12'000.00           | 12'000.00           |
| 13                 |            | 1330         | Computer                                                                                                    | 1      | 1      | 14'000.00           | 12'000.00           |
| 14                 |            | 1340         | Software                                                                                                    | 1      | 1      | 3'500.00            | 3'500.00            |
| 15                 |            | 1350         | Car                                                                                                    | 1      | 1      | 5'800.00            | 5'800.00            |
| 16                 |            | 1360         | Real Estate                                                                                                    | 1      | 1      | 5000.00             |                     |
| 17                 | 1          | 1300         | TOTAL ASSETS                                                                                                    |        | 01     | 162'800.00          | 162'800.00          |
| 18                 | •          |              |                                                                                                    |        | •      | 102 000.00          | 102 000.00          |
| 19                 |            |              | LIABILITIES                                                                                                    |        |        |                     |                     |
| 20                 |            | 2070         | Automatic VAT                                                                                                    | 2      | 2      | -4'500.00           | -4'500.00           |
| 20                 |            | 2070         | VAT Revenue Authority                                                                                                    | 2      | 2      | -4 000.00           | -4 000.00           |
| 22                 |            | 2000         | Open supplier accounts                                                                                                    | 2      | 2      |                     |                     |
| 22                 | $\subset$  | 2101         | VAT on open client accounts                                                                                                  | 2      | 2      |                     |                     |
| 23                 |            | 2102         | Bank loan c/c                                                                                                    | 2      | 2      | -25'000.00          | -25'000.00          |
| 25                 |            | 2110         | Start-up capital                                                                                                    | 2      | 2      | -122'800.00         | -122'800.00         |
| 26                 |            | 2120         | Private account                                                                                                    | 2      | 2      | -122000.00          | -2'000.00           |
| 27                 |            | 2200         | Reserves                                                                                                    | 2      | 2      | -8'000.00           | -8'000.00           |
| 28                 |            | 2300         | Profit or loss brought forward                                                                                               | 2      | 2      | -500.00             | -500.00             |
| 29                 | 2          |              |                                                                                                    |        | 01     | -162'800.00         |                     |
| 30                 | -          |              |                                                                                                    |        | ~ '    | 102 000.00          | 102 000.00          |
|                    | 01         |              | Profit(+) Loss(-) from Balance Sheet                                                                                         |        | 00     |                     |                     |
| as                 |            | Fransactio   |                                                                                                    | Print  | •      | <br>                |                     |
| )1                 |            |              | -) Loss(-) from Balance Sheet                                                                                                |        |        |                     |                     |
|                    | is the '2' |              | at will be added to the '01' group                                                                                           |        |        |                     |                     |

## In the expenses and income

- In the expenses, open the account "Expenses for open supplier accounts"
- In the income, open the account "Income for open client invoices"

| -          |           |           | Format Tools Account <u>1</u> Account <u>2</u> Window |        | 400 -  |             |             |
|------------|-----------|-----------|-------------------------------------------------------|--------|--------|-------------|-------------|
|            | <i>ii</i> | 1 😭   4   | 3 🗅 Au   🎖 🖻 🛍   🤊 🤊 🗟 🔜 B                            | Ξ      | : 123/ | 船 🤼 🔂 🖻     | i ei   ML   |
|            | ounts     |           | Transactions Totals                                   |        | VA     | T codes     |             |
|            |           | Account   | Description                                           | BClass | Gr     | Opening CHF | Balance CHF |
|            | aloap     | 10000411  | 2 coolpaint                                           | 20.000 |        | oponingon   |             |
| 34         |           |           | EXPENSES                                              |        |        |             |             |
| 35         |           | 3000      | Purchase goods for resale                             | 3      | 3      |             |             |
| 36         | $\leq$    | 3050      | Expenses for open supplier accounts                   | 3      | 3      |             |             |
| 37         |           | 3100      | Salaries                                              | 3      | 3      |             |             |
| 38         |           | 3110      | Social contributions                                  | 3      | 3      |             |             |
| 39         |           | 3120      | Pension fund                                          | 3      | 3      |             |             |
| 40         |           | 3130      | Accident insurance                                    | 3      | 3      |             |             |
| 11         |           | 3140      | Health insurance                                      | 3      | 3      |             |             |
| 12         |           | 3200      | Rent                                                  | 3      | 3      |             |             |
| 13         |           | 3210      | Upkeep machinery and appliances                       | 3      | 3      |             |             |
| 44         |           | 3220      | Car expenses                                          | 3      | 3      |             |             |
| <b>1</b> 5 |           | 3230      | Other insurances                                      | 3      | 3      |             |             |
| 46         |           | 3240      | Fees                                                  | 3      | 3      |             |             |
| 47         |           | 3250      | Electricity                                           | 3      | 3      |             |             |
| <b>1</b> 8 |           | 3260      | Office supplies                                       | 3      | 3      |             |             |
| <b>1</b> 9 |           | 3270      | Telephone, Fax                                        | 3      | 3      |             |             |
| 50<br>- 1  |           | 3280      | Mailing fees                                          | 3      | 3      |             |             |
| 51         |           | 3290      | Publicity                                             | 3      | 3      |             |             |
| 52         |           | 3300      | Interest on bank loan                                 | 3      | 3      |             |             |
| 53         |           | 3310      | Bank and current account fees                         | 3      | 3      |             |             |
| 54         |           | 3320      | Ammortize machinery and appliances                    | 3      | 3      |             |             |
| 55<br>56   |           | 3330      | Ammortize real estate                                 | 3      | 3      |             |             |
|            | ~         | 3340      |                                                       | 3      | 3      |             |             |
|            | 3         |           | TOTAL EXPENSES                                        |        | 02     |             |             |
| 58         |           |           |                                                       |        |        |             |             |
| 59         |           |           | INCOME                                                |        |        |             |             |
| 50         |           | 4000      | Income from services                                  | 4      | 4      |             |             |
| 51         |           | 4100      | Income from sales                                     | 4      | 4      |             |             |
| 52         | $\leq$    | 4150      | Income for open client invoices                       | 4      | 4      |             |             |
| 53         |           | 4200      | Other income                                          | 4      | 4      |             |             |
|            | 4         |           | TOTAL INCOME                                          |        | 02     |             |             |
| 65         |           |           |                                                       |        |        |             |             |
| ase        | e T       | ransactio | r Budget Previous Period Other Pr                     | rint   | •      |             | •           |
|            |           |           |                                                       |        |        |             |             |

For entering the transaction of the suppliers on 31.12...., one has to make an entry on several rows:

• Enter in debit on the account "Expenses for open supplier accounts" the expense without VAT, without VAT code

- Enter in debit, on the account "VAT on open supplier accounts" the recoverable VAT amount
- Enter in credit, on the account "Open supplier accounts" the total amount (VAT included)

|      | 🚰 🛃 🚰      | <b>a</b> | , 🕰   🔏 🗈    | a 🛍 🔊 🥲 🛙         | 🕶 📴 🗾 Σ             | : 123/ 👫 🦛   | 🕤 🖬 I     | EL HT  |            |     |         |            |    |
|------|------------|----------|--------------|-------------------|---------------------|--------------|-----------|--------|------------|-----|---------|------------|----|
| ٨٠٠  | nunts      |          | Transaction  | To                | itals               | VAT codes    |           |        |            |     |         |            | ,  |
| ACCI | Date       | Doc      | Transaction  |                   | escription          | VAT COUES    | Debit A/C | Credit | Amount CHF | VAT | %VAT    | ⟨NonDec    | -  |
| 19   | 31.12.2008 |          | Transitory e |                   | supplier invoices o | n 31.12.2008 | 3050      | orodik | 10 000.00  |     | -011-11 | JI TOND OC | 1  |
| 20   | 31.12.2008 |          |              |                   | unts on 31.12.200   |              | 1161      |        | 760.00     |     |         |            | t  |
| 21   | 31.12.2008 |          |              | ier invoices on 3 |                     |              |           | 2101   | 10760.00   |     |         |            | Ť. |
| 22   |            |          |              |                   |                     |              |           |        |            |     |         |            | -  |
| 23   |            |          |              |                   |                     |              |           |        |            |     |         |            | T  |
| Basi | •          | Comple   | ete VAT      | Cost centers      | Exp. Date           | Lock         | •         | •      |            |     |         | ۱.         |    |

In the next year on 01.01..... the preceding operation needs to be closed, so the transaction is as follows:

- Enter in debit, on the account "Open suppliers accounts" the total amount (VAT included)
- Enter in credit, the expense without VAT, without VAT code
- Enter in credit, on the account "VAT on open supplier accounts" the recoverable VAT amount

| -    |            |         |                 | count <u>1</u> Account2     |                    | 1225      |           | цит     |            |     |      | - 8     |
|------|------------|---------|-----------------|-----------------------------|--------------------|-----------|-----------|---------|------------|-----|------|---------|
|      | 🞽 🖬 🔛      | 90      | , 10   % 10     | 1 <b>m</b>   <b>1 c</b>   1 | 🕏 🔤 🖪 📃 Σ          | 🖋 (A A).  | ( ) 🖬 (   | ⊒i   MĽ |            |     |      |         |
|      |            |         | 10000.00        |                             |                    |           |           |         |            |     |      |         |
| Acco | ounts      |         | Transaction     | is Tol                      | als                | VAT codes |           |         |            |     |      |         |
|      | Date       | Doc     |                 | De                          | scription          |           | Debit A/C | Credit  | Amount CHF | VAT | %VAT | sNonDec |
| 1    | 01.01.2009 | 1       | Closing ope     | n supplier invoid           | es on 31.12.2008   |           | 2101      |         | 10760.00   |     |      |         |
| 2    | 01.01.2009 | 1       | Transitory e    | xpenses suppli              | ers on 31.12.2008  |           |           | 3050    | 10'000.00  |     |      |         |
| 3    | 01.01.2009 | 1       | Closing VA      | Fon open suppl              | ier accounts on 31 | .12.2008  |           | 1161    | 760.00     |     |      |         |
| 4    |            |         |                 |                             |                    |           |           |         |            |     |      |         |
| Base | Э          | Compl   | ete VAT         | Cost centers                | Exp. Date          | Lock      | •         |         |            |     |      | •       |
| 3050 | I Expe     | nses fo | r open supplier | accounts                    | -10'000.00 -10     | '000.00   |           |         |            |     |      |         |
|      |            |         |                 |                             |                    |           |           |         |            |     |      |         |

At the moment the supplier's invoice is getting paid, the user has to enter the transaction as shown in the example at the beginning of this page, by inserting the VAT code as usual.

|      | anana - [C:\                   |                 |                     |                                   |                             |           |               |            |     |      |          |             | ×  |
|------|--------------------------------|-----------------|---------------------|-----------------------------------|-----------------------------|-----------|---------------|------------|-----|------|----------|-------------|----|
| ا 🛓  | File <u>E</u> dit <u>D</u> ata | a F <u>o</u> rm | nat <u>T</u> ools # | Account <u>1</u> Account <u>2</u> | <u>W</u> indow <u>H</u> elp |           |               |            |     |      |          | - 8         | ×  |
|      | iii 🖬 🚰                        | <b>a</b> 🖪      | a 🖌 🛛               | ) <b>به و الله د</b>              | 👼 🔤 🖪 📃                     | Σ 💱       | <b>89</b> 89. | 3 🖬 🗐 🖁    | T   |      |          |             |    |
|      |                                |                 |                     |                                   |                             |           |               |            |     |      |          |             | _  |
| Acce | ounts                          |                 | Transactio          | ins Tot                           | als                         | VΔ        | T codes       |            |     |      |          |             | Α  |
|      | Date                           | Doc             |                     | Description                       |                             | Debit A/C | Credit        | Amount CHF | VAT | %VAT | \$NonDec | VAT Acc CHF |    |
| 10   | 31.01.2009                     | 20              | Payment s           | upplier's invoice                 |                             | 3050      | 1020          | 10760.00   | P76 | 7.60 |          | 760.00      |    |
| 11   |                                |                 |                     |                                   |                             |           |               |            |     |      |          |             | -  |
| Bas  | Э                              | Comple          | ete VAT             | Cost centers                      | Exp. Date                   | Lock      |               | •          |     |      |          | •           | Z  |
| F6 K | ey = increase da               | ate by a        | day                 |                                   |                             |           |               |            |     |      |          | _           |    |
|      |                                |                 |                     |                                   |                             |           |               |            |     |      |          |             |    |
|      |                                |                 |                     |                                   |                             |           |               |            |     |      |          |             |    |
| 11/  | '11                            |                 |                     |                                   |                             |           |               |            |     | 0    | APS NU   | JM SCRL OV  | /R |

For the transitories for the client invoices, the same procedure is being applied, but by entering on the preconfigured accounts related to the open client accounts.

## 3.8.9.2 Fixed rate VAT percentage

There are specific legislations that use the payment of VAT/Sales tax at a fixed rate percentage. Usually, the percentage with which to calculate the VAT has been authorized by the tax authorities. The VAT/Sales tax is calculated on the gross amount of the sales, while the VAT/Sales tax on the purchases cannot be deducted.

In Banana Accounting, there are two ways provided for the calculation of VAT/Sales tax:

- Transactions without splitting
- Transactions with splitting

Transaction without splitting of the VAT/Sales tax

Here a simple transaction needs to be entered, as the VAT/Sales tax is determined and entered at the moment of payment. In the accounting transactions, the sales (or other income subject to VAT/Sales tax) are shown with the gross amount, without splitting of the VAT/Sales tax amount.

In order to determine the VAT/Sales tax, it is necessary:

• To insert, in the "VAT codes" table, a VAT code with a percentage of zero (0%).

| 🛃 В  | anana -          | [C:\Smi        | ith | & Sons 2007.ac2]                         |              |                |         |                |       |                  |               | ×  |
|------|------------------|----------------|-----|------------------------------------------|--------------|----------------|---------|----------------|-------|------------------|---------------|----|
| ظ 🕹  | ile <u>E</u> dit | <u>D</u> ata F | orm | iat <u>T</u> ools Account <u>1</u> Accou | unt <u>2</u> | <u>W</u> indow | Help    |                |       |                  | - 8           | ×  |
|      | iii 🔁            | 3              | 4   | , 🕮 🖉 🖉 🤨 🕫                              |              | l :⊶ G         | Ξ Σ     | » aa a         | 1 🕤 🖻 | t ett   Hit      |               |    |
|      |                  |                |     | Gross sales volume                       |              |                |         |                |       |                  |               |    |
| Acco | unts             |                |     | Transactions                             | Tota         | s              |         |                |       | Α                |               |    |
|      | Group            | VAT<br>Code    |     | Description                              |              | Gr             | Due VAT | Amount<br>type | %VAT  | VAT% or<br>Gross | N VAT account |    |
| 1    |                  |                |     |                                          |              |                |         |                |       |                  |               |    |
| 2    |                  | V0             | Gr  | oss sales volume                         |              | 1              | Yes     |                |       |                  | 2070          |    |
| 3    |                  |                |     |                                          |              |                |         |                |       |                  |               |    |
| 4    |                  |                |     |                                          |              |                |         |                |       |                  |               | T  |
| Base | ;                |                |     | Complete                                 |              |                |         | •              |       |                  | •             | Ζ  |
|      |                  |                |     |                                          |              |                |         |                |       |                  |               |    |
|      |                  |                |     |                                          |              |                |         |                |       |                  |               |    |
|      |                  |                |     |                                          |              |                |         |                |       |                  |               |    |
| 2/2  | 9                |                |     |                                          |              |                |         |                |       | CAPS             | IUM SCRL OV   | /R |

• Every time when a sale is being entered, indicate the gross amount and insert the VAT code with a percentage of 0% in the "VAT code" column.

|      | 💕 🛃 😭            | <b>a</b> 🗟 | ₽ 2        | ) ج 🛍 🚨 🖬        | 🗟 🏤 🛛 🔳   | Σ 🥙 🗿     | a 🚓 🛛 🕄    | a a       | HT<br>ML    |      |         |            |    |
|------|------------------|------------|------------|------------------|-----------|-----------|------------|-----------|-------------|------|---------|------------|----|
|      |                  |            |            |                  |           |           |            |           |             |      |         |            |    |
| Acco | ounts            |            | Transact   | ions To          | otals     | VAT       | codes      |           |             |      |         |            | n. |
|      | Date             | Doc        |            | Description      | I         | Debit A/C | Credit A/C | Amount    | VAT<br>Code | %VAT | %Exempt | VAT<br>Acc | -  |
| 1    | 03.01.2007       | 1          | Sales to ' | Whitefield       |           | 1100      | 4100       | 500.00    | V0          |      |         |            |    |
| 2    | 07.01.2007       | 2          | Sales of g | Sales of goods   |           |           | 4100       | 8000.00   | VO          |      |         |            | ľ  |
| 3    | 07.01.2007       | 2          | Sales to ' | Whitefield       |           | 1100      |            | 4'000.00  |             |      |         |            |    |
| 4    | 07.01.2007       | 2          | Sales to I | Foster           |           | 1100      |            | 4'000.00  |             |      |         |            |    |
| 5    | 19.01.2007       | 3          | Purchase   | of goods at Grar | nt's      | 3000      | 2000       | 2'500.00  |             |      |         |            |    |
| 6    | 24.01.2007       | 4          | Sales of g | goods to Foster  |           | 1100      | 4100       | 4'580.00  | VO          |      |         |            | _  |
|      | 24.01.2007       | 5          | Purchase   | of goods at Grar | nt's      | 3000      | 1000       | 13'500.00 |             |      |         |            |    |
| 8    | L                |            |            |                  |           |           |            |           |             |      |         |            |    |
| lase | •                | Complet    | e VAT      | Cost centers     | Exp. Date | Lock      |            | •         |             |      |         | •          | ĺ  |
| 6 K. | ey = increase da | ate by a   | day        |                  |           |           |            |           |             |      |         |            |    |

• At the end of the period, from the Account1 menu (Cash1 and Simple1 for the other types of accounting), activate the VAT/sales tax report command; by recalling the code with the 0% percentage, the gross sales volume (VAT/Sales tax included) can be obtained.

| 🗾 В  | anana - [C:V                   | Smith           | & Sons 20           | 07.ac2           | ]                |                         |              |      |           |          |          | ×  |
|------|--------------------------------|-----------------|---------------------|------------------|------------------|-------------------------|--------------|------|-----------|----------|----------|----|
| 5 🕹  | jile <u>E</u> dit <u>D</u> ata | a F <u>o</u> rm | nat <u>T</u> ools A | Account <u>1</u> | Account <u>2</u> | <u>W</u> indow <u>H</u> | <u>t</u> elp |      |           |          | - 8      | ×  |
|      | 🞽 🛃 🚰                          | <b>a</b> 🖻      | , 💷 / 🖉             |                  | 🤊 e 🖪            | 1 🔤 G 🛛                 | Σ            | 123/ | n () 🕄    | a a      | HT<br>ML |    |
|      |                                |                 | Total du            | ie:              |                  |                         |              |      |           |          |          |    |
| Acco | unts                           | Tr              | ansactions          |                  |                  | VAT c                   | odes         | V    | AT report | report A |          |    |
|      | Date                           | Doc             |                     | Des              | cription         |                         | VAT          | %VAT | Taxable   | %Exempt  | VAT Acc  |    |
| 1    |                                |                 |                     |                  |                  |                         |              |      |           |          |          |    |
| 2    |                                |                 | Total code          | e: V0 G          | ross sales       | s volume                |              |      | 13'080.00 |          |          |    |
| 3    |                                |                 |                     |                  |                  |                         |              |      |           |          |          |    |
| 4    |                                |                 | Total due:          |                  |                  |                         |              |      | 13'080.00 |          |          |    |
| 5    |                                |                 |                     |                  |                  |                         |              |      |           |          |          | Ŧ  |
| Base | :                              | Totals          |                     | VAT              |                  | Partial VAT             |              | •    |           |          | •        | Ζ  |
|      |                                |                 |                     |                  |                  |                         |              |      | -         |          |          |    |
|      |                                |                 |                     |                  |                  |                         |              |      |           |          |          |    |
|      |                                |                 |                     |                  |                  |                         |              |      |           |          |          |    |
|      |                                |                 |                     |                  |                  |                         |              |      |           |          |          | _  |
| 4/8  |                                |                 |                     |                  |                  |                         |              |      | CAF       | PSNUM    | SCRL 0   | /R |

- Calcolate manually, on the gross sales volume, the VAT/Sales tax to be transferred to the fiscal authorities, based on the percentage accorded by them.
- At the moment the VAT/Sales tax is paid, enter the amount as a decrease of the income, using the sales account or another specific account.

| _                                                                                                    |                                                   |         |           |                  | t <u>2 Window H</u> elp | Σ 123/ #  | A A G      | a a    | НŢ          |      |         | - 6        |      |
|----------------------------------------------------------------------------------------------------|---------------------------------------------------|---------|-----------|------------------|-------------------------|-----------|------------|--------|-------------|------|---------|------------|------|
|                                                                                                    |                                                   |         | 915.60    |                  |                         | - •   -   |            |        |             |      |         |            |      |
| Acco                                                                                                    | Accounts Transactions Totals VAT codes VAT report |         |           |                  |                         |           |            |        |             |      |         |            | A    |
|                                                                                                    | Date                                              | Doc     |           | Description      | n                       | Debit A/C | Credit A/C | Amount | VAT<br>Code | %VAT | %Exempt | VAT<br>Acc | ŀ    |
| 9                                                                                                    | 01.04.2007                                        | 12      | VAT/sale: | s tax payment to | VAT authority           | 4100      | 1020       | 915.60 |             |      |         |            |      |
| Base                                                                                                    | ;                                                 | Complet | e VAT     | Cost centers     | Exp. Date               | Lock      |            | •      | I           | 1    |         | •          | ice. |
| Hose         Concertions         LAp. Date         Cock         I           4100         Income from sales         915.60         -12'164.40           1020         Bank 1         -915.60         34'084.40 |                                                   |         |           |                  |                         |           |            |        | -           |      |         |            |      |

Transaction with splitting of the VAT/Sales tax

In this case, the sales (or other income subject to VAT/Sales tax) are entered by applying a code with a specific percentage that determines the splitting of the VAT/Sales tax amount from the gross sales volume.

| 🗾 В  | 🔁 Banana - [C:\Smith & Sons 2007.ac2]                                                                                                    |                |              |                                    |                  |                |              |                |       |                  |             |    |  |
|------|----------------------------------------------------------------------------------------------------|----------------|--------------|------------------------------------|------------------|----------------|--------------|----------------|-------|------------------|-------------|----|--|
| 5 🕹  | jie <u>E</u> dit                                                                                                    | <u>D</u> ata F | <u>o</u> rma | t <u>T</u> ools Account <u>1</u> A | Account <u>2</u> | <u>W</u> indow | <u>H</u> elp |                |       |                  | - 8         | ×  |  |
|      | D 😂 🗟 😭 🎒 🕰 🔍 🖉 🐁 🦃 🐑 🕅 📴 G 🗐 🛛 🖄 👫 🚯 🕄 🛲 🔣                                                                                                    |                |              |                                    |                  |                |              |                |       |                  |             |    |  |
|      |                                                                                                    |                |              |                                    |                  |                |              |                |       |                  |             |    |  |
| Acco | ounts                                                                                                    |                | Tra          | ansactions                         | Totals           |                | V/           | AT codes       |       | VAT report       | t           | A  |  |
|      | Group                                                                                                    | VAT<br>Code    |              | Description                        |                  | Gr             | Due<br>VAT   | Amount<br>type | %VAT  | VAT% on<br>Gross | VAT account |    |  |
| 1    |                                                                                                    |                |              |                                    |                  |                |              |                |       |                  |             |    |  |
| 2    |                                                                                                    | V10            | Sal          | es at 10% fixed rat                | e                | 1              | Yes          |                | 10.00 | Yes              | 2070        | 1  |  |
| 3    |                                                                                                    |                |              |                                    |                  |                |              |                |       |                  |             |    |  |
| 4    |                                                                                                    |                |              |                                    |                  |                |              |                |       |                  |             | T  |  |
| Base | •                                                                                                    |                | C            | Complete                           |                  |                |              | •              |       |                  | •           | Z  |  |
|      | Transaction amount is 0 (or null)=with VAT/Sales tax, 1=without VAT/Sales tax, 2=VAT/Sales tax amount<br>0 or null = Transaction amount includes VAT/Sales tax |                |              |                                    |                  |                |              |                |       |                  |             |    |  |
| 2/2  | 9                                                                                                    |                |              |                                    |                  |                |              |                |       | CAPS             | JM SCRL O   | /R |  |

• Every time a sales transaction is entered, the specific code for the VAT/Sales tax at fixed rate needs to be entered in the "VAT Code" column.

|     |            |                               |                |                     | 🗟 🏤 G 🗉   |           |            |            |             |        |         |            |
|-----|------------|-------------------------------|----------------|---------------------|-----------|-----------|------------|------------|-------------|--------|---------|------------|
| Acc | ounts      | Transactions Totals VAT codes |                |                     |           |           |            | VAT report |             |        |         |            |
|     | Date       | Doc                           |                | Descriptio          | n         | Debit A/C | Credit A/C | Amount     | VAT<br>Code | %VAT   | %Exempt | VAT<br>Acc |
| 1   | 03.01.2007 | 1                             | Sales to V     | Whitefield          |           | 1100      | 4100       | 500.00     | V10         | -10.00 |         | -50.00     |
| 2   | 07.01.2007 | 2                             | Sales of goods |                     |           |           | 4100       | 8'000.00   | V10         | -10.00 |         | -800.00    |
| 3   | 07.01.2007 | 2                             | Sales to V     | Sales to Whitefield |           |           |            | 4'000.00   |             |        |         |            |
| 4   | 07.01.2007 | 2                             | Sales to I     | Foster              |           | 1100      |            | 4'000.00   |             |        |         |            |
| 5   | 19.01.2007 | 3                             | Purchase       | of goods at Gra     | ant's     | 3000      | 2000       | 2'500.00   |             |        |         |            |
| 6   | 24.01.2007 | 4                             | Sales of g     | goods to Foster     |           | 1100      | 4100       | 4'580.00   | V10         | -10.00 |         | 458.00     |
| 7   | 24.01.2007 | 5                             | Purchase       | of goods at Gra     | ant's     | 3000      | 1000       | 13'500.00  |             |        |         |            |
| 8   |            |                               |                |                     |           |           |            |            |             |        |         |            |
| Bas | e          | Complet                       | e VAT          | Cost centers        | Exp. Date | Lock      |            | •          |             |        |         | •          |

• At the end of the period, by recalling the function "VAT/Sales tax report" from the Account1 menu, the amount due to the VAT authority can be obtained. The "Taxable" column reports the net amount (without VAT), but the VAT/sales tax amount is anyway calculated on the gross sales volume.

| ا غد  | Banana - [C:\Smith & Sons 2007.ac2]     Image: Comparison of the second second se |                |           |          |             |          |             |  |  |  |  |  |  |
|-------|----------------------------------------------------------------------------------------------------|----------------|-----------|----------|-------------|----------|-------------|--|--|--|--|--|--|
|       |                                                                                                    |                |           |          |             |          |             |  |  |  |  |  |  |
| Acco  | ounts                                                                                                    | Transactions   | Tota      | als      | VAT codes   | VAT      | report A    |  |  |  |  |  |  |
|       |                                                                                                    | Description    |           | Taxable  | Recoverable | Due      | Balance     |  |  |  |  |  |  |
| 2     | Total code<br>rate                                                                                                    | : V10 Sales at | 10% fixed | 11772.00 |             | 1'308.00 | -1'308.00   |  |  |  |  |  |  |
| 3 4 5 | Total due:                                                                                                    |                |           | 11772.00 |             | 1'308.00 | -1'308.00   |  |  |  |  |  |  |
| Base  |                                                                                                    | Totals         | VAT       | Partial  | VAT 💽       |          | ► Z         |  |  |  |  |  |  |
|       |                                                                                                    |                |           |          |             |          |             |  |  |  |  |  |  |
|       |                                                                                                    |                |           |          |             |          |             |  |  |  |  |  |  |
| 4/8   | }                                                                                                    |                |           |          |             | CAPS N   | UM SCRL OVR |  |  |  |  |  |  |

# 3.8.9.3 VAT form for Switzerland

From on 2011 in Switzerland

- The VAT percentages of 7.6%, 2.4%, 3.6% have been modified to respectively 8%, 2.5%, 3.8%.
- The VAT declaration form has been changed.

The following lessons indicate how to proceed in order to comply with the new requirements.

142

BANANA ACCOUNTING

## 3.8.9.3.1 Swiss VAT Declaration form 2010 - 2011

Banana accounting provides for a style sheet that allows the user to obtain automatically the Swiss VAT report, with the indication of the amount of every number, to transfer to the official form.

The form functions at its best from on Banana accounting version 5.0.7

In the year 2010, the new VAT regulations became applicable and in the year 2011, new percentages will need to be applied.

From on the 1st of July 2010, the latest form, including the new 2011 VATpercentages (8%, 2,5% and 3,8%) is available.

The VAT style sheet, that we make available, fonctions only combined with the new VAT codes 2010 - 2011.

**Please note:** in case the VAT codes 2010 - 2011 have been not been set up in the VAT codes table, the new <u>VAT codes table</u> needs to be imported.

| Konten |                 |                    | Buchungen                 | Totalsummen               | MwSt/U | St-Codes  |              |                |               |                                   | Z |
|--------|-----------------|--------------------|---------------------------|---------------------------|--------|-----------|--------------|----------------|---------------|-----------------------------------|---|
| Gn     | ruppe Mw.9<br>C | St/USt-<br>Code    | Besc                      | hreibung                  | Gr     | Gr1       | Zu<br>zahlen | Betrag-<br>Typ | %<br>MwSt/USt | %MwSt/USt auf<br>den Bruttobetrag |   |
| 2      |                 | ١                  | V = Umsatz Verkauf (20    | 0)                        |        |           |              |                |               |                                   | - |
| 3      |                 | ١                  | VS = Skonto Verkauf un    | d Dienstleistungen (235)  |        |           |              |                |               |                                   |   |
| 4      |                 | E                  | B = Bezugsteuer (380)     |                           |        |           |              |                |               |                                   |   |
| 5      |                 | 1                  | M = Material- und Dienst  | leistungsaufwand (400)    |        |           |              |                |               |                                   |   |
| 6      |                 | 1                  | = Investitionen und übrig | gem Betriebsaufwand (405) |        |           |              |                |               |                                   |   |
| 7      |                 | ł                  | K = Korrekturen und Kür   | zungen (410, 415, 420)    |        |           |              |                |               |                                   | - |
| 8      |                 | 2                  | Z = Nicht-Entgelte (910)  |                           |        |           |              |                |               |                                   |   |
| 9      |                 |                    | • • • •                   |                           |        |           |              |                |               |                                   |   |
| 10     |                 |                    | Umsatzsteuer (Sch         | uld)                      |        |           |              |                |               |                                   |   |
| 11     | V0              | 1                  | Von der Steuer befreite L | eistungen (220)           | 1.1    | 200;220   | Ja           |                |               |                                   |   |
| 12     | V0-             | -E 6               | Export Leistungen im Au   | sland (221)               | 1.1    | 200;221   | Ja           |                |               |                                   |   |
| 13     | V0-             | -т (               | Übertragung im Meldever   | fahren (225)              | 1.1    | 200;225   | Ja           |                |               |                                   |   |
| 14     | V0-             | I-N 1              | Nicht steuerbare Leistun  | gen (230)                 | 1.1    | 200;230   | Ja           |                |               |                                   |   |
| 15     |                 | E                  | Entgeltminderungen sieh   | e Skonti                  |        |           |              |                |               |                                   |   |
| 16     | V0-             | -D [               | Diverses (280)            |                           | 1.1    | 200;280   | Ja           |                |               |                                   |   |
| 17     |                 |                    |                           |                           |        |           |              |                |               |                                   |   |
| 18     |                 |                    | Codes gültig ab 2011      |                           |        |           |              |                |               |                                   |   |
| 19     | V8              | ۱O (۱              | Verkauf und Dienstleistu  | ngen 8.0%                 | 1.1    |           | Ja           |                | 8.00          |                                   |   |
| 20     | V2              | <u>ا 5</u>         | Verkauf und Dienstleistu  | ngen 2.5%                 | 1.1    |           | Ja           |                | 2.50          |                                   |   |
| 21     | V3              | ۱ <mark>8 ۱</mark> | Verkauf und Dienstleistu  | ngen 3.8%                 | 1.1    |           | Ja           |                | 3.80          |                                   |   |
| 22     | VS              | S80 S              | Skonto Verkauf und Dien   | stleistungen 8.0%         | 1.1    |           |              |                | 8.00          |                                   |   |
| 23     | VS              | 525                | Skonto Verkauf und Dien   | stleistungen 2.5%         | 1.1    |           |              |                | 2.50          |                                   |   |
| 24     | VS              | 538 5              | Skonto Verkauf und Dien   | stleistungen 3.8%         | 1.1    |           |              |                | 3.80          |                                   |   |
| 25     |                 |                    |                           |                           |        |           |              |                |               |                                   | 1 |
| 26     |                 | (                  | Codes gültig bis 2010     |                           |        |           |              |                |               |                                   | 1 |
| 27     | V7              | ۲۵ ۱               | Verkauf und Dienstleistu  | ngen 7.6%                 | 1.1    | 200;300;  | Ja           |                | 7.60          |                                   |   |
| 28     | V7              | 6-B ۱              | Verkauf und Dienstleistu  | ngen 7.6% (optiert)       | 1.1    | 00;205;30 | Ja           |                | 7.60          |                                   | 1 |
| 29     | 1/2             | M 1                | Vorkauf und Dionetlaietu  | agon 2 /0/                | 4 4    | 200-310-  | la.          |                | 2 10          |                                   | - |
| Basis  |                 |                    | Komplett                  |                           |        | <         |              |                |               | Þ                                 | 1 |

Here is how to proceed:

- At the end of the period, after all the necessary transactions have been inserted, the data have to be exported in XML: in the **File** menu, click on the **Export file** command, **Export file to XML.**
- In the area File name, insert the name of the accounting file for which the VAT report needs to be processed.
- Activate the option **Display file immediately** so that the style sheet with the data for the VAT declaration will be directly displayed on the screen.
- In the area Style sheet XSLT, insert the following path: until 30.06.2010 indicate the style sheet http://www.banana.ch/cms/files/vat\_report\_2010\_ch.xsl from on 01.07.2010 indicate the style sheet http://www.banana.ch/cms/files/vat\_report\_2011\_ch.xsl
- (if desired, one can also <u>download the style sheet</u> on one's own computer)

| xport file to Xml [Favorite]                          |         |
|-------------------------------------------------------|---------|
| Base Include Period VAT/Sales tax Favorites           |         |
|                                                       |         |
| File name                                             | Browse  |
| Example.xml                                           |         |
| ☑ Display file immediately                            |         |
| Stylesheet XSLT                                       | Browse  |
| http://www.banana.ch/cms/files/vat_report_2010_ch.xsl |         |
| Options                                               |         |
| Export visible columns only                           |         |
| Include view list                                     |         |
|                                                       |         |
|                                                       |         |
|                                                       |         |
|                                                       |         |
|                                                       |         |
|                                                       |         |
|                                                       |         |
| ОК Са                                                 | ancel ? |

- In the Include area, the options **Datei-Infos** (File info table), **MwSt-Zusammenfassung** (VAT report) und **MwSt-Codes** (VAT codes) have to be activated.
- The option **MwSt-Zusammenfassung Periode** (VAT report Period) should not be activated.

| Export file to Xml [Favorite]                                                                                                    |                  |
|----------------------------------------------------------------------------------------------------|------------------|
| Base Include Period VAT/Sales tax Favorites                                                                                                    |                  |
| <ul> <li>Recheck accounting</li> <li>Include</li> <li>Konten</li> <li>Buchungen</li> <li>Totalsummen</li> <li>MwSt/USt-Codes</li> <li>MwSt/USt-Zusammenfassung</li> <li>MwSt/USt-Zusammenfassung Periode</li> <li>Konten Periode</li> <li>Kontoauszüge</li> <li>Datei-Infos</li> </ul> |                  |
| Periods                                                                                                    |                  |
| Accounts/Categories by period 1                                                                                                    | l Month 🔻        |
| VAT/Sales tax report                                                                                                    | Months (Quarter) |
| Create periods for the whole year                                                                                                    |                  |
| Max number of periods                                                                                                    | 36               |
| ОК                                                                                                    | Cancel ?         |

• In the **Period** tab, select the desired period

| Export file to Xml [Favorite]     | <b>X</b>    |
|-----------------------------------|-------------|
| Base Include Period VAT/Sales tax | Favorites   |
| ○ All 01.01.2010\31.12.2010       |             |
| Period selected                   |             |
| Start date (inclusive)            | 01.01.2010  |
| End date (inclusive)              | 31.03.2010  |
|                                   |             |
| ▼ 1. Quarte                       | r 👻 2010 👻  |
|                                   |             |
|                                   |             |
|                                   |             |
|                                   |             |
|                                   |             |
|                                   |             |
|                                   |             |
|                                   |             |
|                                   | OK Cancel ? |

The declaration reports exactly all the indications of the VAT form; just transcribe the amounts related to the numbers on the official form.

#### MwSt.-Abrechnung

Version 1.0.0

#### Abrechnungsperiode: 01.01.2010 - 31.03.2010

| I. UMSATZ(zitierte Artikel beziehen sich auf das Ziehen sich auf das Mehrwertsteuergesetz vom 12.06.2009)                                              | Ziffer     | Umsatz CHF | Umsatz CHF                 |     |
|----------------------------------------------------------------------------------------------------|------------|------------|----------------------------|-----|
| Total der vereinbarten bzw. vereinnahmten Entgelte (Art. 39), inkl.<br>Entgelte aus Übertragungen im Meldeverfahren sowie aus Leistungen im<br>Ausland | <u>200</u> |            | 99'801.82                  |     |
| In Ziffer 200 enthaltene Entgelte aus nicht steuerbaren Leistungen (Art. 21), für welche nach Art. 22 optiert wird                                     | <u>205</u> | 0.00       |                            |     |
| Abzüge                                                                                                    |            |            |                            |     |
| Von der Steuer befreite Leistungen (u.a. Exporte, Art. 23), von der Steuer<br>befreite Leistungen an begünstigte Einrichtungen und Personen (Art. 107) | <u>220</u> | 0.00       |                            |     |
| Leistungen im Ausland                                                                                                    | <u>221</u> | 6'441.27   |                            |     |
| Übertragung im Meldeverfahren (Art. 38, bitte zusätzlich Form. 764<br>einreichen)                                                                      | <u>225</u> | 0.00       |                            |     |
| Nicht steuerbare Leistungen (Art. 21), für die nicht nach Art. 22 optiert<br>wird                                                                      | <u>230</u> | 0.00       |                            |     |
| Entgeltsminderungen                                                                                                    | <u>235</u> | 0.00       | Total Ziff. 220<br>bis 280 |     |
| Diverses                                                                                                    | <u>280</u> | 0.00       | 6'441.27                   | 289 |
| Steuerbarer Gesamtumsatz (Ziff. 200 abzüglich Ziff. 289)                                                                                               | 299        |            | 93'360.55                  |     |

| II. STEUERBERECHNUNG                                                   | Ziffer     | Leistungen CHF<br>gültiger Satz | Steuer CHF /<br>Rp. gültiger<br>Satz |
|------------------------------------------------------------------------|------------|---------------------------------|--------------------------------------|
| Leistungen zum Normalsatz                                              | <u>300</u> | 93'360.55                       | 7'095.38 7,6%                        |
| Leistungen zum reduzierten Satz                                        | <u>310</u> | 0.00                            | 0.00 2,4%                            |
| Leistungen zum Beherbergungssatz                                       | <u>340</u> | 0.00                            | 0.00 3,6%                            |
| Bezugsteuer                                                            | <u>380</u> | 3'632.67                        | 276.08                               |
| Total geschuldete Steuer (Ziff. 300 bis 380)                           |            |                                 | 7'371.46 399                         |
|                                                                        |            | Steuer CHF / Rp.                |                                      |
| Vorsteuer auf Material- und Dienstleistungsaufwand                     | <u>400</u> | 417.95                          |                                      |
| Vorsteuer auf Investitionen und übrigem Betriebsaufwand                | <u>405</u> | 342.85                          |                                      |
| Einlageentsteuerung (Art. 32, bitte detaillierte Aufstellung beilegen) | <u>410</u> | 0.00                            |                                      |

In case there would be mistakes (for instance, the corresponding number is missing for a code), the program gives a message in red print "**Zur Kontrolle muss die Summe gleich Null sein**" and indicates the difference.

#### **Download of the VAT Style sheet**

Should the user wish to obtain a copy of the executable file of the VAT form, the download can be done at the following link:

Download MwSt/USt-Stilblatt 2010

Download MwSt/USt-Stilblatt 2011

# Attention: place yourself with the cursor of the mouse on the executable file and with the right button, activate "Save link as" or "Save target as".

The file needs to be saved in the same folder in which the accounting files are saved.

Note: This official VAT form is only available in German, French and Italian.

# **3.8.9.3.2 Banana 5 and transferring to the new percentages 2011**

With Banana Accounting version 5, in order to correctly manage the transactions and elaborate the VAT form with the new VAT percentages, the user has to:

- Make sure that he is using version 5.0.12 of Banana accounting
- If needed, update to version 5.0.12 (<u>Download page</u>)
- Download the new <u>VAT Codes table</u> (go to the corresponding page to find the <u>explanations and the</u> <u>VAT codes table file to download</u>)
- Open his own accounting file, copy and paste the data of the VAT codes table of the already downloaded file. Make sure all the data are transferred correctly in the appropriates cells, especially those for the GR1 column.
- In the File and accounting properties (File menu -> File and accounting properties -> VAT tab), indicate the Automatic VAT account.

# To elaborate the new VAT form, follow the instructions indicated on the following web page: <u>#2362</u> **3.8.9.3.3 Banana 6 and transferring to the new percentages 2011**

In case you have created your accounting with an earlier version than 6.06 and you want to use the new VAT form 2010/2011, proceed as follows:

- Download the new VAT codes table (check the special lesson)
- Import the VAT codes table (check the special lesson)

If the accounting has been created with Banana 5 and you are now working in Banana 6, you need to insert the automatic VAT account in the File and accounting properties -> VAT tab.

# 3.8.9.3.4 Swiss VAT Declaration form 2009

Banana accounting 5 provides for a style sheet that allows the user to obtain automatically the Swiss VAT report, with the indication of the amount of every number, to transfer to the official form.

## The form functions at its best from on Banana accounting version 5.0.7

Download VAT Report

# Attention: place yourself with the cursor of the mouse on the executable file and with the right button, activate "Save link as" or "Save target as".

Here is how to proceed:

- Download the style sheet for the VAT report and save it in the same folder where the accounting file is being stored
- Place yourself in the "VAT codes" table, view "Complete VAT"; if, in the "VAT codes" table, the "GR1" column is not visible, then edit the table so that this column becomes visible
- For every VAT code, insert in the "GR1" column the reference number of the VAT form
- When a VAT code has to be placed in several numbers of the VAT form, you have to insert, in the corresponding cell, the numbers to which it refers, seperated by a semi-colon (;).

|      |       | Br   🗃      | 🛯 🚨 🖓 🥐 😹 🕒 🕲                           | 📃   Σ 🤤 | A 40.     |         | I MĽ           |      |                  |                |   |
|------|-------|-------------|-----------------------------------------|---------|-----------|---------|----------------|------|------------------|----------------|---|
|      |       |             |                                         |         |           |         |                |      |                  |                | _ |
| Acc  | ounts |             | Transactions Totals                     |         | VAT codes | ;       |                |      |                  |                |   |
|      | Group | VAT<br>Code | Description                             | Gr      | Gr1       | Due VAT | Amount<br>type | %VAT | VAT% on<br>Gross | VAT<br>account |   |
| 1    |       |             | 1. A 1. A 1. A 1. A 1. A 1. A 1. A 1. A |         |           |         |                |      |                  |                |   |
| 2    | 1     |             | VAT due                                 | T       |           |         |                |      |                  |                |   |
| 3    |       | SO          | VAT exempt sales                        | 1       | 010;070   | Yes     |                |      |                  | 2070           |   |
| 4    |       | SE          | Foreign sales exempt                    | 1       | 010;040   | Yes     |                |      |                  | 2070           |   |
| 5    |       | S24         | Sales at 2.40                           | 1       | 010;070   | Yes     |                | 2.40 |                  | 2070           |   |
| 6    |       | S76         | Sales at 7.60                           | 1       | 010;070   | Yes     |                | 7.60 |                  | 2070           |   |
| 7    |       |             |                                         |         |           |         |                |      |                  |                |   |
| 8    | 2     |             | Recoverable VAT                         | Т       |           |         |                |      |                  |                |   |
| 9    |       | P24         | Purchase goods at 2.40                  | 2       | 110       |         |                | 2.40 |                  | 2070           |   |
| 10   |       | P76         | Purchase goods at 7.60                  | 2       | 110       |         |                | 7.60 |                  | 2070           |   |
| 11   |       | PI76        | Amount VAT100% (VAT at customs)         | 2       | 110       |         | 2              |      |                  |                |   |
| 12   |       | PE76        | Purchases abroad                        | 2       | 0.90      |         |                |      |                  |                |   |
| 13   |       |             |                                         |         |           |         |                |      |                  |                |   |
| 14   |       | 124         | Purchases for investment or use 2.40    | 2       | 111       |         |                | 2.40 |                  | 2070           |   |
| 15   |       | 176         | Purchases for investment or use 7.60    | 2       | 111       |         |                | 7.60 |                  | 2070           |   |
| 16   |       | 136         | Purchase for investment or use 3.60%    | 2       | 111       |         |                | 2.40 |                  | 2070           |   |
| 17   |       |             |                                         |         |           |         |                |      |                  |                |   |
| 18   | Т     |             | Total                                   |         |           |         |                |      |                  |                |   |
| Base |       | (           | Complete                                |         |           | •       |                |      |                  | •              | j |

- At the end of the period, after all the necessary transactions have been inserted, the data have to be exported in XML: in the File menu, click on the "Export file to XML" command.
- In the area "File name", insert the name of the accounting file for which the VAT report needs to be processed.
- In the area "Style sheet XSLT", insert the path and the name of the style sheet for the VAT report.
- Activate the option "Display file immediately" so that the style sheet with the data for the VAT declaration will be directly displayed on the screen.

| Export file to Xml                |          |
|-----------------------------------|----------|
| Base Include Period VAT/Sales tax |          |
|                                   |          |
| File name                         | Browse   |
| VAT Declaration.xml               |          |
| ✓ Display file immediately        |          |
| <u>S</u> tylesheet XSLT           | (Browse) |
| VAT_Report_2007_ch.xml            |          |
| Coptions                          |          |
| Export visible columns only       |          |
| Include view list                 |          |
|                                   |          |
|                                   |          |
|                                   |          |
|                                   |          |
| OK Cancel                         | Help     |

- In the Include area, the options "File info table" and "Transactions table" have to be activated.
- The option "VAT/Sales tax report" in the period area should not be activated.

| Export file to Xml                                                                                                    |                                                                                                 |
|----------------------------------------------------------------------------------------------------|-------------------------------------------------------------------------------------------------|
| Base Include Period VAT/Sales tax                                                                                                    |                                                                                                 |
| <ul> <li>✓ Recheck accounting</li> <li>Include</li> <li>✓ File info table</li> <li>✓ Totals table</li> <li>✓ Accounts table</li> </ul> | <ul> <li>Transactions table</li> <li>All account cards</li> <li>VAT/Sales tax report</li> </ul> |
| Periods<br>✓ Accounts balances<br>✓AT/Sales tax report<br>✓ Create periods for the whole <u>v</u> ear                                  | 3 Months (Quarter)                                                                              |
| Max number of periods                                                                                                    | 36                                                                                              |
|                                                                                                    |                                                                                                 |
|                                                                                                    | OK Cancel Help                                                                                  |

• In the Period tab, select the desired period

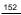

| Export file to Xml                |                |
|-----------------------------------|----------------|
| Base Include Period VAT/Sales tax |                |
| C All 03.01.2007\01.02.2007       |                |
| Period selected                   |                |
| Start date (inclusive)            | 01.01.2007     |
| E <u>n</u> d date (inclusive)     | 31.03.2007     |
|                                   |                |
| 1. Quarter                        | ▼ 2007 ▼       |
|                                   |                |
|                                   |                |
|                                   |                |
|                                   |                |
|                                   |                |
|                                   | OK Cancel Help |

The declaration reports exactly all the indications of the VAT form; just transribe the amounts related to the numbers on the official form.

# MwSt.-Abrechnung

Version 2006.01

#### Zeit von 01.01.2007 Zeit bis 31.03.2007

| I. Umsatz                                                                                                    | Ziffer     | Umsatz   | Total Umsatz                           |
|----------------------------------------------------------------------------------------------------|------------|----------|----------------------------------------|
| Total vereinbarte Entgelte (Rechnungsausgang) bzw. total vereinnahmte<br>Entgelte (Zahlungseingang; gemäss schriftlicher Bewilligung)                                                           | <u>010</u> | 7'434.94 |                                        |
| Eigenverbrauch                                                                                                    | <u>020</u> | 0.00     | Total Ziff. 010 und<br>020             |
|                                                                                                    |            |          | 7'434.94 030                           |
| Abzüge                                                                                                    |            |          |                                        |
| Exporte, Leistungen im Ausland und Leistungen nach Art. 90 Abs. 2 Bst. a.                                                                                                    | <u>040</u> | 0.00     |                                        |
| Ankaufswerte von Gegenständen beim Vorgehen nach Art. 35 MWSTG<br>(Margenbesteuerung)                                                                                                    | <u>042</u> | 0.00     |                                        |
| Von der Steuer ausgenommene Umsätze nach Art. 18 MWSTG                                                                                                    | <u>043</u> | 0.00     |                                        |
| Entgeltsminderungen bei Abrechnung nach vereinbarten Entgelten (z.B. Skonti,<br>Rabatte, Verluste)                                                                                              | <u>044</u> | 0.00     |                                        |
| Diverses                                                                                                    | <u>045</u> | 0.00     | Total Ziff. 040 bis 045                |
|                                                                                                    |            |          | 0.00 050                               |
| Steuerbarer Gesamtumsatz (Ziff. 030 abzüglich Ziff. 050)                                                                                                    | 060        |          | 7'434.94                               |
| II. Steuerberechnung                                                                                                    | Ziffer     | Umsatz   | Steuer                                 |
| Aufteilung Ziffer 060 nach Steuersatzkategorien                                                                                                    |            |          |                                        |
| Lieferungen, Dienstleistungen und Eigenverbrauch (Normalsatz) 7,6%                                                                                                    | <u>070</u> | 7'434.94 | 565.06                                 |
| Lieferungen, Dienstleistungen und Eigenverbrauch (reduzierter Satz) 2,4%                                                                                                    | <u>071</u> | 0.00     | 0.00                                   |
| Beherbergungsleistungen (Sondersatz) 3,6%                                                                                                    | <u>074</u> | 0.00     | 0.00                                   |
| Steuerbarer Gesamtumsatz (wie Ziff. 060)                                                                                                    | 080        | 7'434.94 |                                        |
| Bezug von Dienstleistungen von Unternehmen mit Sitz im Ausland nach Art. 10<br>MWSTG (Wert ohne Steuer) 7.6%                                                                                    | <u>090</u> | 0.00     | 0.00                                   |
| Total Steuer                                                                                                    | 100        |          | 565.06                                 |
| Anrechenbare Vorsteuer auf                                                                                                    |            | Steuer   |                                        |
| Material- und Dienstleistungsaufwand                                                                                                    | <u>110</u> | 107.83   |                                        |
| Investitionen und übrigem Betriebsaufwand                                                                                                    | <u>111</u> | 0.00     |                                        |
| Vorsteuerkürzungen (z.B. wegen gemischter Verwendung, Subventionen,<br>Spenden)                                                                                                    | <u>130</u> | 0.00     | Total Ziff. 110 und<br>111 abzügl. 130 |
|                                                                                                    |            |          | 107.83 140                             |
| An die Eidg. Steuerverwaltung zu zahlender Betrag                                                                                                    | 150        |          | 457.23                                 |
| Guthaben des Steuerpflichtigen                                                                                                    | <u>160</u> | 0.00     |                                        |
| Resultat Banana MwStTotalsummen -45                                                                                                    | 57.23 US   | SD       |                                        |
| Betrag, welcher dem ESTV zu bezahlen ist, im Formular berechnet 45                                                                                                    | 57.23 US   | SD       |                                        |
| Zur Kontrolle muss die Summe gleich Null sein                                                                                                    | 0.00 US    | 5D       |                                        |
| Bedienungsanleitung:                                                                                                    |            |          |                                        |
| Um das Formular zu verwenden, müssen Sie in der Tabelle MwSt/USt Spalte 'Gr<br>eingeben. Für jedem MwST/USt Code ist es möglich mehr Ziffern einzugeben, die                                    |            |          |                                        |
| <ul> <li>- '<u>000</u>: Diese Ziffern sind einzutragen (Saldi werden aus der Buchhaltung gelese<br/>- '000': Es ist nicht notwendig diese Ziffern einzutragen (Saldi werden berechne</li> </ul> |            |          |                                        |
|                                                                                                    |            |          |                                        |

In case there would be mistakes (for instance, the corresponding number is missing for a code), the program gives a message in red print "**Zur Kontrolle muss die Summe gleich Null sein**" and indicates the difference

| MwStAbrechnung<br>/ersion 2008.01                                                                                                    |                   |          |                                        |
|----------------------------------------------------------------------------------------------------|-------------------|----------|----------------------------------------|
|                                                                                                    | 4/1104            |          |                                        |
| Bitte geben Sie die MwSt/USt Ziffern in der Tabelle MwS                                                                                     | tust              | ein      |                                        |
| Zeit von 01.01.2007                                                                                                    |                   |          |                                        |
| Zeit bis 31.03.2007                                                                                                    |                   |          |                                        |
| I. Umsatz                                                                                                    | Ziffer            | Umsatz   | Total Umsatz                           |
| Total vereinbarte Entgelte (Rechnungsausgang) bzw. total vereinnahmte<br>Entgelte (Zahlungseingang; gemäss schriftlicher Bewilligung)       | <u>010</u>        | 7'434.94 |                                        |
| Eigenverbrauch                                                                                                    | <u>020</u>        | 0.00     | Total Ziff. 010 und<br>020             |
| A.L                                                                                                    |                   |          | 7'434.94 030                           |
| Abzüge<br>Evente Leistungen im Augland und Leistungen nach Art 90 Abs. 2 Ret a                                                              | 040               | 0.00     |                                        |
| Exporte, Leistungen im Ausland und Leistungen nach Art. 90 Abs. 2 Bst. a.<br>Ankaufswerte von Gegenständen beim Vorgehen nach Art. 35 MWSTG | <u>040</u><br>042 | 0.00     |                                        |
| (Margenbesteuerung)                                                                                                    |                   |          |                                        |
| Von der Steuer ausgenommene Umsätze nach Art. 18 MWSTG                                                                                      | <u>043</u>        | 0.00     |                                        |
| Entgeltsminderungen bei Abrechnung nach vereinbarten Entgelten (z.B. Skonti,<br>Rabatte, Verluste)                                          | <u>044</u>        | 0.00     |                                        |
| Diverses                                                                                                    | <u>045</u>        | 0.00     | Total Ziff. 040 bis 045                |
|                                                                                                    |                   |          | 0.00 050                               |
| Steuerbarer Gesamtumsatz (Ziff. 030 abzüglich Ziff. 050)                                                                                    | 060               |          | 7'434.94                               |
| ll. Steuerberechnung                                                                                                    | Ziffer            | Umsatz   | Steuer                                 |
| Aufteilung Ziffer 060 nach Steuersatzkategorien                                                                                             |                   |          |                                        |
| Lieferungen, Dienstleistungen und Eigenverbrauch (Normalsatz) 7,6%                                                                          | <u>070</u>        | 7'434.94 | 565.06                                 |
| Lieferungen, Dienstleistungen und Eigenverbrauch (reduzierter Satz) 2,4%                                                                    | <u>071</u>        | 0.00     | 0.00                                   |
| Beherbergungsleistungen (Sondersatz) 3,6%                                                                                                   | <u>074</u>        | 0.00     | 0.00                                   |
| Steuerbarer Gesamtumsatz (wie Ziff. 060)                                                                                                    | 080               | 7'434.94 |                                        |
| Bezug von Dienstleistungen von Unternehmen mit Sitz im Ausland nach Art. 10<br>MWSTG (Wert ohne Steuer) 7.6%                                | <u>090</u>        | 0.00     | 0.00                                   |
| Total Steuer                                                                                                    | 100               |          | 565.06                                 |
| Anrechenbare Vorsteuer auf                                                                                                    |                   | Steuer   |                                        |
| Material- und Dienstleistungsaufwand                                                                                                    | <u>110</u>        | 1.88     |                                        |
| Investitionen und übrigem Betriebsaufwand                                                                                                   | <u>111</u>        | 0.00     |                                        |
| Vorsteuerkürzungen (z.B. wegen gemischter Verwendung, Subventionen,<br>Spenden)                                                             | <u>130</u>        | 0.00     | Total Ziff. 110 und<br>111 abzügl. 130 |
|                                                                                                    |                   |          | 1.88 140                               |
| An die Eidg. Steuerverwaltung zu zahlender Betrag                                                                                           | 150               |          | 563.18                                 |
| Guthaben des Steuerpflichtigen                                                                                                    | <u>160</u>        | 0.00     |                                        |
|                                                                                                    | 7.23 US           |          |                                        |
| Betrag, welcher dem ESTV zu bezahlen ist, im Formular berechnet 56                                                                          | 3.18 US           | D        |                                        |
|                                                                                                    |                   |          |                                        |

# ACHTUNG:

Die roten Zeilen zeigen Differenzen die von einer falsche Eingabe der MwSt/USt Ziffern in der MwSt/USt Tabelle verursacht ist.

#### Bedienungsanleitung:

Um das Formular zu verwenden, müssen Sie in der Tabelle MwSt/USt Spalte 'Gr1' die entsprechenden MwSt/USt Ziffern eingeben. Für jedem MwST/USt Code ist es möglich mehr Ziffern einzugeben, die Ziffern müssen durch ';' getrennt werden.

'000': Diese Ziffern sind einzutragen (Saldi werden aus der Buchhaltung gelesen);
 '000': Es ist nicht notwendig diese Ziffern einzutragen (Saldi werden berechnet);

Note: This official VAT form is only available in German, French and Italian.

# **3.9 Advanced features**

# 3.9.1 Command Line and DDE

Banana can be started by giving a series of command (for a list of command and examples file see below). It is possible to have Banana Accounting execute commands trough the:

- Command line you can export the accounting to html, xml and excel, or import data in tables.
- DDE interface (Dynamic Data Exchange) allow you to execute command to Banana and retrieve information. The DDE interface can be used within Excel, Access.

# Command line

You can import and export data.

If a command fail, than a return code different than 0 is returned, and the error is inserted in the log file (only if the option –log\_file was used).

- The arguments need to be preceded by a minus "-" sign. If an argument is missing of the "-" sign, it is interpreted as the name of the file to open.
- Include the whole argument within the delimiter "..." if the text include whitespace.
- Running import as command in the command line save the accounting file on exit

Example: open a file banana60.exe c:\temp\example.ac2 banana60.exe "c:\temp\your example.ac2"

Example: export to xml file banana60.exe -cmd=export "-cmd\_file=c:\temp\my example.ac2" "-cmd\_p1=c:\temp\myexample.xml" -cmd\_p2=xml -period\_begin=2006-01-01 -period\_end=2005-03-30 Example: import transactions (use the file name with the proper directory name) banana60.exe -cmd=import -cmd\_file="company.ac2" -cmd\_table=Transactions -cmd\_p1=import\_mov.txt -cmd\_exit=1 For detail information regarding the import of transaction see the page "Importing in txt format".

DDE interface for transferring

The DDE technology is been discontinued in some new Microsoft products and update. Therefore the DDE interface is is not guaranteed to work as described with new Microsoft products. Through a DDE mechanism it is possible to:

- Send command to Banana Accounting (with a scripring or a macro language)
- Retrieve information form Banana Accounting

The best way to learn how to use the DDE interface is to look at the example included.

DDE issues

If you experience that Excel stops responding and Google Chrome is running, close Google Chrome before opening the Excel document.

If DDE links are not automatically updated in Excell follow the instructions at DDE links are not automatically updated in Excel 2007

DDE link with Excel (Update the cell from data in Banana)

To send command to the software use Initiate the DDE sequence Service name: "Banana60" Topic name: "CONNECT" DDEExecute channelNumber, Request Request can be any command indicated command line cmd=get\_cell Example for Excel =Banana60|CONNECT!'cmd=get\_cell cmd\_file=company.ac2 cmd\_table=Accounts cmd\_row=3 cmd\_column=Description' =Banana60|CONNECT!'cmd=get\_cell cmd\_file=company.ac2 cmd\_table=Accounts cmd\_row=account=1000 cmd\_column=Description'

Available Command

The argument "-cmd=..." specifies the command to be executed. The other arguments specify the option for this command.

The command can be used as a command line or a DDE request.

| Argument | Description                    |
|----------|--------------------------------|
| cmd=     | The command to execute         |
|          | file_open (cmd_p1=noshow)      |
|          | file_close (cmd_file)          |
|          | file_save (cmd_file)           |
|          | file_saveas (cmd_file, cmd_p1) |
|          |                                |

| file_show (cmd_file)                                                                                                    |
|----------------------------------------------------------------------------------------------------|
| get_tableinfo (cmd_file , cmd_table)                                                                                                    |
| get_getcell (cmd_file , cmd_table, cmd_column, cmd_row)                                                                                                    |
| get_getline (cmd_file , cmd_table, cmd_column, cmd_row)                                                                                                    |
| get_lasterror                                                                                                    |
| set_language(cmd_p1)                                                                                                    |
| calc_all (cmd_file)                                                                                                    |
| calc_simple (cmd_file)                                                                                                    |
| deleterows (…) *)                                                                                                    |
| export ()                                                                                                    |
| fileinfo ()                                                                                                    |
| import () *)                                                                                                    |
| acc_accountcard ()                                                                                                    |
| acc_externalreport ()                                                                                                    |
| acc_vatreport ()                                                                                                    |
| <ol> <li>Running import in the command line save the file on exit;</li> <li>If you use the commands "deleterows" and "import" directly from a command line the file is automatically saved on exit</li> </ol> |

## List of arguments

| Command           | Argument   | Description                                                                                                    |
|-------------------|------------|----------------------------------------------------------------------------------------------------|
| From command line | cmd_exit=1 | The program should exit and terminate<br>Note if you use the command import= then the file<br>that has been opened is automatically saved when<br>the program terminate. |
| For all commands  | cmd_file=  | the file to use or open                                                                                                    |
|                   | cmd_pw=    | password to open the file                                                                                                    |

158

|               | and names-       | A Field name in XML (default on)                                                                                                    |
|---------------|------------------|----------------------------------------------------------------------------------------------------|
|               | cmd_names=       | A - Field name in XML (default on)                                                                                                    |
|               |                  | a - Field name in original language                                                                                                    |
|               | log_file=        | set the log file name for writing messages (if no file name no log)                                                                                         |
| deletelines   | cmd_p1=          | start of line to delete (number)                                                                                                    |
|               | cmd_p2=          | how many lines to delete (if not present = 1)                                                                                                    |
|               | cmd_table=       | The name of table                                                                                                    |
| set_language  | cmd_p1=          | The two letter ISO639 language code (de, fr, en, it)                                                                                                    |
| file_open     | cmd_p1=          | noshow – do not show the file                                                                                                    |
| file_saveas   | cmd_p1=          | file name of saved file                                                                                                    |
| get_tableinfo | cmd_table=       | The name of the table to get info                                                                                                    |
| get_getcell   | cmd_table=       | The name of the table                                                                                                    |
|               | cmd_row=         | The number of the row, or an expression like<br>"Account=1000:3" (In this ex. the third row where the<br>field Account is equal to 1000 is used)            |
|               | cmd_column=      | The name of the column                                                                                                    |
|               | cmd_op=          | A – Format value (default on)                                                                                                    |
| get_getline   | cmd_table=       | The name of the table                                                                                                    |
|               | cmd_row=         | The number of the row, or an expression like<br>"Account=1000:3" (In this ex. the third row where the<br>field Account is equal to 1000 is used)            |
|               | cmd_op=          | A – Format value (default on)                                                                                                    |
| export        | export_use_param | Instead of the default parameters use the last saved<br>parameters (set with the dialog) and then applies<br>the specified options with the other arguments |
|               | cmd_p1=          | file name of the export file                                                                                                    |
|               | cmd_p2=          | Type: html, excel, xml                                                                                                    |
|               | cmd_table=       | The name of table to export (only the table is exported)                                                                                                    |

| · · · · · · · · · · · · · · · · · · · |                    |                                                                                    |
|---------------------------------------|--------------------|------------------------------------------------------------------------------------|
| e                                     | export_include=    | Options:                                                                           |
|                                       |                    | Upper case(A) = on; Lower Case(a) = off                                            |
|                                       |                    | A - Recheck accounting (default on)                                                |
|                                       |                    | B - Include statistics table (default on)                                          |
|                                       |                    | C - Include transaction table (default on)                                         |
|                                       |                    | D - Include account table (default on)                                             |
|                                       |                    | E - Include category table (default on)                                            |
|                                       |                    | F - Include total table (default on)                                               |
|                                       |                    | G - Include Exchange rate table (default on)                                       |
|                                       |                    | H - Inclue Vat code table and vat report (default on)                              |
|                                       |                    | I - Include Period Accounts (default on)                                           |
|                                       |                    | L - Include Period VAT (default on)                                                |
|                                       |                    | M - Create periods for the whole year (default off)                                |
|                                       |                    | N – Create accounts card                                                           |
| e                                     | export_include_ma= | number of months for accounts period, for option I,<br>(default 1)<br>-1 for daily |
| e                                     | export_include_mv= | number of months VAT period, for option L (default 3)                              |
| e                                     | export_include_mm= | max numbers of periods (default 36)                                                |
| e                                     | export_op_html=    | Options for html                                                                   |
|                                       |                    | A - Use style sheet                                                                |
|                                       |                    | B - Use predefined style sheet (default on)                                        |
|                                       |                    | C - Include style shett within html file (default on)                              |
|                                       |                    | D - Export visible fields only (default on)                                        |
|                                       |                    | E - Table with borders (default on)                                                |
|                                       |                    | F - Columns with headers (default on)                                              |

|          |                  | G - Preserve page breaks within the table (default on)                                                                                   |  |  |  |  |  |
|----------|------------------|----------------------------------------------------------------------------------------------------|--|--|--|--|--|
|          | export_op_excel= | Options for Excel export                                                                                                    |  |  |  |  |  |
|          |                  | A - Define cell name (default on)                                                                                                    |  |  |  |  |  |
|          |                  | B - Define table name (default on)                                                                                                    |  |  |  |  |  |
|          |                  | C - Use Xml names (default on)                                                                                                    |  |  |  |  |  |
|          |                  | D - Protect tables (default on)                                                                                                    |  |  |  |  |  |
|          | export_op_xml=   | Upper case(A) = on; Lower Case(a) = off                                                                                                  |  |  |  |  |  |
|          |                  | A – Visible field only (default off)                                                                                                    |  |  |  |  |  |
|          |                  | B – Include view list (default off)                                                                                                    |  |  |  |  |  |
|          | period_all       | period All                                                                                                    |  |  |  |  |  |
|          | period_begin=    | Begin date (yyyy-mm-dd)                                                                                                    |  |  |  |  |  |
|          | period_end=      | period End date (yyyy-mm-dd)                                                                                                    |  |  |  |  |  |
|          | vat_use_param=   | Instead of the default parameters use the last saved parameters (set with the dialog) and then applies the options specified with vat_op |  |  |  |  |  |
|          | vat_op=          | A - Include transactions                                                                                                    |  |  |  |  |  |
|          |                  | B - Include total account                                                                                                    |  |  |  |  |  |
|          |                  | C - Include total codes                                                                                                    |  |  |  |  |  |
|          |                  | D - Include total percentage                                                                                                    |  |  |  |  |  |
|          |                  | E - Use own group schema                                                                                                    |  |  |  |  |  |
|          |                  | F - Only code specified                                                                                                    |  |  |  |  |  |
|          |                  | G - Only group specified                                                                                                    |  |  |  |  |  |
|          | vat_sort=        | sort field                                                                                                    |  |  |  |  |  |
|          | vat_text=        | single code or groups (to use with -vat_op F and G)                                                                                      |  |  |  |  |  |
|          |                  |                                                                                                    |  |  |  |  |  |
| fileinfo | cmd_op=          | A – Recalculate all (default off)                                                                                                    |  |  |  |  |  |

| import             | cmd_p1=        | File name of the file to import. Data have to be<br>separated by tabulator, and the first row has to<br>contain the name of the fields. |  |  |  |  |  |
|--------------------|----------------|----------------------------------------------------------------------------------------------------|--|--|--|--|--|
|                    | and n2-        |                                                                                                    |  |  |  |  |  |
|                    | cmd_p2=        | Insert al line number (0=Append to end)                                                                                                 |  |  |  |  |  |
|                    | cmd_op=        | A - Complete imported raws                                                                                                    |  |  |  |  |  |
|                    | cmd_table=     | The name of table where to insert the data (Accounts, Transactions,)                                                                    |  |  |  |  |  |
| acc_accountcard    | cmd_p1=        | account number                                                                                                    |  |  |  |  |  |
|                    | cmd_p2=        | field name for sorting                                                                                                    |  |  |  |  |  |
|                    | period_all     | period All (default)                                                                                                    |  |  |  |  |  |
|                    | period_begin=  | Begin date (yyyy-mm-dd)                                                                                                    |  |  |  |  |  |
|                    | period_end=    | period End date (yyyy-mm-dd)                                                                                                    |  |  |  |  |  |
| acc_externalreport | cmd_p1=        | file name of the report                                                                                                    |  |  |  |  |  |
|                    | cmd_p2=        | column name for grouping                                                                                                    |  |  |  |  |  |
|                    | cmd_op=        | Upper case(A) = on; Lower Case(a) = off<br>A - Include account with balance = $0$                                                       |  |  |  |  |  |
|                    |                | B - Include account with no transactions                                                                                                |  |  |  |  |  |
|                    |                | C - Include totals only                                                                                                    |  |  |  |  |  |
|                    |                | D - Notify if an account is without a group                                                                                             |  |  |  |  |  |
| acc_vatreport      | period_all     | period All (default)                                                                                                    |  |  |  |  |  |
|                    | period_begin=  | Begin date (yyyy-mm-dd)                                                                                                    |  |  |  |  |  |
|                    | period_end=    | period End date (yyyy-mm-dd)                                                                                                    |  |  |  |  |  |
|                    | vat_use_param= | use parameters from existing dialog + specified<br>options like vat_op                                                                  |  |  |  |  |  |
|                    | vat_op=        | Vat options                                                                                                    |  |  |  |  |  |
|                    |                | Upper case(A) = on; Lower Case(a) = off                                                                                                 |  |  |  |  |  |
|                    |                | A - Include transactions                                                                                                    |  |  |  |  |  |
|                    |                | B - Include total account                                                                                                    |  |  |  |  |  |
|                    |                | C - Include total codes                                                                                                    |  |  |  |  |  |

|  |           | D - Include total percentage                        |
|--|-----------|-----------------------------------------------------|
|  |           | E - Use own group schema                            |
|  |           | F - Only code specified                             |
|  |           | G - Only group specified                            |
|  |           | H – Not used groups                                 |
|  | vat_sort= | sort field                                          |
|  | vat_text= | single code or groups (to use with -vat_op F and G) |
|  |           |                                                     |

| Attachment                   | Size      |  |  |  |
|------------------------------|-----------|--|--|--|
| Attachment                   | Size      |  |  |  |
| BananaCommandLineExample.zip | 50.3 KB   |  |  |  |
| BananaDDEexamples.zip        | 102.03 KB |  |  |  |

# 3.9.2 Cost and profit centers

The cost and profit centers are groupings that make it possible to have details outside of the accounting. **Especially for**:

- Projects
- Events
- Building sites
- Clients and supplies
- Members
- Extra details for certain costs

# **Characteristics**

- Each cost and profit center has its own account card
- Un illimited number of cost centers can be created
- Up till three types of cost centers can be managed, and each cost center can have different subgroups.

# 3.9.2.1 Setting up Cost centers

The Cost centers must be set up in the at the end of the Chart of accounts. There are up till three types of Cost centers, and for each type different subgroups can be created:

- Full stop "." (for the CC1 column in the Transactions table)
- Comma "," (for the CC2 column in the Transactions table)
- Semi-colon ";" (for the CC3 column in the Transactions table )

Example of creation of cost centers for managing yards

• Create a cost centre for each yard

• The account is inserted, preceded by a full stop

| 🗾 Be | anana    | - [\Desk   | ctop W | ly Doc un  | nent\Ac      | countin | g 2006 | .ac2]     |      |             |          |
|------|----------|------------|--------|------------|--------------|---------|--------|-----------|------|-------------|----------|
| ۴ 🚣  | File Edi | it Data    | Forma  | it Tools   | Account      | 1 Accou | nt2 Wi | ndow Help | )    | -           | Ξ×       |
|      | 💕 🔓      | I 👉   6    | 3 🗳    | ₽ 2        | <b>i</b> (11 | 9.0     | 3      | = B 📃     | Σ 12 | ¥ #4 44,  < | <b>e</b> |
|      |          |            |        |            |              |         |        |           |      |             |          |
| Acc  | ounts    |            |        | Transactio | ns           |         | Totals |           |      |             | Α        |
|      | Group    | Account    |        |            | Descripti    | on      |        | BClass    | Gr   | Opening USE |          |
| 83   |          |            | COS    |            | ITERS        | ;       |        |           |      |             |          |
| 84   |          | ,PA        | Purch  | nases ya   | rd A         |         |        |           | CA   |             |          |
| 85   |          | ,WA        | Work   | er's wage  | es yard ,    | A       |        |           | CA   |             |          |
| 86   | CA       |            | Total  | Costs Y    | ard A        |         |        |           |      |             |          |
| 87   |          |            |        |            |              |         |        |           |      |             |          |
| 88   |          | ,PB        | Purch  | nases ya   | rd B         |         |        |           | СВ   |             |          |
| 89   |          | ,WB        | Work   | er's wage  | es yard      | В       |        |           | СВ   |             |          |
| 90   | CB       |            | Total  | Costs Y    | ard B        |         |        |           |      |             |          |
| 91   |          |            |        |            |              |         |        |           |      |             |          |
| 92   |          |            | PRC    | FIT CE     | INTER        | RS      |        |           |      |             |          |
| 93   |          | .LA        | Work   | s yard A   |              |         |        |           | PA   |             |          |
| 94   |          | .SA        | Sales  | yard A     |              |         |        |           | PA   |             |          |
| 95   | PA       |            | Total  | Profits    | Yard A       |         |        |           |      |             |          |
| Base | e Tra    | ansacticBu | udget  | Previous   | Period       | Other   | Print  | •         |      |             | ۰Z       |
|      |          |            |        |            |              |         |        |           |      |             |          |
| 1/9  | 95       |            |        |            |              |         |        |           | CAPS | NUM SCRL    | OVR      |

Making entries relating to cost centers

• The number of the cost center (without the initial punctuation) must be entered in the respective column "CC1", "CC2", "CC3" of the Transactions table.

| 🗾 В                                         | 🗾 Banana - [\Desktop\My Document\Accounting 2006.ac2]               |         |                  |                                                               |           |               |               |         |         |        |   |  |
|---------------------------------------------|---------------------------------------------------------------------|---------|------------------|---------------------------------------------------------------|-----------|---------------|---------------|---------|---------|--------|---|--|
| ۴ 🚣                                         | 🏒 File Edit Data Format Tools Account1 Account2 Window Help 🛛 🗕 🗗 > |         |                  |                                                               |           |               |               |         |         |        |   |  |
| 🗋 😂 🛃 🛃 🔍 💷 🖉 🛤 🥑 🐑 🗟 🖕 B 🗐 🗵 🥙 👫 🦚 🕄 🖬 🛄 🛄 |                                                                     |         |                  |                                                               |           |               |               |         |         |        |   |  |
|                                             | 14.                                                                 | 02.200  | 6                |                                                               |           |               |               |         |         |        |   |  |
| Acco                                        | ounts                                                               |         | Transactio       | ons Totals                                                    |           |               |               |         |         |        | Α |  |
|                                             | Date                                                                | Doc     |                  | Description                                                   | Debit A/C | Credit<br>A/C | Amount<br>USD | CC1     | CC2     | CC3    |   |  |
| 1                                           | 14.02.2006                                                          | 45      | Purchase         | yard equipment                                                | 3000      | 1020          | 1'000.00      |         | PA      |        |   |  |
| 2                                           | 15.02.2006                                                          | 46      | Sales            |                                                               | 1020      | 4100          | 2'000.00      | SA      |         |        |   |  |
| Base                                        |                                                                     | Cost o  | enters           | Exp. date,Expiration Lo                                       | ok        |               |               |         |         |        | - |  |
|                                             |                                                                     |         |                  | Exp. date,Expiration (E0                                      |           | <u> </u>      |               |         |         |        | Z |  |
| 3000<br>1020<br>,PA                         | Bank<br>Purch                                                       | nase go | ods<br>: account | 1'000.00 1'000.00<br>-1'000.00 36'000.00<br>1'000.00 1'000.00 |           |               |               |         |         | 10     |   |  |
| 1/2                                         |                                                                     |         |                  |                                                               |           |               | JC            | aps i i | NUM SCI | AL LOV | К |  |

# Negative entry

- For Simple Accounting and Cash Book, the cost center entry follows the transaction amount. A negative entry is made in the case of expenses.
- In double-entry accounting (and optionally for Simple Accounting and Cash Book) the cost center code is entered, preceded by a minus sign (credit) (-CC1, -CC2, -CC3).

# Accounts card

- The cost center is processed like any other account
- All the cost center transactions are recorded

| 🗾 Banan                                       | a - [\De  | sktop\                                                     | My Document\Accour   | iting  | 2006.ac2                          | ]       |                               |            |        |              |
|-----------------------------------------------|-----------|------------------------------------------------------------|----------------------|--------|-----------------------------------|---------|-------------------------------|------------|--------|--------------|
| 🛃 File E                                      | Edit Data | a Form                                                     | at Tools Account1 Ac | count2 | Window                            | Help    |                               |            |        | _ 8 >        |
| 🗋 💣 🛃 🚰 🤮 🔍 💷 🖉 ங 🛤 🥑 🐑 🗟 🔤 🛛 Σ 🥙 🛤 🚓 🕤 🛱 🚮 👭 |           |                                                            |                      |        |                                   |         |                               |            |        |              |
|                                               | 14.       | 02.200                                                     | 6                    |        |                                   |         |                               |            |        |              |
| Accounts                                      |           |                                                            | Transactions         | Tot    | als                               |         | ,PA                           | Purchases  | yard A | A            |
|                                               | Date      | Doc                                                        | Description          |        | C-Acct                            | Debit   | JSD                           | Credit USD | Ba     | ilance USD 🔄 |
| 1 14.0                                        | 2.2006    | 45                                                         | Purchase yard equipn | nent   |                                   | 10      | 00.00                         |            |        | 1'000.00     |
| 2                                             |           |                                                            | Total transactions   |        |                                   | 110     | 00.00                         |            |        | 1'000.00     |
|                                               |           |                                                            |                      |        |                                   |         |                               |            |        |              |
| Base                                          |           |                                                            | Cost centers         | Exp. c | late,Expiratio                    | on Date | •                             |            |        | ▶ Z          |
| 3000<br>1020<br>,PA                           | Bank      | Purchase goods<br>Bank current account<br>Purchases yard A |                      |        | 1'000.00<br>-1'000.00<br>1'000.00 | 36      | '000.00<br>'000.00<br>'000.00 |            |        |              |
| 1/2                                           |           |                                                            |                      |        |                                   |         |                               | CAPS       | NUM    | SCRL OVR     |

#### VAT and cost centers

The amount to be used for entries in cost centers can be defined:

- Entry amount
- Amount including VAT
- Amount excluding VAT

The preferences will be applicable to the whole accounting period. If this option is changed, the program will request a "Recheck accounting" command to be issued.

Other resources relating to cost centers

- The "Cost centers" view
- Managing the membership list of an association
- Managing several groups in a Cost center

# 3.9.2.2 The "Cost centers" view

The "Cost centers" view is shown in the Transactions table. There are three columns included, referring to the Cost centers: CC1, CC2, CC3.

| 52 8                                                              | lanana - [Do                              | uble-e           | ntry w         | ith VAT/S  | Sales tax         | - 1]                 |              |          |            |      |        |          |
|-------------------------------------------------------------------|-------------------------------------------|------------------|----------------|------------|-------------------|----------------------|--------------|----------|------------|------|--------|----------|
| ا غي                                                              | <u>-</u><br>File <u>E</u> dit <u>D</u> al | ta F <u>o</u> rm | iat <u>T</u> o | ols Accour | nt <u>1</u> Accou | unt <u>2 W</u> indow | <u>H</u> elp |          |            |      |        | _ 8 ×    |
| 🗋 😂 🛃 😭 🤮 🔍 💷 🖉 🧐 🐑 🚼 🤧 🕑 🗟 🗐 🐉 🖪                                 |                                           |                  |                |            |                   |                      |              |          |            |      |        |          |
|                                                                   |                                           |                  | 03.0           | 01.2007    |                   |                      |              |          |            |      |        |          |
| Acc                                                               | ounts                                     |                  | Trans          | actions    |                   | Totals               |              | VAT code | es         |      |        | A        |
|                                                                   | Date                                      | Doc              |                | [          | Description       |                      | Debit A/C    | Credit   | Amount USD | CCC1 | CC2    | CC3 🔺    |
| 1                                                                 | 03.01.2007                                |                  | Withd          | rawal fron | n post offi       | ice account          | 1000         | 1010     | 350.00     |      |        |          |
| 2                                                                 | 05.01.2007                                |                  | Office         | supplies   |                   |                      | 3260         | 1000     | 80.00      |      |        |          |
| 3                                                                 | 06.01.2007                                |                  | Sales          | in cash    |                   |                      | 1000         | 4100     | 8000.00    |      |        |          |
| 4                                                                 | 10.01.2007                                |                  | Purch          | ase good   | s by Com          | ipany 1              | 3000         | SU-001   | 1′500.00   |      |        |          |
| 5                                                                 | 28.01.2007                                |                  | Paym           | ent Comp   | any 1 inv         | oice                 | SU-001       | 1020     | 1'500.00   |      |        |          |
| 6                                                                 | 01.02.2007                                |                  | Paym           | ent Electi | ricity and        | Phone                |              | 1020     | 300.00     |      |        |          |
| 7                                                                 | 01.02.2007                                |                  | Electr         | icity      |                   |                      | 3250         |          | 200.00     |      |        |          |
| 8                                                                 | 01.02.2007                                |                  | Telepł         | jone       |                   |                      | 3270         |          | 100.00     |      |        | -        |
| Base                                                              |                                           | Complete         | e VAT          | Cost c     | enters            | Exp. Date            | Lock         |          | •          |      |        | ►Z       |
| F6 Key = increase date by a c<br>1000 Cash<br>1010 Post office cu |                                           |                  | -              | ccount     |                   | 350.00<br>-350.00    | 9'27<br>2'15 |          |            |      |        |          |
| 1/9                                                               | 9                                         |                  |                |            |                   |                      |              |          |            | CA   | PS NUM | SCRL OVR |

In case one of the Cost center columns would not be visible (Cost center view), it can be activated through the **Set up fields** command in the Data menu, by clicking on the "visible" box referring to the missing Cost center.

Other resources relating to cost centers

- <u>Setting up Cost centers</u>
- Managing several groups in a Cost center
- Managing the membership list of an association

#### 3.9.2.3 Managing several groups in a Cost center

In order to be able to manage several groupes of the same type in one cost center, you have to set up several groupings in the cost center of your choice (comma, full stop, semi-colon). In the following example, the groupings have been set up in a simple accounting in the cost center CC3 (with the semi-colon).

| Accounts |       |          | Categories  | 5           | Transactio |       |            |                 | Ζ           |   |
|----------|-------|----------|-------------|-------------|------------|-------|------------|-----------------|-------------|---|
|          | Group | Category |             | Description |            | Gr    | Income USD | Expenses<br>USD | Balance USD | 1 |
| 27       |       |          | COST CENT   | ERS         |            |       |            |                 |             |   |
| 28       |       |          |             |             |            |       |            |                 |             |   |
| 29       |       |          | Condomini   | um A        |            |       |            |                 |             |   |
| 30       |       | ;CAU     | Utilities   |             |            | CA    |            |                 |             |   |
| 31       |       | ;CAM     | Materials   |             |            | CA    |            |                 |             |   |
| 32       |       | ;CAMA;   | Maintenance | )           |            | CA    |            |                 |             |   |
| 33       |       | ;CAV     | Various     |             |            | CA    |            |                 |             |   |
| 34       | CA    |          | Total costs | condominiu  | ım A       | TC    |            |                 |             |   |
| 35       |       |          |             |             |            |       |            |                 |             |   |
| 36       |       |          |             |             |            |       |            |                 |             |   |
| 37       |       |          | Condominiu  | um B        |            |       |            |                 |             |   |
| 38       |       | ;CBU     | Utilities   |             |            | CB    |            |                 |             |   |
| 39       |       | ;CBM     | Materials   |             |            | CB    |            |                 |             |   |
| 40       |       | ;CBMA    | Maintenance | )           |            | CB    |            |                 |             |   |
| 41       |       | ;CBV     | Various     |             |            | CB    |            |                 |             |   |
| 42       | СВ    |          | Total costs | condominiu  | ım B       | TC    |            |                 |             |   |
| 43       |       |          |             |             |            |       |            |                 |             |   |
| 44       |       |          |             |             |            |       |            |                 |             |   |
| 45       |       |          | Condomini   | um C        |            |       |            |                 |             |   |
| 46       |       | ;CCU     | Utilities   |             |            | CC    |            |                 |             |   |
| 47       |       | ;CCM     | Materials   |             |            | CC    |            |                 |             |   |
| 48       |       | ;CCMA    | Maintenance | )           |            | CC    |            |                 |             |   |
| 49       |       | ;CCV     | Various     |             |            | CC    |            |                 |             |   |
| 50       | CC    |          | Total costs | condominiu  | ım C       | TC    |            |                 |             |   |
| 51       |       |          |             |             |            |       |            |                 |             |   |
| 52       | TC    |          | Total costs |             |            |       |            |                 |             |   |
| 53       |       |          |             |             |            |       |            |                 |             | - |
| Bas      | e     | Budget   | Previous    | Other       | Period     | Print | <          |                 | ۰.          | ¥ |
|          |       |          |             |             |            |       |            |                 |             |   |

To be able to enter the cost center that is linked to a specific grouping, the specific cost center account has to be entered in the CC3 column of the Transactions table (Cost center view).

In the File and accounting properties (File menu), the option "Records (+/-) cost centers according to the category" should be activated. This option allows the user to have the amounts of the cost center as income or expenses, according to the category.

**Attention**: in case this option has not been activated, the cost center has to be inserted preceeded by the minus sign (-), each time that there is a cost center that refers to an expense.

| File and accounting properties                         |
|--------------------------------------------------------|
| Accounting Options Address Other Password Texts        |
| Transaction date required                              |
| Recalculate totals manually (F9)                       |
| File from previous year                                |
|                                                        |
| Smart fill with transactions from previous year Browse |
| Use the minus sign (-) as segments separator           |
| Records (+/-) cost centers according to the category   |
|                                                        |
|                                                        |
|                                                        |
| OK Cancel ?                                            |
| Ints Categories Transactions                           |

| Acco                 | unts       |     | Categories                |           | Transactio                       | ns         |              |         |          |        | $\mathbf{x}$ |
|----------------------|------------|-----|---------------------------|-----------|----------------------------------|------------|--------------|---------|----------|--------|--------------|
|                      | Date       | Doc | De                        | scription |                                  | Income USD | Expenses USD | Account | Category | CC3    | *            |
| 1                    | 01.02.2008 | 1   | Utilities bill con        | dominiun  | n A                              |            | 260.00       | 1010    | 3080     | CAU    |              |
| 2                    | 06.02.2008 | 2   | Utilities bill con        | dominiun  | n C                              |            | 538.00       | 1010    | 3080     | CCU    |              |
| 3                    | 09.02.2008 | 3   | Invoice Painter           | windows   | condo B                          |            | 1'533.50     | 1020    | 3000     | CBMA   |              |
| 4                    |            |     |                           |           |                                  |            |              |         |          |        | -            |
| Base                 |            | Cos | t centers                 | Exp. Date |                                  | Lock       | •            |         |          | •      | Y            |
| 1020<br>3000<br>;CBM | Purch      |     | account<br>ods for resale |           | -1'533.!<br>-1'533.!<br>-1'533.! | 50 -1'533  | .50          |         |          |        |              |
| •                    |            |     |                           |           |                                  |            |              |         |          |        | •            |
| 3/1                  | 1          |     |                           |           |                                  |            |              | Ci      | APS NUM  | SCRL 0 | VR           |

The amounts, the totals by group and the global total are automatically transferred into the cost center accounts.

| Acco | ounts |          | Categories             | Transactio | ins   |            |                 |             | 2 |
|------|-------|----------|------------------------|------------|-------|------------|-----------------|-------------|---|
|      | Group | Category | Description            |            | Gr    | Income USD | Expenses<br>USD | Balance USD | • |
| 27   |       |          | COST CENTERS           |            |       |            |                 |             |   |
| 28   |       |          |                        |            |       |            |                 |             |   |
| 29   |       |          | Condominium A          |            |       |            |                 |             |   |
| 30   |       | ;CAU     | Utilities              |            | CA    |            | 260.00          | -260.00     |   |
| 31   |       | ;CAM     | Materials              |            | CA    |            |                 |             |   |
| 32   |       | ;CAMA    | Maintenance            |            | CA    |            |                 |             |   |
| 33   |       | ;CAV     | Various                |            | CA    |            |                 |             |   |
| 34   | CA    |          | Total costs condominiu | m A        | TC    |            | 260.00          | -260.00     |   |
| 35   |       |          |                        |            |       |            |                 |             |   |
| 36   |       |          |                        |            |       |            |                 |             |   |
| 37   |       |          | Condominium B          |            |       |            |                 |             |   |
| 38   |       | ;CBU     | Utilities              |            | CB    |            |                 |             | ( |
| 39   |       | ;CBM     | Materials              |            | CB    |            |                 |             |   |
| 40   |       | ;CBMA    | Maintenance            |            | CB    |            | 1'533.50        | -1'533.50   |   |
| 41   |       | ;CBV     | Various                |            | CB    |            |                 |             |   |
| 42   | CB    |          | Total costs condominiu | m B        | TC    |            | 1'533.50        | -1'533.50   |   |
| 43   |       |          |                        |            |       |            |                 |             |   |
| 44   |       |          |                        |            |       |            |                 |             |   |
| 45   |       |          | Condominium C          |            |       |            |                 |             |   |
| 46   |       | ;CCU     | Utilities              |            | CC    |            | 538.00          | -538.00     |   |
| 47   |       | ;CCM     | Materials              |            | CC    |            |                 |             |   |
| 48   |       | ;CCMA    | Maintenance            |            | CC    |            |                 |             |   |
| 49   |       | ;CCV     | Various                |            | CC    |            |                 |             |   |
| 50   | CC    |          | Total costs condominiu | m C        | TC    |            | 538.00          | -538.00     |   |
| 51   | _     |          |                        |            |       |            |                 |             |   |
| 52   | TC    |          | Total costs            |            |       |            | 2'331.50        | -2'331.50   |   |
| 53   |       | Dudaut   | Device of Ot           | Destaul    | Dist  |            |                 |             | Ļ |
| Base | e     | Budget   | Previous Other         | Period     | Print | <          |                 | +           | Ŀ |

# Other resources relating to cost centers

- <u>Setting up Cost centers</u>
- The "Cost centers" view
- Managing the membership list of an association

#### 3.9.2.4 Managing members

The following images refer to the Double-entry accounting, but all the functions are also available in the <u>Simple accounting</u>.

In order to obtain the membership list with all the data that are useful for an association, the user needs to proceed as follows:

• In the Accounts table, at the end of the Chart of Accounts, the membership list can be created by using the CC3 cost center column.

| Acc  | ounts   |         |           | Transactions       | Totals |        |    |        |       |             |   |
|------|---------|---------|-----------|--------------------|--------|--------|----|--------|-------|-------------|---|
|      | Section | Group   | Account   | Descrip            | otion  | BClass | Gr | Openin | g USD | Balance USD | ^ |
| 54   |         |         |           |                    |        |        |    |        |       |             | - |
| 55   |         |         |           | Membership         | list   |        |    |        |       |             |   |
| 56   |         |         | ;WHI      | Member White       | efield |        | M  |        |       |             |   |
| 57   |         |         | ;CAM      | Member Came        | eron   |        | M  |        |       |             |   |
| 58   |         |         | ;JON      | Member Jones       | 6      |        | M  |        |       |             |   |
| 59   |         |         | ;BRO      | Member Brown       | n      |        | M  |        |       |             |   |
| 60   |         |         | ;SMI      | Member Smith       | 1      |        | M  |        |       |             |   |
| 61   |         | М       |           | <b>Total Membe</b> | rs     |        | ]  |        |       |             |   |
| 62   |         |         |           |                    |        |        |    |        |       |             |   |
| Base | e       | Transac | tion Budg | et Previous        | Other  | Print  | •  |        |       | •           | Y |

- Activate the Address view, selecting from the **Tools** menu, the **Add new functionalities** command
- In the window that appears, confirm the option Add fields addresses in Accounts table
- Insert the data of the members
- For a print-out: select the rows that need to be printed and activate the printing option only **Selected rows only**.

| Acc  | ounts   | Trans          | sactions | 1          | Totals    |           |           |             |            |              |                              |       |           | 2  |
|------|---------|----------------|----------|------------|-----------|-----------|-----------|-------------|------------|--------------|------------------------------|-------|-----------|----|
|      | Account | Descriptio     | on       | Salutation | n Nar     | ne        | A         | ddress1     | Zip        | Town         | Country                      | Phone | Birth     | 7. |
| 54   |         |                |          |            |           |           |           |             |            |              |                              |       |           | -  |
| 55   |         | Membership li  | st       |            |           |           |           |             |            |              |                              |       |           |    |
| 56   | ;WHI    | Member Whitefi | eld      | Dear Sir   | John Wh   | nitefield | 25, Park  | Lane        | MN 33701   | Minneapolis  | USA                          |       | 25.12.197 | 8  |
| 57   | CAM     | Member Camero  | on       | Dear Sir   | Alfred Ca | ameron    | 38, Crow  | n Boulevard | FL 55421   | Jacksonville | USA                          |       | 28.03.195 | 8  |
| 58   | ;JON    | Member Jones   |          | Dear Sir   | Jim Jone  | es        | 19, Main  | Street      | SW8 9RZ    | London       | United Kingdom               |       | 01.04.198 | 9  |
| 59   | ;BRO    | Member Brown   |          | Dear Sir   | Robert E  | Brown     | 301, Grea | at Lakes Av | e WI 34501 | Madison      | USA                          |       | 03.05.196 | 3  |
| 60   | ;SMI    | Member Smith   |          | Dear Sir   | James 5   | Smith     | 52, West  | End Street  | FP3 5QP    | Birmingham   | United Kingdom               |       | 08.11.196 | 0  |
| 61   |         | Total Members  | 5        |            |           |           |           |             |            |              | and the second states in the |       |           |    |
| 62   |         |                |          |            | _         |           |           |             |            |              |                              |       |           |    |
| Base |         | Transaction    | Budget   | Previ      | ious C    | ther      | Prin      | t           | Address    | e            |                              |       |           | Y  |

In order to record the transfers from every member in the Transactions table, insert the CC3 account for each member, using the CC3 column.

In order to display the CC3 column, click on the **Set up fields** command of the **Data** menu; double click on CC3 and activate "visible" by checking the small box below in the dialogue window.

| Acco                          | ounts      |      | Transactions    |           | Totals     |                      |                        |       |     |        |        |       |      |    | $\overline{\mathbf{x}}$ |
|-------------------------------|------------|------|-----------------|-----------|------------|----------------------|------------------------|-------|-----|--------|--------|-------|------|----|-------------------------|
|                               | Date       | Doc  |                 | Descri    | iption     |                      |                        | Debit | A/C | Credit | Amount | USD   | CC3  |    | *                       |
| 1                             | 15.04.2010 | 1    | Membership      | fee membe | r Whitefie | eld                  |                        | 1020  | )   | 4400   | 5      | 00.00 | WHI  |    |                         |
| 2                             | 15.04.2010 | 2    | Membership      | fee membe | r Jones    |                      |                        | 1020  | )   | 4400   | 5      | 00.00 | JON  |    |                         |
| 3                             | 23.04.2010 | 3    | Membership      | fee membe | r Brown    |                      |                        | 1020  | )   | 4400   | 5      | 00.00 | BRO  |    |                         |
| 4                             | 30.04.2010 | 4    | Membership      | fee membe | r Smith    |                      |                        | 1020  | )   | 4400   | 5      | 00.00 | SMI  |    |                         |
| 5                             | 12.05.2010 | 5    | Membership      | fee membe | r Camero   | n                    |                        | 1020  | )   | 4400   | 5      | 00.00 | CAM  |    |                         |
| 6                             |            |      |                 |           |            |                      |                        |       |     |        |        |       |      |    | ÷                       |
| Base                          |            | Cost | centers         | Exp. Date |            | Lock                 |                        |       | •   | 1      | 1      |       |      | Þ  | ¥                       |
| F6 Ka<br>1020<br>4400<br>;CAN | Mem        |      | account<br>fees |           | -50        | 0.00<br>0.00<br>0.00 | 2'500<br>-2'500<br>500 | .00   |     |        |        |       |      |    | •                       |
| •                             |            |      |                 |           |            |                      |                        |       |     |        |        |       |      | ۴  |                         |
| 5/1                           | 1          |      |                 |           |            |                      |                        |       |     |        | CAPS   | NUM   | SCRL | OV | R                       |

In the Accounts table, the balance of the member's transactions is shown.

| Acc  | ounts   |        |         | Transaction | s           |       | Totals |       |    |       |        |             | ~   |
|------|---------|--------|---------|-------------|-------------|-------|--------|-------|----|-------|--------|-------------|-----|
|      | Section | Group  | Account |             | Description | n     | BC     | Class | Gr | Openi | ng USD | Balance USD | 1   |
| 55   |         |        |         | Member      | ship lis    | t     |        |       |    |       |        |             |     |
| 56   |         |        | ;WHI    | Member      | Whitefie    | ld    |        |       | М  |       |        | 500.00      | )   |
| 57   |         |        | ;CAM    | Member      | Camero      | n     |        |       | М  |       |        | 500.00      | )   |
| 58   |         |        | ;JON    | Member      | Jones       |       |        |       | М  |       |        | 500.00      |     |
| 59   |         |        | ;BRO    | Member      | Brown       |       |        |       | М  |       |        | 500.00      |     |
| 60   |         |        | ;SMI    | Member      | Smith       |       |        |       | М  |       |        | 500.00      |     |
| 61   |         | М      |         | Total Me    | embers      |       |        |       |    |       |        | 2'500.00    |     |
| 62   |         |        |         |             |             |       |        |       |    |       |        |             | ١., |
| Base | e Tra   | ansact | Budget  | Previous    | Other       | Print | Ad     | dress | •  |       |        | 4           | Y   |

To see all of a member's transactions, double-click on the CC3 account number.

Other resources relating to cost centers

- <u>Setting up Cost centers</u>
- <u>The "Cost centers" view</u>
- Managing several groups in a Cost center

#### 3.9.2.5 CC in the Cash book

The cost centers allow the user to know the details of an income or expense category.

The cost centers consent to having types of summing up totals different from those of the Categories table, without however modifying the accounting.

**Example:** in the expenses, there is a category called "Health insurance"; if it is necessary to particularly know which expenses are the health insurance expenses for every member of the family, you can create a Cost Center. In general, the cost centers are listed separately, after the Categories.

#### Setup of Cost Centers in the Cash book of Banana Accounting

| Acco       | ounts         |          | Categor                       | ies        | Tran       | sactions | 3    |      | Select | ions;Selectio | ns(Cate | eg 👘    | A   |
|------------|---------------|----------|-------------------------------|------------|------------|----------|------|------|--------|---------------|---------|---------|-----|
|            | Group         | Category |                               | Descript   | tion       |          | Gr   | Inco | me     | Expense       | es E    | 3alance | -   |
| 29         |               |          | COST CE                       | NTER DIV   | ISION      |          |      |      |        |               |         |         |     |
| 30         |               | .R       | Health insu                   | urance for | Robert     |          | СС   |      |        |               |         |         |     |
| 31         |               | .M       | Health inst                   | urance for | Mary       |          | СС   |      |        |               |         |         |     |
| 32         |               | .J       | Health insu                   | urance for | Julia      |          | СС   |      |        |               |         |         |     |
| 33         | CC            |          | TOTAL CO                      | DST CENT   | FER DIVISI | ON       |      |      |        |               |         |         | -   |
| Base       | e             | Budget   | Prev                          | ious       | Other      | Pe       | riod |      | •      |               |         |         | νZ  |
| CC<br>This | is the '.R' a |          | OST CENTEF<br>at will be adde |            | " group    |          |      |      |        |               |         |         |     |
| 30/        | /34           |          |                               |            |            |          |      |      |        | CAPS          | NUM     | SCRL    | OVR |

In the Transactions table, when the medical expenses are entered, insert the Cost Center initials (without the periods in front) in the CC1 column.

| Transactions with Cost Cente | rs in the Cash book of Banana Accounting |  |
|------------------------------|------------------------------------------|--|
|                              | in the Cash book of Dahana Accounting    |  |

| Acce | ounts      |     | Categories       | Trar        | nsactio | ns    |          |          |          |     | Α  |
|------|------------|-----|------------------|-------------|---------|-------|----------|----------|----------|-----|----|
|      | Date       | Doc | Desc             | cription    | Ir      | ncome | Expenses | Category | Balance  | CC1 |    |
| 8    | 23.01.2006 |     | Health insurance | e Robert    |         |       | 543.00   | 3040     | 1'904.80 | R   |    |
| 9    | 23.01.2006 |     | Health insuranc  | e Mary      |         |       | 564.00   | 3040     | 1'340.80 | M   |    |
| 10   | 25.01.2006 |     | Health insuranc  | e Julia     |         |       | 83.00    | 3040     | 1257.80  | J   | ]- |
| Base | :          | Cos | t Centers        | Expiry Date |         | Lock  | •        |          |          | •   | Z  |

# Balances for Cost Centers after the transactions in the Cash Book of Banana Accounting

| Acco | ounts |          | Cal    | tegories      |           | Transacti | ons    |      | Selectio | ns;Selections(Ca | ateg      | А |
|------|-------|----------|--------|---------------|-----------|-----------|--------|------|----------|------------------|-----------|---|
|      | Group | Category |        | Desi          | cription  | -         | Gr     | Inco | me       | Expenses         | Balance   |   |
| 29   |       |          | COST   | CENTER D      | IVISION   |           |        |      |          |                  |           |   |
| 30   |       | .R       | Health | n insurance ' | for Rober | t         | CC     |      |          | 543.00           | -543.00   |   |
| 31   |       | .M       | Health | n insurance ' | for Mary  |           | CC     |      |          | 564.00           | -564.00   |   |
| 32   |       | .J       | Health | n insurance ' | for Julia |           | CC     |      |          | 83.00            | -83.00    |   |
| 33   | СС    |          | ΤΟΤΑ   | L COST CE     | NTER D    | IVISION   |        |      |          | 1'190.00         | -1'190.00 | - |
| Base | •     | Budget   |        | Previous      | Other     |           | Period | •    |          |                  | •         | Ζ |

Double click on the category of the Cost Center to obtain the Category card with all the details and the balance of the category.

# 3.9.2.6 CC in the Simple accounting

# Determining the income and/or expense sub categories for every category

The cost centers consent to having types of summing up totals different from those of the Categories table, without however, modifying the accounting.

**Example:** there is an account called "Purchase goods for resale" in the expenses; if the user wants to know specifically which are the expenses for the different types of purchased goods, one can use a Cost Center. In general, the Cost Centers will be listed separately under the Categories.

| Accounts | Categories | Transactions | 4000 Income |
|----------|------------|--------------|-------------|

CostCenter set up in the Simple Accounting from Banana Accounting

| Acco | ounts |          | Cat    | egories      |        | Transactions |      |     | 4000 In | come from servic | es      |   | А |
|------|-------|----------|--------|--------------|--------|--------------|------|-----|---------|------------------|---------|---|---|
|      | Group | Category |        | Descri       | iption |              | Gr   | Inc | ome     | Expenses         | Balance |   | • |
| 34   |       |          |        |              |        |              |      |     |         |                  |         |   |   |
| 35   |       |          | Cost ( | Centers      |        |              |      |     |         |                  |         |   |   |
| 36   |       | A        | Purch  | ased Goods T | уре А  |              | M    |     |         |                  |         |   |   |
| 37   |       | В        | Purch  | ased Goods T | уре В  |              | M    |     |         |                  |         |   |   |
| 38   |       | 1        | Packa  | ged Purchase | es     |              | M    |     |         |                  |         |   |   |
| 39   | М     |          | Total  | Goods Purcł  | nased  |              |      |     |         |                  |         | - |   |
| 40   |       |          |        |              |        |              |      |     |         |                  |         |   | - |
| Base | •     | Budget   |        | Previous     | Other  | Pe           | riod |     | •       |                  |         | Þ | Ζ |

In the Transactions table, (when the purchases are entered, in our example) indicate the Cost Center sign in the CC1 column without the punctuation in front.

Transaction with Cost Centers in the Simple Accounting from Banana Accounting

| Acco                        | ounts      |                  | Categories                                         | Transactions                       | Se                     | lections(Categories | ;)      |          |      |     |      | A    |
|-----------------------------|------------|------------------|----------------------------------------------------|------------------------------------|------------------------|---------------------|---------|----------|------|-----|------|------|
|                             | Date       | Doc              | Desc                                               | cription                           | Income USD             | Expenses USD        | Account | Category | CC1  | CC2 | CC3  | 3 🔺  |
| 7                           | 01.01.2008 |                  | Purchase goods a                                   | t Company 1                        |                        | 1′500.00            | 2000    | 3000     | A    |     |      |      |
| o<br>Base                   |            |                  | ost centers                                        | Exp. Date                          | Lock                   |                     | -       | 1        | I    | 1   |      | . (= |
|                             |            |                  |                                                    | Exp. Date                          | LUCK                   | <u> </u>            |         |          |      |     |      | ▶ Z  |
| F6 Ke<br>2000<br>3000<br>.A | Purch      | liers<br>nase go | vith similar text<br>ods for resale<br>oods Type A | -1'500.00<br>-1'500.00<br>1'500.00 | -1'500.00<br>-1'500.00 |                     |         |          |      |     |      |      |
| 7/1                         | 1          |                  |                                                    |                                    |                        |                     |         |          | CAPS | NUM | SCRL |      |

# 3.9.3 Inserting a link to a document

In order to be able to insert a link to a document, the **DocLink** column should be displayed on the Transactions table (see also <u>Editing the way columns are displayed</u>).

| 52 в     | anana - [Dou                                                                                                    | ıble-er    | ntry -  | 1]         |                 |            |         |       |           |           |          |             | ×  |
|----------|----------------------------------------------------------------------------------------------------|------------|---------|------------|-----------------|------------|---------|-------|-----------|-----------|----------|-------------|----|
| ا غي     | 🛃 Eile Edit Data Format Tools Account1 Account2 Window Help                                                                                                    |            |         |            |                 |            |         |       |           |           |          |             |    |
|          | 💕 🖬 🚰                                                                                                    | <b>a</b> 🖪 |         | » 🕹 🖁      | s   🤊 🤊   I     | <b>.</b>   | G 🔳     | Σ 🥙 🕯 | 18 M.   🤇 |           | HT<br>ML |             |    |
|          | 03.01.2008                                                                                                    |            |         |            |                 |            |         |       |           |           |          |             |    |
| Acco     | ounts                                                                                                    |            | Trans   | actions    | To              | tals       |         |       |           |           |          |             | Α  |
|          | Date                                                                                                    | Doc        | Link    | )          |                 | Descri     | ption   |       |           | Debit A/C | Credit   | Amount USD  |    |
| 1        | 03.01.2008                                                                                                    |            |         | Withdrav   | val from post   | t office : | account |       |           | 1000      | 1010     | 350.00      |    |
| 2        | 05.01.2008                                                                                                    |            |         | Office su  | pplies          |            |         |       |           | 3260      | 1000     | 80.00       |    |
| 3        | 06.01.2008                                                                                                    |            |         | Sales in   | cash            |            |         |       |           | 1000      | 4100     | 8'000.00    |    |
| 4        | 10.01.2008                                                                                                    |            |         | Purchas    | e goods by (    | Compar     | iy 1    |       |           | 3000      | SU-001   | 1'500.00    |    |
| 5        | 28.01.2008                                                                                                    |            |         | Paymen     | t Company 1     | invoice    | 9       |       |           | SU-001    | 1020     | 1'500.00    |    |
| 6        | 01.02.2008                                                                                                    |            |         | Paymen     | t Electricity : | and Pho    | one     |       |           |           | 1020     | 300.00      |    |
| 7        | 01.02.2008                                                                                                    |            |         | Electricit | ty              |            |         |       |           | 3250      |          | 200.00      |    |
| 8        | 01.02.2008                                                                                                    |            |         | Telephor   | ne              |            |         |       |           | 3270      |          | 100.00      |    |
| <br>Base |                                                                                                    | Coot       | centers |            | Exp. Date       |            | Lock    |       |           |           |          |             | -  |
|          |                                                                                                    |            |         |            | Linp. Date      |            | LOCK    |       | •         |           |          | <u> </u>    | Z  |
| 1000     | F6 Key = increase date by a day           1000         Cash         350.00         9'270.00           1010         Post office current account         -350.00         2'150.00 |            |         |            |                 |            |         |       |           |           |          |             |    |
| 1/9      | )                                                                                                    |            |         |            |                 |            |         |       |           |           | CAPS     | NUM SCRL OV | /R |

- Place yourself in the cell of the DocLink column and, from the "Account2" menu, activate the Add Link command
- Select the file that corresponds to the document which needs to be connected and click on the "Open" button; the program inserts the link automatically.

An internet address can also be inserted in writing in the Doclink cell.

| = 2  |                                                                   |            |                |      |                 |                     |    |           |        |             |    |
|------|-------------------------------------------------------------------|------------|----------------|------|-----------------|---------------------|----|-----------|--------|-------------|----|
|      | 🔁 Banana - [Double-entry - 1]                                     |            |                |      |                 |                     |    |           |        |             |    |
| غم   | 🏒 Eile Edit Data Format Iools Account1 Account2 Window Help 🛛 🗌 🗙 |            |                |      |                 |                     |    |           |        |             |    |
|      | 🗅 🥔 🛃 🛃 😂 🔍 🍋 🕺 🍋 🥵 💌 🥐 🎨 🕃 🚽 🗲 🗐 🗡 👯 🦓 🚱 📰                       |            |                |      |                 |                     |    |           |        |             |    |
|      |                                                                   |            |                |      |                 |                     |    |           |        |             | _  |
| Acc  | ounts                                                             |            | Transactions   |      | Totals          |                     |    |           |        |             | A  |
|      | Date                                                              | Doc        | Link           |      |                 | Description         |    | Debit A/C | Credit | Amount USD  |    |
| 1    | 03.01.2008                                                        | (          | C:\Documents   | and  | Withdrawal fror | n post office accou | nt | 1000      | 1010   | 350.00      |    |
| 2    | 05.01.2008                                                        |            | http://www.bar | nane | Office supplies |                     |    | 3260      | 1000   | 80.00       |    |
| 3    | 06.01.2008                                                        |            |                |      | Sales in cash   |                     |    | 1000      | 4100   | 8'000.00    |    |
| 4    | 10.01.2008                                                        |            |                |      | Purchase good   | s by Company 1      |    | 3000      | SU-001 | 1′500.00    |    |
| 5    | 28.01.2008                                                        |            |                |      | Payment Comp    | pany 1 invoice      |    | SU-001    | 1020   | 1′500.00    |    |
| 6    | 01.02.2008                                                        |            |                |      | Payment Elect   | ricity and Phone    |    |           | 1020   | 300.00      |    |
| 7    | 01.02.2008                                                        |            |                |      | Electricity     |                     |    | 3250      |        | 200.00      |    |
| 8    | 01.02.2008                                                        |            |                |      | Telephone       |                     |    | 3270      |        | 100.00      |    |
| 9    |                                                                   |            |                | -    |                 |                     |    |           |        |             | 크  |
| Bas  |                                                                   |            |                | Exp. | Date            | Lock                | •  |           |        | •           | Z  |
| F6 K | ley = increase da                                                 | ate by a i | day            |      |                 |                     |    |           |        |             |    |
|      |                                                                   |            |                |      |                 |                     |    |           |        |             |    |
|      |                                                                   |            |                |      |                 |                     |    |           |        |             |    |
| 9/   | 9                                                                 |            |                |      |                 |                     |    |           | CAPS N | IUM SCRL OV | /R |

In order to open the connected document, double click on the cell where the link is located.

## **3.9.4 Managing several projects**

With the Segments feature, it is possible to manage different projects, obtaining balance sheets that determine the profit or the loss of each project.

## Example

In an association, there are two projects that need to be managed:

- 1. Courses
- 2. Manifestations

On top of that, there are different branch offices with the same projects to be managed:

- Rome
- Palermo
- Florence

The user wishes to obtain a balance sheet which indicates the profit or the loss of each project and branch office.

#### How to proceed:

• Insert the segments at the end of the chart of accounts

| Acc | ounts   |        |        | Transactions |       |                | Totals  |              |   |        |    |             | $\overline{\mathbf{x}}$ |
|-----|---------|--------|--------|--------------|-------|----------------|---------|--------------|---|--------|----|-------------|-------------------------|
|     | Section | Group  |        | Account      |       |                | Descri  | ption        |   | BClass | Gr | Opening EUR | 1^                      |
| 111 |         |        |        |              |       | Segm           | ents    |              |   |        |    |             | +                       |
| 112 |         |        |        |              |       | _              |         |              |   |        |    |             |                         |
| 113 |         |        | :      |              | F     | Projets        |         |              |   |        |    |             |                         |
| 114 |         |        | :COU   | RSES         |       | Courses        | ;       |              |   |        |    |             |                         |
| 115 |         |        | :MAN   | IFESTATION   | NS N  | <b>Aanifes</b> | tations |              |   |        |    |             |                         |
| 116 |         |        |        |              |       |                |         |              |   |        |    |             |                         |
| 117 |         |        |        |              |       |                |         |              |   |        |    |             |                         |
| 118 |         |        | ::     |              | E     | Branch         | Offices |              |   |        |    |             |                         |
| 119 |         |        | ::RON  | ΛE           | F     | Rome           |         |              |   |        |    |             |                         |
| 120 |         |        | ::PAL  | ERMO         | F     | alermo         | )       |              |   |        |    |             |                         |
| 121 |         |        | ::FLO  | RENCE        | F     | lorence        | е       |              |   |        |    |             |                         |
| 100 |         | -      |        |              |       |                | 01      | <b>D</b> • • |   |        |    |             |                         |
| Bas |         | Transa | action | Budget       | Previ | ous            | Other   | Print        | • |        |    | •           |                         |

#### • Enter the transactions, and complete the debit and the credit accounts with the segments

| Acc                  | ounts      |                        | Transactions         | Totals                |                              |                              |             | 1  |
|----------------------|------------|------------------------|----------------------|-----------------------|------------------------------|------------------------------|-------------|----|
|                      | Date       | Doc                    | D                    | escription            | Debt A/C                     | Credit A/C                   | Amount EUR  | 12 |
| 1                    | 02.03.2010 | 22                     | Publicitary material | l for manifestations  | 3075-MANIFESTATIONS-FLORENCE | 2010                         | 1'269.00    | 10 |
| 2                    | 02.03.2010 | 22                     | Honorium for cours   | es                    | 3025-COURSES-PALERMO         | 2010                         | 7'500.00    |    |
| 3                    | 02.03.2010 | 22                     | Working hours of e   | mployees              | 3020-COURSES-FLORENCE        | 1000                         | 2'600.00    | j  |
| 4                    | 02.03.2010 | 22                     | Expenses for hotel   | s                     | 3045-MANIFESTATIONS-PALERMO  | 1000                         | 690.00      | j  |
| 5                    | 02.03.2010 | 22                     | Income from marke    | its                   | 1020                         | 4015-MANIFESTATIONS-ROME     | 5'600.00    | )  |
| 6                    | 02.03.2010 | 22                     | Income from spons    | ors                   | 1020                         | 4055-MANIFESTATIONS-FLORENCE | 4'800.00    | j  |
| 7                    | 02.03.2010 | 22                     | Contributions for m  | anifestations project | 1020                         | 4000-MANIFESTATIONS-FLORENCE | 15'000.00   | j. |
| 8                    | 02.03.2010 | 22                     | Contributions for co | ourses project        | 1020                         | 4000-COURSES-ROME            | 12'000.00   | 1  |
| 9                    | 02.03.2010 | 22                     | Information materia  | Is for courses        | 3010-COURSES-PALERMO         | 1020                         | 563.00      | 1  |
| 10                   |            |                        | -                    |                       |                              |                              |             | 1  |
| Bas                  |            |                        | Cost centers         | Exp. Date             | Lock                         | · 🗐                          |             | 2  |
| 3010<br>1020<br>.COI |            | ies<br>office c<br>ies | with similar text    | 563.00<br>-563.00     | 563.00<br>36'837.00          |                              |             |    |
| 9/                   | 2          |                        |                      |                       |                              | ICAPS I                      | UM ISCRE IO |    |

- From the Account1 menu, activate the "Enhanced balance sheet by groups" command
- Select the available configurations in the different tabs; in the "Sections" tab in particular, deactivate the display of the Balance sheet accounts, the Client/Suppliers accounts and the Cost centers. The segments usually refer to the accounts of the Profit & Loss statement.

| Enhanced balance sheet by groups [Segm | ents]                                                                                |
|----------------------------------------|--------------------------------------------------------------------------------------|
|                                        | yle Texts Margins Favorites                                                          |
| Print sections                         | Start on new page Print section title Alternate text for section title               |
| P <u>r</u> int ▼                       | Row Options         Text parameters         XS;         Preview       Cancel       ? |

- In the "Subdivision" tab, activate the "Subdivision by segment" option
- Select the segment for which the balance sheet should be obtained (by project or by branch office)

| Enhand | ed balance                        | sheet by gro    | ups [Seg         | (ments |              |         |           | <b>-</b> × |
|--------|-----------------------------------|-----------------|------------------|--------|--------------|---------|-----------|------------|
| Base   | Sections                          | Subdivision     | Period           | Style  | Texts        | Margins | Favorites |            |
|        | lone                              |                 |                  |        |              |         |           |            |
|        | -<br>ubdivision by                | period          |                  |        |              |         |           |            |
|        | 3 Months (Qu                      |                 |                  |        |              |         | ~         |            |
|        | )nly segment                      |                 |                  |        |              |         | 7         |            |
|        |                                   |                 |                  |        |              |         |           |            |
|        | Create per           I otals colu | riods for the w | mole <u>v</u> ea | ſ      |              |         |           |            |
|        | 1ax number c                      |                 |                  |        | 36           |         |           |            |
|        | ubdivision by                     |                 |                  |        |              |         |           |            |
|        | : Projets                         | beginent        |                  |        |              |         |           |            |
|        | Projets                           |                 |                  |        |              |         |           |            |
|        | :: Branch Off                     | ices            |                  |        |              |         |           |            |
|        |                                   |                 |                  |        |              |         |           |            |
|        |                                   |                 |                  |        |              |         |           |            |
|        |                                   |                 |                  |        |              |         |           |            |
|        |                                   |                 |                  |        |              |         |           |            |
|        |                                   |                 |                  |        |              |         |           |            |
|        |                                   |                 |                  |        |              |         |           |            |
|        |                                   | Pŗir            | nt 🔻             | Prev   | /ie <u>w</u> | Cance   |           | ?          |

Click on "Preview" in order to display the Balance sheet

# **Balance sheet for projects**

| Association xx<br>Accounting 2010<br>Columns Projets; |      |           |                |          |
|-------------------------------------------------------|------|-----------|----------------|----------|
| PROFIT & LOSS STATEMENT                               |      |           |                |          |
|                                                       |      |           |                |          |
| EXPENSES                                              | Void | COURSES   | MANIFESTATIONS | Tot      |
| 3010 Courses                                          |      | 563.00    |                | 563.0    |
| 3020 Personnel expenses                               |      | 2'600.00  |                | 2'600.0  |
| 3025 Compensations to third parties                   |      | 7'500.00  |                | 7'500.0  |
| 3045 Hotel expenses                                   |      |           |                | 690.0    |
| 3075 Publicity and sponsors                           |      |           | 1269.00        | 1'269.0  |
| TOTAL EXPENSES                                        |      | 10'663.00 | 1'959.00       | 12'622.0 |
|                                                       |      |           |                |          |
| REVENUE                                               | Void | COURSES   | MANIFESTATIONS | Tota     |
| 4000 Contributions                                    |      | 12'000.00 | 15'000.00      | 27'000.0 |
| 4015 Income from markets                              |      |           | 5600.00        | 5'600.0  |
| 4055 Publicity and sponsors                           |      | ~         | 4800.00        | 4'800.0  |
| TOTAL REVENUE                                         |      | 12'000.00 | 25'400.00      | 37'400.0 |
| Profit and Loss                                       |      | 1'337.00  | 23'441.00      | 24'778.0 |

# **Balance sheet for branch offices**

| Association xx<br>Accounting 2010<br>Columns Branch Offices; |      |           |           |           |          |
|--------------------------------------------------------------|------|-----------|-----------|-----------|----------|
| PROFIT & LOSS STATEMENT                                      |      |           |           |           |          |
| EXPENSES                                                     | Void | ROME      | PALERMO   | FLORENCE  | Tot      |
| 3010 Courses                                                 |      |           | 563.00    | -,-       | 563.0    |
| 3020 Personnel expenses                                      |      |           |           | 2'600.00  | 2'600.0  |
| 3025 Compensations to third parties                          |      |           | 7'500.00  |           | 7'500.0  |
| 3045 Hotel expenses                                          |      |           | 690.00    |           | 690.0    |
| 3075 Publicity and sponsors                                  |      |           |           | 1'269.00  | 1'269.0  |
| TOTAL EXPENSES                                               |      |           | 8'753.00  | 3'869.00  | 12'622.0 |
|                                                              |      |           |           |           |          |
| REVENUE                                                      | Void | ROME      | PALERMO   | FLORENCE  | Tot      |
| 4000 Contributions                                           |      | 12'000.00 |           | 15'000.00 | 27'000.0 |
| 4015 Income from markets                                     |      | 5'600.00  |           |           | 5'600.0  |
| 4055 Publicity and sponsors                                  |      |           |           | 4'800.00  | 4'800.0  |
| TOTAL REVENUE                                                | -    | 17'600.00 |           | 19'800.00 | 37'400.0 |
| Profit and Loss                                              |      | 17'600.00 | -8'753.00 | 15'931.00 | 24'778.0 |

# 3.9.5 Export data

Export data 3.9.5.1 Exporting accounting data in Excel, Html, Xml

The data and accounting statements can be exported as:

• Excel files

To create Excel spread sheets, comparisons, budgets, index calculations, Balance Sheet analysis, charts directly linked to accounting values.

• HTML files

The data and accounting statements can be easily accessed with an Internet browser (Explorer, Mozilla, Opera).

This format fully complies with the legal requirements related to long-term archiving of accounting data.

• XML files

The standard used for exchanging data. The accounting data can be easily read and reused with other programs or with XSLT style sheets.

Hereunder, the procedure for exporting the file to MS Excel is shown. The procedure for exporting the file to Html and Xml is exactly the same.

# Options for exporting to Excel

In the "File" menu, click on the "Export file in MS Excel" command

| Export file in MS Excel    | ×      |
|----------------------------|--------|
| Base Include Period        |        |
|                            |        |
| File name                  | Browse |
|                            |        |
| 🔲 Display file immediately |        |
| Coptions                   |        |
| Create cell names          |        |
| ✓ Create table names       |        |
| ✓ Use names Xml (English)  |        |
| Protect tables             |        |
|                            |        |
|                            |        |
| OK Cancel                  | Help   |

Select the data to be included

| Export file in MS Excel           | $\mathbf{X}$       |
|-----------------------------------|--------------------|
| Base Include Period               |                    |
| Recheck accounting                |                    |
|                                   |                    |
| File info table                   | Transactions table |
|                                   | All account forms  |
| Accounts table                    |                    |
| Category table                    |                    |
| Periods                           |                    |
| Accounts balances                 | 1 Month            |
|                                   |                    |
| Create periods for the whole year |                    |
| Max number of periods             | 36                 |
|                                   |                    |
|                                   | OK Cancel Help     |

Each accounting table is a different tab in the Excel file

| Accounting 2006.xml                                                |      |        |                             |           |     |   |            |           |           |            | ×   |
|--------------------------------------------------------------------|------|--------|-----------------------------|-----------|-----|---|------------|-----------|-----------|------------|-----|
|                                                                    | G    | Н      | I                           | J         | K   | L | M          | N         | 0         | Р          | ^   |
| 1                                                                  | Grou | Accoun | Description                 | VatNumber |     |   |            | Income    | Expenses  | Balance    |     |
| 2                                                                  | Grou | Accoun | Description                 | VAT       | CC3 | G | Opening    | Income    | Expenses  | Balance    |     |
| 3                                                                  |      |        |                             |           |     |   |            |           |           |            |     |
| 11                                                                 |      | 1000   | Cash                        |           |     | 1 | 1 200.00   | 1'000.00  | 600.00    | 1'600.00   | i i |
| 12                                                                 |      | 1010   | Post office current account |           |     | 1 | 16'000.00  | 2'500.00  | 12'500.00 | 6'000.00   |     |
| 13                                                                 |      | 1020   | Bank current account        |           |     | 1 | 15'000.00  | 41'000.00 | 10'090.00 | 45'910.00  |     |
| 14                                                                 |      | 1100   | Clients                     |           |     | 1 | 6'500.00   |           |           | 6'500.00   |     |
| 15                                                                 |      | 1150   | Prepaid taxes               |           |     | 1 | 560.00     |           |           | 560.00     |     |
| 16                                                                 |      | 1300   | Transitory assets           |           |     | 1 | 1′500.00   |           |           | 1'500.00   |     |
| 17                                                                 |      | 1400   | Office furniture            |           |     | 1 | 5'600.00   |           |           | 5'600.00   |     |
| 18                                                                 |      | 1500   | Hardware/Software           |           |     | 1 | 3'600.00   |           |           | 3'600.00   |     |
| 19                                                                 |      | 2000   | Suppliers                   |           |     | 1 | -1'600.00  |           |           | -1'600.00  |     |
| 20                                                                 |      | 2100   | Bank Ioan c/c               |           |     | 1 | -6'500.00  |           |           | -6'500.00  |     |
| 21                                                                 |      | 2400   | Long term bank loan         |           |     | 1 | -15'000.00 |           |           | -15'000.00 |     |
| 22                                                                 |      | 2700   | Transitory liabilities      |           |     | 1 | -3'600.00  |           |           | -3'600.00  |     |
| 23                                                                 |      |        |                             |           |     |   |            |           |           |            |     |
| 24                                                                 | 1    |        | TOTAL                       |           |     |   | 23'260.00  | 44'500.00 | 23'190.00 | 44'570.00  |     |
| 25                                                                 |      |        |                             |           |     |   |            |           |           |            | ¥   |
| I ← → → Accounts / Categories / Transactions / FileInfo / Accour < |      |        |                             |           |     |   |            |           |           |            |     |

Using cell names instead of row/column references:

- The names show the desired value even when a new row or column is inserted.
- The names are easy to use and understand "Account\_1000\_Balance" represents the balance in Account 1000. "Account\_1000\_Description" represents the value of the cell containing the description of Account 1000.
- The names may be used in the formula's

"=Account\_1000\_Balance" will show the value of the cell containing the balance in Account 1000; "=Account\_1000\_Balance/1000" divides the balance of Account 1000 by 1000

• Links can be made to various files using these names.

The link to a cell consists of

- The name of the file
- The name of the table
- The name of the cell

|   | A    | В                                                      | С | D | E | F |  |  |  |  |
|---|------|--------------------------------------------------------|---|---|---|---|--|--|--|--|
| 1 |      |                                                        |   |   |   |   |  |  |  |  |
| 2 |      |                                                        |   |   |   |   |  |  |  |  |
| 3 |      |                                                        |   |   |   |   |  |  |  |  |
| 4 |      |                                                        |   |   |   |   |  |  |  |  |
| 5 | Cash | ='[Accounting 2006.xml]Accounts'!Accounts_1000_Balance |   |   |   |   |  |  |  |  |
| 6 |      |                                                        |   |   |   |   |  |  |  |  |
| 7 |      |                                                        |   |   |   |   |  |  |  |  |
| 8 |      |                                                        |   |   |   |   |  |  |  |  |
| 9 |      |                                                        |   |   |   |   |  |  |  |  |

# 3.9.6 Import data

The functions for importing data are being presented.

## 3.9.6.1 Import data from a cash book file

In accounting it is possible to manage the petty cash separately and import the transactions, grouped according to a selected period and at regular intervals, in the current accounting file.

There are two separate files: one file contains all the data of the general accounting, the other file contains only the data of the petty cash.

In order to carry out the import of data, a link has to be established. This can take place in two different ways:

- Attribute to the categories the same account numbers (for double-entry accounting), or, the same category numbers (for simple accounting) as the ones used in the general accounting file.
- Transfer into the Category2 column (Category table) the corresponding accounts (double-entry accounting) or categories (simple accounting) of the general accounting file. If the Category2 column isn't visible, the user needs to visualize it by selecting the "Set up fields" command from the Data menu, with a double click on Category2 and activating the "visible" option.

## Example:

In this example, the accounts referring to the general accounting have been entered in Category2 column.

180

| D 2 3 4 4 4 2 4 4 4 4 4 4 4 4 4 4 4 4 4 4    |                         |          |           |                                  |                |             |          |           |   |
|----------------------------------------------|-------------------------|----------|-----------|----------------------------------|----------------|-------------|----------|-----------|---|
| Accounts Categories Transactions VAT codes A |                         |          |           |                                  |                |             |          |           |   |
| ~                                            | Group                   |          | Category2 |                                  | Descripti      |             | in codes | Balance   |   |
| 1                                            | aloup                   | Calegoly | Categoryz | INCOME                           |                | Un          |          | Dalarice  | F |
| 2                                            |                         | 4000     | 4100      | Sales                            | •              |             |          | 3'636.36  |   |
| 3                                            |                         | 4005     | 1000      |                                  | val from curre | nt accour   | nt       | 0000.00   |   |
| 4                                            |                         | 4010     | 4000      | Services                         |                |             |          |           |   |
| 5                                            |                         | 4020     | 4200      | Other                            |                |             |          |           |   |
| 6                                            |                         |          | 1200      | 011101                           |                |             |          |           |   |
| 7                                            | 4 TOTAL INCOME 3'636.36 |          |           |                                  |                |             |          |           |   |
| 8                                            | -                       |          |           |                                  |                |             |          |           |   |
| 9                                            |                         |          |           | EXPENS                           | ES             |             |          |           |   |
| 10                                           |                         | 3000     | 1000      |                                  |                |             |          | -215.00   |   |
| 11                                           |                         | 3005     | 3280      | Purchase stamps                  |                |             |          |           |   |
| 12                                           |                         | 3010     | 3280      | Mail letters and packages -10.00 |                |             |          |           |   |
| 13                                           |                         | 3015     | 3280      | Mailing supplies                 |                |             |          |           |   |
| 14                                           |                         | 3020     | 3260      |                                  | ry, appliance: | s, cleaning | a        |           |   |
| 15                                           |                         | 3025     | 3200      | Rent                             |                |             | -        | -500.00   |   |
| 16                                           |                         | 3030     | 3270      | Telephor                         | ne and fax     |             |          |           |   |
| 17                                           |                         | 3035     | 3160      |                                  | ate upkeep     |             |          |           |   |
| 18                                           |                         | 3040     | 3100      | Window                           | dressing       |             |          | -700.00   |   |
| 19                                           |                         | 3045     | 3290      | Publicity                        | , flγers       |             |          |           |   |
| 20                                           |                         | 3050     | 3240      | Agency                           | fees           |             |          | -47.62    |   |
| 21                                           |                         | 3055     | 3000      | Payment                          | t for goods    |             |          |           |   |
| 22                                           |                         | 3060     | 3100      | Salaries                         | and personal   | loans       |          | -2'000.00 |   |
| 23                                           |                         | 3070     | 2070      | Automat                          | ic VAT         |             |          | 361.26    |   |
| 24                                           |                         | 3080     | 2080      | VAT Rev                          | enue Authorit  | ty          |          |           |   |
| Base                                         | Bu                      | udget    | Previous  | Other                            | Period         | 4           |          | •         | Ē |

In order to import the data, one needs to:

- Open the general accounting file and in the Account1 menu, click on the "Import to accounting" command.
- Click on "Import transactions", select "Cash book (\*.ac2)" and with the browse button, select the cash book file.

| Import to accounting                                                                                                    |                |        | × |
|----------------------------------------------------------------------------------------------------|----------------|--------|---|
| <ul> <li>Import transactions</li> <li>Import <u>accounts</u></li> </ul>                                                                                                    |                |        |   |
| Cash book (*.ac2)<br>Simple accounting transactions (*.ac2)<br>Double-entry accounting transactions (*.ac2)<br>Bank customer's statement (MT 940)<br>Receipt/payment transactions (text file *.txt)<br>Text file with column headers (text file *.txt) |                |        |   |
| <u>F</u> ile name<br>Whitefield petty cash 2006.ac2                                                                                                    |                | Browse |   |
| <u>K</u>                                                                                                    | <u>C</u> ancel | 2      |   |

• Enter the account number of the cash account in the general accounting file, the document number, the start and end date of the period to be imported and choose one of the options to group the transactions (monthly, quarterly, etc.)

| Import cash/bank transactions  |                  |
|--------------------------------|------------------|
| In accounting                  |                  |
| Destination account            |                  |
| Document number                | •                |
| Select transactions            |                  |
| <u>S</u> tart date (inclusive) | <b>_</b>         |
| End date (inclusive)           | -                |
| Group Transactions             |                  |
| All transactions               |                  |
| Monthly                        | By Semester      |
| C Quarterly                    | ⊂ <u>Y</u> early |
| ☑ One transaction per account  |                  |
| <u> </u>                       | <u>Cancel ?</u>  |

The accounting file is updated with the data of the petty cash

| 51                                                            | Banana - [C:V | White | field Inc 200 | 6.ac2]                                         |                    |                      |           |        |          |     |        |         |         | ×  |
|---------------------------------------------------------------|---------------|-------|---------------|------------------------------------------------|--------------------|----------------------|-----------|--------|----------|-----|--------|---------|---------|----|
| 🛃 Eile Edit Data Format Iools Account1 Account2 Window Help 🛛 |               |       |               |                                                |                    |                      |           |        |          |     | - 8    | ×       |         |    |
| L) 😂 层 😭 🤮 C, Ω.   22 🐚 🛍 🤊 🐑 🗟 😑 Σ 🦃 🤮 🆓 🚯 🦛 🖬 🗮 🛄           |               |       |               |                                                |                    |                      |           |        |          |     |        |         |         |    |
|                                                               | 2000.00       |       |               |                                                |                    |                      |           |        |          |     |        |         |         |    |
| Accounts Transactions Totals VAT codes                        |               |       |               |                                                |                    |                      |           |        |          |     |        | А       |         |    |
|                                                               | Date          | Doc   |               | Desc                                           | ription            |                      | Debit A/C | Credit | Amount   | VAT |        | %Exempl |         |    |
| 39                                                            | 31.01.2006    |       | Total importe | d: 4000 Sales                                  |                    |                      | 1000      | 4100   | 4'000.00 | S10 | -10.00 |         | -363.64 |    |
| 40                                                            | 31.01.2006    |       | Total importe | d: 3000 Paym                                   | ents to post offic | e accour             | t 1000    | 1000   | 215.00   |     |        |         |         |    |
| 41                                                            | 31.01.2006    |       | Total importe | Total imported: 3010 Mail letters and packages |                    |                      |           | 1000   | 10.00    |     |        |         |         |    |
| 42                                                            | 31.01.2006    |       | Total importe | d: 3025 Rent                                   |                    |                      | 3200      | 1000   | 500.00   |     |        |         |         |    |
| 43                                                            | 31.01.2006    |       | Total importe | d: 3040 Wind                                   | ow dressing        |                      | 3100      | 1000   | 700.00   |     |        |         |         |    |
| 44                                                            | 31.01.2006    |       | Total importe | d: 3050 Agen                                   | cy fees            |                      | 3240      | 1000   | 50.00    | P5  | 5.00   |         | 2.38    |    |
| 45                                                            | 31.01.2006    |       | Total importe | d: 3060 Salari                                 | ies and personal I | oans                 | 3100      | 1000   | 2'000.00 |     |        |         |         |    |
| 46                                                            |               |       |               |                                                |                    |                      |           |        |          |     |        |         |         | -  |
| Bas                                                           | e             | Comp  | lete VAT      | Cost centers                                   | Exp. Date          | L                    | ock       | •      |          |     |        |         | •       | Z  |
| 310)<br>100)                                                  |               |       |               |                                                |                    | 2'700.00<br>9'510.00 |           |        |          |     |        |         |         |    |
| 45                                                            | /46           |       |               |                                                |                    |                      |           |        |          |     | CAF    | S NUM   | SCRL OV | /R |

### 3.9.6.2 Importing data from e-banking bank statements

The electronic bank statement can be directly imported in the accounting, so that **you don't have to manually enter the transactions anymore**:

- Download the list of transactions in electronic format (executed or received payments) from your bank
- With the Account menu ->Import to accounting command, indicate the transaction file to be imported (the one you downloaded from the bank)
- Banana creates the transactions and transfers automatically, for each transaction: the date, the description, the amount (in debit or in credit)
- The only thing that still needs to be done is to complete the imported transactions with the counterpart account, the VAT code (if necessary) or other information required by your accounting (Description, cost center, etc.)

Standard international bank statement MT940:

Most of the banks give the possibility to download the transactions in the international standard format named MT940.

Verify with your bank if the bank statements are available in that format.

When you import the data of the bank, this is the format that needs to be selected.

Other exchange standards:

Banana Accounting supports also the following import formats made available by some banks:

- OFX (Open Financial Exchange)
- QIF(Quicken Interchange Format)
- OFC (Open Financial Connectivity)

Formats created by the banks:

Some banks also have specific export formats that contain payment information that has not been included in the MT940 format.

For some of them, taylor made import filters have been created that can found in the <u>bank list</u>. The inconvenience of these formats is that they are often being modified at the discretion of the banks. Therefore, the import filters might not function.

For some banks, most of these specific files are created in the CSV (Comma-Separated Values) format and have been developed to transfer data into Excel. This is the case with the Raiffeisen and the UBS bank. Instead, Postfinance uses its own format that enables the user to download more than one bank statement at the same time. The import into Banana is however limited to one account at a time.

For users who want to import e-banking data from institutions that export in a different way than those that are actually included in Banana Accounting, it is also possible for the user to create himself the import application, by using the Regular Expressions External Tool. <u>Click here to see how.</u>

# 3.9.6.2.1 Import UBS bank statements

In the following images, the UBS e-banking system has been taken as an example. For other banks, the system may be different.

Visualize the desired bank statement and export it in CSV format.

| Home Account & Custody account Payments Mailbox |                  |          |          |            |                 |  |  |  |  |
|-------------------------------------------------|------------------|----------|----------|------------|-----------------|--|--|--|--|
| ccount                                          |                  |          |          |            |                 |  |  |  |  |
|                                                 |                  |          |          |            |                 |  |  |  |  |
| count transactions                              |                  |          |          |            |                 |  |  |  |  |
| Assount transactions                            |                  | . 🗿      |          |            |                 |  |  |  |  |
| Account transactions 🧯                          | Account statemen | n 🕑      |          |            |                 |  |  |  |  |
| Display options                                 |                  |          |          |            |                 |  |  |  |  |
| Account:                                        |                  |          |          |            |                 |  |  |  |  |
| Transactions: Las                               | st month 🛛 🔽     |          |          |            |                 |  |  |  |  |
| 📃 Display booking d                             | letails          |          |          |            |                 |  |  |  |  |
|                                                 |                  |          |          |            | Display         |  |  |  |  |
|                                                 |                  |          |          |            |                 |  |  |  |  |
| Date II                                         | nformation       | Debit    | Credit   | Value date | Account balance |  |  |  |  |
| 01.06.2008 0                                    | Opening balance  |          |          |            | 8'624.02        |  |  |  |  |
| 09.06.2008                                      |                  |          | 295.35   | 09.06.2008 | 8'919.37        |  |  |  |  |
| 09.06.2008                                      |                  | 57.00    |          | 09.06.2008 | 8'862.37        |  |  |  |  |
| 09.06.2008                                      |                  | 250.00   |          | 09.06.2008 | 8'612.37        |  |  |  |  |
| 09.06.2008                                      |                  | 300.00   |          | 09.06.2008 | 8'312.37        |  |  |  |  |
| 09.06.2008                                      |                  | 830.00   |          | 09.06.2008 | 7'482.37        |  |  |  |  |
| 09.06.2008                                      |                  | 2'000.00 |          | 09.06.2008 | 5'482.37        |  |  |  |  |
| 16.06.2008                                      |                  | 37.80    |          | 16.06.2008 | 5'444.57        |  |  |  |  |
| 16.06.2008                                      |                  | 100.70   |          | 16.06.2008 | 5'343.87        |  |  |  |  |
| 16.06.2008                                      |                  | 300.00   |          | 16.06.2008 | 5'043.87        |  |  |  |  |
| 16.06.2008                                      |                  | 471.00   |          | 16.06.2008 | 4'572.87        |  |  |  |  |
| 25.06.2008                                      |                  |          | 1'759.05 | 25.06.2008 | 6'331.92        |  |  |  |  |
| 25.06.2008                                      |                  |          | 2'499.55 | 25.06.2008 | 8'831.47        |  |  |  |  |
| 30.06.2008                                      |                  |          | 0.00     | 30.06.2008 | 8'831.47        |  |  |  |  |
|                                                 | otal spending    | 4'346.50 | 4'553.95 |            |                 |  |  |  |  |
| Т                                               |                  |          |          |            | 8'831.47        |  |  |  |  |

Save the bank statement in CSV format in the folder of your choice on your own computer

# 🗱 UBS

| me Account & (<br>count | Custody acco | ount Payments I       | Mailbox                |                    |             |                 |
|-------------------------|--------------|-----------------------|------------------------|--------------------|-------------|-----------------|
|                         |              |                       |                        |                    |             |                 |
| count transactions      | ;            |                       |                        |                    |             |                 |
| Account transactio      | ns 🗊 🛛 🗛     | ccount statement 🧿    |                        |                    |             |                 |
|                         | HI I         | ccount statement      |                        |                    |             |                 |
| -Display options –      |              |                       |                        |                    |             |                 |
| Account:                |              |                       |                        |                    |             |                 |
| Transactions:           | Last month   | ~                     |                        |                    |             |                 |
| Display book            | ing details  |                       |                        |                    |             |                 |
|                         |              | Opening Estratto_c    | onto_2470055           | 239440_2008        | 30601 🔼     | Display         |
|                         |              | You have chosen to op | en                     |                    |             |                 |
| Date                    | Informat     | 🖳o_conto_             | 2                      | 20080601_2008      | 0630.csv    | Account balance |
| 01.06.2008              | Opening      | which is a: File c    | on valori delimitati   | dal separatore di  | elenco (CS) | 8'624.02        |
| 09.06.2008              |              |                       | anking2.ubs.com        |                    |             | 8'919.33        |
| 09.06.2008              |              | What should Firefox   | : do with this file?   |                    |             | 8'862.33        |
| 09.06.2008              |              |                       |                        |                    |             | 8'612.3         |
| 09.06.2008              |              | O Open with           | Microsoft Office E     | Excel (default)    | <b>~</b>    | 8'312.37        |
| 09.06.2008              |              |                       |                        |                    |             | 7'482.33        |
| 09.06.2008              |              |                       |                        |                    |             | 5'482.33        |
| 16.06.2008              |              | Do this autom         | atically for files lik | e this from now on | •           | 5'444.57        |
| 16.06.2008              |              |                       |                        |                    |             | 5'343.87        |
| 16.06.2008              |              |                       |                        |                    |             | 5'043.87        |
| 16.06.2008              |              |                       |                        | Lok Rai (          | Cancel      | 4'572.83        |
| 25.06.2008              |              |                       |                        | 1709.00            | 23.00.2000  | 6'331.92        |
| 25.06.2008              |              |                       |                        | 2'499.55           | 25.06.2008  | 8'831.47        |
| 30.06.2008              |              |                       |                        | 0.00               | 30.06.2008  | 8'831.47        |
|                         | Total spe    | nding                 | 4'346.50               | 4'553.95           |             |                 |
|                         |              |                       |                        |                    |             | 8'831.47        |

- From your Banana Accounting file, choose the **Import to Accounting** command from the **Account1** menu
- Select the option **Import transactions** and choose from the different formats the **UBS (\*.csv)** format.
- Insert the name of the bank statement in CSV format, that you just saved, in the **File name** area, selecting it with the **Browse** button.
- Confirm with **OK**.

| Import to accounting                                                               | ×  |
|------------------------------------------------------------------------------------|----|
| Import transactions                                                                |    |
| C Import accounts                                                                  |    |
|                                                                                    |    |
|                                                                                    |    |
| Receipt/payment transactions (text file *.txt)                                     | ^  |
| Text file with column headers (text file *.txt)<br>China Construction Bank (*.csv) | _  |
| Open financial connectivity (*.ofc)<br>Open financial exchange (*.Xml)             |    |
| Postfinance (*.Xml)                                                                |    |
| Quicken Interchange Format (*.qif)<br>Raiffeisen bank (*.csv)                      | E  |
| Test exe(*.csv)<br>UBS bank (*.csv)                                                |    |
| ISR recept/payment transactions (*.V11)                                            | ~  |
|                                                                                    |    |
| Eile name Browse                                                                   |    |
| ings\Desktop\Estratto_conto20080601_20080630.cs                                    | sv |
|                                                                                    |    |
|                                                                                    |    |
|                                                                                    |    |
| OK Cancel ?                                                                        |    |
|                                                                                    |    |

A second window appears, in which you can insert the **Initial document number** and the **Destination account**, which is the account to which the statement's data that you are importing - in this case the UBS bank account - belongs.

| Import transactions             | X                |
|---------------------------------|------------------|
|                                 |                  |
|                                 |                  |
| Number of rows                  | 13               |
| Select transactions             |                  |
| Start date (inclusive)          | 09.06.2008       |
| End date (inclusive)            | 30.06.2008       |
| Autocomplete values             |                  |
|                                 |                  |
|                                 |                  |
| Complete the transactions with  |                  |
| Initial document <u>n</u> umber | 9                |
| Destination account             |                  |
|                                 | 1000 Cash        |
|                                 | 1010 Post office |
|                                 | 1100 Clients 🔨 🔽 |
|                                 |                  |

By confirming with **OK**, the data of the bank statement will automatically be imported in your **Transactions table**, from on the row where your mouse is being placed

BANANA ACCOUNTING

|      |                                             |        | at <u>T</u> ools Account <u>1</u> Account <u>2 Wi</u> ndow <u>H</u> elp |   |           |        | _ 0        |   |  |  |
|------|---------------------------------------------|--------|-------------------------------------------------------------------------|---|-----------|--------|------------|---|--|--|
|      | D 🚰 🚽 🖆 🚨 🕰 💭 🐑 🗮 🖶 🔊 🖤 📑 📴 🖪 🛛 😰 🛱 👫 🚯 🚳 🕅 |        |                                                                         |   |           |        |            |   |  |  |
|      | 1020                                        |        |                                                                         |   |           |        |            |   |  |  |
| Acc  | ounts                                       |        | Transactions Totals                                                     |   |           |        |            | [ |  |  |
|      | Date                                        | Doc    | Description                                                             |   | Debit A/C | Credit | Amount USD | 1 |  |  |
| 1    | 03.01.2008                                  |        | Withdrawal from post office account                                     |   | 1000      | 1010   | 350.00     | l |  |  |
| 2    | 05.01.2008                                  |        | Office supplies                                                         |   | 3260      | 1000   | 80.00      | J |  |  |
| 3    | 06.01.2008                                  |        | Sales in cash                                                           |   | 1000      | 4100   | 8000.00    | J |  |  |
| 4    | 10.01.2008                                  |        | Purchase goods by Company 1                                             |   | 3000      | SU-001 | 1'500.00   | J |  |  |
| 5    | 28.01.2008                                  |        | Payment Company 1 invoice                                               |   | SU-001    | 1020   | 1'500.00   | J |  |  |
| 6    | 01.02.2008                                  |        | Payment Electricity and Phone                                           |   |           | 1020   | 300.00     | J |  |  |
| 7    | 01.02.2008                                  |        | Electricity                                                             |   | 3250      |        | 200.00     |   |  |  |
| 8    | 01.02.2008                                  |        | Telephone                                                               |   | 3270      |        | 100.00     | 1 |  |  |
| 9    |                                             |        |                                                                         |   |           |        |            | ] |  |  |
| 10   | 09.06.2008                                  | 9      |                                                                         |   | 1020      |        | 295.35     |   |  |  |
| 11   | 09.06.2008                                  | 10     |                                                                         |   |           | 1020   | 57.00      |   |  |  |
| 12   | 09.06.2008                                  | 11     |                                                                         |   |           | 1020   | 250.00     |   |  |  |
| 13   | 09.06.2008                                  | 12     |                                                                         |   |           | 1020   | 300.00     |   |  |  |
| 14   | 09.06.2008                                  | 13     |                                                                         |   |           | 1020   | 830.00     |   |  |  |
| 15   | 09.06.2008                                  | 14     |                                                                         |   |           | 1020   | 2000.00    | i |  |  |
| 16   | 16.06.2008                                  | 15     |                                                                         |   |           | 1020   | 37.80      | i |  |  |
| 17   | 16.06.2008                                  | 16     |                                                                         |   |           | 1020   | 100.70     | 1 |  |  |
| 18   | 16.06.2008                                  | 17     |                                                                         |   |           | 1020   | 300.00     | 1 |  |  |
| 19   | 16.06.2008                                  | 18     |                                                                         |   |           | 1020   | 471.00     | 1 |  |  |
| 20   | 25.06.2008                                  | 19     |                                                                         |   | 1020      |        | 1759.05    | 1 |  |  |
|      | 25.06.2008                                  | 20     |                                                                         |   | 1020      |        | 2'499.55   | 1 |  |  |
|      | 30.06.2008                                  | 21     |                                                                         |   | 1020      |        |            | 1 |  |  |
| Base | e                                           | Cost c | enters Exp. Date Lock                                                   | • | 1         |        | •          | í |  |  |
| _    | -<br>IT-CREDIT diffe                        |        | 207.45                                                                  |   |           |        |            |   |  |  |
|      | ey = swap debit                             |        |                                                                         |   |           |        |            |   |  |  |

Please note: after importing, the program shows you a Debit - Credit difference.

This message is normal, because you still need to manually insert the counterpart accounts of the just imported transactions.

### 3.9.6.2.2 Updating the e-banking import filters

Banks or credit institutions may modify the format of their statements. For this reason, the import filters are being regularly updated. They can be manually updated in a fast and easy way, without the need to update or reinstall Banana Accounting.

### **Updating procedure:**

- 1. Close Banana accounting
- 2. Download the regextool.zip file, and open it
- 3. Copy the file's contents in the following folder: Windows: "C:\Programmi\Banana60\ExternalTools directory" Mac: "[your username][Library]Application Support\Crossover\Bottles\NamesOfYourBottle\drive\_c\Programs Files\Banana60" (administrator's access necessary)

### Implemented formats:

| Version regextool: 1.0.9.0 (02.11.2011) |              |  |  |  |  |  |  |
|-----------------------------------------|--------------|--|--|--|--|--|--|
| Description                             | Last updated |  |  |  |  |  |  |
| CBI (TXT)                               | 23.11.2010   |  |  |  |  |  |  |
| China Construction Bank (CSV)           | 16.12.2008   |  |  |  |  |  |  |
| Credit Suisse (CSV)                     | 09.11.2011   |  |  |  |  |  |  |
| Hypovereinsbank (CSV)                   | 24.03.2009   |  |  |  |  |  |  |

| Luzerner Kantonalbank (CSV,ZIP)    | 11.10.2012                        |
|------------------------------------|-----------------------------------|
| Mijnpostbank (CSV)                 | 10.11.2010                        |
| MT940                              | in program implemented            |
| Open Financial Connectivity (OFC)  | 16.12.2008                        |
| Open Financial Exchange (OFX)      | 16.12.2008                        |
| Postfinance ESR V11 (V11)          | 06.03.2009                        |
| Postfinance xml account card (XML) | 16.12.2008                        |
| Postfinance csv account card (CSV) | 02.11.2011                        |
| Quicken Interchange Format (QIF)   | 16.12.2008                        |
| Rabobank (CSV)                     | 11.11.2010                        |
| Raiffeisen Bank (CSV)              | 15.10.2010                        |
| St. Galler Kantonalbank (CSV,ZIP)  | 11.10.2012                        |
| Thurgauer Kantonalbank (CSV,ZIP)   | 11.10.2012                        |
| UBS Bank (CSV)                     | 06.07.2012                        |
| Zürcher Kantonalbank (CSV)         | no longer supported, see notes *) |

Notes:

\*) to import those formats, you need to upgrade to Banana 7

### For non implemented formats:

New filters can be defined for formats that are actually not implemented. The instructions can be found on the following page: <u>Regular Expressions External Tool</u>

We also have paid technical support available for the implementation of personalized formats.

### 3.9.6.3 Importing transactions in txt format

Use the import in to account in Menu Account1 The type of file to be used is a "Text file with column headers".

- You can use any column name existing on the table
- Fields header in the first line o the file Fields names a case sensitive and must correspond to the NameXml (English)
- Fields and column name separator is to be tab separated "\t"
- Each line (after a "\n") is a new record
- The format for the Date fields is yyyy-mm-dd

Example file (without tab stop)

DateDoc Description AccountDebit AccountCredit Amount VatCode VatPercentNonDeductible 2006-01-03 Bank to Cash 1000 1020 350.00 2006-01-05 Office Supplies 6500 1000 32.50 E76

Options

BANANA ACCOUNTING

- Import using clipboard data will use the content of the clipboard instead of the file
- Autocomplete values Some fields of the transactions are automatically completed (see "Importing transactions for multicurrency double entry accounting").
- Unicode (utf-8) The content of the file is in Unicode utf-8 (it support any character set).

Importing transactions for multicurrency double entry accounting

By importing multicurrency data there can be rounding or calculation differences due to different development tools used. To avoid such differences you should provide only certainfield and while importing the program will calculate the field values that are missing (with theoption "Autocomplete values").

- If you provide only "AmountCurrency" the program will use the default exchange rate and will calculate the "Amount".
- In order to avoid error provide always the "ExchangeCurrency"
- If you provide the "AmountCurrency" and the "ExchangeRate" and the "Amount" are 0 o not present the program will calculate the exchange rate based on the column "Amount" and "AmountCurrency".

# Automated data importing

The import of transaction can be automated using the command or DDE. For further information see "<u>Command line</u>"

# 3.9.6.4 Transferring data from other accounting software

With Banana, you can easily transfer data from any accounting program, passing through MS-Excel.

- 1. With the accounting program, export the data in a format that can be read by Excel (CSV, txt, ...)
- 2. Open the file with Excel
- 3. In Excel, organize the data (columns) as they appear in the Banana tables (Accounts, Transactions)
- 4. Open your new accounting file in Banana
- 5. In the Accounts or Transactions table, add as many empty rows as there are rows to transfer from Excel.
- 6. In Excel, select the data to be copied and use the "Copy" command
- 7. Go in Banana and execute the "Paste" command.

This method is useful to transfer data from MS-Money, Intuit Quicken and Quickbooks, and from most other accounting programs.

# 3.9.6.5 Import Rows

In Menu Data -> Import Row

You can import data in each table.

The preferred format is a txt file with:

- Fields header in the first line of the file

Fields names are case sensitive and must correspond to the NameXmI (English)

- Fields are tab separated "\t"
- Each line (after a "\n") is a new record
- The format for the **Date** fields is yyyy-mm-dd
- The format for **amount or numbe**r is ####.##

use always the point "." for decimal separator

do not use any separator for thousands (amount will be truncated)

| Date       | Doc | Description        | AccountDebit | AccountCredit | Amount  | VatCode |
|------------|-----|--------------------|--------------|---------------|---------|---------|
| 2006-01-13 |     | Payment VAT        | 2020         | 1010          | 1000.00 |         |
| 2006-01-13 |     | Withdral from bank | 1000         | 1010          | 350.00  |         |
| 2006-01-13 |     | Office supplies    | 3260         | 1000          | 30.00   | P76     |
| 2006-01-13 |     | Sales cash         | 1000         | 4100          | 200.00  | S76     |

### Options

- Import using clipboard data it use the content of the clipboard instead of the file

- **Autocomplete values** Some fields of the transactions are automatically completed (see "Importing transactions for multicurrency double entry accounting").

- **Fields header** The first line indicate the field header, otherwise the field sequence should be the same as the view.

- Unicode (utf-8) The content of the file is in Unicode utf-8 (it support any character set).

-

Importing transactions for multicurrency double entry accounting

- By importing multicurrency data there can be rounding or calculation differences due to different development tools used. To avoid such differences you should provide only certain field and while importing the program will calculate the field values that are missing (with the option "Autocomplete values").

- If you provide the CURRENCY\_AMT, CHANGE\_CURRENCY, the AMOUNT and the CHANGE\_RATE = 0 the program will calculate the exact exchange rate.

If you provide only CURRENCY\_AMT the program will use the default exchange rate and will calculate the AMOUNT.

- In order to avoid error provide always the CHANGE\_CURRENCY.

# Automated data importing

You can give an "import" command to Banana to import a data included in a file. The file content format should be in the format specified above.

For further information see the document and example under "ExecuteCommand"

| cmd=import | cmd_p1=    | File name of the file to import. Data have to be separated<br>by tabulator, and the first row has to contain the name of<br>the fields. |
|------------|------------|----------------------------------------------------------------------------------------------------|
|            | cmd_p2=    | Insert all line number (0=Append to end)                                                                                                |
|            | cmd_op=    | A - Complete imported raws                                                                                                    |
|            | cmd_table= | The name of table where to insert the data (Accounts, Transactions,).                                                                   |
|            |            |                                                                                                    |

An example:

c:\>"C:\Program Files\Banana50\Banana50.exe" -cmd=import "-cmd\_file=c:\temp\myaccounting.ac2" cmd\_p1=c:\temp\transactions.txt" -cmd\_p2=0 -cmd\_op=A -cmd\_table=Transactions log\_file="c:\temp\error.txt"

Attachment Size

transactions.txt 275 bytes

# 3.9.6.6 New formats for importing

Hereunder, the formats for importing data from the bank- or postal account statement are being listed. On our site, the <u>import filters can be updated</u>.

- China Construction Bank (CSV)
- Credit Suisse (CSV)
- Hypovereinsbank (CSV)
- Luzerner Kantonalbank (CSV,ZIP)
- MT940
- Open Financial Connectivity (OFC)
- Open Financial Exchange (OFX)
- Postfinance ESR V11 (V11)
- Postfinance xml account card (XML)
- Postfinance csv account card (CSV)
- Quicken Interchange Format (QIF)
- Raiffeisen Bank (CSV)
- St. Galler Kantonalbank (CSV,ZIP)
- Thurgauer Kantonalbank (CSV,ZIP)
- UBS Bank (CSV)
- Zürcher Kantonalbank (CSV)

# 3.9.6.7 Import to accounting

Menu Accounting1 / Cash1 / Simple1

Users can find a series of options for importing data in to the table.

Banana will make the necessary data conversion depending on the format used.

# Receipt/Payment transaction file

You can import a file with columns header that include movement (income or expenses). This format is very useful to convert a bank account format in Banana. Field name should be on the first line Columns are separated by tabulators.

| Date       | Description              | Income        | Expenses | ContraAccount | Account |
|------------|--------------------------|---------------|----------|---------------|---------|
| 2007-01-02 | paper                    |               | 30       |               |         |
| 2007-01-06 | material for photographi | c competition | 259.2    | 3000          |         |

| 2007-01-12 telephone bill | 57.2 |
|---------------------------|------|
|---------------------------|------|

3000

You can also use other columns name that are in the transaction table

Columns with special meanings Income Can also be negative ContraAccount The account number (debit/credit) or category Account If the file contains the movements of multiple accounts. The account of the transaction.

# **3.9.6.8 ExternalTools**

Banana Accounting (starting from version 5.0.8) implements an interface that enables to call external applications (External tool) for the parsing of imported data. The external application is used to convert the input data in a txt file with a standard format as described in the previous chapter. This enables the importing of accounting data in any custom format (xml, v11, ...) as long as an external tool for the specific format is available.

External tools are available under the command "Account 1 - Import to accounting"

The External tool is a program (exe, script or other) that is executed by Banana. Banana awaits for the program to terminate and then uses the output file as an import.

The External toolsshould have an .ini file (saved in UTF8) with the necessary settings that define the functioning.

The ExternalTool should be on the "ExternalTools" directory under the program directory.

Check the example.ini file to see the description of the available option.

'ExternalTools specification 'This file should be saved in utf-8

'version is optional

version=1.0 'publisher name (optional) publisher=Banana.ch 'Description of plug-in (usually in english) description=Example ini file for importing transactions 'Description.languagecode used if the program language description.ita=File ini d'esempio per importare movimenti 'fileExecute should be on the same place as the ini file FileExecute=example\_copyfile.bat 'parameters used to start the ini file (case sensitive) '\$filein replaced by the file name to be processed \$fileout replaced by the file name used for the import process is the file where the plug-in should write the output '\$lang the language code of program '\$type the file type '\$file the accounting file name parameters="\$filein" "\$fileout" \$lang "\$type" "\$file" 'task indicate what the import is for Task=import\_transactions 'Task=import\_accounts BANANA ACCOUNTING

'Task=import\_categories 'Task=import\_exchangerates 'OutputType (Optional) OutputType=transactions\_simple 'RequireInputFile default is true RequireInputFile=true 'useclipboard: if true use the output data should memorized in the clipboard UseClipboard=false 'The time max that it will be waited for the tranformation WaitMaxSecond=9 'The extensions used for browsing the input file FileFilter=Text (\*.txt)|\*.txt|All files (\*.\*)|\*.\*| FileFilter.ita=File di testo (\*.txt)|\*.txt|Tutti i file (\*.\*)|\*.\*| 'debug if true the temporary output file is not delete 'debug=false

AttachmentSizeAttachmentSizeExternalTools.zip9.69 KB

### 3.9.6.8.1 Regular Expressions External Tool

Download

regextool.zip (239KB), last update: 02.11.2011

#### Description

This is a ready to use configurable external tool. This tool uses the boost regular expression engine to parse and format the input data. The configuration is done in the external tool's ini file. This enables to quickly extend the application to import new formats.

The tool has too kind of parsing method. A row & field matching method and a search & replace method. You can use one or both of them, the row/field method will be executed first, the search/replace method as second step.

With the row & field matching method you define a search pattern that identify a row of data, then you define a separate search pattern for every field that will be applied to every row match to extract the field data. The matched fields are written to the output with the given format and flags. You use this method to parse xml files like the Open Financial Exchange, or txt files with data on multiple lines like the Quicken Interchange Format.

The search & replace method work like a simple search and replace. A pattern is searched and replaced with the given format and flags, the result is then written to the output. You use this method to parse simply txt files, like csv or tsv files. This is the preferred method if you simply have to prepend the header line, or change the format of the values.

If an error occurs, in the clipboard or in the given output files an error message starting with the text "error:" will be written and the value 1 is returned to the launching application.

Through the following parameters you can configure the tool:

#### Base parameters:

| useclipboard                                                                                                    | 1   | If set to "true" the filter output the result to the clipboard, otherwise to the given output file.                                                                                                    |
|----------------------------------------------------------------------------------------------------|-----|----------------------------------------------------------------------------------------------------|
| filter_codepage0/1number or one of the followings strings ACP, MACCP, O<br>THREAD_ACP, UTF-7, UTF-8, UTF-16BE, UTF-16LE, U<br>empty or not set the tool look if a BOM (byte order mask)<br>try to guess the code page in the following order: UTF16I<br>ANSI. |     | The code page used to parse the input data. You can insert the code page<br>number or one of the followings strings ACP, MACCP, OEMCP, SYMBOL,<br>THREAD_ACP, UTF-7, UTF-8, UTF-16BE, UTF-16LE, UTF-32BE, UTF32LE. If<br>empty or not set the tool look if a BOM (byte order mask) is present in the file, or<br>try to guess the code page in the following order: UTF16LE, UTF16BE, UTF8,<br>ANSI.<br>The result is written to the output file in UTF-8, or to the clipboard in UTF-16LE. |
| filter_header                                                                                                    | 0/1 | Define the header to prepend in the result data. This is equivalent to the column header. It is possible to use escape sequences, like '\t' for tabulator. Example:<br>'Date\tDoc\tDescription\tIncome\tExpenses'                                                                                                    |
| filter_reverse_order                                                                                                    | 0/1 | Output the transaction in reverse order.                                                                                                    |
| filter_archive_path                                                                                                    | 0/1 | If a zip or tgz archive containing more than one file is opened, it is possible<br>through this parameter to define the name of the file in the archive to be readen.<br>This parameter can contain perl regular expression. Only the first file that match<br>the parameter will be imported.                                                                                                    |
| debug                                                                                                    | 0/1 | If set to "true", the tool write to the console the results of every regular expressions.                                                                                                    |

### Parameters for the row & field matching method:

| filter_row_match    | 0/1 | Search pattern that identify a row (transaction, account,).                                                                                        | 4 - 1 - 1 - 11 |
|---------------------|-----|----------------------------------------------------------------------------------------------------|----------------|
| filter_row_flags 0/ |     | Flags used for the filter_row_match.                                                                                                    | 1 globally     |
| filter_field_match  | 0+  | Search pattern that identify a field in a row (Date, description, amount,). This pattern is applied to the result of the filter_row_match pattern. | 1 of each for  |
| filter_field_format | 0+  | Pattern for the formatting of the output of the matching field.                                                                                    | every field    |
| filter_field_flags  | 0+  | Flags used for the filter_field_match.                                                                                                    |                |

Note: You need the same number of filter\_field\_match, filter\_field\_format, filter\_field\_flags parameters.

#### Parameters for the search & replace method:

| filter_match  | 0+ | Search pattern.                                     |                                                   |
|---------------|----|-----------------------------------------------------|---------------------------------------------------|
| filter_format | 0+ | Format pattern for the output of the replaced text. | 1 of each for every rule, more rules are possible |
| filter_flags  | 0+ | Flags used for the filter_field_match.              |                                                   |

Note: in the ini file you need the same number of filter\_match, filter\_format, filter\_flags parameters. With the flag "format\_no\_copy" the text that is not part of the match will not be copied to the output, this is useful in case you want to delete part of the content.

The syntax for the match, format and flags parameters follow the syntax of the boost regular expression engine (like the syntax of pearl regular expression). The description, some examples and tutorials can be found on the following page: <u>Boost.RegEx.</u>

The followings parameters are used to sort the lines, it is possible through regular expressions to identify the part of text used for sorting and the order of the sort.

| filter_sort_match  | 0/1 | Search pattern.                                     |                                          |
|--------------------|-----|-----------------------------------------------------|------------------------------------------|
| filter_sort_format | 0/1 | Format pattern for the output of the replaced text. | 1 of each for every rule, more rules are |
| filter_sort_flags  | 0/1 | Flags used for the sorting match                    | possible                                 |
| filter_sort_order  | 0/1 | Order for sorting "ascending" or<br>"descending"    |                                          |

# Optional command line parameters

| -debug      | Overwrite the debug setting in the ini file to true, this is used only for debugging.         |
|-------------|-----------------------------------------------------------------------------------------------|
| -useoutfile | Overwrite the useclipboard setting in the ini file to false, this is used only for debugging. |
| -version    | Print the version of the file to the console.                                                 |

# Regular expression syntax

The syntax for the match, format and flags parameters follow the syntax of the boost regular expression engine (like the syntax of pearl regular expression).

The documentation of Boost Regular Expression is found at the following page: <u>Boost.RegEx.</u>

If you are new to regular expressions you can start from the following tutorial pages:

Perl regular expressions

Perl regular expressions tutorials

Short tutorial Using regular expressions from the University of Virginia

# Requirements

Banana Accounting 5.0.7 or above.

# Installation

Download the file regex\_filter.zip attached to this page. Unpack and copy the content to "{Program files}\Banana50\ExternalTools" folder. ( {Program files} is the path where the programs are installed, usually "C:\Program files"). Start Banana Accounting 5.0. Open an account and go to the menu "Account1" - "Import to the accounting", you should now see the pre-defined formats in the list.

If you want to define a new format to import, copy an existing \*.ini file and modify the tool's parameters.

Pre-defined formats

Version regextool: 1.0.9.0 (02.11.2011)

| Ini file | Version La | ast Update | Description |
|----------|------------|------------|-------------|
|----------|------------|------------|-------------|

| cbi-import                      | 1.0  | 23.11.2010 | CBI (TXT)                                |
|---------------------------------|------|------------|------------------------------------------|
| china-construction-bank-csv.ini | 1.1  | 16.12.2008 | China Construction Bank (CSV)            |
| cs-import.ini                   | 1.1  | 04.06.2009 | Credit Suisse (CSV)                      |
| hypovereinsbank-import.ini      | 1.4  | 24.03.2009 | Hypovereinsbank (CSV)                    |
| lukb-import.ini                 | 1.2  | 24.07.2009 | Luzerner Kantonalbank (CSV)              |
| mijnpostbank-import.ini         | 1.1  | 10.11.2010 | Mijnpostbank (CSV)                       |
| ofc-import.ini                  | 1.1  | 16.12.2008 | Open financial connectivity (OFC)        |
| ofx-import.ini                  | 1.1  | 16.12.2008 | Open Financial Exchange (OFX)            |
| v11-import.ini                  | 1.2  | 16.12.2010 | Postfinance ESR V11 (V11)                |
| pf-import.ini                   | 1.2  | 02.11.2011 | Postfinace xml account card (XML,TAR.GZ) |
| pf-csv-import.ini               | 1.3  | 04.08.2011 | Postfinace csv account card (CSV)        |
| qif-import.ini                  | 1.2  | 16.12.2008 | Quicken Interchange Format (QIF)         |
| rabobank-import.ini             | 1.0  | 11.11.2010 | Rabobank (CSV)                           |
| raif-import.init                | 1.1  | 15.11.2010 | Raiffeinsen Bank (CSV)                   |
| sgkb-import.ini                 | 1.2  | 24.07.2009 | St Gallen Kantonalbank (CSV)             |
| tkb-import.ini                  | 1.2  | 24.07.2009 | Thurgauer Kantonalbank (CSV,ZIP)         |
| ubs-import.ini                  | 1.13 | 28.06.2011 | UBS Bank (CSV)                           |
| zkb-import.ini                  | 1.3  | 30.03.2010 | Zürcher Kantonalbank (CSV)               |

## Changelog

2011-11-02 Updated regextool to correct an error with some tgz files Updated postfinance xml to import account cost too 2011-08-04 Updated postfinance csv for quoted texts with lines breaks 2011-06-28 Updated ubs-import.ini for new field exchange rate 2011-03-08 Updated ubs-import.ini for charge backs with minus 2010-06-16 Version 1.0.8.0 Updated zip library Updated ubs-import.ini for new csv format with details and totals 2010-03-30 Updated zkb-import.ini for new csv format 2010-02-18 Improved decoding of csv files inf utf-8 format Updated zkb-import.ini for new csv format 2009-11-17 zuercherkantonalbank.ini version 1.1 Updated zkb-import.ini for new csv format 2009-08-24 ubs-import.ini version 1.7 2009-08-24 ubs-import.ini version 1.6 2009-06-04 cs-import.ini version 1.1 Updated cs-import.ini for new Credit Suisse csv format 2009-04-06 Version 1.0.6.0 Added parameters filter-sort-xxx for sorting 2009-01-14 With Postfinance ESR V11 the cedit date is new imported as value's date instead as transaction's date. As transaction's date is now imported the processing date. 2009-01-14 Version 1.0.4.0 New import for Credit Suisse csv. New parameter filter reverse order to output transactions in reverse order. 2008-08-07 Version 1.0.3.0 New UBS format included in ubs-import.ini. 2008-08-07 Version 1.0.3.0 It is now possible to import data directly from zip or tgz archives. See the description of parameter filter archive path. 2008-03-26 Added import for OFC (Open financial connectivity). 2008-03-06 Version: 1.0.2.0 In case of erorr the text "error: {error description}" will be outputed to the clipboard or output file, this enable to report the error condition to the application 2008-03-04 Version: 1.0.1.0 The filter for the Quicken Interchange Format can now import dates and amounts in European format too, before it was only in US format. 2008-02-26 Version: 1.0.0.0 First release

Examples

CSV file without header

In this example the value are separated by a ';' and the amounts are idetified by a sign if a credit or debit. 20080516;Telephone;-16.40;

20080516;Salary;4000.00; 'Filter parameters useclipboard=true filter\_codepage= filter\_header=Date\tDescription\tIncome\tExpenses\t ' Parse the line of text filter\_match=^([^;]\*);([^;]\*);(-)?([^;]\*);?\$ filter\_format=\$1\t\$2\t(?3:\$4)\t(?3\$4)\r\n filter\_flags=format\_no\_copy|match\_not\_dot\_newline|format\_all - (-)?([^;]\*) : is the pattern that identify an amount - (?3:\$4) : if the sign '-' is not found (3th group of the match pattern) output the group 4 - (?3\$4) : if the sign '-' is found (3th group of the match pattern) output the group 4

V11 file

In this example the value are found at a fix position, and the date has not a valid format. If the transaction is a credit or debit is given by the 3th char, '1 or 2'=credit and '5'=debit. We need more than one step to format the file.

012010510109000000000000000003659100000110001546 02000706110706120706130000100490000000000175 0120105101090000000000000000003663200000230001546 02000706130706140706150000100260000000000175 0120105101090000000000000000003664100000110001546 02000706130706140706150000100250000000000175 0120105101090000000000000000003667800000110001546 03000706090706110706120000100060000000000175 0120105101090000000000000000030105305003668500000110001546 03000706090706110706120000100650000000000175 'Filter parameters filter\_codepage= filter header=Date\tDescription\tIncome\tExpenses\t 'Parse a line in different groups filter\_match=^..((1|2)|(5)).{9}(.{27})(.{10}).{10}.{6}.{6}(.{6}).{9}.{1}.{9}(.{4}) \*\$ filter\_format=D#\$6#\tS#\$4#\t(?3A#\$5#)\t(?2A#\$5#)\r\n filter\_flags=format\_no\_copy|match\_not\_dot\_newline|format\_all filter\_match=D#(.{2})(.{2})(.{2})# filter\_format=20\$1\$2\$3 filter\_flags= filter\_match=S#0\*([^#]\*?)# filter\_format=\$1 filter\_flags= filter\_match=A#0\*([^#]\*?)(.{2})# filter format=\$1\.\$2 filter\_flags=

Quicken Interchange Format

In this example the data of a transaction are on multiple line. In this case the row&filed matching method is the best one. !Type:Bank D08/28/2000 T-8.15 Ν PCHECKCARD SUPERMARKET Λ D08/28/2000 T-8.25 Ν PCHECKCARD PUNJAB RESTAURANT ۸ D08/28/2000 T-17.17 Ν PCHECKCARD SUPERMARKET ... external tool basis configuration is omitted 'Filter parameters useclipboard=true filter codepage= filter header=Date\tDoc\tDescription\tIncome\tExpenses 'Match a transaction, every transaction is separated by the char '^' filter\_row\_match=( $A|^{^})[^{^}Z)$ filter\_row\_flags= 'Date filter\_field\_match=^D(.{2})/(.{2})/(.{4})\$ filter\_field\_format=\$3\$1\$2 filter\_field\_flags=format\_no\_copy|match\_not\_dot\_newline filter field match=\A filter\_field\_format=\t filter\_field\_flags=format\_no\_copy 'Doc number filter\_field\_match=^N(.\*)\$ filter\_field\_format=\$1 filter\_field\_flags=format\_no\_copy|match\_not\_dot\_newline filter\_field\_match=\A filter\_field\_format=\t filter\_field\_flags=format\_no\_copy 'Payee filter\_field\_match=^P(.\*)\$ filter\_field\_format=\$1 filter\_field\_flags=format\_no\_copy|match\_not\_dot\_newline 'Memo filter\_field\_match=^M(.\*)\$ filter\_field\_format=\$1 filter\_field\_flags=format\_no\_copy|match\_not\_dot\_newline filter\_field\_match=\A

202

'Debit filter\_field\_match=^T([^-].\*)\$ filter\_field\_format=\$1 filter\_field\_flags=format\_no\_copy|match\_not\_dot\_newline filter\_field\_match=\A filter\_field\_format=\t filter\_field\_flags=format\_no\_copy 'Credit filter\_field\_match=^T-(.\*)\$ filter\_field\_flags=format\_no\_copy|match\_not\_dot\_newline filter\_field\_flags=format\_no\_copy filter\_field\_flags=format\_no\_copy

Open finalcial Exchange (OFX)

This is an example for parsing xml file, without the need of xsl. Even if this is not the best solution, it is possible to get the desired data.

... <STMTTRN> <TRNTYPE> CREDIT </TRNTYPE> <DTPOSTED> 20070315 </DTPOSTED> <DTUSER> 20070315 </DTUSER> <TRNAMT> 200.00 </TRNAMT> <FITID> 980315001 </FITID> <NAME> DEPOSIT </NAME> <MEMO> Automatic deposit & loan </MEMO> </STMTTRN> ...

'Filter parameters filter\_codepage= filter\_header=Date\tDoc\tDescription\tIncome\tExpenses filter\_row\_match=<STMTTRN>.\*?</STMTTRN> filter\_row\_flags=

BANANA ACCOUNTING

filter\_field\_match=<DTPOSTED>[\r\n]\*([^ <\r\n]+)[\r\n]\*</DTPOSTED> filter field format=\$1 filter\_field\_flags=format\_no\_copy|match\_not\_dot\_newline filter field match=\A filter\_field\_format=\t filter\_field\_flags=format\_no\_copy 'Doc number filter\_field\_match=<REFNUM>[\r\n]\*([^ <\r\n]+)[\r\n]\*</REFNUM> filter field format=\$1 filter\_field\_flags=format\_no\_copy|match\_not\_dot\_newline filter field match=\A filter field format=\t filter\_field\_flags=format\_no\_copy 'Description filter\_field\_match=<NAME>[\r\n]\*([^<\r\n]+?)[\r\n]\*</NAME> filter field format=\$1 filter\_field\_flags=format\_no\_copy|match\_not\_dot\_newline filter field match=\A filter field format=\t filter\_field\_flags=format\_no\_copy 'Credit filter\_field\_match=<TRNAMT>[\r\n]\*([^ \-<\r\n]+)[\r\n]\*</TRNAMT> filter field format=\$1 filter\_field\_flags=format\_no\_copy|match\_not\_dot\_newline filter field match=\A filter field format=\t filter\_field\_flags=format\_no\_copy 'Debit filter field match=<TRNAMT>[\r\n]\*-([^\-<\r\n]+)[\r\n]\*</TRNAMT> filter\_field\_format=\$1 filter\_field\_flags=format\_no\_copy|match\_not\_dot\_newline

How to change from UPPER CASE (ABCD EFGH) to Title Case (Abcd Efgh)

'Switch to title case filter\_match=([^[:alnum:]]{1})([[:upper:]]{1})([[:upper:]]{1,})(?=[^[:alnum:]]{1}) filter\_format=\$1\$2\L\$3\E filter\_flags=match\_not\_dot\_newline|format\_all

How to sort lines with ascending dates

'Date

' Sort lines ' The first 8 characters contain the date: 20090321 ... filter\_sort\_match=^(.{8}) filter\_sort\_format=\$1 filter\_sort\_flags= filter\_sort\_order=ascending

# **3.9.7 Clients/Suppliers Registers**

The Clients/Suppliers registers can be set up in two different ways:

- with viewing of the Account cards on the Balance sheet
- without viewing of the Account cards on the Balance sheet

## **Clients/Suppliers registers with viewing of the Account cards on the Balance sheet:**

In both the Assets and the Liabilities, a group is being created that totals all the clients and another one that totals all the suppliers.

| Acc  | ounts |            | Transactions                | Totals   |        |    | AT codes                  |                           |
|------|-------|------------|-----------------------------|----------|--------|----|---------------------------|---------------------------|
|      | Group | Account    | Description                 |          | BClass | Gr | Opening Basic<br>Currency | Balance Basic<br>Currency |
| 2    |       |            | ASSETS                      |          |        |    |                           |                           |
| 3    |       | 1000       | Cash                        |          | 1      | 1  | 1'000.00                  | 9'270.00                  |
| 4    |       | 1010       | Post office current accour  | nt       | 1      | 1  | 2'500.00                  | 2'150.00                  |
| 5    |       | 1020       | Bank 1                      |          | 1      | 1  | 35'000.00                 | 33'200.00                 |
| 6    |       | 1080       | Transfer account            |          | 1      | 1  | 13'000.00                 | 13'000.00                 |
| 7    | 110   |            | Total Clients Register      |          |        | 1  | 7 000.00                  | 2 603.00                  |
| 8    |       | 1100       | VAT Revenue Authority       |          | 1      | 1  |                           |                           |
| 9    |       | 1150       | Prepaid taxes               |          | 1      | 1  |                           |                           |
| 10   |       | 1200       | Inventory                   |          | 1      | 1  | 3'600.00                  | 3'600.00                  |
| 11   |       | 1300       | Transitory assets           |          | 1      | 1  | 2'100.00                  | 2'100.00                  |
| 12   |       | 1310       | Machinery and applicance    | es       | 1      | 1  | 8000.00                   | 8000.00                   |
| 13   |       | 1320       | Office furniture            |          | 1      | 1  | 19'000.00                 | 19'000.00                 |
| 14   |       | 1330       | Computer                    |          | 1      | 1  | 5'000.00                  | 5'000.00                  |
| 15   |       | 1340       | Software                    |          | 1      | 1  | 2'500.00                  | 2'500.00                  |
| 16   |       | 1350       | Car                         |          | 1      | 1  | 7'000.00                  | 7'000.00                  |
| 17   |       | 1360       | Real Estate                 |          | 1      | 1  | 50'000.00                 | 50'000.00                 |
| 18   | 1     |            | TOTAL ASSETS                |          |        | 01 | 155'700.00                | 157'423.00                |
| 19   |       |            |                             |          |        |    |                           |                           |
| 20   |       |            | LIABILITIES                 |          |        |    |                           |                           |
| 21   |       | 2000       | Bank Ioan c/c               |          | 2      | 2  | -18045.75                 | -18'045.75                |
| 22   |       | 2070       | Automatic VAT               |          | 2      | 2  |                           | -587.10                   |
| 23   | 210   |            | Total Suppliers Registe     | r        |        | 2  | -7'500.00                 | -3'083.00                 |
| 24   |       | 2110       | Transitory liabilities      |          | 2      | 2  | -3'000.00                 | -3'000.00                 |
| 25   |       | 2120       | Start-up capital            |          | 2      | 2  | -30'000.00                | -30'000.00                |
| 26   |       | 2130       | Private account             |          | 2      | 2  | -80'000.00                | -80'000.00                |
| 27   |       | 2200       | Reserves                    |          | 2      | 2  | -17'154.25                | -17'154.25                |
| 28   |       | 2300       | Profit or loss brought forw |          | 2      | 2  |                           |                           |
| 29   | 2     |            | TOTAL LIABILITIES           |          |        | 01 | -155'700.00               | -151'870.10               |
| 30   |       |            |                             |          |        |    |                           |                           |
| 31   |       |            | Profit(+) Loss(-) from Ba   |          |        | 00 |                           | 5 552.90                  |
| lase | •     | Fransactio | n Budget Previous Perio     | od Other | Print  | •  |                           | •                         |

Under these two principal group headers, a list of client accounts and supplier accounts can be created. The "Gr" of the clients and suppliers register needs to be the same as the "Group" number set up in the Assets and the Liabilities.

|                         | <u>File E</u> d | -<br>            | 3 <u>0</u> <u>1</u> <u>2</u> |             |       |        | _        | ρ<br> Σ <sup>123</sup> /₩ ₩ | .   🖸 🖬 🖬   HI            |
|-------------------------|-----------------|------------------|------------------------------|-------------|-------|--------|----------|-----------------------------|---------------------------|
| Acc                     | ounts           |                  | Transaction                  | 15          | Tol   | tals   |          | VAT code                    | s                         |
|                         |                 | Account          | Des                          | cription    |       | BClass | Gr       | Opening Basic<br>Currency   | Balance Basic<br>Currency |
| 69                      |                 |                  | <b>Client Registe</b>        | )r          |       |        |          |                             |                           |
| 70                      |                 | 1101             | Client Whitefie              |             |       | 1      | TCR      | 5'000.00                    | 1'500.00                  |
| 71                      |                 | 1102             | Client Foster                |             |       | 1      | TCR      | 1'000.00                    | 103.00                    |
| 72                      |                 | 1103             | <b>Client Roberts</b>        |             | 1     | TCR    | 1'000.00 | 1'000.00                    |                           |
| $\overline{\mathbb{C}}$ | TCR             |                  | <b>Total Clients</b>         | Register    |       |        | 110      | > 7'000.00                  | 2'603.00                  |
| 74                      |                 |                  |                              |             |       |        |          |                             |                           |
| 75                      |                 |                  | Suppliers Reg                | jister      |       |        |          |                             |                           |
| 76                      |                 | 2101             | Supplier Green               | field       |       | 2      | TSR      | -500.00                     | -500.00                   |
| 77                      |                 | 2102             | Supplier Coope               | er          |       | 2      | TSR      | -2'000.00                   | -1'018.00                 |
| 78                      |                 | 2103             | Supplier Grant               |             |       | 2      | TSR      | -5'000.00                   | -1'565.00                 |
|                         | TSR             |                  | Total Supplie                | rs Register |       |        | 210      | >                           | -3'083.00                 |
| 80                      |                 |                  |                              |             |       |        |          |                             |                           |
| Bas                     | e T             | ransacti         | Budget Previou               | is Period ( | Other | Prin   | ıt       | •                           | •                         |
|                         |                 |                  |                              |             |       |        |          |                             |                           |
|                         |                 | 2103<br>ransacti | Total Supplie                |             | Other |        | 210      | > -7'500.00                 |                           |

When client or supplier transactions are being entered, the client or supplier account needs to be indicated.

### **Clients/Suppliers registers without viewing of the Account cards on the Balance sheet:**

To avoid that all Account cards of clients and suppliers appear on the Balance sheet, the client/supplier registers can be set up using the Cost centers. In the Assets and Liabilities of the Chart of Accounts, clients and suppliers are recorded as an account and not as a group.

| cc               | ounts |              | Transactions Totals              | s      |     | VAT codes   |             |
|------------------|-------|--------------|----------------------------------|--------|-----|-------------|-------------|
|                  | Group | Account      | Description                      | BClass | Gr  | Opening USD | Balance USD |
| 2                |       |              | ASSETS                           |        |     |             |             |
| 3                |       | 1000         | Cash                             | 1      | 1   | 1'000.00    | 9'270.00    |
| 4                |       | 1010         | Post office current account      | 1      | 1   | 50'000.00   | 49'650.00   |
| 5                |       | 1020         | Bank 1                           | 1      | 1   | 75'000.00   | 73'200.00   |
| 6                |       | 1100         | Clients                          | 1      |     |             |             |
| 7                |       | 1150         | Prepaid taxes                    | 1      | 1   |             |             |
| 8                |       | 1200         | Inventory                        | 1      | 1   | 10'000.00   | 10'000.00   |
| 9                |       | 1300         | Transitory assets                | 1      | 1   |             |             |
| 10               |       | 1310         | Machinery and applicances        | 1      | 1   |             |             |
| 11               |       | 1320         | Office furniture                 | 1      | 1   |             |             |
| 12<br>13         |       | 1330         | Computer                         | 1      | 1   |             |             |
| 13<br>14         |       | 1340         | Software                         | 1      | 1   |             |             |
| 14               |       | 1350<br>1360 | Car<br>Real Estate               | 1      | 1   |             |             |
| 16               | 1     | 1360         |                                  |        | 01  | 136'000.00  | 142'120.00  |
|                  | 1     |              | TOTAL ASSETS                     |        | 01  | 136 000.00  | 142 120.00  |
| 17<br>18         |       |              |                                  |        |     |             |             |
|                  |       |              | LIABILITIES                      |        |     |             |             |
| 19               |       | 2000         | Bank loan c/c                    | 2      | 2   | -20'000.00  | -20'000.00  |
| 20               |       |              | Automatic VAT                    | 2      | 2   |             | -587.10     |
| 21               |       |              | VAT Revenue Authority            | 2      | 2   |             |             |
| 2 <b>2</b><br>23 |       | 2100         | Suppliers                        | 2      | 2   |             | 251000.00   |
| 23<br>24         |       | 2110         | Transitory liabilities           | 2      | 2   | -35'000.00  | -35'000.00  |
| 24<br>25         |       | 2120         | Start-up capital                 |        |     | -60'000.00  |             |
| 25<br>26         |       | 2130<br>2200 | Private account<br>Reserves      | 2      | 2   | -21'000.00  | -21'000.00  |
| 20               |       | 2200         | Profit or loss brought forward   | 2      | 2   |             |             |
| 28               | 2     | 2000         |                                  | Z      | 01  | -136'000 00 | -136'587.10 |
| 29               | 2     |              |                                  |        | 01  | -100 000.00 | -100 007.10 |
| 20<br>30         | 01    |              | Profit(+) Loss(-) from Balance S | heet   | 00  |             | 5'532.90    |
| ase              |       | ransactio    |                                  |        | ••• |             | 5 552.50    |

Cost center accounts for clients and suppliers are being created by using the "CC3" cost center.

| 🛃 В        | anana          | - [Doul         | ble-e      | ntry wit          | h VAT/S | ales ta         | x - 2]          |              |      |              |        |      |            | ×  |
|------------|----------------|-----------------|------------|-------------------|---------|-----------------|-----------------|--------------|------|--------------|--------|------|------------|----|
| ا 🕹        | jie <u>E</u> d | it <u>D</u> ata | Form       | iat <u>T</u> ools | Accour  | it <u>1</u> Acc | ount <u>2</u> \ | <u>M</u> ine | dow  | <u>H</u> elp |        |      | - 6        | ×  |
|            | 🚰 🖥            | l 😭 d           | 3 🖪        | , 🛍 🛛 🧟           | la 🛍    | 9               | •               | -            | G    |              | Σ 💱    | / #  | <b>M</b> . | )  |
|            |                |                 |            | ;SGR              | A       |                 |                 |              |      |              |        |      |            |    |
| Acc        | ounts          |                 | Tr         | ansactions        | \$      | Tota            | als             |              |      | V            | AT coo | les  |            | Α  |
|            | Group          | Account         |            |                   | Descrip | otion           |                 |              | BCla | 388          | Gr     | Oper | iing USD   | ⊢  |
| 67         |                |                 | Clie       | nt Regis          | ster    |                 |                 |              |      |              |        |      |            | 1  |
| 68         |                | ;CWHI           | Clier      | nt Whitef         | ield    |                 |                 |              |      |              |        |      |            |    |
| 69         |                | ;CFOS           | Clier      | Client Foster     |         |                 |                 |              |      |              |        | -    |            |    |
| 70         |                | ;CROB           | Clier      | Client Roberts    |         |                 |                 |              |      |              |        | -    |            |    |
| 71         |                |                 |            |                   |         |                 |                 |              |      | _            |        |      |            | +  |
| 72         |                |                 |            | pliers R          |         |                 |                 |              |      |              |        |      |            | +  |
| 73         |                |                 |            | plier Gre         |         |                 |                 |              |      |              |        |      |            | (  |
| 74         |                |                 | 1          | plier Coo         |         |                 |                 |              |      | _            |        |      |            | -  |
| 75<br>76   |                | SGRA            | Sup        | plier Gra         | nt      |                 |                 |              |      |              |        |      |            | -  |
| 76<br>Base | Tra            | insa Bu         | l<br>Idget | Previous          | Period  | Other           | Print           |              |      |              |        |      |            | 2  |
| Dase       | . 110          | nisa Du         | uyat       | Trevious          | r enou  | other           | 1 Inte          |              | 1    |              |        |      |            | 2  |
|            |                |                 |            |                   |         |                 |                 |              |      |              |        |      |            |    |
|            |                |                 |            |                   |         |                 |                 |              |      |              |        |      |            |    |
| 75/        | '83            |                 |            |                   |         |                 |                 |              |      | CA           | PS N   | UM   | CRL 0      | VR |

In the accounting transactions, indicate the principal account (Clients/Suppliers) in debit or credit; in the "Cost center" view, the cost center account of the client or the supplier is being indicated.

| ٤            | anana - [         | Dou            | ıble-e             | ntry with VAT/Sales tax - 2]                                |                    |              |          |             |          | X  |
|--------------|-------------------|----------------|--------------------|-------------------------------------------------------------|--------------------|--------------|----------|-------------|----------|----|
| ا غی         | <u>File E</u> dit | <u>D</u> ata   | F <u>o</u> rm      | at <u>T</u> ools Account <u>1</u> Account <u>2</u> <u>}</u> | <u>M</u> indow     | <u>H</u> elp |          |             | - 6      | ×  |
|              | 📂 🛃 🕯             | <b>7</b>       | <b>s</b> 🖪         | AU 🖉 🖻 🛍 🤊 🐑 🗟                                              | <b>}∘ G</b>        | Ξ   Σ 12     | * # #    | 1. <b>C</b> | HT<br>ML |    |
|              |                   |                |                    | 3000                                                        |                    |              |          |             |          |    |
| Acc          | ounts             |                |                    | Transactions Totals                                         |                    |              | VAT code | es          |          | Α  |
|              | Date              |                | Doc                | Description                                                 |                    | Debit A/C    | Credit   | Amount USD  | CC3      |    |
| 1            | 03.01.20          | 07             | 1                  | Withdrawal from post office ac                              | count              | 1000         | 1010     | 350.00      |          |    |
| 2            | 05.01.20          | 07             | 2                  | Office supplies                                             |                    | 3260         | 1000     | 80.00       |          |    |
| 3            | 10.01.20          | 07             | 3                  | Sales of products                                           |                    |              | 4100     | 8'000.00    |          |    |
| 4            | 10.01.20          | 07             | 3                  | Sales to Whitefield                                         |                    | 1100         |          | 4'000.00    | CWHI     |    |
| 5            | 10.01.20          | 07             | 3                  | Sales to Foster                                             |                    | 1100         |          | 4'000.00    | CFOS     | ]  |
| 6            | 28.01.20          | 07             | 4                  | Purchase products at Greenfie                               | ld                 | 3000         | 2100     | 1'500.00    | -SGRE    |    |
| 7            | 28.01.20          | 07             | 5                  | Paγment gross salaries Janua                                |                    | 3100         |          | 9'800.00    |          |    |
| 8            | 28.01.20          | 07             | 5                  | Payment net salaries January                                |                    |              | 1020     | 9'158.10    |          |    |
| 9            | 28.01.20          | 07             | 5                  | Payment social security Janua                               | arv                |              | 3110     | 641.90      |          |    |
| 10           | 29.01.20          | 07             | 6                  | Sales of products, invoice #35                              |                    | 1100         | 4000     |             | CFOS     |    |
| 11           |                   |                |                    |                                                             |                    |              |          |             |          | -  |
| Base         | •                 | Com            | plete V/           | AT Cost centers Exp. Date                                   | Lock               | •            |          |             | •        | Z  |
| F6 k         | ey = swap d       | lebit a        | and cre            | dit accounts                                                |                    |              |          |             |          |    |
| 3000         |                   |                |                    |                                                             | '500.00            | 1'50         |          |             |          |    |
| 2100<br>;SGF |                   | Suppl<br>Suppl | liers<br>lier Gree |                                                             | '500.00<br>'500.00 | -1'50        | 0.00     |             |          |    |
| 6/           | 11                |                |                    |                                                             |                    |              |          | CAPS NUM    | SCRL 0   | VR |

# **3.9.8 Displaying expiry dates**

To display the expiry dates of the payable invoices and those receivable, the issued and received invoices need to be registered.

The columns "Date Exp." and "Date Pay." have to already be displayed (Data menu, Set up fields command)

|                                             | Banana - [Double-entry - 1]         Jelle Edit Data Format Tools Account1 Account2 Window Help |                 |                           |                            |     |           |        |            |            |              |
|---------------------------------------------|------------------------------------------------------------------------------------------------|-----------------|---------------------------|----------------------------|-----|-----------|--------|------------|------------|--------------|
| ا غے                                        | <u>File E</u> dit <u>D</u> ata                                                                 | a F <u>o</u> rm | nat <u>T</u> ools Account | 1 Account <u>2 W</u> indow | Hel | P         |        |            |            | _ 8 ×        |
| 🗋 😂 🛃 🖀 😂 🔍 💷 🐇 🖦 🕰 😕 🥐 🛤 🚍 🛛 Σ 🥙 👫 🛝 🚯 📾 🕅 |                                                                                                |                 |                           |                            |     |           |        |            |            |              |
|                                             |                                                                                                |                 |                           |                            |     |           |        |            |            |              |
| Acco                                        | ounts                                                                                          |                 | Transactions              | Totals                     |     |           |        |            |            | A            |
|                                             | Date                                                                                           | Doc             | [                         | escription                 |     | Debit A/C | Credit | Amount USD | CDate Exp. | Date Pay.) 📥 |
| 10                                          | 03.03.2008                                                                                     | 1               | Product Sale to '         | Whitefield                 |     | 1100      | 4100   | 500.00     |            |              |
| 11                                          |                                                                                                |                 |                           |                            |     |           |        |            |            |              |
| Base                                        | 6                                                                                              | Cos             | t centers                 | Exp. Date                  | Loc | k         |        | •          | 1          | ►Z           |
| F6 K                                        | ey = increase da                                                                               | ite by a        | day                       |                            |     |           |        |            |            |              |
|                                             |                                                                                                |                 |                           |                            |     |           |        |            |            |              |
|                                             |                                                                                                |                 |                           |                            |     |           |        |            |            |              |
| 11/                                         | /19                                                                                            |                 |                           |                            |     |           |        |            | CAPS       | JM SCRL OVR  |

Every time an invoice is being entered, enter the expiry date in the "Date Expiry" column; in the "Date Payment" column, the payment date needs to be entered.

| 🛃 в                                                                                                    | anana - [Dou                   | 😼 Banana - [Double-entry - 1] |                          |                     |                           |              |                |            |            |            |    |
|----------------------------------------------------------------------------------------------------|--------------------------------|-------------------------------|--------------------------|---------------------|---------------------------|--------------|----------------|------------|------------|------------|----|
| ا 🕹                                                                                                    | jile <u>E</u> dit <u>D</u> ata | i F <u>o</u> rm               | at <u>T</u> ools Account | : <u>1</u> Account2 | <u>. W</u> indow <u>H</u> | <u>l</u> elp |                |            |            | - 8        | ×  |
|                                                                                                    | 😂 🖬 😭                          | 3 🖪                           | , 🕰 🖌 🖬 💼                | 🤊 e                 | 🕏 🔤 B 🛛                   | Σ 💱          | / <b>/A</b> /A | .   🕄 🖬 🖬  | HT<br>ML   |            |    |
|                                                                                                    |                                |                               | 12.03.2008               |                     |                           |              |                |            |            |            |    |
| Accounts Transactions Totals A                                                                                                    |                                |                               |                          |                     |                           |              |                | Α          |            |            |    |
|                                                                                                    | Date                           | Doc                           |                          | )escription         |                           | Debit A/     | C Credit       | Amount USD | Date Exp.  | Date Pay.  |    |
| 10                                                                                                    | 03.03.2008                     | 10                            | Product Sale to '        | Whitefield          |                           | 1100         | 4100           | 500.00     | 03.04.2008 |            |    |
| 11                                                                                                    | 07.03.2008                     | 12                            | Product Sale to          | Smith               |                           | 1100         | 4100           | 4'000.00   | 07.04.2008 |            |    |
| 12                                                                                                    | 08.03.2008                     | 13                            | Invoice payable t        | o supplier I        | Greenfield                | 3000         | 2000           | 2'500.00   | 08.04.2008 |            |    |
| 13                                                                                                    | 10.03.2008                     | 14                            | Invoice payable t        | o supplier I        | Goldsmith                 | 3000         | 2000           | 12.00      | 10.04.2008 |            |    |
| 14                                                                                                    | 12.03.2008                     | 15                            | Payment receive          | d from Whi          | tefield                   | 1010         | 1100           | 500.00     |            | 12.03.2008 |    |
| 15                                                                                                    |                                |                               |                          |                     |                           |              |                |            |            |            | ΞI |
| Base                                                                                                    | ;                              | Cos                           | t centers                | Exp. Date           | Lo                        | ock          | ·              | •          | 1          | •          | Ż  |
| F6 Key = increase date by a day         500.00         2650.00           1010         Post office current account         500.00         2650.00           1100         Clients         -500.00         4'000.00 |                                |                               |                          |                     |                           |              |                |            |            |            |    |
| 14/                                                                                                    | 14/19 CAPS NUM SCRL OVR        |                               |                          |                     |                           |              |                |            |            |            |    |

In the event of wanting a display of unpaid or receivable invoices, activate the command **Show expiry dates** from the "Account2" menu.

All the invoices that do not have a payment date will then be shown.

| locounts |        |              | 08           | 📑 🔤 B 🔳 🕽             |         |           |        |            |            |           |  |  |  |
|----------|--------|--------------|--------------|-----------------------|---------|-----------|--------|------------|------------|-----------|--|--|--|
|          |        | Transaction  |              | 03.03.2008            |         |           |        |            |            |           |  |  |  |
| D        |        | riansaction  | :            | Totals                |         |           |        |            |            |           |  |  |  |
|          | ate Di | oc Date Do   | 2            | Description           |         | Debit A/C | Credit | Amount USD | Date Exp.  | Date Pay. |  |  |  |
| 1 03.03  | .2008  | 10           | Product Sal  | e to Whitefield       |         | 1100      | 4100   | 500.00     | 03.04.2008 |           |  |  |  |
| 2 07.03  | .2008  | 12           | Product Sa   | e to Smith            |         | 1100      | 4100   | 4'000.00   | 07.04.2008 |           |  |  |  |
| 3 08.03  | .2008  | 13           | Invoice paya | able to supplier Gre  | enfield | 3000      | 2000   | 2'500.00   | 08.04.2008 |           |  |  |  |
| 4 10.03  | .2008  | 14           | Invoice paya | able to supplier Gold | dsmith  | 3000      | 2000   | 12.00      | 10.04.2008 |           |  |  |  |
| ase      |        | Cost centers | E            | xp. Date              | Lock    |           | •      |            |            | •         |  |  |  |

#### 3.9.9 Data security, data certification, retrieving a file

Information about security, certification of the accounting and copying of the accounting files.

#### 3.9.9.1 Avoiding data loss

The Banana accounting software automatically creates security copies (file name.ac2.bak).

However, we strongly advise our users to create external backup copies in order to be able to resolve an eventual loss of data due to, for instance, a computer crash or another cause.

There is free software on the market that allow the user to automatically create a backup for one's own data.

#### 3.9.9.2 Data recovery from the backup file

When for one or another reason the user doesn't succeed to find the accounting file, one can retrieve the file from the backup copy that the program automatically executes.

The user has to open the directory where the accounting file was present.

| Open                              |                                              | ?×                    |
|-----------------------------------|----------------------------------------------|-----------------------|
| Look jn:                          | 🗁 Accounting 💽 🔶 🖻 📸 📰 -                     |                       |
| My Recent<br>Documents<br>Desktop | Solver & Co 2005<br>Foster & Co 2006.ac2.bak |                       |
| My Documents                      |                                              |                       |
| My Computer                       |                                              |                       |
| My Network<br>Places              |                                              | <u>)</u> pen<br>ancel |

Open the file with the .bak extension. If it doesn't show in the directory, the user should, in the box "Files of type" in lower part of the window, select the option All files (\*.\*).

| 52 8 | Banana - [C:\Documents and Settings\English\Desktop\Accounting\Foster & Co 2006.ac2.bak]       Image: Settings in the setting is a setting in the setting is a set of the set of the |            |               |                                                 |            |           |   |                       |        | bak] 🗖 🗖    | ×  |
|------|----------------------------------------------------------------------------------------------------|------------|---------------|-------------------------------------------------|------------|-----------|---|-----------------------|--------|-------------|----|
| ا غد | File Edit Data                                                                                                    | a Form     | nat Tools Ac  | count1 Accour                                   | nt2 Window | Help      |   |                       |        | - 8         | ×  |
|      | 🚰 🛃 😭                                                                                                    | <b>a</b> 🖪 | , 🛍 🛛 🖉 🖻     | 🛍 🤊 (°                                          | 👿 🔤 B      | ι 📃 🛛 Σ 💱 | A | <b>4),</b>   <b>3</b> |        | HT<br>ML    |    |
|      |                                                                                                    |            | Telephon      | e                                               |            |           |   |                       |        |             |    |
| Acco | ounts                                                                                                    |            | Transaction   | s T                                             | otals      |           |   |                       |        |             | Α  |
|      | Date                                                                                                    | Doc        |               | De                                              | scription  |           |   | Debit A/C             | Credit | Amount      |    |
| 1    | 1/3/2006                                                                                                    | 1          | Withdrawal f  | rom post offic                                  | e account  |           |   | 1000                  | 1010   | 350.00      |    |
| 2    | 1/5/2006                                                                                                    | 2          | Office suppli | es                                              |            |           |   | 3260                  | 1000   | 80.00       |    |
| 3    | 1/6/2006                                                                                                    | 3          | Sales in cas  | h                                               |            |           |   | 1000                  | 4100   | 8,000.00    |    |
| 4    | 1/10/2006                                                                                                    | 4          | Purchase go   | Purchase goods by Company 1 3000 SU-001 1,500.0 |            |           |   |                       |        |             |    |
| 5    |                                                                                                    |            |               |                                                 |            |           |   |                       | 1020   | 300.00      |    |
| 6    | 1/18/2006                                                                                                    | 5          | Electricity   |                                                 |            |           |   | 3250                  |        | 200.00      |    |
| 7    | 1/18/2006                                                                                                    | 5          | Telephone     |                                                 |            |           |   | 3270                  |        | 100.00      |    |
| 8    |                                                                                                    |            |               |                                                 |            |           |   |                       |        |             | -  |
| Base | e                                                                                                    | Cost c     | enters        | Exp. Date                                       | Lock       |           | • |                       |        | ►           | Ζ  |
|      | F6 Key = import row values with similar text<br>3270 Telephone, Fax 100.00 100.00                                                                                                    |            |               |                                                 |            |           |   |                       |        |             |    |
| 7/9  | )                                                                                                    |            |               |                                                 |            |           |   |                       | CAPS   | IUM SCRL OV | /R |

Once opened, save the file (save as...)

| Save As                |                                 | ? 🔀    |
|------------------------|---------------------------------|--------|
| Save in:               | : 🔁 Accounting 📃 🗲 🗈 💣 🎫        |        |
| à                      | 🛃 Foster & Co 2005              |        |
| My Recent<br>Documents |                                 |        |
|                        |                                 |        |
| Desktop                |                                 |        |
| My Documents           |                                 |        |
| My Computer            |                                 |        |
| <b>S</b>               |                                 |        |
| My Network<br>Places   | File name: Foster & Co 2006.ac2 | Save   |
|                        | Save as type: Banana (*.ac2)    | Cancel |

Usually, the same name as the one of the lost file is attributed.

| 🧏 Banana - [C:\Documents and Settings\English\Desktop\Accounting\Foster & Co 2006.ac2]> |                                                                                   |            |               |                                                 |                       |         |   |           |        |             |    |
|-----------------------------------------------------------------------------------------|-----------------------------------------------------------------------------------|------------|---------------|-------------------------------------------------|-----------------------|---------|---|-----------|--------|-------------|----|
| غ                                                                                       | File Edit Data                                                                    | a Form     | iat Tools Acc | ount1 Accou                                     | int2 Window           | Help    |   |           |        | - 8         | ×  |
|                                                                                         | 🚰 🖬 🚰                                                                             | <b>a</b> D | , 🛍 🖉 🖻       | <b>6</b>   9 e                                  | <b>≣</b> ⊒-= <b>B</b> | 📃 🛛 Σ 🥙 | æ | 截 3       | a a    | HT<br>ML    |    |
|                                                                                         |                                                                                   |            | Telephon      | е                                               |                       |         |   |           |        |             |    |
| Acc                                                                                     | ounts                                                                             |            | Transactions  | :                                               | Totals                |         |   |           |        |             | Α  |
|                                                                                         | Date                                                                              | Doc        |               | D                                               | escription            |         |   | Debit A/C | Credit | Amount      |    |
| 1                                                                                       | 1/3/2006                                                                          | 1          | Withdrawal f  | rom post offi                                   | ce account            |         |   | 1000      | 1010   | 350.00      |    |
| 2                                                                                       | 1/5/2006                                                                          | 2          | Office suppli | es                                              |                       |         |   | 3260      | 1000   | 80.00       |    |
| 3                                                                                       | 1/6/2006                                                                          | 3          | Sales in cas  | h                                               |                       |         |   | 1000      | 4100   | 8,000.00    |    |
| 4                                                                                       | 1/10/2006                                                                         | 4          | Purchase go   | urchase goods by Company 1 3000 SU-001 1,500.00 |                       |         |   |           |        |             |    |
|                                                                                         |                                                                                   |            |               |                                                 |                       | 300.00  |   |           |        |             |    |
| 6                                                                                       | 1/18/2006                                                                         | 5          | Electricity   |                                                 |                       |         |   | 3250      |        | 200.00      |    |
| 7                                                                                       | 1/18/2006                                                                         | 5          | Telephone     |                                                 |                       |         |   | 3270      |        | 100.00      |    |
| 8                                                                                       |                                                                                   |            |               |                                                 |                       |         |   |           |        |             | -  |
| Bas                                                                                     | e                                                                                 | Cost o     | enters        | Exp. Date                                       | Lock                  |         | • |           |        | •           | Z  |
|                                                                                         | F6 Key = import row values with similar text<br>3270 Telephone, Fax 100.00 100.00 |            |               |                                                 |                       |         |   |           |        |             |    |
| 7/                                                                                      | 9                                                                                 |            |               |                                                 |                       |         |   |           | CAPS N | IUM SCRL OV | /R |

# 3.9.9.3 Inserting a password

The files can be protected with a password.

To insert the password, select the **File and accounting properties** command in the "File" menu; insert the password in the "Password" tab, entering it another time in the "Confirm new password" zone. In this tab, the user can insert a new password by entering it twice to confirm it.

If, on the contrary, the user wishes to change an existing password, the old one has to be entered first before entering the new password.

| File and accounting properties                                                                        | ×                                                |
|----------------------------------------------------------------------------------------------------|--------------------------------------------------|
| Accounting Options Address Foreign curr                                                               | rency VAT/Sales tax Other Password Texts         |
| Accounting   Uptions   Address   Foreign curr<br>Old password<br>New password<br>Confirm new password | rency   VAT/Sales tax   Uther   Password   Texts |
|                                                                                                    |                                                  |
|                                                                                                    | OK Cancel Help                                   |

### **3.9.9.4 Installing Banana on a memory stick**

If you often need to change computer, it can be useful to install Banana directly on a memory stick and launch Banana directly from the memory stick.

- 1. Install the program on the hard disk as usual
- 2. Copy the directory "Programs/Banana50" on the memory stick
- 3. To launch the program, double click on the "Banana50.exe" file.

Warning: memory sticks can get lost and can easily be damaged. It is advised to make copies of your data.

- 1. Create a folder on the memory stick and name it "Accounting"
- 2. Save your accounting in the directory that you have created
- 3. At regular intervals, make a copy of the "Accounting" directory on CD or on the hard disk.

### 3.9.9.5 Making a security copy on a memory stick

To make a security copy on the Memory Stick, open the file that is to be memorized; from the "File" menu, select the **Save as** command, and choose the unit that indicates the memory stick as destination. The copy can also be made by launching "Explorer" and by dragging the accounting file into the memory stick unit.

### **3.9.9.6 Protecting the rows**

Using the **Protect rows** command, from the **Edit** menu, the user activates row protection to avoid making any changes by mistake.

The protected rows cannot be edited until, by using the **Unprotect rows** command, the protection is being removed.

To put protection into effect:

- Select the desired row(s) to protect
- From the Edit menu, select the Protect rows command
- Confirm the number of rows to be protected by clicking on **OK**.

Protected rows have light grey row numbers. In order to edit them again, first remove the protection by the **Unprotect rows** command in the **Edit** menu.

### **3.9.9.7 Security and data Certification**

In spite of its high degree of flexibility, Banana Accounting is a tool that is compliant with all international accounting rules:

- It guarantees data integrity so that any alteration or processing can be immediately detected. The method used is protected by <u>US Patent No. 7,020,640</u>.
- It allows files to be created with all the accounting data so that they can be opened, even years later, without using the program.

Locking accounting transactions

When accounting transactions have been checked, the "**Lock Transaction**" command can be activated (menu Conta2).

• Insert the locking date (for example, the end of the month, the quarter or the year)

| Lock transactions                                                                                       |                |
|----------------------------------------------------------------------------------------------------|----------------|
| New lock Lock info<br>Date of new lock (inclusive)<br>Lock password (optional)<br>Password confirmation | 14.02.2006     |
|                                                                                                    | 1              |
|                                                                                                    | OK Cancel Help |

The entries are locked until the date stipulated and are assigned a series of counters.

| 🕺 Banana - [\Desktop\Wy Document\Accounting 2006.ac2]             |                          |                  |                         |  |                                   |               |                                   |           |          |          |                |              |     |
|-------------------------------------------------------------------|--------------------------|------------------|-------------------------|--|-----------------------------------|---------------|-----------------------------------|-----------|----------|----------|----------------|--------------|-----|
| 🏒 File Edit Data Format Tools Account1 Account2 Window Help 🗕 🗗 > |                          |                  |                         |  |                                   |               |                                   |           |          |          |                | a ×          |     |
| 🗋 😂 属 😭 🤮 🗅 🕰 🔺 🥙 🐑 🐑 🖪 🚍 🛛 🛛 🔁 🕸 🖏 🕥 🕼 🛤                         |                          |                  |                         |  |                                   |               |                                   |           |          |          |                |              |     |
| f3c34471.859ba830.7b410a7d.29592f4f                               |                          |                  |                         |  |                                   |               |                                   |           |          |          |                |              |     |
| Accounts Transactions                                             |                          |                  |                         |  | Totals                            |               |                                   | Lock info |          |          |                |              | А   |
|                                                                   | Date                     | Doc              | Description             |  | Debit<br>A/C                      | Credit<br>A/C | Amount<br>USD                     | ockNui    | LockAmt  |          | LockProgr      |              |     |
| 1                                                                 | 14.02.2006               | 45               | Purchase yard equipment |  | 3000                              | 1020          | 1'000.00                          | 1         | 1'000.00 | f3c34471 | .859ba830.7b41 | 0a7d.29592f4 | lf  |
| 2                                                                 | 15.02.2006               | 02.2006 46 Sales |                         |  | 1020                              | 4100          | 2'000.00                          |           |          |          |                |              |     |
| Base Cost centers Exp. date,Expiration Date Lock                  |                          |                  |                         |  |                                   |               | ►Z                                |           |          |          |                |              |     |
| 3000<br>1020<br>,PA                                               | 020 Bank current account |                  |                         |  | 1'000.00<br>-1'000.00<br>1'000.00 |               | 1'000.00<br>36'000.00<br>1'000.00 |           |          |          |                |              |     |
| 1/2                                                               | 2                        |                  |                         |  |                                   |               |                                   |           |          |          | CAPS           | NUM SCRL     | DVR |

- LockNum: the progressive number that identifies the row
- LockAmt: the cumulative transactions total, similar to the total at the end of the page, as required by some national regulations
- LockProg: electronic signature (Hash MD5) that is the unique identification of all the transactions up to the point of entry.

The program displays a lock report when the procedure has been completed.

| Banana - [\Desktop\Wy Document\Accounting 2006.ac2] |                                                                                         |                       |        |                                       |                         |              |        |  |  |  |
|-----------------------------------------------------|-----------------------------------------------------------------------------------------|-----------------------|--------|---------------------------------------|-------------------------|--------------|--------|--|--|--|
| ا غي                                                | 🏒 File Edit Data Format Tools Account1 Account2 Window Help 🛛 🗕 🗗 🗙                     |                       |        |                                       |                         |              |        |  |  |  |
|                                                     | □ 2 3 3 4 4 2 4 4 4 2 4 4 4 2 4 4 4 2 4 4 4 2 4 4 4 2 4 4 4 2 4 4 4 2 4 4 4 4 5 4 4 4 4 |                       |        |                                       |                         |              |        |  |  |  |
|                                                     | Date                                                                                    |                       |        |                                       |                         |              |        |  |  |  |
| Acco                                                | ounts                                                                                   | Transactions          | Totals | ,PA Purchases yard A Lock info A      |                         |              |        |  |  |  |
|                                                     |                                                                                         | Description           |        |                                       |                         | Value        | ▲      |  |  |  |
| 1                                                   | Date                                                                                    |                       |        | 16.10.                                | 2006                    |              |        |  |  |  |
| 2                                                   | Time                                                                                    |                       |        | 10:10:                                | 42                      |              |        |  |  |  |
| 3                                                   | File Name                                                                               |                       |        |                                       |                         |              |        |  |  |  |
| 4                                                   | Header Left                                                                             |                       |        | Comp                                  |                         |              |        |  |  |  |
| <u> </u>                                            | 5 Header Right                                                                          |                       |        |                                       | Double-Entry Accounting |              |        |  |  |  |
| 6                                                   | Transaction loc                                                                         |                       |        | Yes                                   |                         |              |        |  |  |  |
| 7                                                   | Transaction loc                                                                         |                       |        | Yes                                   |                         |              |        |  |  |  |
| 8                                                   | Actual date of the                                                                      |                       |        | 14.02.2006                            |                         |              |        |  |  |  |
| 9                                                   |                                                                                         | transaction lock      |        | 1                                     |                         |              |        |  |  |  |
| 10                                                  | Last date of tran                                                                       |                       |        | 14.02.2006                            |                         |              |        |  |  |  |
| 11                                                  |                                                                                         | transaction lock      |        |                                       |                         |              |        |  |  |  |
| Base                                                |                                                                                         | e hash of transaction | lock   | f3c34471.859ba830.7b410a7d.29592f4f 🔹 |                         |              |        |  |  |  |
| Base Complete                                       |                                                                                         |                       |        |                                       |                         |              |        |  |  |  |
|                                                     |                                                                                         |                       |        |                                       |                         |              |        |  |  |  |
|                                                     |                                                                                         |                       |        |                                       |                         |              |        |  |  |  |
| 1/1                                                 | 2                                                                                       |                       |        |                                       | 1                       | CAPS NUM SCR | RL OVR |  |  |  |

### Control code (Hash Md5)

This is the main element of the certification, which takes the following into account:

- The contents of the current entry
- The contents of all the preceding transactions
- The progressive number (LockNum)
- The cumulative balance (LockAmt)

The control number is different if the accounting data undergo even the slightest modification (a date or an amount is changed). If the control number remains the same, this means that the data are original and therefore have not been changed.

The program automatically inserts the values in this section.

| Lock transactions               |                                     |
|---------------------------------|-------------------------------------|
| New lock Lock info              |                                     |
| Lock valid                      | Yes                                 |
| Date of actual lock             | 14.02.2006                          |
| Last lock number                | 1                                   |
| Date of last transaction locked | 14.02.2006                          |
| Last amount                     | 1000.00                             |
| Last progressive hash           | f3c34471.859ba830.7b410a7d.29592f4f |
|                                 |                                     |
| Report                          |                                     |
|                                 |                                     |
|                                 | OK Cancel Help                      |

## Recording the certification number

Once the transactions in the period have been locked, it is enough to print the last certified row with the relevant certification number (LockProg) and to store this information in a safe place. If the certification number remains unchanged over time, it means that the data have not been modified.

## Related documents

Some time ago, Banana.ch requested the auditing firm <u>Ernst&Young</u> to analyze this certification method and the firm approved and certified it as being in compliance with Swiss and German laws.

- Document related to Swiss certification (PDF in German)
- Document related to German certification (PDF in German)

#### Long-term archiving

The accounting data are always accessible even after long periods of time.

Banana Accounting allows all the accounting data to be exported to <u>Html e Xml</u>. The generated file may be saved on a CD and accessed on any computer even after many years, even by persons who do not have the Banana Accounting software.

**Related documents** 

Archiving in Html and XML

## 3.9.10 Executing tasks

You can send command to Banana.

# 3.9.10.1 Command line

## Command line

You can import and export data.

If a command fail, than a return code different than 0 is returned, and the error is inserted in the log file (only if the option -log\_file was used).

- The arguments need to be preceded by a minus "-" sign. If an argument is missing of the "-" sign, it is interpreted as the name of the file to open.
- Include the whole argument within the delimiter "..." if the text include whitespace.
- Running import as command in the command line save the accounting file on exit

Example: open a file

banana50.exe c:\temp\example.ac2 banana50.exe "c:\temp\your example.ac2" Example: export to xml file banana50.exe -cmd=export "-cmd\_file=c:\temp\my example.ac2" "-cmd\_p1=c:\temp\my example.xml" -cmd\_p2=xml -period\_begin=2006-01-01 -period\_end=2005-03-30 The argument "-cmd=..." specifies the command to be executed. The other arguments specify the option for this command.

## Available commands

| Argument | Description                                         |
|----------|-----------------------------------------------------|
| cmd=     | The command to execute                              |
|          | file_open (cmd_p1=noshow)                           |
|          | file_close (cmd_file)                               |
|          | file_save (cmd_file)                                |
|          | file_saveas (cmd_file, cmd_p1)                      |
|          | file_show (cmd_file)                                |
|          | get_tableinfo (cmd_file , cmd_table)                |
|          | get_cell (cmd_file, cmd_table, cmd_column, cmd_row) |
|          | get_line (cmd_file, cmd_table, cmd_row)             |
|          | get_table (cmd_file, cmd_table) 1)                  |
|          | get_lasterror                                       |
|          | set_language(cmd_p1)                                |
|          | calc_all (cmd_file)                                 |
|          | calc_simple (cmd_file)                              |
|          | deleterows () *)                                    |
|          | export ()                                           |
|          | fileinfo ()                                         |
|          | import () *)                                        |
|          | acc_accountcard ()                                  |
|          | acc_externalreport ()                               |
|          | acc_vatreport ()                                    |

## You specify the command with the argument cmd=file\_open

| 1) Running import in the command lin | ne save the file on exit; |
|--------------------------------------|---------------------------|
|--------------------------------------|---------------------------|

# \*) If you use the commands "deleterows" and "import" directly from a command line the file is automatically saved on exit

1) Since Banana 6.0.6

List of arguments

| Command           | Argument    | Description                                                                                                    |
|-------------------|-------------|----------------------------------------------------------------------------------------------------|
| From command line | cmd_exit=1  | The program should exit and terminate<br>Note if you use the command import= then the file that<br>has been opened is automatically saved when the<br>program terminate. |
| For all commands  | cmd_file=   | the file to use or open                                                                                                    |
|                   | cmd_pw=     | password to open the file                                                                                                    |
|                   | cmd_names=  | A - Field name in XML (default on)<br>a - Field name in original language                                                                                                |
|                   | log_file=   | set the log file name for writing messages (if no file name no log)                                                                                                    |
| deletelines       | cmd_p1=     | start of line to delete (number)                                                                                                    |
|                   | cmd_p2=     | how many lines to delete (if not present = 1)                                                                                                    |
|                   | cmd_table=  | The name of table                                                                                                    |
|                   |             |                                                                                                    |
| set_language      | cmd_p1=     | The two letter ISO639 language code (de, fr, en, it)                                                                                                    |
| file_open         | cmd_p1=     | noshow - do not show the file                                                                                                    |
| file_saveas       | cmd_p1=     | file name of saved file                                                                                                    |
| get_tableinfo     | cmd_table=  | The name of the table to get info                                                                                                    |
| get_cell          | cmd_table=  | The name of the table                                                                                                    |
|                   | cmd_row=    | The number of the row, or an expression like<br>"Account=1000:3" (In this ex. the third row where the field<br>Account is equal to 1000 is used)                         |
|                   | cmd_column= | The name of the column                                                                                                    |
|                   | cmd_op=     | A - Format value (default on)                                                                                                    |

BANANA ACCOUNTING

| get_line            | cmd_table=         | The name of the table                                                                                                    |
|---------------------|--------------------|----------------------------------------------------------------------------------------------------|
|                     | cmd_row=           | The number of the row, or an expression like<br>"Account=1000:3" (In this ex. the third row where the field<br>Account is equal to 1000 is used)                                                                                                    |
|                     | cmd_op=            | A - Format value (default on)                                                                                                    |
| get_table <b>1)</b> | cmd_table=         | The name of the table                                                                                                    |
|                     | cmd_p2=            | Type: html, excel, xml, txt (defalut html)                                                                                                    |
|                     | export_op_html=    | Same as for cmd export                                                                                                    |
|                     | export_op_xml=     | Same as for cmd export                                                                                                    |
| export              | export_use_param   | Instead of the default parameters use the last saved<br>parameters (set with the dialog) and then applies the<br>specified options with the other arguments                                                                                                    |
|                     | cmd_p1=            | file name of the export file                                                                                                    |
|                     | cmd_p2=            | Type: html, excel, xml, txt 1)                                                                                                    |
|                     | cmd_table=         | The name of table to export (only the table is exported)                                                                                                    |
|                     | export_include=    | Options:<br>Upper case(A) = on; Lower Case(a) = off<br>A - Recheck accounting (default on)<br>B - Include statistics table (default on)<br>C - Include transaction table (default on)<br>D - Include account table (default on)<br>E - Include category table (default on)<br>F - Include total table (default on)<br>G - Include Exchange rate table (default on)<br>H - Inclue Vat code table and vat report (default on)<br>I - Include Period Accounts (default on)<br>L - Include Period VAT (default on)<br>M - Create periods for the whole year (default off)<br>N - Create accounts card |
|                     | export_include_ma= | number of months for accounts period, for option I,<br>(default 1)<br>-1 for daily                                                                                                    |
|                     | export_include_mv= | number of months VAT period, for option L (default 3)                                                                                                    |
|                     | export_include_mm= | max numbers of periods (default 36)                                                                                                    |
|                     | export_op_html=    | Options for html<br>A - Use style sheet<br>B - Use predefined style sheet (default on)<br>C - Include style shett within html file (default on)<br>D - Export visible fields only (default on)<br>E - Table with borders (default on)<br>F - Columns with headers (default on)                                                                                                    |

| [               |                  |                                                                                                    |
|-----------------|------------------|----------------------------------------------------------------------------------------------------|
|                 |                  | G - Preserve page breaks within the table (default on)<br>H – Export as data (default off) <b>1</b> )                                                                                                    |
|                 | export_op_excel= | Options for Excel export<br>A - Define cell name (default on)<br>B - Define table name (default on)<br>C - Use Xml names (default on)<br>D - Protect tables (default on)                                                                                    |
|                 | export_op_xml=   | Upper case(A) = on; Lower Case(a) = off<br>A - Visible field only (default off)<br>B - Include view list (default off)<br>C – Export as data (default off) <b>1</b> )                                                                                       |
|                 | period_all       | period All                                                                                                    |
|                 | period_begin=    | Begin date (yyyy-mm-dd)                                                                                                    |
|                 | period_end=      | period End date (yyyy-mm-dd)                                                                                                    |
|                 | vat_use_param=   | Instead of the default parameters use the last saved parameters (set with the dialog) and then applies the options specified with vat_op                                                                                                    |
|                 | vat_op=          | <ul> <li>A - Include transactions</li> <li>B - Include total account</li> <li>C - Include total codes</li> <li>D - Include total percentage</li> <li>E - Use own group schema</li> <li>F - Only code specified</li> <li>G - Only group specified</li> </ul> |
|                 | vat_sort=        | sort field                                                                                                    |
|                 | vat_text=        | single code or groups (to use with -vat_op F and G)                                                                                                    |
| fileinfo        | cmd_op=          | A - Recalculate all (default off)                                                                                                    |
| import          | cmd_p1=          | File name of the file to import. Data have to be separated<br>by tabulator, and the first row has to contain the name of<br>the fields.                                                                                                    |
|                 | cmd_p2=          | Insert al line number (0=Append to end)                                                                                                    |
|                 | cmd_op=          | A - Complete imported raws                                                                                                    |
|                 | cmd_table=       | The name of table where to insert the data (Accounts, Transactions,)                                                                                                    |
| acc_accountcard | cmd_p1=          | account number                                                                                                    |
|                 | cmd_p2=          | field name for sorting                                                                                                    |
|                 | period_all       | period All (default)                                                                                                    |
|                 |                  |                                                                                                    |

BANANA ACCOUNTING

| period_begin=  | Begin date (yyyy-mm-dd)                                                                                                    |
|----------------|----------------------------------------------------------------------------------------------------|
| period_end=    | period End date (yyyy-mm-dd)                                                                                                    |
| cmd_p1=        | file name of the report                                                                                                    |
| cmd_p2=        | column name for grouping                                                                                                    |
| cmd_op=        | Upper case(A) = on; Lower Case(a) = off<br>A - Include account with balance = 0<br>B - Include account with no transactions<br>C - Include totals only<br>D - Notify if an account is without a group                                                                                |
| period_all     | period All (default)                                                                                                    |
| period_begin=  | Begin date (yyyy-mm-dd)                                                                                                    |
| period_end=    | period End date (yyyy-mm-dd)                                                                                                    |
| vat_use_param= | use parameters from existing dialog + specified options like vat_op                                                                                                    |
| vat_op=        | Vat options<br>Upper case(A) = on; Lower Case(a) = off<br>A - Include transactions<br>B - Include total account<br>C - Include total codes<br>D - Include total percentage<br>E - Use own group schema<br>F - Only code specified<br>G - Only group specified<br>H - Not used groups |
| vat_sort=      | sort field                                                                                                    |
| vat_text=      | single code or groups (to use with -vat_op F and G)                                                                                                    |
|                | <pre>period_end= cmd_p1= cmd_p2= cmd_op= cmd_op= period_all period_begin= vat_use_param= vat_op= vat_op= vat_sort=</pre>                                                                                                    |

1) Since Banana 6.0.6 Attachment Size Attachment Size <u>CommandLineExample.zip</u> 29.47 KB

# 3.9.10.2 DDE

DDE interface

Through a DDE mechanism it is possible to:

• Send command to Banana Accounting Retrieve information form Banana Accounting

The best way to learn how to use the DDE interface is to look at the example included. To send command to the software use Initiate the DDE sequence Service name: "Banana50" Topic name: "CONNECT"

DDEExecute channelNumber, Request

Request can be any command indicated command line

cmd=get\_cell Example for Excel

=Banana50|CONNECT!'cmd=get\_cell cmd\_file=company.ac2 cmd\_table=Accounts cmd\_row=3 cmd\_column=Description'

=Banana50|CONNECT!'cmd=get\_cell cmd\_file=company.ac2 cmd\_table=Accounts cmd\_row=account=1000 cmd\_column=Description'

DDE Compatibility with Banana version 4:

The Service name "BANWIN" is still compatible with version 5 The topic name "DATA" is not compatible, change it to "CONNECT" Request formatted for Banana 4 are converted in command for Banana5

Attachment Size

| Attachment |  | Size |  |
|------------|--|------|--|
|            |  |      |  |

DDE examples.zip 96.68 KB

## 3.9.11 Segments

The segments represent a kind of cost center. They distinguish themselves from the traditional Banana Accounting cost centers by the following characteristics:

- They show the balances of an account or of a sub-account
- They can refer to several levels of an account.
- In the Transactions table, they can directly be inserted in the Debit or Credit account. It is therefore not necessary to enter them in separate columns.
- The reports of the segments are automatically being calculated by the program and can by distinguished by period.

## Segments per project

| -,-                      | 3'500.00<br>5'600.00<br><u>9'100.00</u> | 8'060.00<br><b>8'060.00</b> |
|--------------------------|-----------------------------------------|-----------------------------|
| <br><br>Void<br><br><br> | 5'600.00<br>9 <u>'100.00</u><br>I P1    | 8'060.00<br><b>8'060.00</b> |
| <br>Void<br><br>         | <u>9'100.00</u>                         | 8'060.00                    |
| <br><br><br>             | I P1                                    |                             |
| <br><br>                 | ·                                       | P2                          |
| -,-<br>-,-<br>-,-        |                                         |                             |
| -,-                      | 5'300.00                                | 3'600.00                    |
|                          | 0.000.00                                |                             |
|                          |                                         |                             |
|                          | 71000 00                                |                             |
|                          |                                         |                             |
| $\simeq$                 | 1'300.00                                | 860.00                      |
|                          |                                         |                             |
|                          |                                         |                             |
|                          |                                         |                             |
|                          |                                         |                             |
|                          |                                         |                             |
|                          |                                         |                             |
|                          |                                         |                             |
|                          | _                                       | <u> </u>                    |

Segments per branch office

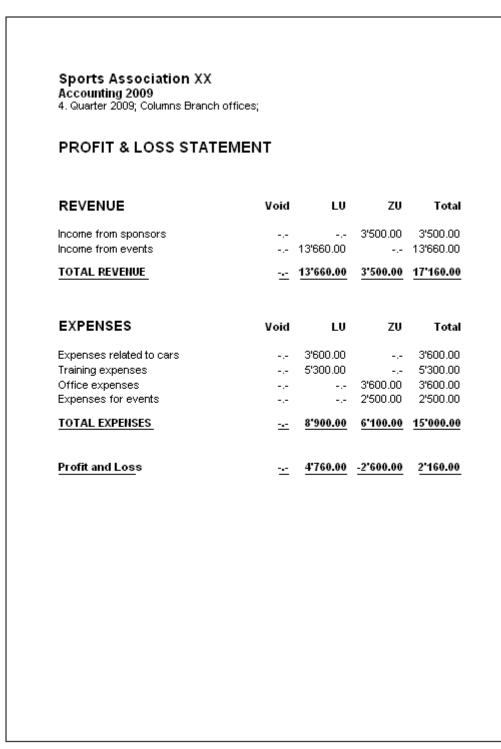

## 3.9.11.1 Structure

The segments have to be configured in the Accounts table at the end of the chart of accounts. They can have several levels, those of the first level being preceded by "::", those of the second level being preceded by "::", those of the third level being preceded by "::" and so forth. There are no limits to the levels. **For the configuration, proceed as follows:** 

- Insert the title "Segments" in the Description column.
- Insert an asterisk in the Section column.
- Insert the description of the first-level segments, and in the Account column, insert ":"
- List the segments of the first level, entering an identification code for each one of them in the Account column, preceded by ":".

• Proceed by entering the segments of the second level (and, if necessary, those of the third level), in the same way as those of the first level, with the only difference that the segment codes need to be preceded by "::" or by ":::", depending on their level.

| Acc  | ounts   |          | Tr       | ansactions     | Te          | otals |   |        |    |                           |                           | N |
|------|---------|----------|----------|----------------|-------------|-------|---|--------|----|---------------------------|---------------------------|---|
|      | Section | Group    | Account  | [              | Description | l     |   | BClass | Gr | Opening Basic<br>Currency | Balance Basic<br>Currency | ^ |
| 56   | *       |          |          | Segments       |             |       |   |        |    |                           |                           | - |
| 57   |         |          | :        | Branch offices | 6           |       |   |        |    |                           |                           | - |
| 58   |         |          | :LU      | Lugano Branch  |             |       |   |        |    |                           |                           | _ |
| 59   |         |          | :ZU      | Zürich Branch  |             |       |   |        |    |                           |                           |   |
| 60   |         |          |          |                |             |       |   |        |    |                           |                           |   |
| 61   |         |          |          |                |             |       |   |        |    |                           |                           |   |
| 62   |         |          | ::       | Projects       |             |       |   |        |    |                           |                           |   |
| 63   |         |          | ::P1     | Project 1      |             |       |   |        |    |                           |                           |   |
| 64   |         |          | ::P2     | Project 2      |             |       |   |        |    |                           |                           |   |
| 65   |         |          |          |                |             |       |   |        |    |                           |                           |   |
| 66   |         |          |          |                |             |       |   |        |    |                           |                           |   |
| Base | e T     | ransacti | on Budge | et Previous    | Period      | Other | P | rint   | 1. |                           | •                         | Y |

# **3.9.11.2 Transactions**

The segments are being entered in the Transactions table. Each segment is preceded by the colon, or by the minus sign (-), in case the option **Use the minus sign (-) as segments separator** has been activated in the File and Accounting properties (File menu).

The use of the colon ":" in the segments is advised when there are account codes with a minus sign in the Chart of Accounts.

When a segment that belongs to more than one level needs to be entered, the segment of the first level needs to be entered right after the main account; then, continue with the code of the second level.

| Acco                                 | ounts      |                                  | Transactions                   | Totals            |                 |     |            |            | ~            |
|--------------------------------------|------------|----------------------------------|--------------------------------|-------------------|-----------------|-----|------------|------------|--------------|
|                                      | Date       | Doc                              |                                | Description       |                 |     | Debit A/C  | Credit A/C | Amount ^     |
| 1                                    | 31.12.2009 |                                  | Revenue for Züric              | h Branch, projec  | :t 1            |     | 1023       | 3120:ZU:P1 | 3'500.00     |
| 2                                    | 31.12.2009 |                                  | Revenue for Luga               | no Branch, proje  | ect 2           |     | 1020       | 3130:LU:P2 | 7'500.00     |
| 3                                    | 31.12.2009 |                                  | Revenue project 2              | , Lugano Branc    | h               |     | 1020       | 3130:LU:P2 | 560.00       |
| 4                                    | 31.12.2009 |                                  | Revenue project 1              | , Lugano Branc    | h               |     | 1023       | 3130:LU:P1 | 5'600.00     |
| 5                                    | 31.12.2009 |                                  | Purchase of mate               | rials for project | 1, Lugano Brar  | nch | 4030:LU:P1 | 2095       | 5'300.00     |
| 6                                    | 31.12.2009 |                                  | Purchase of mate               | rials for project | 2, Zürich Brand | :h  | 4040:ZU:P2 | 1021       | 3'600.00     |
| 7                                    | 31.12.2009 |                                  | Purchase of mate               | rials for project | 1, Zürich Brand | :h  | 4055:ZU:P1 | 1023       | 2'500.00     |
| 8                                    | 31.12.2009 |                                  | Purchase of mate               | rials for project | 2, Lugano Brar  | nch | 4020:LU:P2 | 1020       | 3'600.00 🚽   |
| Base                                 | •          | Cos                              | st centers                     | Exp. Date         | Lock            |     | •          |            | + ¥          |
| F6 ke<br>4020<br>1020<br>:LU<br>::P2 | Post       | nses rel<br>office ci<br>no Bran | ated to cars<br>urrent account | 3'60<br>-3'60     |                 |     |            |            |              |
| •                                    |            |                                  |                                |                   |                 |     |            |            |              |
| 8/8                                  | }          |                                  |                                |                   |                 |     |            | CAPS       | IUM SCRL OVR |

# 3.9.11.3 Reports

The reports of the segments can be automatically obtained with the Enhanced balance sheet by groups command or by the Accounting reports command in the "Subdivision" tab.

# Segments per project

| Società Sportiva XX<br>Contabilità 2009<br>4. Trimestre 2009; Colonne Progetti; |       |                       |                             |                              |
|---------------------------------------------------------------------------------|-------|-----------------------|-----------------------------|------------------------------|
| CONTO ECONOMICO                                                                 |       |                       |                             |                              |
| RICAVI D'ESERCIZIO                                                              | Vuoto | P1                    | P2                          | Totale                       |
| 3120 Ricavi da sponsor<br>3130 Ricavi da manifestazioni                         |       | 12'600.00<br>5'500.00 |                             | 12'600.00<br>13'000.00       |
| TOTALE RICAVI                                                                   | ~     | <u>18'100.00</u>      | <u>7'500.00</u>             | 25'600.00                    |
| COSTI                                                                           | Vuoto | P1                    | P2                          | Totale                       |
| 4020 Costi gestione furgone<br>4030 Costi istruzione e competizione             |       |                       |                             | 3'600.00<br>5'300.00         |
| 4040 Costi amministrativi, cancelleria                                          |       | 3'600.00              |                             | 3'600.00                     |
| 4055 Costi manifestazioni<br>TOTALE COSTI                                       | ~ ~   |                       | 2'500.00<br><u>7'800.00</u> | 2'500.00<br><u>15'000.00</u> |
| Utile(+) Perdita(-)                                                             | ×     | <u>10'900.00</u>      | <u>-300.00</u>              | <u>10'600.00</u>             |
|                                                                                 |       |                       |                             |                              |
|                                                                                 |       |                       |                             |                              |
|                                                                                 |       |                       |                             |                              |
|                                                                                 |       |                       |                             |                              |
|                                                                                 |       |                       |                             |                              |
|                                                                                 |       |                       |                             |                              |

#### Segments per branch office

| Vuoto    | LU               | ZU                                                                                                    | Totale                                                                                                    |
|----------|------------------|----------------------------------------------------------------------------------------------------|----------------------------------------------------------------------------------------------------|
|          |                  |                                                                                                    |                                                                                                    |
| ×        | <u>11'000.00</u> | <u>14'600.00</u>                                                                                                    | 25'600.00                                                                                                    |
| Vuoto    | LU               | ZU                                                                                                    | Totale                                                                                                    |
|          | 5'300.00         | 3'600.00                                                                                                    | 3'800.00<br>5'300.00<br>3'800.00<br>2'500.00                                                                                              |
| $\simeq$ | <u>8'900.00</u>  | <u>6'100.00</u>                                                                                                    | <u>15'000.00</u>                                                                                                    |
| ×        | <u>2'100.00</u>  | <u>8'500.00</u>                                                                                                    | <u>10'600.00</u>                                                                                                    |
|          |                  |                                                                                                    |                                                                                                    |
|          |                  |                                                                                                    |                                                                                                    |
|          |                  |                                                                                                    |                                                                                                    |
|          |                  |                                                                                                    |                                                                                                    |
|          |                  |                                                                                                    |                                                                                                    |
|          | Vuoto            | 11'000.00            11'000.00            11'000.00            11'000.00            3'800.00            5'300.00                        8'900.00 | 11'000.00 2'000.00<br>11'000.00 14'600.00<br>Vuoto LU ZU<br>3'600.00<br>5'300.00<br>3'600.00<br>2'500.00<br>2'500.00<br>8'900.00 6'100.00 |

### 3.9.12 Information for developers

All the information about developing applications not included in Banana accounting is being presented:

 <u>Developers kit</u> (zip, 2.6 MB) Includes information and examples of the following: Start-up with commands, DDE, importation, exportation, Excel links, XSLT use, recovery and reprocessing of data from the XML format.

More information for advanced features.

3.10 Print-outs

Print-outs BANANA ACCOUNTING

### 3.10.1 Page setup

Using the **Page setup** command from the **File** menu, a window will pop up where various printing options for the active table and the current view can be chosen (for each table it is necessary to repeat these steps). Before printing, it is advisable to preview the page to see whether the details input for the page setup are correct.

| I | Page Setup [Base]           |         |      |               | ×       |  |  |
|---|-----------------------------|---------|------|---------------|---------|--|--|
|   | Header left<br>Header right |         | Base |               |         |  |  |
|   | Margins<br>Left             | 1.00 cm |      | Right         | 1.00 cm |  |  |
|   | Тор                         | 1.00 cm |      | Bottom        | 1.00 cm |  |  |
|   | Include in printo           | ut      |      |               |         |  |  |
|   | V File header               |         |      | Page numbers  |         |  |  |
|   | Table header                | r       |      | Print time    |         |  |  |
|   | Autotext                    |         |      | Print date    |         |  |  |
|   | Column head                 | lers    |      | Row numbers   |         |  |  |
|   | Large font                  |         |      |               |         |  |  |
|   | 🔽 Page Break                |         |      |               |         |  |  |
|   | Layout                      |         |      | _             |         |  |  |
|   | Zoom % 100                  |         |      | Shrink to pag |         |  |  |
|   |                             |         |      | As on Screen  | 1       |  |  |
|   | Print Landscap              | e       |      |               |         |  |  |
|   |                             | ОК      |      | Cancel        | ?       |  |  |

#### **Header left**

This is where the title for the current view is shown. The title can be edited to appear at the top left of the printed page.

#### **Header right**

It is possible to insert a different text that will be printed at the top right-hand side of the page.

#### Margins

It is possible to input the page margins here. Measurements are in centimeters.

Include in print

# **File Header**

This will be the text inserted in the File and Accounting properties found in the File menu.

## **Table Header**

This is the text input in the Page setup window in the File menu (Header left and right).

#### Auto text

This is the text automatically attributed to the table by the program. This text cannot be edited by the user. For example, if the cash account card is being printed, then "Account Card: CASH" will be printed.

## **Column headers**

These are the headers for the various table columns.

## Large font

The program prints the headers using a slightly larger font

## Page break

When activated, this option maintains the inserted page breaks; if not, they will be ignored, even if they are present.

#### **Page numbers**

Activate this option to request that the pages be numbered.

#### **Print time**

Activate this option to include the hour when the page was printed.

#### **Print date**

Activate this option to include the date when the page was printed.

#### **Row number**

Activate this option if a progressive number is to be given to each row.

#### Grid

The grid can be printed just as it is viewed on screen.

Layout

## Zoom %

This allows the increase or decrease, on a percentage basis, of the size of the font to be printed.

#### Shrink to page width

If some columns exceed the width of the page, the program reduces (reduces the zoom) the printing so that all the columns will be printed correctly on the page.

#### As on screen

If this option is activated, the width of the columns will correspond to the widht shown on the screen. If not, the width will automatically be adapted to the content of the column.

#### **Print landscape**

To print in landscape format which makes the page read horizontal.

## 3.10.2 Balances by period

To display the balances by period in the Accounts/Categories table, activate the **Accounting reports** command in the Cash1/Simple1/Account1 menu and in the **Period** tab, define the desired period.

| Accounting report [Favorite]                                                         |             |
|--------------------------------------------------------------------------------------|-------------|
| Report Subdivision Period Favorites                                                  |             |
| <ul> <li><u>All 01.01.2010</u>\31.12.2010</li> <li><u>P</u>eriod selected</li> </ul> |             |
| <u>S</u> tart date (inclusive)                                                       | 01.01.2010  |
| E <u>n</u> d date (indusive)                                                         | 31.01.2010  |
| January                                                                              | ▼ 2010 ▼    |
| ОК                                                                                   | Cancel Help |

The program shows, on the "Accounts/Categories" table, **Balances view**, the balances of the indicated period. For a print-out, activate the **Print** command from the "File" menu.

| Accounts |       |         | Transactions                  | Totals        | nts[Jan 10]  |                       |
|----------|-------|---------|-------------------------------|---------------|--------------|-----------------------|
|          | Group | Account | Description                   | Description   |              | Balance<br>31.01.2010 |
| 1        |       |         |                               |               |              |                       |
| 2        |       |         | BALANCE SHEET                 | •             |              |                       |
| 3        |       |         |                               |               |              |                       |
| 4        |       |         | ASSETS                        |               |              |                       |
| 5        |       | 1000    | Cash                          |               | 1'000.00     | 9'270.00              |
| 6        |       | 1010    | Post office current account   | t             | 2'500.00     | 2'150.00              |
| 7        |       | 1020    | Bank 1                        |               | 35'000.00    | 33'500.00             |
| 8        | 10    |         | Total Clients                 |               | 1'000.00     | 1'000.00              |
| 9        | 1     |         | TOTAL ASSETS                  |               | 39'500.00    | 45'920.00             |
| 10<br>11 |       |         | LIABILITIES                   |               |              |                       |
| 12       | 20    |         | Total Suppliers               |               | -4'500.00    | -4'500.00             |
| 13       |       | 2100    | Bank Ioan c/c                 |               | -5'000.00    | -5'000.00             |
| 14       |       | 2120    | Start-up capital              |               | -30'000.00   | -30'000.00            |
| 15       | 2301  |         | Profit or loss of the current | year          |              | -6'420.00             |
| 16       | 2     |         | TOTAL LIABILITIES             |               | -39'500.00   | -45'920.00            |
| 17       |       |         |                               |               |              |                       |
| 18       | 00    |         | Difference should be = 0      | ) (blank cell |              |                       |
| 19       |       |         |                               |               |              |                       |
| Comp     | olete | 1       | Balances Totals               |               | _ <b>∢</b> ' | •                     |

## **3.10.3 Printing the journal**

In Banana accounting, the journal corresponds to the Transactions table. The user can print the complete journal or only a part, by selecting the rows one desires to print.

In order to personalize the printing of the journal, the layout and the column headers can be changed (Data menu, Set up fields command); also, in the page setup (File menu), several options to include in the printing can be chosen.

| 🗾 В                                                                                                    | 🛃 Banana - [Double-entry - 4] |        |                |                |                      |      |  |   |           | ×      |     |          |          |
|----------------------------------------------------------------------------------------------------|-------------------------------|--------|----------------|----------------|----------------------|------|--|---|-----------|--------|-----|----------|----------|
| 🏒 Eile Edit Data Format Iools Account <u>1</u> Account <u>2 W</u> indow <u>H</u> elp                                                                                                    |                               |        |                |                |                      |      |  |   | - 8       | ×      |     |          |          |
| 🗋 🧉 🔄 🗳 🔔 💷 🖉 🛍 🤌 🐑 🐺 📴 🛛 Σ 🥙 👬 🦛 🕄 🖬 🛄                                                                                                    |                               |        |                |                |                      |      |  |   |           |        |     |          |          |
|                                                                                                    |                               |        | 05.02.2007     | ,              |                      |      |  |   |           |        |     |          |          |
| Acco                                                                                                    | ounts                         |        | Transactions   | T T            | otals                |      |  |   |           |        |     |          | Α        |
|                                                                                                    | Date                          | Doc    |                | De             | scriptio             | า    |  |   | Debit A/C | Credit |     | Amount   | <b>^</b> |
| 1                                                                                                    | 03.01.2007                    | 1      | Withdrawal fi  | rom post offic | e acc                | ount |  |   | 1000      | 1010   |     | 350.00   |          |
| 2                                                                                                    | 05.02.2007                    | 2      | Rent for the i | month of Jan   | nuary                |      |  |   | 3200      | 1020   |     | 1200.00  |          |
| 3                                                                                                    | 05.01.2007                    | 3      | Office suppli  | es             |                      |      |  |   | 3260      | 1000   |     | 80.00    |          |
| 4                                                                                                    | 06.01.2007                    | 4      | Sales in cas   | h              |                      |      |  |   | 1000      | 4100   |     | 8'000.00 |          |
| 5                                                                                                    | 10.01.2007                    | 5      | Purchase go    | ods by Comp    | bany 1               |      |  |   | 3000      | SU-001 | 1   | 1'500.00 |          |
| 6                                                                                                    | 28.01.2007                    | 6      | Payment Co     | mpany 1 invo   | ice                  |      |  |   | SU-001    | 1020   |     | 1'500.00 |          |
| 7                                                                                                    | 01.02.2007                    | 7      | Payment Ele    | ctricity and F | <sup>&gt;</sup> hone |      |  |   |           | 1020   |     | 300.00   |          |
| 8                                                                                                    | 01.02.2007                    | 7      | Electricity    |                |                      |      |  |   | 3250      |        |     | 200.00   |          |
| 9                                                                                                    | 01.02.2007                    | 7      | Telephone      |                |                      |      |  |   | 3270      |        |     | 100.00   |          |
| 10                                                                                                    | 05.02.2007                    | 8      | Rent for the i | month of Feb   | oruary               |      |  |   | 3200      | 1010   |     | 1'200.00 | _        |
| Base                                                                                                    | 2                             | Cost c | enters         | Exp. Date      |                      | Lock |  | • |           |        | I   | ۱.       | Ī        |
| F6 Key = increase date by a day         1/200.00         2/400.00           3200         Rent         1/200.00         2/400.00           1010         Post office current account         -1/200.00         950.00 |                               |        |                |                |                      |      |  |   |           |        |     |          |          |
| 10/                                                                                                    | '13                           |        |                |                |                      |      |  |   |           | CAPS   | NUM | SCRL OV  | /R       |

There are different ways to print:

- Put yourself in the Transactions table and click on the printing icon;
- Put yourself in the Transactions table and from the File menu, click on Print;
- From the Account1 menu, click on Journal by period: in this way one can choose to print all or only a designated period.

| Journal by period                                                                        |            | × |
|------------------------------------------------------------------------------------------|------------|---|
| Period Sort Fields                                                                       |            |   |
| <ul> <li>○ <u>A</u>II 03.01.2007\05.02.2007</li> <li>○ <u>P</u>eriod selected</li> </ul> | ,          |   |
| <u>S</u> tart date (inclusive)                                                           | 03.01.2007 |   |
| E <u>n</u> d date (inclusive)                                                            | 31.01.2007 |   |
|                                                                                          |            |   |
|                                                                                          |            |   |
|                                                                                          |            |   |
|                                                                                          |            |   |
| <u>0</u> K                                                                               | Cancel ?   |   |

In the "Sort Fields" tab, one can choose according to which type of date to sort and print the journal.

| Jo | urnal by period                            | X                                                              |
|----|--------------------------------------------|----------------------------------------------------------------|
| Ē  | Period Sort Fields                         |                                                                |
|    |                                            |                                                                |
|    | None                                       |                                                                |
|    | Date                                       | Date                                                           |
|    | DateDoc<br>DateValue<br>DateExp<br>DatePay | Document date<br>Date value<br>Expiration date<br>Payment date |
|    |                                            |                                                                |
|    |                                            |                                                                |
| _  | <u>0</u> K                                 | <u>Cancel</u>                                                  |

## **3.10.4 Printing account cards**

To display an Account card, you have to double click on the account number.

To display several account cards, proceed as follows:

From the "Account1" menu, **Account cards** command, select the Account cards that need to be visualized, by clicking on the account and going to the next ones while always pressings on the Ctrl key. In case all the Account cards need to be visualized, click on the "Select all" button.

| Acc | ount/Catego   | ory cards                                      | × |
|-----|---------------|------------------------------------------------|---|
| Ac  | counts/Catego | ries Period Options Sort Fields                |   |
|     |               |                                                |   |
|     | 1000          | Cash 🔨                                         |   |
|     | 1010<br>1020  | Post office current account<br>Bank 1          |   |
|     | 1100          | Clients                                        |   |
|     | 1150          | Prepaid taxes                                  |   |
|     | 1200          | Inventory                                      |   |
|     | 1300<br>1310  | Transitory assets<br>Machinery and applicances |   |
|     | 1320          | Office furniture                               |   |
| l l | 1330          | Computer                                       |   |
|     | 1340<br>1350  | Software                                       |   |
|     | 1300          | Car 💌                                          |   |
|     |               |                                                |   |
|     |               | Select Accounts/Categories                     |   |
|     |               | Select <u>C</u> ost centers                    |   |
|     |               | Select <u>A</u> ll                             |   |
|     |               | Deselect all                                   |   |
|     | 🔲 Alphabetic  | c <u>o</u> rder                                |   |
|     |               | OK Annuler Aide                                |   |

There are several ways to print the Accounts cards. Generally speaking, if only a few account cards need to be printed, these can be opened by double clicking on the account number in the Accounts or Transactions table, and start the "Print" command in the File menu or from the print icon.

When more (or all) account cards are to be printed, the "Account cards" command from the Account1 menu needs to be activated.

In the "Accounts/Categories" tab, there is the possibility to only select the accounts (and/or categories), only the cost centers, or to select all.

| Account/Cate                                                                         | egory cards                                                                                                    | × |  |  |  |  |
|--------------------------------------------------------------------------------------|----------------------------------------------------------------------------------------------------|---|--|--|--|--|
| Accounts/Cat                                                                         | egories Period Options Sort Fields                                                                                                    |   |  |  |  |  |
| 1000<br>1010<br>1020<br>1100<br>1200<br>1300<br>1310<br>1320<br>1330<br>1340<br>1350 | Cash<br>Post office current account<br>Bank 1<br>Clients<br>Prepaid taxes<br>Inventory<br>Transitory assets<br>Machinery and applicances<br>Office furniture<br>Computer<br>Software<br>Car |   |  |  |  |  |
|                                                                                      | Select Accounts/Categories                                                                                                    |   |  |  |  |  |
|                                                                                      | Select <u>C</u> ost centers                                                                                                    |   |  |  |  |  |
|                                                                                      | Select <u>A</u> ll                                                                                                    |   |  |  |  |  |
|                                                                                      | Deselect all                                                                                                    |   |  |  |  |  |
| Alphabetic <u>o</u> rder                                                             |                                                                                                    |   |  |  |  |  |
|                                                                                      | <u> </u>                                                                                                    |   |  |  |  |  |

In the "Period" tab, the option "All" can be activated, which means that the account cards will have all the entered accounting transactions, or, by activating "Period selected" and entering a start and an end date, the account cards with the transactions of the indicated period can be obtained.

| Account/Category of                                 | ards       |         |             | × |
|-----------------------------------------------------|------------|---------|-------------|---|
| Account/Category of<br>Accounts/Categories<br>C All |            | Options | Sort Fields |   |
|                                                     |            |         |             |   |
|                                                     | <u>0</u> K |         | ancel       | 2 |

In the "Options" tab, when "One account per page" is activated, the program visualizes one account per page for printing; if on the contrary this function remains inactive, the account cards will be visualized and printed one after another without page break.

| Account/Category cards                         |
|------------------------------------------------|
| Accounts/Categories Period Options Sort Fields |
| Lines before end of page                       |
| 🔲 One account per page                         |
| Repeat <u>c</u> olumn's header                 |
| Include accounts with no transactions          |
|                                                |
|                                                |
|                                                |
|                                                |
|                                                |
|                                                |
|                                                |
|                                                |
| <u> </u>                                       |

In the "Sort fields" tab, the user indicates in which order the transactions will be visualized in the account cards.

| Account/Category cards                        |   |
|-----------------------------------------------|---|
| Accounts/Categories Period Options Sort Field | s |
|                                               |   |
| None                                          |   |
| Date Date                                     |   |
| DateDoc Document date                         |   |
| DateValue Date value                          |   |
| DateExp Expiration date                       |   |
| DatePay Payment date                          |   |
|                                               |   |
|                                               |   |
|                                               |   |
|                                               |   |
|                                               |   |
|                                               |   |
|                                               |   |
|                                               |   |
|                                               |   |
|                                               |   |
|                                               |   |
|                                               |   |
|                                               |   |
|                                               |   |
|                                               |   |
|                                               |   |
|                                               |   |
| <u>O</u> K <u>C</u> ancel                     | 2 |
|                                               | i |

In the following image, examples of some account cards are visualized, before printing them.

|               |     | ransactions Totals                   |        | codes       |              | Card;Acco     |
|---------------|-----|--------------------------------------|--------|-------------|--------------|---------------|
| Date          | Doc | Description                          | C-Acct | Debit Basic | Credit Basic | Balance Basic |
| 2             |     | 1000 Cash<br>Initial balance         |        |             | L            | 1'000.00      |
| 3 03.01.2006  |     | Withdrawal from post office account  | 1010   | 350.00      |              | 1'350.00      |
| 4 05.01.2006  |     | Office supplies                      | 3260   | 000.00      | 80.00        | 1270.00       |
| 5 06.01.2006  |     | Sales in cash                        | 4100   | 8000.00     |              | 9'270.00      |
| 6             |     | Total transactions                   |        | 8'350.00    | 80.00        | 9'270.00      |
| 7             |     |                                      |        |             |              |               |
| 8             |     | 1010 Post office current account     |        |             |              |               |
| 9             |     | Initial balance                      |        |             |              | 2'500.00      |
| 03.01.2006    |     | Withdrawal from post office account  | 1000   |             | 350.00       | 2'150.00      |
| 11            |     | Total transactions                   |        |             | 350.00       | 2'150.00      |
| 13            |     | 1020 Bask 1                          |        |             |              |               |
| 14            |     | 1020 Bank 1<br>Initial balance       |        |             |              | 35'000.00     |
| 15 28.01.2006 |     | Payment Company 1 invoice            | SU-001 |             | 1'500.00     | 33'500.00     |
| 16 01.02.2006 |     | Payment Electricity and Phone        | [*]    |             | 300.00       | 33'200.00     |
| 17            |     | Total transactions                   |        |             | 1'800.00     | 33'200.00     |
| 18            |     |                                      |        |             |              |               |
| 19            |     | 1100 Clients                         |        |             |              |               |
| 20 25.01.2006 | 10  | Sales of Products to Warner          | 4100   | 1'500.00    |              | 1'500.00      |
| 21 02.02.2006 | 15  | Credit note to Warner                | 4100   |             | 150.00       | 1'350.00      |
| 22            |     | Total transactions                   |        | 1'500.00    | 150.00       | 1'350.00      |
| 23            |     | 2070 Automatic VAT                   |        |             |              |               |
| 25 05.01.2006 |     | [VAT/Sales tax]Office supplies       | 1000   | 3.81        |              | 3.81          |
| 26 06.01.2006 |     | [VAT/Sales tax]Sales in cash         | 1000   | 0.01        | 727.27       | -723.46       |
| 27 10.01.2006 |     | [VAT/Sales tax]Purchase goods by     | SU-001 | 136.36      |              | -587.10       |
|               |     | Company 1                            |        |             |              |               |
| 28 25.01.2006 | 10  | [VAT/Sales tax]Sales of Products to  | 1100   |             | 250.00       | -837.10       |
|               |     | Warner                               |        |             |              |               |
| 29 02.02.2006 | 15  | [VAT/Sales tax]Credit note to Warner | 1100   | 25.00       |              | -812.10       |
| 30            |     | Total transactions                   |        | 165.17      | 977.27       | -812.10       |
| ase           | VAT | Cost centers Exp. Da                 | te     | •           | 1            | •             |

Once the account cards appear on the screen, the user only needs to start printing. <u>Explanations on the</u> <u>contents of the 'contra account' column.</u>

## **3.10.5 Enhanced statement**

Enhanced statement Cash book Enhanced statement Simple accounting

## 3.10.6 Balance Sheet at year's end

The Enhanced Balance Sheet presents all the Assets', Liabilities', Expenses' and Income's accounts, indicating the profit or loss of the accounting period. The grouping of the accounts is done according to the contents of the BClass column. In order to obtain it, activate the **Enhanced balance sheet** command in the **Account1** menu.

Several options for the enhanced and predefined printout of the Balance sheet and the Profit & Loss Statement can be activated in the window that appears.

| Enhanced balance sheet | ł                |                 |        |                               |      |
|------------------------|------------------|-----------------|--------|-------------------------------|------|
| Base Period Margins 1  | 「exts            |                 |        |                               |      |
| Page header            |                  |                 |        |                               |      |
| Row <u>1</u>           | Smith & Son:     | s 2008          |        |                               |      |
| Row <u>2</u>           | Accounting 2     | 2008            |        |                               |      |
| Row <u>3</u>           |                  |                 |        |                               |      |
| Row <u>4</u>           |                  |                 |        |                               |      |
| Column header (Balance | / Profit and Lo  | ss) ———         |        |                               |      |
| <u>C</u> urrent year   | 31.12.2008       |                 |        | 2008                          |      |
| Previo <u>u</u> s year |                  |                 | Γ      |                               | _    |
| Print pages            |                  |                 |        |                               |      |
| I Assets I L           | iabilities       | Expen           | ses    | 🔽 Revenue                     |      |
| C Off Balance Sheet As | sets( <u>5</u> ) | 🔲 Off Ba        | lance  | Sheet Liabilities( <u>6</u> ) |      |
| 📄 Eirst page           |                  | ✓ 2 class       | ses pe | er page                       |      |
| Loss in Liabilities    |                  |                 |        |                               |      |
| Include in printout    |                  |                 |        |                               |      |
| Percentages            |                  | Pre <u>v</u> io | us yea | ar balances                   |      |
| Accounts with Zero b   | alance           | 🔽 Accou         | ints w | it <u>h</u> transactions      |      |
| Printer                |                  |                 |        |                               |      |
|                        | P <u>r</u> int   | Previe <u>w</u> |        | Cancel                        | Help |

**Assets and Liabilities** 

| Smith & Sons 2008<br>Accounting 2008                                                                                                    |                                                                                                    |                                                                                                    |
|----------------------------------------------------------------------------------------------------|----------------------------------------------------------------------------------------------------|----------------------------------------------------------------------------------------------------|
| ASSETS                                                                                                    | 31.12.2008                                                                                                    | 96                                                                                                    |
| Cash<br>Post office current account<br>Bank 1<br>Transfer account<br>Inventory<br>Transitory assets<br>Machinery and applicances<br>Office fumiture<br>Computer<br>Software<br>Car<br>Real Estate<br>Client Whitefield<br>Client Foster<br>Client Roberts<br><b>TOTAL ASSETS</b> | 26'270.00<br>2'150.00<br>33'200.00<br>13'000.00<br>2'100.00<br>8'000.00<br>19'000.00<br>5'000.00<br>2'500.00<br>7'000.00<br>50'000.00<br>1'500.00<br>1'500.00<br>1'000.00<br>1'000.00 | 15.1%<br>1.2%<br>7.5%<br>2.1%<br>1.2%<br>4.6%<br>10.9%<br>2.9%<br>1.4%<br>4.0%<br>28.7%<br>0.9%<br>0.1% |
| LIABILITIES                                                                                                    | 31.12.2008                                                                                                    | %                                                                                                    |
| Bank Ioan c/c<br>Automatic VAT<br>Transitory liabilities<br>Start-up capital<br>Private account<br>Reserves<br>Supplier Greenfield<br>Supplier Cooper<br>Supplier Grant                                                                                                    | 18'045.75<br>2'132.56<br>3'000.00<br>30'000.00<br>80'000.00<br>17'154.25<br>500.00<br>1'018.00<br>1'565.00                                                                            | 10.3%<br>1.2%<br>17.2%<br>45.9%<br>9.8%<br>0.3%<br>0.6%                                                 |
| Profit                                                                                                    | 21'007.44                                                                                                    | 12.0%                                                                                                   |
| TOTAL LIABILITIES                                                                                                    | <u>174'423.00</u>                                                                                                    |                                                                                                    |

## **Expenses and Income**

| 2008                          | %                                                                               |
|-------------------------------|---------------------------------------------------------------------------------|
| 200.00<br>76.19               | -7.5%<br>-2.8%                                                                  |
| -2'677.17                     |                                                                                 |
| 2008                          | %                                                                               |
| 18'330.27                     | 100.0%                                                                          |
| <u>18'330.27</u><br>21'007.44 | 114.6%                                                                          |
|                               |                                                                                 |
|                               |                                                                                 |
|                               |                                                                                 |
|                               | -3'053.36<br>200.00<br>76.19<br>100.00<br><u>-2'677.17</u><br>2008<br>18'330.27 |

# **3.10.7 External Accounting Report**

The External Accounting Report allows the user to regroup an already existing Chart of Accounts with groupings according to different set ups and requirements, without having to adjust the Chart of Accounts of the main accounting.

To calculate the external accounting report, the user needs to:

| Rep | Group  | Description                           | Gr       | Tot | Кеер | With mov. |   |
|-----|--------|---------------------------------------|----------|-----|------|-----------|---|
| 4   | Giroop | ASSETS                                | <u>.</u> |     | Yes  |           |   |
| 5   | CA     | Currents Assets                       | 1        | Yes |      |           |   |
| 6   | FA     | Fixed Assets                          | 1        | Yes |      |           |   |
| 7   | 1      | Total Assets                          | 00       |     | Yes  |           |   |
| 8   |        |                                       |          |     | Yes  |           |   |
| 9   |        | LIABILITIES                           |          |     | Yes  |           |   |
| 10  | LD     | Long-term debts                       | 2        | Yes |      |           |   |
| 11  | OE     | Owners' equity                        | 2        | Yes |      |           |   |
| 12  |        | Profit/Loss current year              | 2        | Yes |      |           |   |
| 13  | 2      | Total LIABILITIES                     | 00       |     | Yes  |           |   |
| 14  |        |                                       |          |     | Yes  |           |   |
| 15  | 00     | Difference should be = 0 (blank cell) |          |     | Yes  |           |   |
| 16  |        |                                       |          |     |      |           |   |
| 17  |        | EXPENSES                              |          |     | Yes  |           |   |
| 18  | TP     | Total purchases                       | 3        | Yes |      |           |   |
| 19  | PE     | Personnel expenses                    | 3        | Yes |      |           |   |
| 20  | OT     | Other expenses                        | 3        | Yes |      |           |   |
| 21  | 3      | Total EXPENSES                        | 02       |     | Yes  |           |   |
| 22  |        |                                       |          |     |      |           |   |
| 23  |        | REVENUE                               |          |     | Yes  |           |   |
| 24  | IS     | Income from Sales                     | 4        | Yes |      |           |   |
| 25  | OI     | Other income                          | 4        | Yes |      |           |   |
| 26  | 4      | Total REVENUE                         | 02       |     | Yes  |           |   |
| 27  |        |                                       |          |     | Yes  |           |   |
| 28  | 02     | Profit (-Loss)                        | CY       |     | Yes  |           |   |
| 29  |        |                                       |          |     |      |           |   |
| Rep | ort    |                                       | 1 1      | < □ |      |           | • |

• Create an External accounting report file with the desired accounts and groupings (File, New, Other)

• Open his own accounting file and in the Accounts table, link one of the following columns as the grouping: BClass, Gr, Gr1, Gr2 (should the preselected column not be visible, use the Set up fields command in the Data menu).

| Acc  | ounts   |       |         | Transactions         | Totals           |        |    |          |             |             |
|------|---------|-------|---------|----------------------|------------------|--------|----|----------|-------------|-------------|
|      | Section | Group | Account | Desc                 | ription          | BClass | Gr | Gr1      | Opening USD | Balance USD |
| 1    |         |       |         |                      |                  |        |    |          |             |             |
| 2    | *       |       |         | BALANCE S            | HEET             |        |    |          |             |             |
| 3    |         |       |         |                      |                  |        |    |          |             |             |
| 4    | 1       |       |         | ASSETS               |                  |        |    | $\wedge$ |             |             |
| 5    |         |       | 1000    | Cash                 |                  | 1      | 1  | CA       | 1'000.00    | 9'270.00    |
| 6    |         |       | 1010    | Post office curren   | t account        | 1      | 1  | CA       | 2'500.00    | 2'150.00    |
| 7    |         |       | 1020    | Bank 1               |                  | 1      | 1  | CA       | 35'000.00   | 33'200.00   |
| 8    |         |       | 1100    | Clients              |                  | 1      | 1  | CA       | 13'000.00   | 13'000.00   |
| 9    |         |       | 1310    | Machinery and ap     | plicances        | 1      | 1  | FA       | 18'600.00   | 18'600.00   |
| 10   |         |       | 1320    | Office furniture     |                  | 1      | 1  | FA       | 25'000.00   | 25'000.00   |
| 11   |         |       | 1350    | Car                  |                  | 1      | 1  | FA       | 30'000.00   | 30'000.00   |
| 12   |         | 1     |         | TOTAL ASSE           | TS               |        | 00 |          | 125'100.00  | 131'220.00  |
| 13   |         |       |         |                      |                  |        |    |          |             |             |
| 14   | 2       |       |         | LIABILITIES          |                  |        |    |          |             |             |
| 15   |         |       | 2000    | Suppliers            |                  | 2      | 2  | LD       | -1'000.00   | -1'000.00   |
| 16   |         |       | 2100    | Bank loan c/c        |                  | 2      | 2  | LD       | -5'000.00   | -5'000.00   |
| 17   |         |       | 2120    | Start-up capital     |                  | 2      | 2  | OE       | -59'924.25  | -59'924.25  |
| 18   |         |       | 2130    | Private account      |                  | 2      | 2  | OE       | -15'000.00  | -15'000.00  |
| 19   |         |       | 2200    | Reserves             |                  | 2      | 2  | OE       | -16'000.00  | -16'000.00  |
| 20   |         |       | 2300    | Profit or loss brou  | ght forward      | 2      | 2  | OE       | -28'175.75  | -28'175.75  |
| 21   |         | 2301  |         | Profit or loss of th | e current year   |        | 2  | $\cup$   |             | -6'120.00   |
| 22   |         | 2     |         | TOTAL LIABI          | LITIES           |        | 00 |          | -125'100.00 | -131'220.00 |
| 23   |         |       |         |                      |                  |        |    |          |             |             |
| 24   |         | 00    |         | Difference shou      | ld be = 0 (blank | Ce     |    |          |             |             |
| 25   |         |       |         |                      |                  |        |    |          |             |             |
| 26   |         |       |         |                      |                  |        |    |          |             |             |
| Base | e       | Tran  | saction | Budget Previ         | ous Other        | Print  |    | •        |             | •           |

• From the accounting file, Account1 menu, select the External accounting report command

| Accounting report [Favorit | e] 🗾 🔀                         |
|----------------------------|--------------------------------|
| Report Subdivision Peri    | od Favorites                   |
| Report                     |                                |
| As on Accounts table       | 2                              |
| Accounts by class          |                                |
| External accounting        | report                         |
| <u>R</u> eport File        | T:\L\Prodotti\Banana6\Grafica' |
| Grouping column            | Gr 1 🔹                         |
| Signal missing gr          | puping                         |
| Options                    |                                |
| Show group totals o        | nly                            |
| Include accounts wit       | h no transactions              |
| Include accounts wit       | h <u>0</u> balance             |
| Exclude groups with        | out accounts                   |
|                            |                                |
|                            | OK Cancel ?                    |

- In the window that appears, select the **External accounting report** option and with the "Browse" button, select the External accounting report file that has been created seperately
- In the zone indicated as Grouping column, indicate the column used as link in the accounting file (in our example GR1)
- Activate the desired options of the Subdivision, Period and Favorites tab
- To obtain the Accounting report, click on "OK"

| Acco | ounts   |       |         | Transaction | s             | Totals       |         |        | Accou | nts Re | port       |     |             | Ζ |
|------|---------|-------|---------|-------------|---------------|--------------|---------|--------|-------|--------|------------|-----|-------------|---|
|      | Section | Group | Account | t           | Descrip       | tion         |         | BClass | Gr    | Gr1    | Opening US | D   | Balance USD | 1 |
| 3    |         |       |         |             |               |              |         |        |       |        |            |     |             |   |
| 4    |         |       |         | ASSET       | TS            |              |         |        |       |        |            |     |             | 1 |
| 5    |         | CA    |         | Currents    | Assets        |              |         |        | 1     |        | 51'500.    | 00  | 57'620.00   |   |
| 6    |         | FA    |         | Fixed As    | sets          |              |         |        | 1     |        | 73'600.    | .00 | 73'600.00   |   |
| 7    |         | 1     |         | Total A     | ssets         |              |         |        | 00    |        | 125'100.   | 00  | 131'220.00  |   |
| 8    |         |       |         |             |               |              |         |        |       |        |            |     |             | 1 |
| 9    |         |       |         | LIABIL      | ITIES         |              |         |        |       |        |            |     |             |   |
| 10   |         | LD    |         | Long-terr   | m debts       |              |         |        | 2     |        | -6'000.    | 00  | -6'000.00   |   |
| 11   |         | OE    |         | Owners'     | equity        |              |         |        | 2     |        | -119'100.  | .00 | -119'100.00 |   |
| 12   |         | CY    |         | Profit/Lo   | ss current ye | ar           |         |        | 2     |        |            |     | -6'120.00   |   |
| 13   |         | 2     |         | Total L     | IABILITIE     | S            |         |        | 00    |        | 125'100.   | 00  | 131'220.00  |   |
| 14   |         |       |         |             |               |              |         |        |       |        |            |     |             | 1 |
| 15   |         | 00    |         | Differen    | ce should b   | e = 0 (blanl | k cell) |        |       |        |            |     |             |   |
| 16   |         |       |         |             |               |              |         |        |       |        |            |     |             | - |
| Base | •       | Trans | saction | Budget      | Previous      | Other        | Pr      | int    |       |        |            |     | •           | 2 |

#### Example of External Accounting Report

The External Accounting can be saved and printed.

# 3.10.8 Balance by classes

The Balance by classes allows the user to rapidly calculate and view all the accounts according to the BClass, with their groups and the Totals table descriptions. Sub-groups totals and the accounts with zero balance will not be shown.

When the Chart of Accounts has been set up with several sub-groups, the Balance by classes facilitates the view of the accounts.

| Acc | counts |            | Transactions                | Totals |        |     | VAT Codes  |            | A |
|-----|--------|------------|-----------------------------|--------|--------|-----|------------|------------|---|
|     | Group  | Account    | Description                 |        | BClass | Gr  | Opening    | Balance    | - |
| 2   |        |            | ASSETS                      |        |        |     |            |            | - |
| 3   |        | 1000       | Cash                        |        | 1      | 100 | 1'000.00   | 1'000.00   |   |
| 4   |        | 1010       | Post office current account |        | 1      | 100 | 15'000.00  | 15'000.00  |   |
| 5   |        | 1020       | Bank current account        |        | 1      | 100 | 29'000.00  | 25'542.00  |   |
| 6   | 100    |            | Liquid resources            |        |        | 10  | 90'000.00  | 86 856.36  |   |
| 7   |        | 1030       | Clients                     |        | 1      | 100 | 45'000.00  | 45'000.00  |   |
| 8   |        | 1040       | Recoverable VAT             |        | 1      | 100 |            | 314.36     |   |
| 9   | 110    |            | Credits                     |        |        | 10  |            |            |   |
| 10  |        | 1050       | Transitory assets           |        | 1      | 10  | 3'420.00   | 3'420.00   |   |
| 11  | 10     |            | Liquid assets               |        |        | 1   | 93'420.00  | 90'276.36  |   |
| 12  |        |            |                             |        |        |     |            |            |   |
| 13  |        | 1060       | Office furniture            |        | 1      | 11  | 12'000.00  | 12'000.00  |   |
| 14  |        | 1070       | Office machinery            |        | 1      | 11  | 32'000.00  | 32'000.00  |   |
| 15  |        | 1080       | Computer/Software           |        | 1      | 11  | 5000.00    | 5'000.00   |   |
| 16  |        | 1090       | Vehicles                    |        | 1      | 11  | 32'000.00  | 32'000.00  |   |
| 17  | 11     |            | Fixed assets                |        |        | 1   | 81'000.00  | 81'000.00  |   |
| 18  |        |            |                             |        |        |     |            |            |   |
| 19  | 1      |            | Total ASSETS                |        |        | 01  | 174'420.00 | 171'276.36 | - |
| Bas | e      | Transactio | n Budget Previous Period    | Other  | Print  | •   |            | Þ          | Z |

Example of a Chart of Accounts with Assets grouped into several sub-groups:

01 Profit(+) Loss(-) from Balance Sheet This is the '1' group that will be added to the '01' group

19/67

CAPS NUM SCRL OVR

In order to obtain the Balance by Classes, activate the **Balance sheet by classes** command in the **Account1** menu.

The program will present an **Accounting Report** where the Balance Sheet and the Profit & Loss Statement are grouped by classes.

| Acc       | ounts |            | Transactions           | Totals      | 1     | VAT Code: | s Acc      | ounting Report | Α |
|-----------|-------|------------|------------------------|-------------|-------|-----------|------------|----------------|---|
|           | Group | Account    | Descripti              | on          | BClas | s Gr      | Opening    | Balance        | - |
| 1         |       | 1000       | Cash                   |             | 1     | 1         | 1'000.00   | 1'000.00       |   |
| 2         |       | 1010       | Post office current ac | count       | 1     | 1         | 15'000.00  | 15'000.00      |   |
| <u>3</u>  |       | 1020       | Bank current account   |             | 1     | 1         | 29'000.00  | 25'542.00      |   |
| <u>4</u>  |       | 1030       | Clients                |             | 1     | 1         | 45'000.00  | 45'000.00      |   |
| <u>5</u>  |       | 1040       | Recoverable VAT        |             | 1     | 1         |            | 314.36         |   |
| <u>6</u>  |       | 1050       | Transitory assets      |             | 1     | 1         | 3'420.00   | 3'420.00       |   |
| 7         |       | 1060       | Office furniture       |             | 1     | 1         | 12'000.00  | 12'000.00      |   |
| <u>8</u>  |       | 1070       | Office machinery       |             | 1     | 1         | 32'000.00  | 32'000.00      |   |
| <u>9</u>  |       | 1080       | Computer/Software      |             | 1     | 1         | 5'000.00   | 5'000.00       |   |
| <u>10</u> |       | 1090       | Vehicles               |             | 1     | 1         | 32'000.00  | 32'000.00      |   |
| <u>11</u> | 1     |            | Total Assets           |             |       | 01        | 174'420.00 | 171'276.36     | - |
| Bas       | e     | Transactio | r Budget Previous P    | eriod Other | Print | •         |            | •              | Z |

In order to print the Balance by classes after having visualized it, you can launch the printing directly by clicking on the printing icon at the toolbar, or, from the "File" menu, activate the **Print** command.

# 3.10.9 Enhanced balance sheet by groups

A new command (Account1\Enhanced balance sheet by groups) gives the possibility to obtain considerably improved printouts.

A window with different tabs appears; they allow the user to configurate the printing parameters:

- Include groups and subgroups in the printout, as in the chart of accounts.
- Exclude groups or accounts (for instance, only the total of the group and not the accounts of which the total is composed).
- Click on "Sections" to select which items to include in the printout (Assets, Liabilities, Expenses, Revenue, Registers, Cost centres)
- Select the columns to be printed
- Indicate if only the groups need to be printed
- Subdivisions by period (day, month, quarter, semester, year)
- Subdivisions by segment
- Indicate if only a determined period needs to be considered (f.i., the months of the first semester)
- Applicate different printing styles
- Change the print characteristics (colors, background, alignment)
- Indicate if the page numbers and the printing date need to be indicated
- Save the printing configurations under a new name (favorites), so that it can always be reprinted when needed.

The Balance by Classes, which can be obtained through the Accounting Reports command, can be set up with different printing parameters.

Example of a printout with an Enhanced balance sheet by groups

| Assets                                                                                                    |                                                                        | . 1                                                           |
|----------------------------------------------------------------------------------------------------|------------------------------------------------------------------------|---------------------------------------------------------------|
| Cash                                                                                                    | 560.00                                                                 | 0.39                                                          |
| Post office current account                                                                                                    | 43'900.00                                                              | 24.49                                                         |
| Bank current account                                                                                                    | 79'500.00                                                              | 44.29                                                         |
| Clients                                                                                                    | -21'000.00                                                             | -11.79                                                        |
| Current assets                                                                                                    | 102'960.00                                                             | 57.29                                                         |
| Inventory                                                                                                    | 7'900.00                                                               | 4.49                                                          |
| Equipment                                                                                                    | 35'000.00                                                              | 19.49                                                         |
| Furniture                                                                                                    | 9'600.00                                                               | 5.39                                                          |
| Machinery                                                                                                    | 20'000.00                                                              | 11.19                                                         |
| Software                                                                                                    | 4500.00                                                                | 2.59                                                          |
| Fixed assets                                                                                                    | 77'000.00                                                              | 42.83                                                         |
| TOTAL ASSETS                                                                                                    | 179'960.00                                                             | 100.03                                                        |
|                                                                                                    |                                                                        |                                                               |
|                                                                                                    |                                                                        |                                                               |
| LIABILITIES                                                                                                    |                                                                        |                                                               |
|                                                                                                    | 3600.00                                                                |                                                               |
| Suppliers                                                                                                    | 31600.00                                                               | 2.09                                                          |
| LIABILITIES<br>Suppliers<br>Bank Loan c/c<br>Transitory liabilities                                                                                | Contraction in the second                                              | 2.09                                                          |
| Suppliers<br>Bank Loan c/c                                                                                                    | 6900.00                                                                | 2.09                                                          |
| Suppliers<br>Bank Loan c/c<br>Transitory liabilities<br><i>Current Ilabilities</i>                                                                 | 6900.00<br>11900.00                                                    | 2.09<br>3.89<br>6.69                                          |
| Suppliers<br>Bank Loan c/c<br>Transitory liabilities                                                                                               | 6900.00<br>11900.00<br>22'400.00                                       | 2.09<br>3.89<br>6.69<br><b>12.4</b> 9                         |
| Suppliers<br>Bank Loan c/c<br>Transitory liabilities<br>Current liabilities<br>Brought forward profit or loss                                      | 6900.00<br>11900.00<br>22'400.00<br>6'200.00                           | 2.09<br>3.89<br>6.69<br><b>12.49</b><br>3.49                  |
| Suppliers<br>Bank Loan c/c<br>Transitory liabilities<br>Current liabilities<br>Brought forward profit or loss<br>Start-up capital                  | 6900.00<br>11900.00<br>22'400.00<br>6'200.00<br>140'360.00             | 2.09<br>3.89<br>6.69<br><b>12.49</b><br>3.49<br>78.09<br>2.69 |
| Suppliers<br>Bank Loan c/c<br>Transitory liabilities<br>Current llabilities<br>Brought forward profit or loss<br>Start-up capital<br>Legal deposit | 6900.00<br>11900.00<br>22'400.00<br>6'200.00<br>140'360.00<br>4'600.00 | 2.09<br>3.89<br>6.69<br><b>12.49</b><br>3.49<br>78.09         |

| REVENUE                                                               |                                  | 5         |
|-----------------------------------------------------------------------|----------------------------------|-----------|
| Sales product A                                                       | 46'500.00                        | 55.0%     |
| Sales product B                                                       | 22'600.00                        | 26.7%     |
| Total revenue from sales                                              | 69*100.00                        | 81.7%     |
| Miscellaneous income                                                  | 15500.00                         | 18.3%     |
| Total other revenue                                                   | 15'500.00                        | 18.3%     |
| TOTAL REVENUE                                                         | 84'600.00                        | 100.0%    |
| Product A Cost                                                        | 26900.00                         | 34.4%     |
| EXPENSES                                                              |                                  | 5         |
|                                                                       |                                  | 10.001.00 |
| Total costs materials                                                 | 26'900.00                        | 34.4%     |
| Salaries expense                                                      | 32'500.00                        | 41.6%     |
|                                                                       | 6900.00                          | 8.8%      |
| Social Contributions                                                  | 5'000.00                         | 6.4%      |
| Social Contributions<br>Consulting fees                               |                                  | 56.8%     |
|                                                                       | 44'400.00                        |           |
| Consulting fees<br>Total personnel expenses                           |                                  | 4.7%      |
| Consulting fees<br>Total personnel expenses<br>Publicity              | 44'400.00                        |           |
| Consulting fees                                                       | 44'400.00                        | 4.7%      |
| Consulting fees<br>Total personnel expenses<br>Publicity<br>Utilities | 44'400.00<br>3700.00<br>3'200.00 | 4.7%      |

## 3.10.9.1 Base

In this section are entered all the Balance sheet heathers with different printing options.

| Enhanced balance sheet by groups [Favorite] |                 |                            |                            |                    |                |  |  |
|---------------------------------------------|-----------------|----------------------------|----------------------------|--------------------|----------------|--|--|
| Base Sections Subdivis                      | sion Period S   | Style Tex                  | xts                        | Margins            | Favorites      |  |  |
| Page                                        |                 |                            |                            |                    |                |  |  |
| Header 1                                    |                 |                            |                            |                    |                |  |  |
| Header 2                                    |                 |                            |                            |                    |                |  |  |
| Header <u>3</u>                             |                 |                            |                            |                    |                |  |  |
| Header <u>4</u>                             |                 |                            |                            |                    |                |  |  |
| Print cover page                            |                 |                            |                            |                    |                |  |  |
| Print dat <u>e</u>                          |                 |                            |                            |                    |                |  |  |
| Print page numbe <u>r</u> s                 |                 |                            |                            |                    |                |  |  |
| Column header (Balance / Profit and Loss)   |                 |                            |                            |                    |                |  |  |
| <u>C</u> urrent year                        | 31.12.2009      | -                          | 1                          | 2009               |                |  |  |
| Previo <u>u</u> s year                      | 01.01.2009      |                            | 1                          | 2008               |                |  |  |
| Show columns                                |                 | -Show r                    | ows                        |                    |                |  |  |
| Account <u>n</u> umbers                     | Account numbers |                            | Accounts                   |                    |                |  |  |
| Percentages                                 | Percentages     |                            | Accounts with zero balance |                    |                |  |  |
| Pre <u>v</u> ious year balances             |                 | Accounts with transactions |                            |                    |                |  |  |
| Budget                                      |                 | 📃 Gro                      | ups                        | with zero <u>k</u> | <u>a</u> lance |  |  |
| Foreign currency                            |                 |                            |                            |                    |                |  |  |
|                                             |                 |                            |                            |                    |                |  |  |
| P <u>rint</u> ▼ Previe <u>w</u> Cancel Help |                 |                            |                            |                    |                |  |  |

#### Page

The rows Header 1, Header 2, Header 3, Header 4 are destined for the headers of the print-outs.

## Print cover page / Print date / Print page numbers

By activating these options, the cover page, the date and the page numbers will be printed.

## **Column header (Balance/Profit and Loss)**

Enter the beginning date and the end date of the current year and the beginning date and the end date of the previous year.

## Show columns

When these options are selected, the account numbers, percentages, previous year balances, the budget and foreign currency will be shown.

#### Show rows

When these options are selected, the accounts, the accounts with zero balance, the accounts with transactions and the groups with zero balance will be shown.

## 3.10.9.2 Sections

In this section, different sections can be included in - or excluded from - the display or the printout of the Balance sheets by groups.

| Enhanced balance sheet by groups [Favorite]                                                                                                    |                                                                                                    |  |  |  |  |  |
|----------------------------------------------------------------------------------------------------|----------------------------------------------------------------------------------------------------|--|--|--|--|--|
| Base       Sections       Subdivision       Period       Sty         Print sections <ul> <li>* BALANCE SHEET</li> <li>I ASSETS</li> <li>2 LIABILITIES</li> <li>* PROFIT/LOSS STATEMENT</li> <li>3 EXPENSES</li> <li>4 REVENUE</li> <li>* CLIENTS/SUPPLIERS REGISTER</li> <li>01 Clients</li> <li>02 Suppliers</li> <li>* COST AND PROFIT CENTERS</li> <li>03 Division car expenses</li> </ul> | Image       Image         Image       Start on new page         Image       Print section title         Alternate text for section title         Group for % calculation         Determined by software         Show group up to level         Image: Text parameters |  |  |  |  |  |
| Print ▼ Preview Cancel Help                                                                                                    |                                                                                                    |  |  |  |  |  |

#### **Print sections**

In the box, all the sections of the chart of accounts that have been marked with the provided encoding are being shown.

#### Start on new page

If the user wants a section of the Balance sheet to be printed on a new page, click on the section and check the box.

#### **Print section title**

Allows the user to print the title of the section.

#### Alternate text for section title

To change the text of the different sections (for example, revenue with income), just select the desired title and enter the alternate text in the box.

For those who use a chart of accounts with the lists of expenses and revenue mixed, the report can be personalized with the following functions:

- Group for % calculation
- Show group up to level
- Row options

By clicking on the main groups (Assets, Liabilities, Expenses, Revenue, etc) the following options are being activated:

## **Group for % calculation**

The percentages of the totals are being calculated according to the selected group or subgroup. If no option is being selected, the percentages are calculated according to the total of the main groups.

## Show group up to level

By selecting a level from the list, the data will be displayed up to the chosen level.

## **Row options**

By clicking on this option, a window appears in which <u>different configurations</u> can be selected related to the rows.

## **Text parameters**

The parameters that have been chosen for the section can also be introduced in the form of codes to be entered in this area. It is also possible to enter parameters that have not been considered in the above mentioned options.

# 3.10.9.2.1 Sections column in the accounting plan

In order to create automatically a Balance Sheet by groups, the chart of accounts needs to be configured with special codes that are to be entered in the **Section** column.

The encoding is the following:

| *  | Title 1                | To enter for the main headers                               |  |  |
|----|------------------------|-------------------------------------------------------------|--|--|
| ** | Title 2                | To enter for the secondary headers                          |  |  |
| 1  | Assets                 | To enter in the title row Assets                            |  |  |
| 2  | Liabilities            | To enter in the title row Liabilities                       |  |  |
| 3  | Expenses               | To enter in the title row Expenses                          |  |  |
| 4  | Revenue                | To enter in the title row Revenue                           |  |  |
| 01 | Client's Register      | To enter in the title row Client's Register                 |  |  |
| 02 | Supplier's<br>Register | To enter in the title row Supplier's Register               |  |  |
| 03 | Cost Centers           | To enter in the title row Cost Centers                      |  |  |
| 04 | Profit Centers         | To enter in the title row Profit Centers                    |  |  |
| #* | Notes                  | To enter in the title row Notes                             |  |  |
| #X | Hidden data            | To enter in the row from whereon the data have to be hidden |  |  |

• Enter a \* on the same row as the title Balance Sheet

- Enter 1 on the same row as the title Assets
- Enter 2 on the same row as the title Liabilities

| \cc  | ounts   |         |           | Transactions             | Totals      |        |    |               |               | 2  |
|------|---------|---------|-----------|--------------------------|-------------|--------|----|---------------|---------------|----|
|      | Section | Group   | Account   | Descript                 | ion         | BClass | Gr | Opening Basic | Balance Basic | 14 |
|      |         |         |           |                          |             |        |    | Currency      | Currency      | -0 |
| 2(   | *       |         |           | BALANCE SHEE             | ET          |        |    |               |               |    |
| 3    |         |         |           |                          |             |        |    |               |               |    |
| 4(   | 1)      |         |           | Assets                   |             |        |    |               |               |    |
| 5    | $\sim$  |         | 1000      | Cash                     | lash 🛛      |        | 10 |               |               |    |
| 6    |         |         | 1010      | Post office current ac   | count       | 1      | 10 |               |               |    |
| 7    |         |         | 1030      | Bank current account     |             | 1      | 10 |               |               |    |
| 8    |         |         | 1040      | Clients                  |             | 1      | 10 |               |               |    |
| 9    |         | 10      |           | Current assets           |             |        |    |               |               |    |
| 10   |         |         |           |                          |             |        |    |               |               |    |
| 11   |         |         | 1050      | Inventory                |             | 1      | 15 |               |               |    |
| 12   |         |         | 1060      | Equipment                |             | 1      | 15 |               |               |    |
| 13   |         |         | 1070      | Furniture                |             |        |    |               |               |    |
| 14   |         |         | 1080      | Machinery                | 1           | 15     |    |               |               |    |
| 15   |         |         | 1090      | Software                 | 1           | 15     |    |               |               |    |
| 16   |         | 15      |           | Fixed assets             |             |        | 1  |               |               |    |
| 17   |         |         |           |                          |             |        |    |               |               |    |
| 18   |         | 1       |           | TOTAL ASSETS             |             | 00     |    |               |               |    |
| 19   |         |         |           |                          |             |        |    |               |               |    |
| 20   |         |         |           |                          |             |        |    |               |               |    |
| 21(  | 2       |         |           | LIABILITIES              |             |        |    |               |               |    |
| 22   | $\sim$  |         | 2000      | Suppliers                |             | 2      | 20 |               |               |    |
| 23   |         |         | 2010      | Bank Loan c/c            |             | 2      | 20 |               |               |    |
| 24   |         |         | 2015      | Transitory liabilities   |             | 2      | 20 |               |               |    |
| 25   |         | 20      |           | Current liabilities      |             |        | 2  |               |               |    |
| 26   |         |         |           |                          |             |        |    |               |               |    |
| 27   |         |         | 2020      | Brought forward profit   | or loss     | 2      | 25 |               |               |    |
| 28   |         |         | 2030      | Start-up capital         |             | 2      | 25 |               |               |    |
| 29   |         |         | 2040      | Legal deposit            |             | 2      | 25 |               |               |    |
| 30   |         | 2301    |           | Profit or loss of the cu | urrent vear |        | 2  |               |               |    |
| 31   |         | 25      |           | Capital                  | ,           |        | 2  |               |               |    |
| 32   |         |         |           |                          |             |        |    |               |               |    |
| 33   |         | 2       |           | TOTAL LIABILITIES        |             |        | 00 |               |               |    |
| 34   |         | _       |           |                          |             |        |    |               |               | Ι, |
| lase |         | Transac | tion Budg | et Previous Period       | Other       | Print  | •  |               |               | 2  |

- Enter a \* on the same row as the title Profit/Loss Statement
- Enter 3 on the same row as the title Expenses
- Enter 4 on the same row as the title Revenue (Income).

**Attention:** in case a chart of accounts with Expenses and Revenue mixed (with the calculation of the Gross Profit) is being used, insert a "\*" on the title row "Profit/Loss Statement" and only the number 4 on the row preceding the row containing the title "Expenses" or "Revenue".

| Acc        | ounts   |       |           | Transactions Totals  |                        |    |        |    |                           |                           | 2          |
|------------|---------|-------|-----------|----------------------|------------------------|----|--------|----|---------------------------|---------------------------|------------|
|            | Section | Group | Account   | Desc                 | ription                |    | BClass | Gr | Opening Basic<br>Currency | Balance Basic<br>Currency | •          |
| 38(        | *       |       |           | PROFIT/LOSS          | STATEME                | NT |        |    |                           |                           |            |
| 39         |         |       |           |                      |                        |    |        |    |                           |                           |            |
| 40         | 4       |       |           | REVENUE              |                        |    |        |    |                           |                           |            |
| 41         |         |       |           |                      |                        |    |        |    |                           |                           |            |
| 42         |         |       | 4000      | Sales product A      |                        |    | 4      | 40 |                           |                           |            |
| 43         |         |       | 4010      | Sales product B      |                        |    | 4      | 40 |                           |                           |            |
| 44         |         |       | 4020      | Miscellaneous sal    | es                     |    | 4      | 40 |                           |                           |            |
| 45         |         | 40    |           | Total revenue fro    | om sales               |    |        | 4  |                           |                           |            |
| 46         |         |       |           |                      |                        |    |        |    |                           |                           |            |
| 47         |         |       | 4030      | Interest income      |                        |    | 4      | 45 |                           |                           |            |
| 48         |         |       | 4040      | Honoraria            |                        |    | 4      | 45 |                           |                           |            |
| 49         |         |       | 4050      | Income from invest   | ncome from investments |    | 4      | 45 |                           |                           |            |
| 50         |         |       | 4060      | Miscellaneous income |                        |    | 4      | 45 |                           |                           |            |
| 51         |         | 45    |           | Total other revenue  |                        |    | 4      |    |                           |                           |            |
| 52         |         |       |           |                      |                        |    |        |    |                           |                           |            |
| 53         |         | 4     |           | TOTAL REVENUE        | TOTAL REVENUE          |    |        | 02 |                           |                           |            |
| 54         |         |       |           |                      |                        |    |        |    |                           |                           |            |
| 55 (       | 3       |       |           | EXPENSES             |                        |    |        |    |                           |                           |            |
| 56         | $\sim$  |       |           |                      |                        |    |        |    |                           |                           |            |
| 57         |         |       | 3000      | Product A Cost       |                        |    | 3      | 30 |                           |                           |            |
| 58         |         |       | 3005      | Product B Cost       |                        |    | 3      | 30 |                           |                           |            |
| 59         |         |       | 3010      | Cost Packing mate    | erials                 |    | 3      | 30 |                           |                           |            |
| 60         |         |       | 3020      | Cost Miscellaneou    | s materials            |    | 3      | 30 |                           |                           |            |
| 61         |         | 30    |           | Total costs mater    | rials                  |    |        | 3  |                           |                           |            |
| 62         |         |       |           |                      |                        |    |        |    |                           |                           |            |
| 63         |         |       | 3030      | Salaries expense     |                        |    | 3      | 35 |                           |                           |            |
| 64         |         |       | 3035      | Social Contribution  | is                     |    | 3      | 35 |                           |                           |            |
| 65         |         |       | 3040      | Insurances for pers  | sonnel                 |    | 3      | 35 |                           |                           |            |
| 66         |         |       | 3045      | Consulting fees      |                        |    | 3      | 35 |                           |                           |            |
| 67         |         |       | 3050      | Other personnel ex   | kpenses                |    | 3      | 35 |                           |                           |            |
| 68         |         | 35    |           | Total personnel e    | expenses               |    |        | 3  |                           |                           |            |
| 69<br>Jase |         | -     | tion Budg | net Previous Pe      | riod Other             |    | Print  |    |                           |                           | - 1<br>- 2 |

For the clients/suppliers register a new section is being defined, by entering an asterisk as usual.

- Enter 01 on the same row as the title Clients register
- Enter 02 on the same row as the title Suppliers register

The amounts will be shown in the same way as for the Assets and the Liabilities.

This encoding is also valid when the clients and suppliers are configured as cost centers. Example in case there is a clients/suppliers register in the chart of accounts.

|      | 2       | 3 😭     | <b>3</b> 🗳 | , 🕰   🐰 🖬 🛙          | •          | e   🖻 🗄 | - B [ | Σ 1    | 23/ # | a (h) 🔂 🖬 🖻 | Had I       |   |
|------|---------|---------|------------|----------------------|------------|---------|-------|--------|-------|-------------|-------------|---|
| Acco | ounts   |         | 1          | Transactions         |            | Totals  |       |        |       |             |             | 7 |
| 1    | Section | Group   | Account    |                      | Descriptio | n       |       | BClass | Gr    | Opening USD | Balance USD | 7 |
| 73   | 01      | >       |            | Clients              |            |         |       |        |       |             |             |   |
| 74   | $\sim$  |         | CL-001     | Company 1            |            |         |       | 1      | 10A   |             |             |   |
| 75   |         |         |            | Company 2            |            |         |       | 1      | 10A   |             |             |   |
| 76   |         |         | CL-003     | Company 3            |            |         |       | 1      | 10A   |             |             |   |
| 77   |         | 10A     |            | <b>Total Clients</b> |            |         |       |        | 10    |             |             |   |
| 78   |         |         |            |                      |            |         |       |        |       |             |             |   |
| 79   | 02      | )       |            | Suppliers            |            |         |       |        |       |             |             |   |
| 80   |         |         | SU-001     | Company 1            |            |         |       | 2      | 20A   |             |             |   |
| 81   |         |         | SU-002     | Company 2            |            |         |       | 2      | 20A   |             |             | _ |
| 82   |         |         | SU-003     | Company 3            |            |         |       | 2      | 20A   |             |             |   |
| 83   |         | 20A     |            | Total Supplie        | ers        |         |       |        | 20    |             |             |   |
| 84   |         | T       | Kara Duda  | Derectores           | Period     | Other   |       | rint   |       |             |             | • |
| Base | •       | Transac | tion Budg  | get Previous         | Penod      | Uther   | F     | nnt    | •     | 2           |             | 2 |

In case there are cost or profit centers configured, enter the following elements

- An asterisk for the section change
- 03 on the same row as the title Cost center
- 03 on the same row as the title Profit center

The amounts will be shown as positive (in black) like the expenses and in red like the revenue.

|                 | ) 🚰     | 3       | <b>a</b> 🖪 | , 💷 🖌 🛍 🛤 🖂         | ) ॡ   🗟 ≩⊷ 🖸 | ΒΞΣ    | 23/ | a 44. 🗿 📑 d               | <b>a</b> a <b>a</b>       |     |
|-----------------|---------|---------|------------|---------------------|--------------|--------|-----|---------------------------|---------------------------|-----|
|                 |         |         |            | Total pro           | fit center   |        |     |                           |                           |     |
| Acc             | counts  |         | -          | Transactions        | Totals       |        |     |                           |                           | 2   |
|                 | Section | Group   | Account    | Descri              | iption       | BClass | Gr  | Opening Basic<br>Currency | Balance Basic<br>Currency | 1   |
| 86              | *       |         |            |                     |              |        |     |                           |                           |     |
| 87              | 03      |         |            | Cost center         |              |        |     |                           |                           | -   |
| 88              | $\sim$  |         | .PAC       | Packaging           |              |        | CO  |                           |                           |     |
| 89              |         |         | .MAT       | Materials           |              |        | CO  |                           |                           |     |
| 90              |         |         | COM        | Added Components    | i            |        | CO  |                           |                           |     |
| 91              |         | CO      |            | Total Cost center   |              |        |     |                           |                           |     |
| 92              |         |         |            |                     |              |        |     |                           |                           | -11 |
| 98              | 04      | )       |            | Profit center       |              |        |     |                           |                           | -1  |
| 94              | $\sim$  |         | ;SAA       | Sales product A     |              |        | SA  |                           |                           |     |
| 95              |         |         | ;SAB       | Sales product B     |              | _      | SA  |                           |                           | _L  |
| 96              |         | SA      |            | Total profit center |              |        |     |                           |                           | -11 |
| - · ·           | -       |         |            |                     |              |        |     |                           |                           | ۰.  |
|                 | e       | Transac | tion Budg  | get Previous Peri   | od Other     | Print  |     |                           |                           | F 2 |
| 97<br>98<br>Bas | e       |         | tion Budg  |                     |              | Print  |     |                           |                           |     |

# 3.10.9.2.2 The Sections logic

The Sections different encoding determines how the printout will come out. Each section is printed as a separate table.

The directories

- \* Title 1 creates a level 1 directory. It can contain level 2 sections or directories. It is useful to group sections that need to be printed together, such as the Balance sheet, which contains Assets and Liabilities.
- \*\* Title 2 creates a level 2 directory.

The Base sections

The Section number or code determines

- how the amounts are printed.
   The amounts can be visualized just like in the Balance sheet or inverted.
   If the Credit amounts (in negative) are inverted, they will be visualized in positive, and the positive amounts will be visualized in negative.
- which amount columns will be used
   The Balance column or the Period Movement column are used.
   The Balance column indicates the account balance at a specific date (balance at Jun 30th).

The Total Period Movement column indicates the movement amount on the indicated period. It is used for the Profit and Loss Statement and indicates the costs or the revenues for a certain period.

Here is the explanation of the different sections

- 1 Assets (amounts as in the accounting plan, balance column)
- 2 Liabilities (inverted amounts, balance column)
- 3 Costs (amounts as in the accounting plan, total movement column)
- 4 Revenues (inverted amounts, total movement column) This section can be also used alone and it can include both costs and revenues (Conto economico a scalare). In this case revenues would be displayed in positive and costs in negative.

These sections must be unique. Therefore there can only be one 1 Assets, or one 2 Liabilities section. For other sections, like clients/suppliers register or cost center similar sections can be used.

**Derivatives Sections** 

Those are Sections that are similar to the Base Sections

- 01 Similar to Assets (amounts as in the accounting plan, balance column) It is used for the clients register.
- 02 Similar to Liabilities (inverted amounts, balance column) It is used for the suppliers register.
- 03 Similar to Costs (amounts as in the accounting plan, total movement column) It is used for Cost Centers.
- 04 Similar to Revenues (inverted amounts, total movement column) It is used for Profit Centers.

Other Sections

There are other kinds of sections

- # Indicates a Notes Section (it prints only the Description column) It is used for the Balance sheet attachments
- #X Hidden Section. This section is not included in the sections selection and it is not printed. It is used to indicate parts not to be printed.

Columns width in printout

The columns width is automatically set by the program. Sections 1, 2, 01, 02 have the same width as the columns. Sections 3, 4, 03, 04 have the same width as the columns.

# 3.10.9.2.3 Row Options

When the mouse is on a section row, you can access the rows options, which allow to set different printing options for that row, account or group.

| Rows                                                     |                             |
|----------------------------------------------------------|-----------------------------|
| Section rows                                             |                             |
| CL.001 Company 1<br>CL.002 Company 2<br>CL.003 Company 3 | Exclude row                 |
|                                                          | Alternate text for printing |
|                                                          | Parameters                  |
|                                                          |                             |
|                                                          |                             |
| Display                                                  |                             |
|                                                          | K Cancel ?                  |

**Attention**: If you make big changes in your accounting plan, it is advisable to also verify the rows printing options.

# 3.10.9.3 Subdivision

From this section you can select the period subdivision (for ex. for the first semester you can have a subdivision by quarter), or you can create periods for a unique segment or for different segments.

| Enhanced balance sheet by groups [Favorite]                    |  |  |  |  |  |  |  |  |  |
|----------------------------------------------------------------|--|--|--|--|--|--|--|--|--|
| Base Sections Subdivision Period Style Texts Margins Favorites |  |  |  |  |  |  |  |  |  |
| © <u>N</u> one                                                 |  |  |  |  |  |  |  |  |  |
| Subdivision by period                                          |  |  |  |  |  |  |  |  |  |
| 3 Months (Quarter)                                             |  |  |  |  |  |  |  |  |  |
| Only segment 🔹                                                 |  |  |  |  |  |  |  |  |  |
| Create periods for the whole <u>v</u> ear                      |  |  |  |  |  |  |  |  |  |
|                                                                |  |  |  |  |  |  |  |  |  |
| Max number of divisions 36                                     |  |  |  |  |  |  |  |  |  |
| Subdivision by Segment                                         |  |  |  |  |  |  |  |  |  |
| :                                                              |  |  |  |  |  |  |  |  |  |
| √ <u>T</u> otals column                                        |  |  |  |  |  |  |  |  |  |
|                                                                |  |  |  |  |  |  |  |  |  |
|                                                                |  |  |  |  |  |  |  |  |  |
| P <u>r</u> int ▼ Previe <u>w</u> Cancel Help                   |  |  |  |  |  |  |  |  |  |

## None

The entire period is being shown.

### Subdivision by period

This function makes it possible to display the dates of the selected period per day, month, bi-monthly, per quarter, per 4 months, per semester or per year. The selected period will be shown in the column headers.

#### Only segment

The data related to the selected segment are being shown.

### Create periods for the whole year

When the accounting period is not the same as the solar year, but when the user still wants to see all months, this function needs to be activated.

## **Totals column**

This function creates a Totals column for the selected periods in the Profit / Loss Statement and in the Totals view of the Accounting reports command (Account1 menu).

### Max number of divisions

The default maximum number of periods is 36. In particular cases, if the user would want to obtain special and very detailed statistics over a long time span, this value can be changed manually. A very high maximum number of periods can slow down the program.

#### Subdivision by segment

The data related to the selected segment are being shown. In the column headers the selected segment is present.

### **Totals column**

When this option is being activated, the totals for the selected segment will be obtained

## 3.10.9.4 Period

The Period sections is the same as in the Enhanced Balance sheet. It allows the user to choose a period.

| Base                    | Sections             | Subdivision  | Period | Style | Texts        | Margins  | Favorites |
|-------------------------|----------------------|--------------|--------|-------|--------------|----------|-----------|
| <ul> <li>All</li> </ul> | 01.01.2009           | 9\31.12.2009 |        |       |              |          |           |
| 0 <u>P</u> e            | riod selecte         | d            |        |       |              |          |           |
| <u>s</u>                | tart date (ir        | nclusive)    |        |       | 01.01.2      | 009      |           |
| E                       | <u>n</u> d date (ind | lusive)      |        |       | 31.12.2      | 009      |           |
|                         |                      |              |        |       |              |          |           |
|                         |                      | - [ )        | 'ear   |       | - 20         | • 90     | 1         |
|                         |                      |              |        |       |              |          |           |
|                         |                      |              |        |       |              |          |           |
|                         |                      |              |        |       |              |          |           |
|                         |                      |              |        |       |              |          |           |
|                         |                      |              |        | _     |              | <u> </u> |           |
|                         |                      | Pņi          | nt 🔻   | Pre   | vie <u>w</u> | Canc     | el Hel    |

# All

By activating this option, the balance sheet for the entire accounting period is being calculated and shown. **Period selected** 

This option allows the user to obtain the balance sheet for a determined period, by inserting the start and the end date. When a specified period is inserted, the field of the current year, in the Base tab, is automatically updated.

### 3.10.9.5 Style

The Style sections allows the user to choose between several preset styles and to change some options such as the font, the color, ... and to personalize the Enhanced Balance sheet by groups presentation.

| Enhanced balance she | et [Favorite]                                |  |  |  |  |  |  |  |  |  |
|----------------------|----------------------------------------------|--|--|--|--|--|--|--|--|--|
| Base Period Style    | e Texts Margins Favorites                    |  |  |  |  |  |  |  |  |  |
| <u>U</u> se style    |                                              |  |  |  |  |  |  |  |  |  |
| Shangai (Black & )   | Shangai (Black & White)                      |  |  |  |  |  |  |  |  |  |
| Style property:      |                                              |  |  |  |  |  |  |  |  |  |
| Report: Font nam     | e 🔹                                          |  |  |  |  |  |  |  |  |  |
| Value:               |                                              |  |  |  |  |  |  |  |  |  |
| arial, helvetica, s  | ans-serif <u>O</u> hange <u>D</u> efault     |  |  |  |  |  |  |  |  |  |
| Ignore line form     |                                              |  |  |  |  |  |  |  |  |  |
| Include account      | ts and groups excluded                       |  |  |  |  |  |  |  |  |  |
| Print error mess     | ages                                         |  |  |  |  |  |  |  |  |  |
| <u>Z</u> oom         | Page orientation:                            |  |  |  |  |  |  |  |  |  |
| 100                  | Auto 👻                                       |  |  |  |  |  |  |  |  |  |
|                      |                                              |  |  |  |  |  |  |  |  |  |
|                      |                                              |  |  |  |  |  |  |  |  |  |
|                      | P <u>ri</u> nt ▼ Previe <u>w</u> Cancel Help |  |  |  |  |  |  |  |  |  |

### **Use style**

There are different models of the Enhanced balance sheet provided. By selecting one, the user can obtain the Enhanced balance sheet of his choice.

### Style property

For each style, the color of the fonts and the backgrounds can be defined.

### Value / Change... / Default

These functions allow the user to change style or to restore the default style.

### **Ignore line formatting**

If this function is activated, the formatting will not be maintained.

### Include accounts and groups excluded

If this function is activated, also the excluded accounts and groups will be shown.

## **Print error messages**

If this function is activated, the error messages will be printed.

### Zoom

The display of the Balance sheet can be maximized or minimized.

# Page orientation

This function makes it possible to change the orientation of the page (portrait, landscape).

# 3.10.9.6 Texts

This tab is used to alter the texts that the program uses as default headings for print-outs.

| Enhanced balance sheet        | [Favorite]                    | x |  |  |  |  |  |
|-------------------------------|-------------------------------|---|--|--|--|--|--|
| Base Period Style             | Texts Margins Favorites       |   |  |  |  |  |  |
| Key                           | ASSETS                        |   |  |  |  |  |  |
| Value                         | ASSETS                        |   |  |  |  |  |  |
|                               | Modify                        |   |  |  |  |  |  |
|                               | Value = Key                   |   |  |  |  |  |  |
| ASSETS                        | ASSETS                        |   |  |  |  |  |  |
| TOTAL ASSETS<br>LIABILITIES   | TOTAL ASSETS<br>LIABILITIES   |   |  |  |  |  |  |
| TOTAL LIABILITIES<br>EXPENSES | TOTAL LIABILITIES<br>EXPENSES |   |  |  |  |  |  |
| TOTAL EXPENSES<br>REVENUES    | TOTAL EXPENSES<br>REVENUES    |   |  |  |  |  |  |
| TOTAL REVENUE<br>Profit       | TOTAL REVENUE<br>Profit       |   |  |  |  |  |  |
|                               | Tronc                         |   |  |  |  |  |  |
|                               |                               |   |  |  |  |  |  |
|                               | Print  Preview Cancel Help    |   |  |  |  |  |  |

Here is how to proceed:

- Select the text you wish to change
- Type the new text in the "Value" box
- Click on the "Modify" button

With the "Value=Key" button, the original text is restored.

# 3.10.9.7 Margins

In this section the margins for the printout can be set.

| Enhanced balance sheet [Favorite]                                                                                      | X                             |
|----------------------------------------------------------------------------------------------------|-------------------------------|
| Base     Period     Style     Texts     Margins     Fa       Begin to print accounts       Iop       Bottom       Left | 2.50 cm<br>2.00 cm<br>2.50 cm |
| Margins                                                                                                    | 2.00 cm                       |
| <u>H</u> eader<br><u>F</u> ooter                                                                                       | 1.00 cm                       |
| P <u>ri</u> nt ▼ P                                                                                                    | review Cancel Help            |

## **Begin to print accounts**

Enter or alter the print margins in this field.

# Margins

Enter the space between the page margins and the header or the footer.

## 3.10.9.8 Favorites

The functions of this tab allow the user to save models of different reports, so that manually changing and selecting options for each print-out is no longer needed.

| Enhance | d balance | sheet by gro | ups [Fav | /orite]     |                    |         |           | ×    |
|---------|-----------|--------------|----------|-------------|--------------------|---------|-----------|------|
| Base    | Sections  | Subdivision  | Period   | Style       | Texts              | Margins | Favorites |      |
| Favor   | ites:     |              |          |             |                    |         |           |      |
| >* F    | avorite   |              |          | <u>U</u> se | e selecte          | d (>)   | ]         |      |
|         |           |              |          | <u>S</u> et | as defau           | ılt (*) | ]         |      |
|         |           |              |          |             | <u>R</u> ename.    |         | ]         |      |
|         |           |              |          | [           | Du <u>p</u> licate |         | ]         |      |
|         |           |              |          |             | <u>N</u> ew        |         | ]         |      |
|         |           |              |          |             | <u>D</u> elete     |         | ]         |      |
|         |           |              |          | Commer      | nt                 |         |           |      |
|         |           |              |          |             |                    |         |           |      |
|         |           |              |          |             |                    |         |           |      |
|         |           |              |          |             |                    |         |           |      |
|         |           |              |          |             |                    |         |           |      |
|         |           |              |          |             |                    |         |           |      |
|         |           |              |          |             |                    |         |           |      |
|         |           |              |          |             |                    |         |           |      |
|         |           | Prin         | it 🔻     | Prev        | view               | Cance   |           | Help |
|         |           | <b>L</b> ūt  | . •      | -rie        | new                | Cance   |           | neip |

### **Use selected**

Allows the user to select the favorite that is to be used.

### Set as default

Makes it possible to define the default favorite (the report model that will be charged during the next opening of the dialogue).

### Rename

Allows the user to rename the favorite.

### Duplicate

With this button, the user can duplicate a report model to have the possibility to modify the desired configurations and create a new report model:

- Click on "Duplicate"
- Enter the name of the new report in the window and confirm with OK
- Select the options of your choice from the different tabs
- With the preview, the selected configurations for the report are automatically being saved.

### New

Allows the user to create a new report model.

### Delete

Allows the user to delete an existing report model.

# 3.10.9.8.1 Creating Favorites

The Favorites section alows the user to obtain different Enhanced Balance sheets by groups, of which each one has itsw own configurations. When needed, the desired Balance sheet can be obtained, without changing the display or printing configurations.

The options and commands of the Favorites section are being explained in detail in the Favorites lesson.

## Example:

One can choose the configurations to obtain a balance sheet for the audit, while another one can be destined for inner office use with a period subdivision by quarter. How to proceed for the **Audit favorite**:

- From the Account1 menu, Enhanced balance sheet by groups command, Favorite section, select **Favorite** and rename by means of the **Rename** button; enter the name "Audit"
- From the different sections, choose the desired options
- In order to save the Audit favorite, proceed with the Preview

| Enhance | d balance | sheet by gro | ups [Au | dit]        |                    |         |           | × |
|---------|-----------|--------------|---------|-------------|--------------------|---------|-----------|---|
| Base    | Sections  | Subdivision  | Period  | Style       | Texts              | Margins | Favorites | ] |
| Favor   | ites:     |              |         |             |                    |         |           |   |
| >* /    | Audit     |              |         | Use         | e selected         | d (>)   | ]         |   |
|         |           |              |         | <u>S</u> et | as defau           | ılt (*) | ]         |   |
|         |           |              |         |             | <u>R</u> ename.    |         | ]         |   |
|         |           |              |         | [           | Du <u>p</u> licate |         | ]         |   |
|         |           |              |         |             | <u>N</u> ew        |         | ]         |   |
|         |           |              |         |             | <u>D</u> elete     |         | ]         |   |
|         |           |              |         | Commer      | nt                 |         |           |   |
|         |           |              |         |             |                    |         |           |   |
|         |           |              |         |             |                    |         |           |   |
|         |           |              |         |             |                    |         |           |   |
|         |           |              |         |             |                    |         |           |   |
|         |           |              |         |             |                    |         |           |   |
|         |           |              |         |             |                    |         |           |   |
|         |           |              |         |             |                    |         |           |   |
|         |           | Prin         | nt 🔻    | Prot        | /ie <u>w</u>       | Cance   |           | ? |
|         |           | ( r.ūr       | i. ▼    | -rie/       | ne <u>w</u>        | Cance   |           | : |

|              | inting 2010                 |                      |        |            |
|--------------|-----------------------------|----------------------|--------|------------|
| BALA         | NCE                         |                      |        |            |
| ASSI         | TS                          | 2010                 | %      | 200        |
| 1000         | Cash                        | 29'000.00            |        | 33'500.0   |
| 1010         | Post office current account | 1'900.00             |        | 2200.0     |
| 1020         | Bank 1                      | 27'000.00            | 14.8%  | 10'500.0   |
| Total C      | lients                      | 12'000.00            | 6.6%   | 17'000.0   |
| 1150         | Prepaid taxes               | 3'500.00             | 1.9%   | 3'500.0    |
| 1200         | Inventory                   | 16'000.00            | 8.8%   | 18'000.0   |
| 1300         | Transitory assets           | 2100.00              | 1.2%   | 2100.0     |
| 1310         | Machinery and applicances   | 22'000.00            | 12.1%  | 25'000.0   |
| 1320         | Office furniture            | 8'000.00             | 4.4%   | 8'000.0    |
| 1330         | Computer                    | 5'000.00             | 2.7%   | 5000.0     |
| 1340         | Software                    | 2500.00              | 1.4%   | 3000.0     |
| 1350         | Car                         | 5'000.00             | 2.7%   | 7000.0     |
| 1360         | Real Estate                 | 48'000.00            | 26.4%  | 50'000.0   |
| TOTA         | L ASSETS                    | 182'000.00           | 100.0% | 184'800.00 |
| LIAB         | ILITIES                     | 2010                 | %      | 200        |
| Total S      | uppliers                    | 13'500.00            | 7.4%   | 15'500.0   |
| 2100         | Bank loan c/c               | 16'045.75            | 8.8%   | 18'045.7   |
| 2110         | Transitory liabilities      | 6'000.00             | 3.3%   | 6'000.0    |
|              | Start-up capital            | 90'000.00            | 49.5%  | 90'000.0   |
| 2120         | Delugia approximit          | 37'000.00            | 20.3%  | 34'000.0   |
| 2120<br>2130 | Private account             |                      |        | 6'500.0    |
|              | Reserves                    | 6'500.00             | 3.6%   | 0.000.0    |
| 2130         |                             | 6500.00<br>14'754.25 |        |            |
| 2130<br>2200 | Reserves                    |                      |        | 7054.2     |

## To create the **Quarter favorite**:

- From the Account1 menu, Enhanced balance sheet by groups command, Favorite section, click on the **New** button and enter the name **Quarter**
- In the Subdivision section, activate "Subdivision by period" and "3 Months (Quarter)"
- In order to save the Quarter favorite, proceed with the Preview

| Base                                                                                                    | Sections                                                                                                    | Subdivis                                                                                                    | ion                                                                                                    | Period                                                                                                    | Style                                                                                                    | Texts                                                                                                    | Ma                                                                                                    | argins F                                                                                                    | avorit                                                                                                    | es                                                                                                    |                                                                                           |
|----------------------------------------------------------------------------------------------------|----------------------------------------------------------------------------------------------------|----------------------------------------------------------------------------------------------------|----------------------------------------------------------------------------------------------------|----------------------------------------------------------------------------------------------------|----------------------------------------------------------------------------------------------------|----------------------------------------------------------------------------------------------------|----------------------------------------------------------------------------------------------------|----------------------------------------------------------------------------------------------------|----------------------------------------------------------------------------------------------------|----------------------------------------------------------------------------------------------------|-------------------------------------------------------------------------------------------|
|                                                                                                    |                                                                                                    |                                                                                                    |                                                                                                    |                                                                                                    |                                                                                                    |                                                                                                    |                                                                                                    |                                                                                                    |                                                                                                    |                                                                                                    |                                                                                           |
| Favo                                                                                                    | rites:                                                                                                    |                                                                                                    |                                                                                                    |                                                                                                    |                                                                                                    |                                                                                                    |                                                                                                    |                                                                                                    |                                                                                                    |                                                                                                    |                                                                                           |
|                                                                                                    | Audit                                                                                                    |                                                                                                    |                                                                                                    |                                                                                                    | Ų                                                                                                    | se selecti                                                                                                    | ed (>                                                                                                   | •)                                                                                                    |                                                                                                    |                                                                                                    |                                                                                           |
| >                                                                                                    | Quarter                                                                                                    |                                                                                                    |                                                                                                    |                                                                                                    |                                                                                                    |                                                                                                    |                                                                                                    |                                                                                                    |                                                                                                    |                                                                                                    |                                                                                           |
|                                                                                                    |                                                                                                    |                                                                                                    |                                                                                                    |                                                                                                    | <u>S</u> e                                                                                                    | et as defa                                                                                                    | ault (*                                                                                                 | ")                                                                                                    |                                                                                                    |                                                                                                    |                                                                                           |
|                                                                                                    |                                                                                                    |                                                                                                    |                                                                                                    |                                                                                                    |                                                                                                    | <u>R</u> ename                                                                                                    | e                                                                                                    |                                                                                                    |                                                                                                    |                                                                                                    |                                                                                           |
|                                                                                                    |                                                                                                    |                                                                                                    |                                                                                                    |                                                                                                    |                                                                                                    | Duplicat                                                                                                    | e                                                                                                    |                                                                                                    |                                                                                                    |                                                                                                    |                                                                                           |
|                                                                                                    |                                                                                                    |                                                                                                    |                                                                                                    |                                                                                                    |                                                                                                    | Doblear                                                                                                    |                                                                                                    |                                                                                                    |                                                                                                    |                                                                                                    |                                                                                           |
|                                                                                                    |                                                                                                    |                                                                                                    |                                                                                                    |                                                                                                    |                                                                                                    | <u>N</u> ew.                                                                                                    |                                                                                                    |                                                                                                    |                                                                                                    |                                                                                                    |                                                                                           |
|                                                                                                    |                                                                                                    |                                                                                                    |                                                                                                    |                                                                                                    |                                                                                                    | Delet                                                                                                    | e                                                                                                    |                                                                                                    |                                                                                                    |                                                                                                    |                                                                                           |
|                                                                                                    |                                                                                                    |                                                                                                    |                                                                                                    |                                                                                                    |                                                                                                    |                                                                                                    |                                                                                                    |                                                                                                    |                                                                                                    |                                                                                                    |                                                                                           |
|                                                                                                    |                                                                                                    |                                                                                                    |                                                                                                    |                                                                                                    | Comm                                                                                                    | ent                                                                                                    |                                                                                                    |                                                                                                    |                                                                                                    |                                                                                                    |                                                                                           |
|                                                                                                    |                                                                                                    |                                                                                                    |                                                                                                    |                                                                                                    |                                                                                                    |                                                                                                    |                                                                                                    |                                                                                                    |                                                                                                    |                                                                                                    |                                                                                           |
|                                                                                                    |                                                                                                    |                                                                                                    |                                                                                                    |                                                                                                    |                                                                                                    |                                                                                                    |                                                                                                    |                                                                                                    |                                                                                                    |                                                                                                    |                                                                                           |
|                                                                                                    |                                                                                                    |                                                                                                    |                                                                                                    |                                                                                                    |                                                                                                    |                                                                                                    |                                                                                                    |                                                                                                    |                                                                                                    |                                                                                                    |                                                                                           |
|                                                                                                    |                                                                                                    |                                                                                                    |                                                                                                    |                                                                                                    |                                                                                                    |                                                                                                    |                                                                                                    |                                                                                                    |                                                                                                    |                                                                                                    |                                                                                           |
|                                                                                                    |                                                                                                    |                                                                                                    |                                                                                                    |                                                                                                    |                                                                                                    |                                                                                                    |                                                                                                    |                                                                                                    |                                                                                                    |                                                                                                    |                                                                                           |
|                                                                                                    |                                                                                                    |                                                                                                    |                                                                                                    |                                                                                                    |                                                                                                    |                                                                                                    |                                                                                                    |                                                                                                    |                                                                                                    |                                                                                                    |                                                                                           |
|                                                                                                    |                                                                                                    |                                                                                                    |                                                                                                    |                                                                                                    |                                                                                                    |                                                                                                    |                                                                                                    |                                                                                                    |                                                                                                    |                                                                                                    |                                                                                           |
|                                                                                                    |                                                                                                    |                                                                                                    |                                                                                                    |                                                                                                    |                                                                                                    |                                                                                                    |                                                                                                    |                                                                                                    |                                                                                                    |                                                                                                    |                                                                                           |
|                                                                                                    |                                                                                                    |                                                                                                    |                                                                                                    |                                                                                                    |                                                                                                    |                                                                                                    |                                                                                                    |                                                                                                    |                                                                                                    |                                                                                                    |                                                                                           |
|                                                                                                    |                                                                                                    |                                                                                                    |                                                                                                    |                                                                                                    |                                                                                                    |                                                                                                    |                                                                                                    |                                                                                                    |                                                                                                    |                                                                                                    |                                                                                           |
|                                                                                                    |                                                                                                    |                                                                                                    |                                                                                                    |                                                                                                    |                                                                                                    |                                                                                                    |                                                                                                    |                                                                                                    |                                                                                                    |                                                                                                    |                                                                                           |
|                                                                                                    |                                                                                                    |                                                                                                    |                                                                                                    |                                                                                                    |                                                                                                    |                                                                                                    |                                                                                                    |                                                                                                    |                                                                                                    |                                                                                                    |                                                                                           |
|                                                                                                    |                                                                                                    |                                                                                                    |                                                                                                    |                                                                                                    |                                                                                                    |                                                                                                    |                                                                                                    |                                                                                                    |                                                                                                    |                                                                                                    |                                                                                           |
|                                                                                                    |                                                                                                    |                                                                                                    |                                                                                                    |                                                                                                    |                                                                                                    |                                                                                                    |                                                                                                    |                                                                                                    |                                                                                                    |                                                                                                    |                                                                                           |
|                                                                                                    |                                                                                                    |                                                                                                    | Drint                                                                                                    |                                                                                                    | Po                                                                                                    | oviou                                                                                                    |                                                                                                    | Canad                                                                                                    |                                                                                                    |                                                                                                    |                                                                                           |
|                                                                                                    |                                                                                                    |                                                                                                    | Pŗint                                                                                                    | ▼ (                                                                                                    | Pn                                                                                                    | evie <u>w</u>                                                                                                    |                                                                                                    | Cancel                                                                                                    |                                                                                                    | ?                                                                                                    |                                                                                           |
|                                                                                                    |                                                                                                    |                                                                                                    | Pŗint                                                                                                    | ▼                                                                                                    | Pn                                                                                                    | evie <u>w</u>                                                                                                    |                                                                                                    | Cancel                                                                                                    |                                                                                                    | ?                                                                                                    |                                                                                           |
|                                                                                                    |                                                                                                    |                                                                                                    | Pŗint                                                                                                    | ▼ (                                                                                                    | Pn                                                                                                    | evie <u>w</u>                                                                                                    |                                                                                                    | Cancel                                                                                                    |                                                                                                    | ?                                                                                                    |                                                                                           |
|                                                                                                    |                                                                                                    |                                                                                                    | Pŗint                                                                                                    | ▼ (                                                                                                    | Pn                                                                                                    | evie <u>w</u>                                                                                                    |                                                                                                    | Cancel                                                                                                    |                                                                                                    | ?                                                                                                    |                                                                                           |
|                                                                                                    |                                                                                                    |                                                                                                    | Pŗint                                                                                                    |                                                                                                    | Pn                                                                                                    | evie <u>w</u>                                                                                                    |                                                                                                    | Cancel                                                                                                    |                                                                                                    | ?                                                                                                    |                                                                                           |
|                                                                                                    |                                                                                                    |                                                                                                    | Print                                                                                                    |                                                                                                    | Pn                                                                                                    | evie <u>w</u>                                                                                                    |                                                                                                    | Cancel                                                                                                    |                                                                                                    | ?                                                                                                    |                                                                                           |
|                                                                                                    | & Sons                                                                                                    |                                                                                                    | Print                                                                                                    |                                                                                                    | Pn                                                                                                    | evie <u>w</u>                                                                                                    |                                                                                                    | Cancel                                                                                                    |                                                                                                    | ?                                                                                                    |                                                                                           |
| Accourt                                                                                                    | & Sons<br>nting 2010<br>Quarter;                                                                                                    |                                                                                                    | Print                                                                                                    |                                                                                                    | Pn                                                                                                    | evie <u>w</u>                                                                                                    |                                                                                                    | Cancel                                                                                                    |                                                                                                    | ?                                                                                                    |                                                                                           |
| Accourt                                                                                                    | nting 2010                                                                                                    |                                                                                                    | Pŗint                                                                                                    |                                                                                                    | Pr                                                                                                    | evie <u>w</u>                                                                                                    |                                                                                                    | Cancel                                                                                                    |                                                                                                    | ?                                                                                                    |                                                                                           |
| Accour<br>Columns                                                                                                    | uting 2010<br>Quarter;                                                                                                    |                                                                                                    | Print                                                                                                    |                                                                                                    | Pn                                                                                                    | evie <u>w</u>                                                                                                    |                                                                                                    | Cancel                                                                                                    |                                                                                                    | ?                                                                                                    |                                                                                           |
| Accourt<br>Columns                                                                                                    | nting 2010<br>Quarter;<br>NCE                                                                                                    |                                                                                                    | Print                                                                                                    |                                                                                                    | Pn                                                                                                    | evie <u>w</u>                                                                                                    |                                                                                                    | Cancel                                                                                                    |                                                                                                    | ?                                                                                                    |                                                                                           |
| Accourt<br>Columns<br>BALAN<br>ASSET                                                                                                    | nting 2010<br>Quarter;<br>NCE<br>TS                                                                                                    | Opening<br>33550.00                                                                                                    | 35                                                                                                    | 31.03.2010                                                                                                    | 5                                                                                                    | 30.06.2010                                                                                                    | 5                                                                                                    | 30.09.2010                                                                                                    | 5 (L)                                                                                                    | 31.12.2010                                                                                                    |                                                                                           |
| Accourt<br>Columns                                                                                                    | Auguster;<br>NCE<br>TS<br>Cash<br>Post office current                                                                                                    | 33'500.00                                                                                                    | %<br>18.1%                                                                                                  | 31.03.2010<br>70'800.00                                                                                                    | %<br>34.3%                                                                                                    | 30.06.2010<br>29'000.00                                                                                                    | 15.9%                                                                                                   | 30.09.2010<br>29'000.00                                                                                                    | 15.9%                                                                                                    | 31.12.2010<br>29'000.00                                                                                                    |                                                                                           |
| Accourt<br>Columns<br>BALAN<br>ASSET<br>1000<br>1010                                                                                               | Auguster;<br>NCE<br>TS<br>Cash<br>Post office current<br>account                                                                                                    | and the second second s | %<br>18.1%<br>1.2%                                                                                          | 31.03.2010                                                                                                    | %<br>34.3%<br>0.9%                                                                                                    | <b>30.06.2010</b><br>29'000.00<br>1'900.00                                                                                                    | 15.9%<br>1.0%                                                                                           | 30.09.2010<br>29'000.00<br>1900.00                                                                                                    | 15.9%                                                                                                    | 31.12.2010<br>29'000.00<br>1'900.00                                                                                                    | 1                                                                                         |
| BALAN<br>ASSET                                                                                                    | NCE<br>Cash<br>Post office current<br>account<br>Bank 1                                                                                                    | 33'500.00<br>2200.00                                                                                                    | %<br>18.1%                                                                                                  | 31.03.2010<br>70'800.00<br>1'900.00                                                                                                    | %<br>34.3%                                                                                                    | 30.06.2010<br>29'000.00                                                                                                    | 15.9%                                                                                                   | 30.09.2010<br>29'000.00                                                                                                    | 15.9%                                                                                                    | 31.12.2010<br>29'000.00                                                                                                    | 1                                                                                         |
| Account<br>Columns<br>BALAN<br>ASSET<br>1000<br>1010<br>1020                                                                                       | Auguster;<br>NCE<br>Cash<br>Post office current<br>account<br>Bank 1<br>ents<br>Prepaid taxes                                                                                                    | 33'500.00<br>2200.00<br>10'500.00                                                                                                    | %<br>18.1%<br>12%<br>5.7%                                                                                   | 31.03.2010<br>70'800.00<br>1'900.00<br>2'000.00                                                                                                    | %<br>34.3%<br>0.9%<br>1.0%                                                                                                    | <b>30.06.2010</b><br>29'000.00<br>1'900.00<br>27'000.00<br>12'000.00<br>3'500.00                                                                   | 15.9%<br>1.0%<br>14.8%                                                                                  | 30.09.2010<br>29'000.00<br>1'900.00<br>27'000.00<br>12'000.00<br>35'00.00                                                              | 15.9%<br>1.0%<br>14.8%                                                                                    | 31.12.2010<br>29'000.00<br>1'900.00<br>27'000.00                                                                                                    | 14                                                                                        |
| Account<br>Columns<br>BALAN<br>ASSET<br>1000<br>1010<br>1020<br>Total Clie<br>1150<br>1200                                                         | NCE<br>Cash<br>Post office current<br>account<br>Bank 1<br>ents<br>Prepaid taxes<br>Inventory                                                                                                    | 33500.00<br>2200.00<br>10'500.00<br>17'000.00<br>3500.00<br>18'000.00                                                                                                    | %<br>18.1%<br>1.2%<br>5.7%<br>9.2%<br>1.9%<br>9.7%                                                          | 31.03.2010<br>70'800.00<br>1'900.00<br>2'000.00<br>17'000.00<br>3'500.00<br>16'000.00                                                               | %<br>34.3%<br>0.9%<br>1.0%<br>8.2%<br>7.8%                                                                                                    | <b>30.06.2010</b><br>29'000.00<br>1900.00<br>27'000.00<br>12'000.00<br>3'500.00<br>16'000.00                                                       | 15.9%<br>1.0%<br>14.8%<br>6.6%<br>1.9%<br>8.8%                                                          | 30.09.2010<br>29'000.00<br>1'900.00<br>27'000.00<br>12'000.00<br>3'500.00<br>18'000.00                                                 | 15.9%<br>1.0%<br>14.8%<br>8.6%<br>1.9%<br>8.8%                                                            | 31.12.2010<br>29'000.00<br>1'900.00<br>27'000.00<br>12'000.00<br>3'500.00<br>16'000.00                                                              | 14                                                                                        |
| Account<br>Columns<br>BALAN<br>ASSE1<br>1000<br>1010<br>1020<br>Total Clie<br>1150<br>1200<br>1300                                                 | NCE<br>S<br>Cash<br>Post office current<br>account<br>Bank 1<br>ants<br>Prepaid taxes<br>Inventory<br>Transitory assets                                                                                             | 33500.00<br>2200.00<br>10500.00<br>17000.00<br>3500.00                                                                                                    | %<br>18.1%<br>12%<br>5.7%<br>92%<br>19%                                                                     | 31.03.2010<br>70'800.00<br>1'900.00<br>2'000.00<br>17'000.00<br>3'500.00                                                                            | 56<br>34355<br>0.955<br>1.056<br>8.255<br>1.756                                                                                                    | <b>30.06.2010</b><br>29'000.00<br>1'900.00<br>27'000.00<br>12'000.00<br>3'500.00                                                                   | 15.9%<br>1.0%<br>14.8%<br>6.6%<br>1.9%                                                                  | 30.09.2010<br>29'000.00<br>1'900.00<br>27'000.00<br>12'000.00<br>35'00.00                                                              | 15.9%<br>1.0%<br>14.8%<br>8.6%<br>1.9%                                                                    | 31.12.2010<br>29'000.00<br>1'900.00<br>27'000.00<br>12'000.00<br>3'500.00                                                                           | 14                                                                                        |
| Account<br>Columns<br>BALAN<br>ASSET<br>1000<br>1010<br>1020<br>Total Cile<br>1150<br>1200<br>1300<br>1310                                         | NCE<br>Cash<br>Post office current<br>account<br>Bank 1<br>ents<br>Prepaid taxes<br>Inventory                                                                                                    | 33500.00<br>2200.00<br>10'500.00<br>17'000.00<br>3500.00<br>18'000.00                                                                                                    | %<br>18.1%<br>1.2%<br>5.7%<br>9.2%<br>1.9%<br>9.7%                                                          | 31.03.2010<br>70'800.00<br>1'900.00<br>2'000.00<br>17'000.00<br>3'500.00<br>16'000.00                                                               | %<br>34.3%<br>0.9%<br>1.0%<br>8.2%<br>7.8%                                                                                                    | <b>30.06.2010</b><br>29'000.00<br>1900.00<br>27'000.00<br>12'000.00<br>3'500.00<br>16'000.00                                                       | 15.9%<br>1.0%<br>14.8%<br>6.6%<br>1.9%<br>8.8%                                                          | 30.09.2010<br>29'000.00<br>1'900.00<br>27'000.00<br>12'000.00<br>3'500.00<br>18'000.00                                                 | 15.9%<br>1.0%<br>14.8%<br>8.6%<br>1.9%<br>8.8%                                                            | 31.12.2010<br>29'000.00<br>1'900.00<br>27'000.00<br>12'000.00<br>3'500.00<br>16'000.00                                                              | 14<br>6<br>1<br>1                                                                         |
| Account<br>Columns<br>BALAN<br>ASSET<br>1000<br>1010<br>1020<br>Total Clis<br>1150<br>1200<br>1310<br>1320                                         | NCE<br>S<br>Cash<br>Post office current<br>account<br>Bank 1<br>ents<br>Prepaid taxes<br>Inventory<br>Transitory assets<br>Machinery and<br>applicances<br>Office fumiture                                          | 33500.00<br>2200.00<br>10500.00<br>17000.00<br>3500.00<br>18000.00<br>2100.00<br>25000.00<br>8000.00                                                                                                    | %<br>18.1%<br>1.2%<br>5.7%<br>9.2%<br>1.3%<br>1.1%<br>1.3.5%<br>4.3%                                        | 31.03.2010<br>70'800.00<br>1'900.00<br>2'000.00<br>17'000.00<br>3'500.00<br>2'100.00<br>2'100.00<br>2'100.00<br>8'000.00                            | 5<br>3435<br>0.85<br>825<br>1.05<br>825<br>1.05<br>825<br>1.05<br>1.05<br>1.05<br>1.05<br>1.05<br>1.05<br>1.05<br>1.0                                                                                                    | 30.06.2010<br>29'000.00<br>1'900.00<br>27'000.00<br>12'000.00<br>3'500.00<br>21'00.00<br>2'100.00<br>22'000.00<br>8'000.00                         | 15.9%<br>1.0%<br>14.8%<br>6.8%<br>1.9%<br>8.8%<br>1.2%<br>12.1%<br>4.4%                                 | 30.09.2010<br>29'000.00<br>1'900.00<br>27'000.00<br>12'000.00<br>3'500.00<br>21'00.00<br>21'00.00<br>21'00.00<br>8'000.00              | 15.9%<br>1.0%<br>14.8%<br>5.8%<br>1.9%<br>5.8%<br>1.2%<br>12.1%<br>4.4%                                   | 31.12.2010<br>29'000.00<br>1'900.00<br>27'000.00<br>12'000.00<br>3'500.00<br>2'100.00<br>2'100.00<br>2'100.00<br>8'000.00                           | 14<br>6<br>1<br>1<br>1<br>1<br>2                                                          |
| Account<br>Columns<br>BALAN<br>ASSET<br>1000<br>1010<br>1020<br>Total Clis<br>1150<br>1200<br>1310<br>1320<br>1330                                 | NCE Cash Post office current account Bank 1 ents Prepaid taxes Inventory Transitory assets Machinery and applicances Computer Computer                                                                              | 33500.00<br>2200.00<br>10'500.00<br>3500.00<br>2100.00<br>2100.00<br>25000.00<br>8000.00                                                                                                    | %<br>18.1%<br>12%<br>5.7%<br>9.2%<br>1.3%<br>1.3%<br>1.3%<br>4.3%<br>2.7%                                   | 31.03.2010<br>70'800.00<br>1'900.00<br>2'000.00<br>17'000.00<br>3'500.00<br>2'100.00<br>2'100.00<br>2'000.00<br>8'000.00                            | 5 3435 0.855 1.055 8.255 1.055 8.255 1.055 8.255 1.055 8.255 1.055 8.255 1.055 8.255 1.055 8.255 1.055 8.255 1.055 8.255 1.055 8.255 1.055 8.255 1.055 8.255 8.2555 8.2555 8.2555 8.2555 8.2555 8.2555 8.2555 8.2555 8.2555 8. | 30.06.2010<br>29'000.00<br>1'900.00<br>27'000.00<br>12'000.00<br>3'500.00<br>2'100.00<br>2'100.00<br>2'100.00<br>8'000.00                          | 15.9%<br>1.0%<br>14.8%<br>6.8%<br>1.9%<br>8.8%<br>1.2%<br>12.1%<br>4.4%<br>2.7%                         | 30.09.2010<br>29'000.00<br>1'900.00<br>27'000.00<br>12'000.00<br>3'500.00<br>2'100.00<br>2'100.00<br>2'100.00<br>2'100.00              | 15.9%<br>1.0%<br>14.8%<br>6.6%<br>1.9%<br>8.8%<br>1.2%<br>12.1%<br>4.4%<br>2.7%                           | 31.12.2010<br>29'000.00<br>19'00.00<br>12'000.00<br>12'000.00<br>35'00.00<br>21'00.00<br>22'000.00<br>8'000.00<br>5'000.00                          | 1<br>14<br>6<br>1<br>1<br>12<br>4<br>2                                                    |
| Account<br>SALAN<br>ASSET<br>1000<br>1010<br>1020<br>Total Clie<br>1150<br>1200<br>1300<br>1310<br>1320<br>1330<br>1340                            | NCE<br>Cash<br>Post office current<br>account<br>Bank 1<br>ents<br>Prepaid taxes<br>Inventory<br>Transitory assets<br>Machinery and<br>applicances<br>Office fumiture<br>Computer<br>Software                       | 33500.00<br>2200.00<br>10500.00<br>17000.00<br>3500.00<br>2100.00<br>25000.00<br>8000.00<br>5000.00                                                                                                    | %<br>18.1%<br>125%<br>9.2%<br>1.3%<br>1.3%<br>13.5%<br>1.35%<br>1.35%                                       | 31.03.2010<br>70'800.00<br>1'900.00<br>2'000.00<br>17'000.00<br>3'500.00<br>2'100.00<br>2'100.00<br>2'000.00<br>8'000.00<br>5'000.00                | %<br>343%<br>09%<br>10%<br>82%<br>10%<br>10%<br>10%<br>39%<br>10%                                                                                                    | 30.06.2010<br>29'000.00<br>1'900.00<br>27'000.00<br>12'000.00<br>3'500.00<br>2'100.00<br>2'100.00<br>22'000.00<br>8'000.00<br>5'000.00<br>2'500.00 | 15.9%<br>1.0%<br>14.8%<br>6.8%<br>1.9%<br>8.8%<br>1.2%<br>12.1%<br>4.4%<br>2.7%<br>1.4%                 | 30.09.2010<br>29'000.00<br>19'00.00<br>27'000.00<br>3500.00<br>3500.00<br>21'00.00<br>22'00.00<br>8'000.00<br>5'000.00<br>2500.00      | 15.9%<br>1.0%<br>14.8%<br>8.8%<br>1.9%<br>8.8%<br>1.2%<br>12.1%<br>4.4%<br>2.7%<br>1.4%                   | 31.12.2010<br>29'000.00<br>1'900.00<br>27'000.00<br>12'000.00<br>3'500.00<br>2'100.00<br>2'100.00<br>2'100.00<br>5'000.00<br>5'000.00               | 14<br>6<br>1<br>10<br>10<br>10<br>10<br>10<br>10<br>10<br>10<br>10<br>10<br>10<br>10<br>1 |
| Account<br>Columns<br>BALAN<br>ASSET<br>1000<br>1010<br>1020<br>Total Clie<br>1150<br>1200<br>1310<br>1320<br>1330                                 | NCE Cash Post office current account Bank 1 ents Prepaid taxes Inventory Transitory assets Machinery and applicances Computer Computer                                                                              | 33500.00<br>2200.00<br>10'500.00<br>3500.00<br>2100.00<br>2100.00<br>25000.00<br>8000.00                                                                                                    | %<br>18.1%<br>12%<br>5.7%<br>9.2%<br>1.3%<br>1.3%<br>1.3%<br>4.3%<br>2.7%                                   | 31.03.2010<br>70'800.00<br>1'900.00<br>2'000.00<br>17'000.00<br>3'500.00<br>2'100.00<br>2'100.00<br>2'000.00<br>8'000.00                            | 5 3435 0.855 1.055 8.255 1.055 8.255 1.055 8.255 1.055 8.255 1.055 8.255 1.055 8.255 1.055 8.255 1.055 8.255 1.055 8.255 1.055 8.255 1.055 8.255 1.055 8.255 8.2555 8.2555 8.2555 8.2555 8.2555 8.2555 8.2555 8.2555 8.2555 8. | 30.06.2010<br>29'000.00<br>1'900.00<br>27'000.00<br>12'000.00<br>3'500.00<br>2'100.00<br>2'100.00<br>2'100.00<br>8'000.00                          | 15.9%<br>1.0%<br>14.8%<br>6.8%<br>1.9%<br>8.8%<br>1.2%<br>12.1%<br>4.4%<br>2.7%                         | 30.09.2010<br>29'000.00<br>1'900.00<br>27'000.00<br>12'000.00<br>3'500.00<br>2'100.00<br>2'100.00<br>2'100.00<br>2'100.00              | 15.9%<br>1.0%<br>14.8%<br>6.6%<br>1.9%<br>8.8%<br>1.2%<br>12.1%<br>4.4%<br>2.7%                           | 31.12.2010<br>29'000.00<br>19'00.00<br>12'000.00<br>12'000.00<br>35'00.00<br>21'00.00<br>22'000.00<br>8'000.00<br>5'000.00                          | 1<br>14<br>1<br>1<br>1<br>1<br>1<br>2<br>1<br>2                                           |
| Account<br>Dolumns<br>BALAN<br>ASSET<br>1000<br>1010<br>1020<br>Total Cile<br>1150<br>1300<br>1310<br>1320<br>1330<br>1340<br>1340<br>1340<br>1360 | NCE<br>Cash<br>Post office current<br>account<br>Bank 1<br>ents<br>Prepaid taxes<br>Inventory<br>Transitory assets<br>Machiney and<br>applicances<br>Office fumiture<br>Computer<br>Software<br>Car                 | 33500.00<br>2200.00<br>10500.00<br>17000.00<br>3500.00<br>18000.00<br>25000.00<br>8000.00<br>5000.00<br>3000.00                                                                                                    | %<br>18.1%<br>12%<br>57%<br>92%<br>13%<br>92%<br>13%<br>13%<br>23%<br>35%<br>38%                            | 31.03.2010<br>70'800.00<br>1'900.00<br>2'000.00<br>17'000.00<br>3'500.00<br>16'000.00<br>2'100.00<br>2'2'000.00<br>8'000.00<br>5'000.00<br>5'000.00 | %<br>343%<br>0.9%<br>1.0%<br>2.8%<br>1.0%<br>1.0%<br>3.9%<br>2.4%                                                                                                    | <b>30.06.2010</b><br>29'000.00<br>1900.00<br>27'000.00<br>12'000.00<br>3'500.00<br>22'000.00<br>8'000.00<br>5'000.00<br>5'000.00                   | 15.9%<br>1.0%<br>14.8%<br>8.8%<br>1.9%<br>8.8%<br>1.2%<br>12.1%<br>4.4%<br>2.7%<br>1.4%<br>2.7%         | 30.09.2010<br>29'000.00<br>19'00.00<br>27'000.00<br>12'000.00<br>3'5'00.00<br>22'000.00<br>8'000.00<br>5'000.00<br>5'000.00            | 15.9%<br>1.0%<br>14.8%<br>8.8%<br>1.9%<br>8.8%<br>1.2%<br>12.1%<br>12.1%<br>14.4%<br>2.7%<br>1.4%<br>2.7% | 31.12.2010<br>29'000.00<br>1'900.00<br>27'000.00<br>3'500.00<br>18'000.00<br>22'000.00<br>8'000.00<br>5'000.00<br>5'000.00                          | 1<br>14<br>8<br>1<br>12<br>4<br>2<br>28                                                   |
| Account<br>Dolumns<br>BALAN<br>ASSET<br>1000<br>1010<br>1020<br>Total Cile<br>1150<br>1300<br>1310<br>1320<br>1330<br>1340<br>1340<br>1340<br>1360 | NCE<br>Cash<br>Post office current<br>account<br>Bank 1<br>ents<br>Prepaid taxes<br>Inventory<br>Transitory assets<br>Machinery and<br>applicances<br>Office fumiture<br>Computer<br>Software<br>Car<br>Real Estate | 33500.00<br>2200.00<br>10500.00<br>17000.00<br>3500.00<br>18000.00<br>25000.00<br>8000.00<br>5000.00<br>7000.00                                                                                                    | %<br>18.1%<br>5.7%<br>9.2%<br>1.1%<br>13.5%<br>4.3%<br>2.7%<br>1.3%<br>4.3%<br>2.7%<br>2.7%<br>2.7%<br>2.7% | 31.03.2010<br>70'800.00<br>1'900.00<br>2'000.00<br>17'000.00<br>3'5'00.00<br>2'100.00<br>2'100.00<br>2'000.00<br>5'000.00<br>5'0'00.00              | 5 34 3% 0.9% 1.0% 2.4% 1.0% 1.0% 2.4% 1.0% 1.0% 2.4% 2.4% 2.4% 2.4% 2.4% 2.4% 2.4% 2.4                                                                                                    | 30.06.2010<br>29'000.00<br>1'900.00<br>27'000.00<br>3'500.00<br>18'000.00<br>22'000.00<br>8'000.00<br>5'000.00<br>25'00.00<br>25'00.00             | 15.9%<br>1.0%<br>14.8%<br>6.8%<br>1.9%<br>8.8%<br>1.2%<br>12.1%<br>4.4%<br>2.7%<br>1.4%<br>2.7%<br>2.7% | 30.99.2010<br>29'000.00<br>1'900.00<br>27'000.00<br>3'5'00.00<br>18'000.00<br>2'100.00<br>8'000.00<br>5'000.00<br>5'000.00<br>5'000.00 | 15.9%<br>1.0%<br>14.8%<br>6.8%<br>1.9%<br>8.8%<br>1.2%<br>12.1%<br>4.4%<br>2.7%<br>1.4%<br>2.7%<br>2.7%   | 31.12.2010<br>29'000.00<br>1'900.00<br>27'000.00<br>3'5'00.00<br>18'000.00<br>2'100.00<br>2'100.00<br>8'000.00<br>5'000.00<br>5'000.00<br>48'000.00 | 1<br>14<br>8<br>1<br>12<br>4<br>2<br>28                                                   |
| Account<br>Dolumns<br>BALAN<br>ASSET<br>1000<br>1010<br>1020<br>Total Cile<br>1150<br>1300<br>1310<br>1320<br>1330<br>1340<br>1340<br>1340<br>1360 | NCE<br>Cash<br>Post office current<br>account<br>Bank 1<br>ents<br>Prepaid taxes<br>Inventory<br>Transitory assets<br>Machinery and<br>applicances<br>Office fumiture<br>Computer<br>Software<br>Car<br>Real Estate | 33500.00<br>2200.00<br>10500.00<br>17000.00<br>3500.00<br>18000.00<br>25000.00<br>8000.00<br>5000.00<br>7000.00                                                                                                    | %<br>18.1%<br>5.7%<br>9.2%<br>1.1%<br>13.5%<br>4.3%<br>2.7%<br>1.3%<br>4.3%<br>2.7%<br>2.7%<br>2.7%<br>2.7% | 31.03.2010<br>70'800.00<br>1'900.00<br>2'000.00<br>17'000.00<br>3'5'00.00<br>2'100.00<br>2'100.00<br>2'000.00<br>5'000.00<br>5'0'00.00              | 5 34 3% 0.9% 1.0% 2.4% 1.0% 1.0% 2.4% 1.0% 1.0% 2.4% 2.4% 2.4% 2.4% 2.4% 2.4% 2.4% 2.4                                                                                                    | 30.06.2010<br>29'000.00<br>1'900.00<br>27'000.00<br>3'500.00<br>18'000.00<br>22'000.00<br>8'000.00<br>5'000.00<br>25'00.00<br>25'00.00             | 15.9%<br>1.0%<br>14.8%<br>6.8%<br>1.9%<br>8.8%<br>1.2%<br>12.1%<br>4.4%<br>2.7%<br>1.4%<br>2.7%<br>2.7% | 30.99.2010<br>29'000.00<br>1'900.00<br>27'000.00<br>3'5'00.00<br>18'000.00<br>2'100.00<br>8'000.00<br>5'000.00<br>5'000.00<br>5'000.00 | 15.9%<br>1.0%<br>14.8%<br>6.8%<br>1.9%<br>8.8%<br>1.2%<br>12.1%<br>4.4%<br>2.7%<br>1.4%<br>2.7%<br>2.7%   | 31.12.2010<br>29'000.00<br>1'900.00<br>27'000.00<br>3'5'00.00<br>18'000.00<br>2'100.00<br>2'100.00<br>8'000.00<br>5'000.00<br>5'000.00<br>48'000.00 | 18<br>1<br>14<br>8<br>1<br>1<br>2<br>4<br>2<br>8<br>1<br>1<br>2<br>2<br>8<br>700          |

When there is a list of Favorites, distinguished by name, it is always the Default Favorite that is being displayed, unless, by means of a double click or the "Use selected" button, a favorite different from the default favorite has been activated.

**Warning**: before modifying the configurations of a favorite, make sure that you are modifying those of the favorite of your choice:

| Enhanced balance sheet by groups | [Quarter]                         |
|----------------------------------|-----------------------------------|
| Base Sections Subdivision Peri   | iod Style Texts Margins Favorites |
| Favorites:                       |                                   |
| * Audit                          | Use selected (>)                  |
| > Quarter                        | Set as default (*)                |
|                                  |                                   |
|                                  | <u>R</u> ename                    |
|                                  | Duglicate                         |
|                                  | <u>N</u> ew                       |
|                                  | Delete                            |
|                                  | Comment                           |
|                                  |                                   |
|                                  |                                   |
|                                  |                                   |
|                                  |                                   |
|                                  |                                   |
|                                  |                                   |
|                                  |                                   |
|                                  |                                   |
| Print V                          | Previe <u>w</u> Cancel ?          |

- The used Favorite is being displayed in the header of the window "Enhanced balance sheet by groups".
- The Default Favorite is being shown with an asterisk " \* ".
- To go from one Favorite to another, select the favorite you want to use, and click on "Use selected" or "Set as default", if you wish to change the Default Favorite.

### 3.10.10 Printouts saved in different formats

|                                |            | _       | Export To Pd<br>Export To Ht<br>Export To MS<br>Copy To Clipl | ml<br>5 Excel |
|--------------------------------|------------|---------|---------------------------------------------------------------|---------------|
| Company XX<br>Accounting 2009  |            | <u></u> |                                                               |               |
| ASSETS                         | 31.12.2009 | %       |                                                               |               |
| Cash                           | 560.00     | 0.3%    |                                                               |               |
| Post office current account    | 43'900.00  | 24.4%   |                                                               |               |
| Bank current account           | 79'500.00  | 44.2%   |                                                               |               |
| Clients                        | -21'000.00 | -11.7%  |                                                               |               |
| Inventory                      | 7'900.00   | 4.4%    |                                                               |               |
| Equipment                      | 35'000.00  | 19.4%   |                                                               |               |
| Furniture                      | 9'600.00   | 5.3%    |                                                               |               |
| Machinery                      | 20'000.00  | 11.1%   |                                                               |               |
| Software                       | 4'500.00   | 2.5%    |                                                               |               |
| TOTAL ASSETS                   | 179'960.00 |         |                                                               |               |
| LIABILITIES                    | 31.12.2009 | %       |                                                               |               |
| Suppliers                      | 3'600.00   | 2.0%    |                                                               |               |
| Bank Loan c/c                  | 6'900.00   | 3.8%    |                                                               |               |
| Transitory liabilities         | 11'900.00  | 6.6%    |                                                               |               |
| Brought forward profit or loss | 6'200.00   | 3.4%    |                                                               |               |
| Start-up capital               | 140'360.00 | 78.0%   |                                                               |               |
| Legal deposit<br>Profit        | 4'600.00   | 2.6%    |                                                               |               |
| TOTAL LIABILITIES              | 6'400.00   | 3.6%    |                                                               |               |
|                                | 179'960.00 |         |                                                               |               |

All the printouts of the various accounting documents can be saved in PDF, HTML, MS Excel and copied to the Clipboard, allowing the user to also access them many years later.

## 3.10.11 Enhanced Balance Sheet with Period subdivision

In order to display a Balance sheet with a subdivision of a selected period, the Enhanced Balance Sheet by groups command from the Account1 menu should be activated:

- In the **Period** section, enter the desired period (f.i. 4 quarter)
- In the **Subdivision** section, enter the desired subdivision type for the selected period (f.i. monthly, quarterly...)

### Note:

In the Balance Sheet, the program displays the balances at the end of the period. In the Profit/Loss Statement, the program displays the transactions of the period.

## Balance sheet / 4. Quarter

| ATTIVI       |                                                         | Apertura             | 31.10.2009           | 30.11.2009           | 31.12.20         |
|--------------|---------------------------------------------------------|----------------------|----------------------|----------------------|------------------|
| 1020         | Banca 1                                                 | 19'750.25            | 4'277.25             | 4'985.45             | 16'624.          |
| 1021         | Banca 2                                                 | 10'909.70            | 10'822.50            | 14'392.50            | 8'265.           |
| 1023<br>1095 | Banca 3<br>Sospesi attivi<br>(tasse sociali,<br>uscite) | 2'703.60<br>3'418.00 | 2'703.60<br>3'418.00 | 2'673.60<br>3'418.00 | 1'272.<br>3'418. |
| 1096         | Imposta preventiv                                       | ra 86.30             | 86.30                | 86.30                | 118.             |
| 1120         | Attrezzature ed<br>altro inventario                     | 1'000.00             | 1'000.00             | 1'000.00             | 1'000.1          |
| 1130         | Automezzo                                               | 1.00                 | 1.00                 | 1.00                 | 1.1              |
| TOTAL        | E ATTIVI                                                | 37'868.85            | 22'308.65            | 26'556.85            | 30'699.7         |
| PASSIVI      |                                                         | Apertura             | 31.10.2009           | 30.11.2009           | 31.12.20         |
| 2095         | Debiti verso terzi                                      | -,-                  |                      | -,-                  | 5'300.0          |
| 2300         | Capitale sociale                                        | 25'019.30            | 25'019.30            | 25'019.30            | 25'019.3         |
| Utile(-      | +)Perdita(-)                                            | 12'849.55            | -2'710.65            | 1'537.55             | 380.4            |
| TOTAL        | E PASSIVI                                               | 37'868.85            | 22'308.65            | 26'556.85            | 30'699.7         |
| Utile(-      | +)Perdita(-)                                            | 12'849.55            | -2'710.65            | 1'537.55             | 380              |

**Conto economico / 4. Trimestre** 

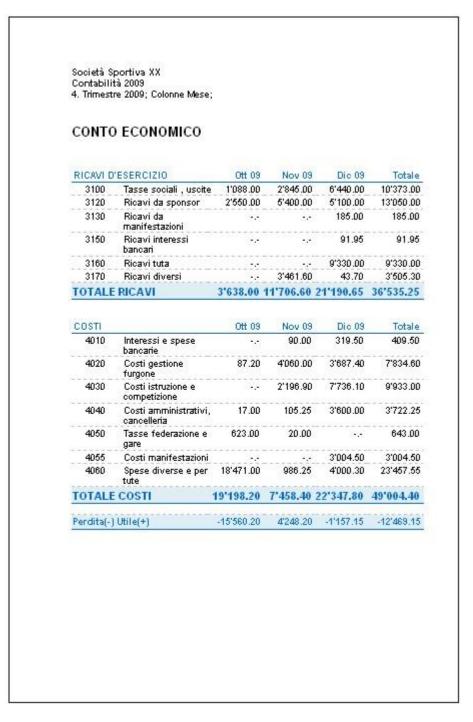

# 3.10.12 End-of-year PDF printouts

A new command (File menu, Export file to Pdf) allows the user to create a PDF file, containing all the necessary printouts for the accounting data archives:

- Balance sheet and Profit/Loss statement
- Accounts, Transactions, VAT Codes and Totals tables
- VAT Reports
- Account cards

The file is created with a content's table which facilitates easy access to the different printouts. If this file is being saved on a non-rewritable CD (being kept together with the accounting documents), the requirements of the law are being met concerning the archiving of the accounting data.

| dit <u>V</u> iew <u>D</u> ocument <u>T</u> ools <u>W</u> indow <u>H</u> e | P                              |                   |
|---------------------------------------------------------------------------|--------------------------------|-------------------|
| 🔬 • 🚳 🔺 🕹 2 / 5                                                           | D 💿 🖲 57.6% 🕶 拱 🛃 Find         | -                 |
| Bookmarks                                                                 |                                |                   |
| - <u>-</u>                                                                | Company XX                     |                   |
|                                                                           | Accounting 2009                |                   |
| 📋 Cover 🔤                                                                 |                                |                   |
| 🖃 🗐 Enhanced balance                                                      | BALANCE SHEET                  |                   |
| sheet                                                                     |                                |                   |
| 🖻 📳 BALANCE SHEET                                                         | Assets                         | 5                 |
| Assets                                                                    | Cash                           | 560.00 0.3%       |
|                                                                           | Post office current account    | 43'900.00 24.4%   |
|                                                                           | Bank current account           | 79'500.00 44.2%   |
| STATEMENT                                                                 | Clients                        | -21'000.00 -11.7% |
|                                                                           | Current assets                 | 102'960.00 57.2%  |
|                                                                           | Inventory                      | 7'900.00 4.4%     |
| EXPENSES                                                                  | Equipment                      | 35'000.00 19.4%   |
| 🔄 Accounts                                                                | Furniture                      | 9'600.00 5.3%     |
| Transactions                                                              | Machinery                      | 20'000.00 11.1%   |
| Totals                                                                    | Software                       | 4'500.00 2.5%     |
|                                                                           | Fixed assets                   | 77'000.00 42.8%   |
| Accounts[1M]                                                              | TOTAL ASSETS                   | 179'960.00 100.0% |
| 🖃 📳 Account cards (in                                                     |                                |                   |
| account number                                                            | LIABILITIES                    | *                 |
| order)                                                                    | Suppliers                      | 3'600.00 2.0%     |
| 📲 1000 Cash                                                               | Bank Loan c/c                  | 6'900.00 3.8%     |
| -1010 Post office                                                         | Transitory liabilities         | 11'900.00 6.6%    |
| current account                                                           | Current liabilities            | 22'400.00 12.4%   |
| 📲 1030 Bank current                                                       | Brought forward profit or loss | 6'200.00 3.4%     |
| account                                                                   | Start-up capital               | 140'360.00 78.0%  |
| 1040 Clients                                                              | Legal deposit                  | 4'600.00 2.6%     |
| 1050 Inventory                                                            | Profit                         | 6'400.00 3.6%     |
|                                                                           | Capital                        | 151'160.00 84.0%  |
| 1060 Equipment                                                            | TOTAL LIABILITIES              | 179'960.00 100.0% |
| 📲 1070 Furniture                                                          |                                | 110 000.00 100.00 |
| -1080 Machinery                                                           |                                |                   |
| 📲 1090 Software                                                           |                                |                   |

# 3.11 What to do if you get an error message

## If the program shows error messages:

- Update your software to the latest available version, by downloading it at the following page: <u>http://www.banana.ch/cms/en/download\_en</u>
- Check that your opening balances are correct
- Recalculate your accounting file by pressing Shift+F9
- If you have a multi-currency accounting file, check that the exchange rate differences have been calculated
- You can look for the exchange rate difference transactions with the "Search for transaction differences" command from the Account1 menu.